# <span id="page-0-0"></span>**[i-Manual](#page-0-0) i-Manual i-Manual i-Manual i-Manual i-Manual** *i-Manual* **<b>i-Manual i-Manual i-Manual i-Manual i-Manual i-Manual i-Manual i-Manual i-Manual i-Manual i-Manual i-Manual i-Manual i-**

[Página inicial](#page-0-0)

[Funciones básicas](#page-6-0)

[Descripción de las partes](#page-7-0)

[Ver la televisión](#page-8-0)

[Disfrutar de](#page-9-0)  [películas/música/fotografías](#page-9-0)

[Usar aplicaciones y](#page-10-0)  [servicios de Internet](#page-10-0)

[Ver la televisión con](#page-11-0)  [amigos cercanos y a](#page-11-0)  [distancia](#page-11-0)

[Uso de otros dispositivos](#page-12-0)

[Usar dispositivos](#page-13-0)  [BRAVIA Sync](#page-13-0)

[Funciones útiles](#page-14-0)

[Conexión a Internet](#page-15-0)

[Uso de una red](#page-16-0)  [doméstica](#page-16-0)

[Configuración de varios](#page-17-0)  [ajustes](#page-17-0)

[Resolución de problemas](#page-19-0)

[Cómo usar los](#page-20-0)  [Marcadores](#page-20-0)

© 2014 Sony Corporation

# **BRAVIA**

**KDL-42W706B/32W706B KDL-42W705B/32W705B**

# Guía de Ayuda

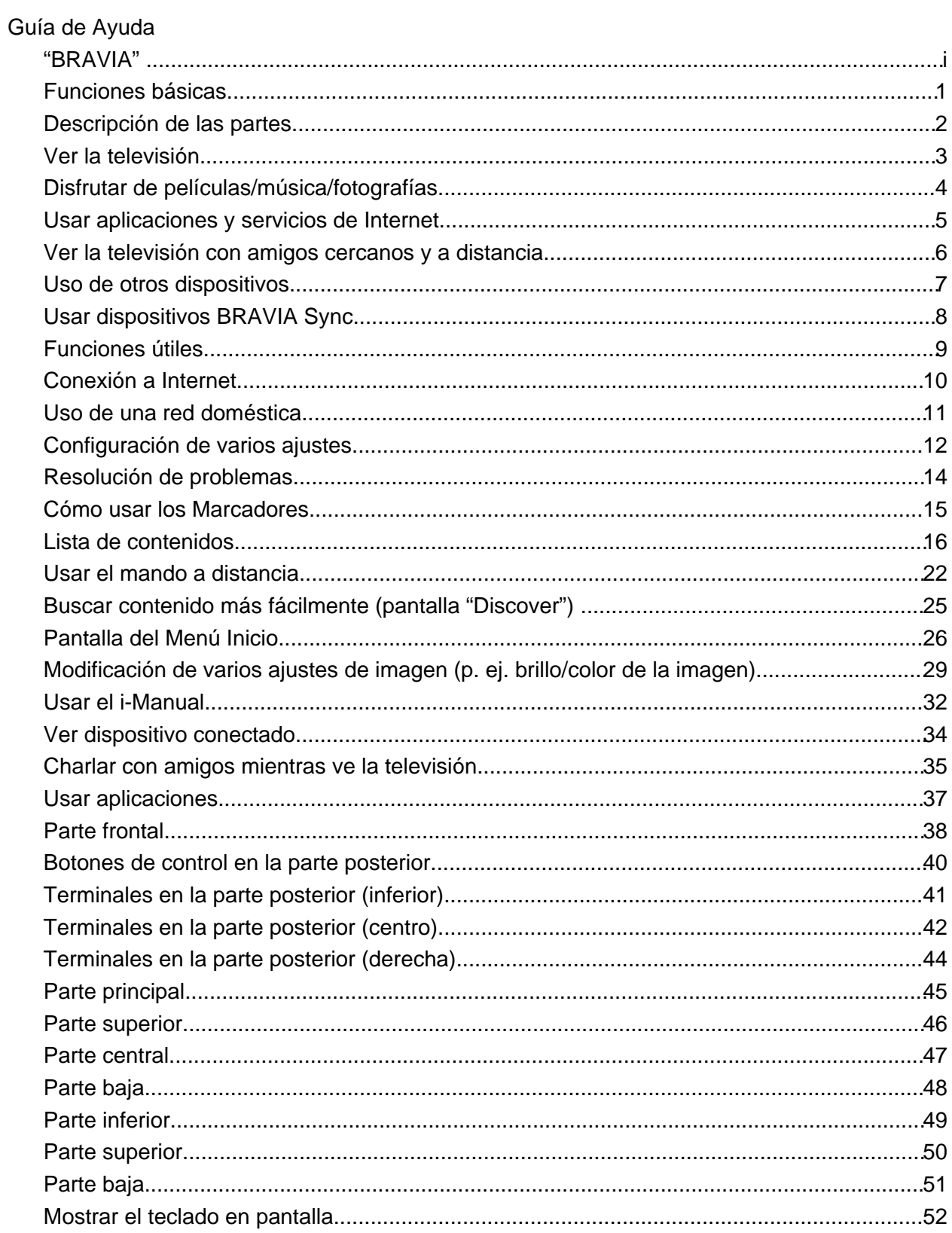

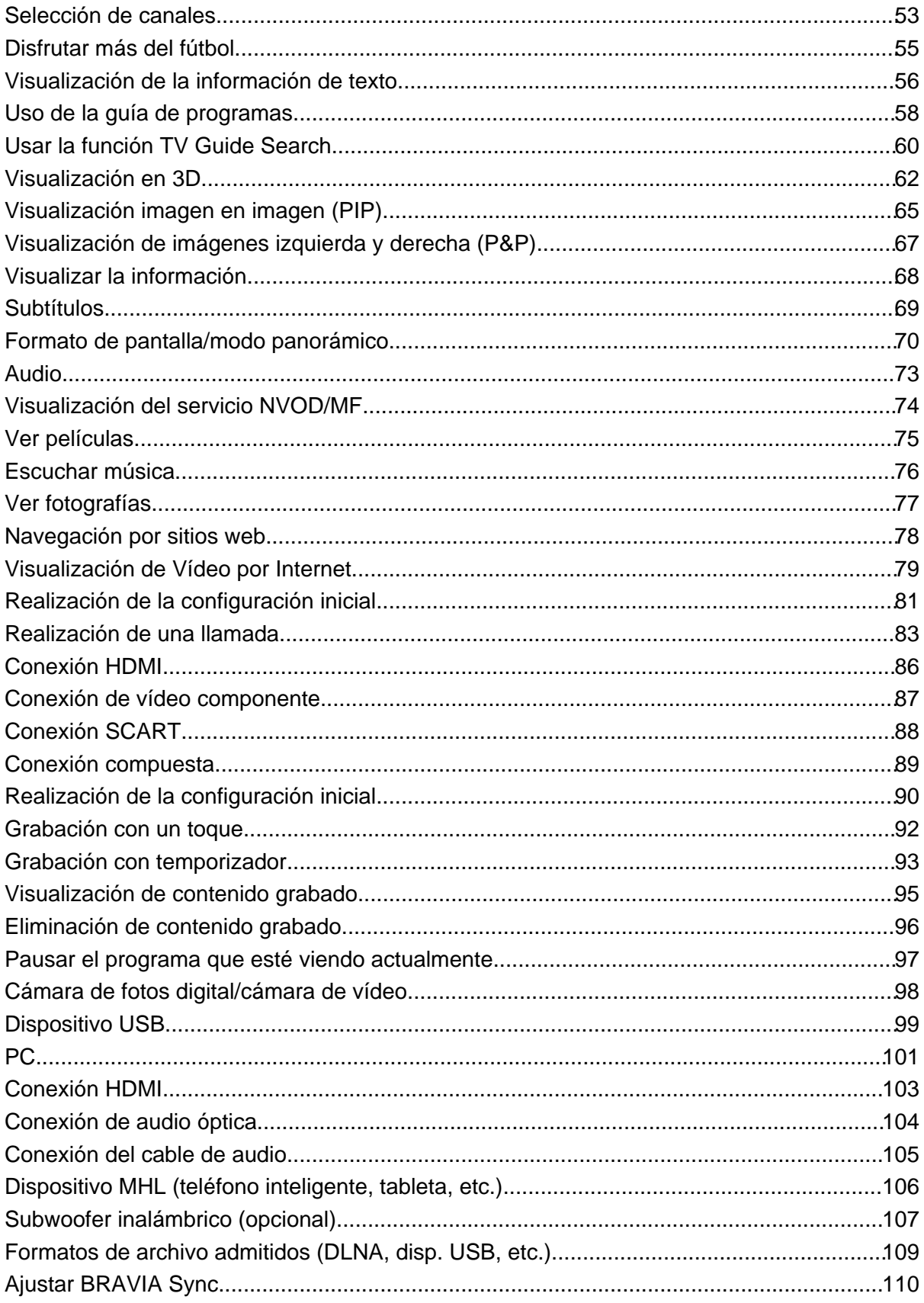

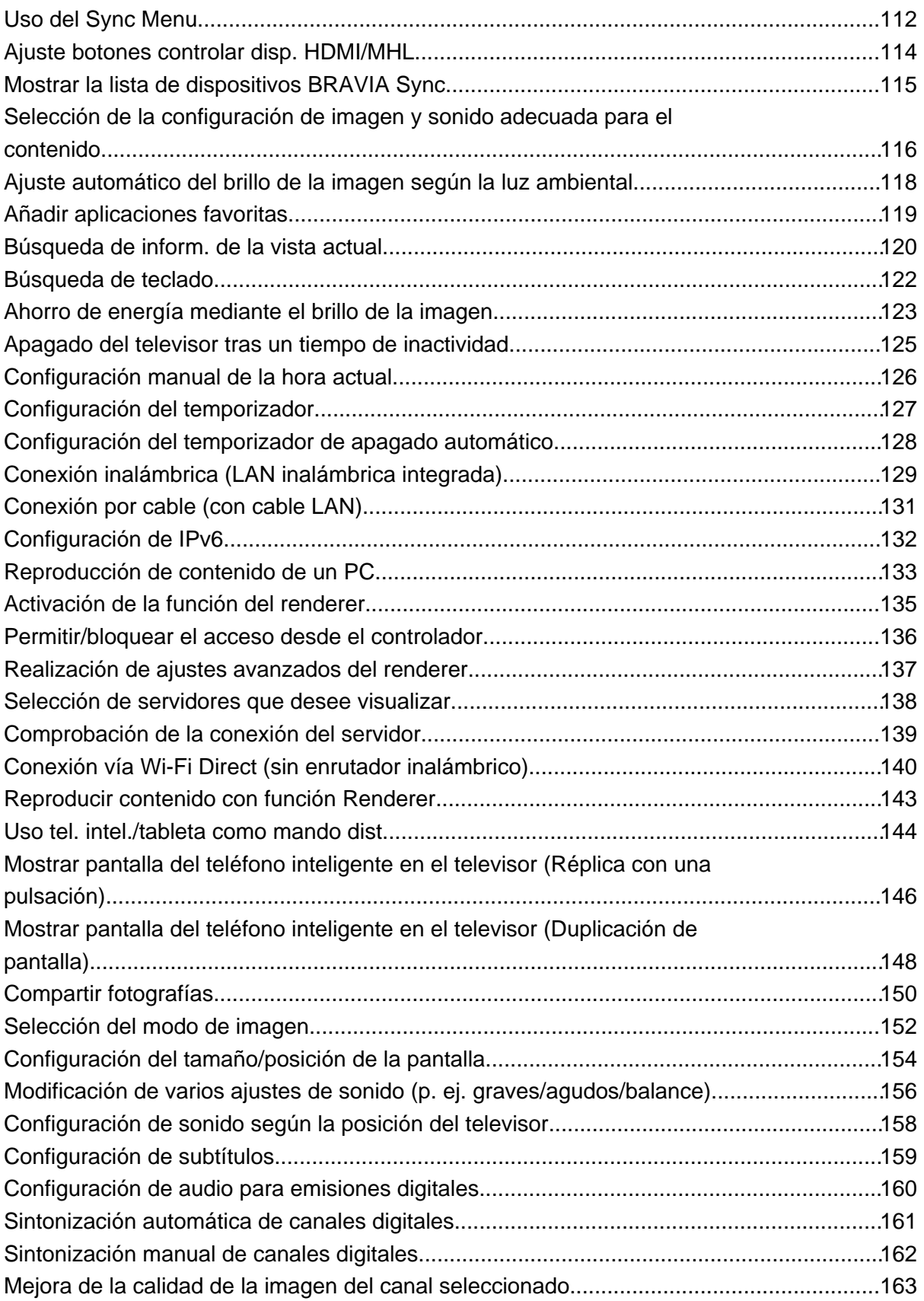

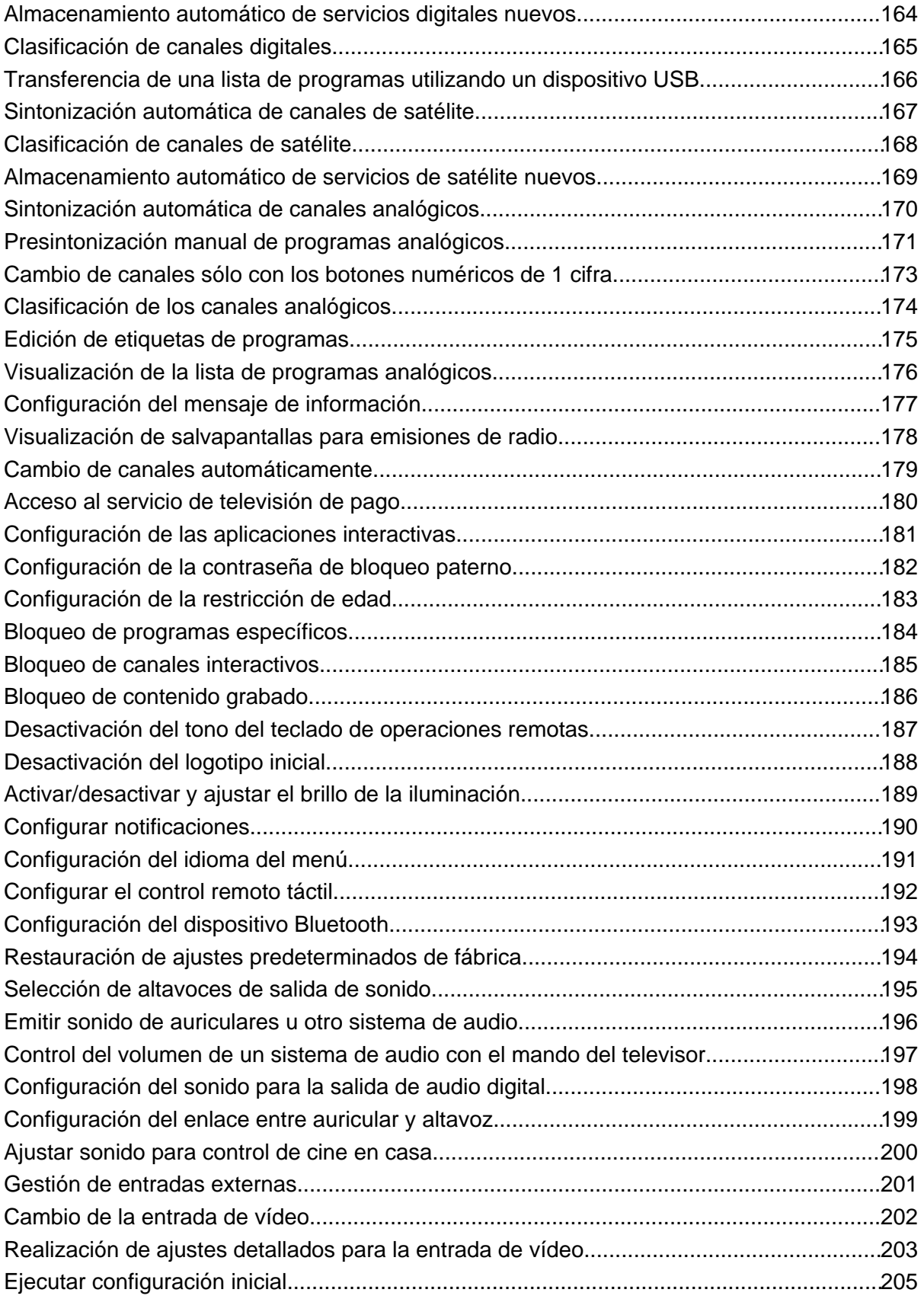

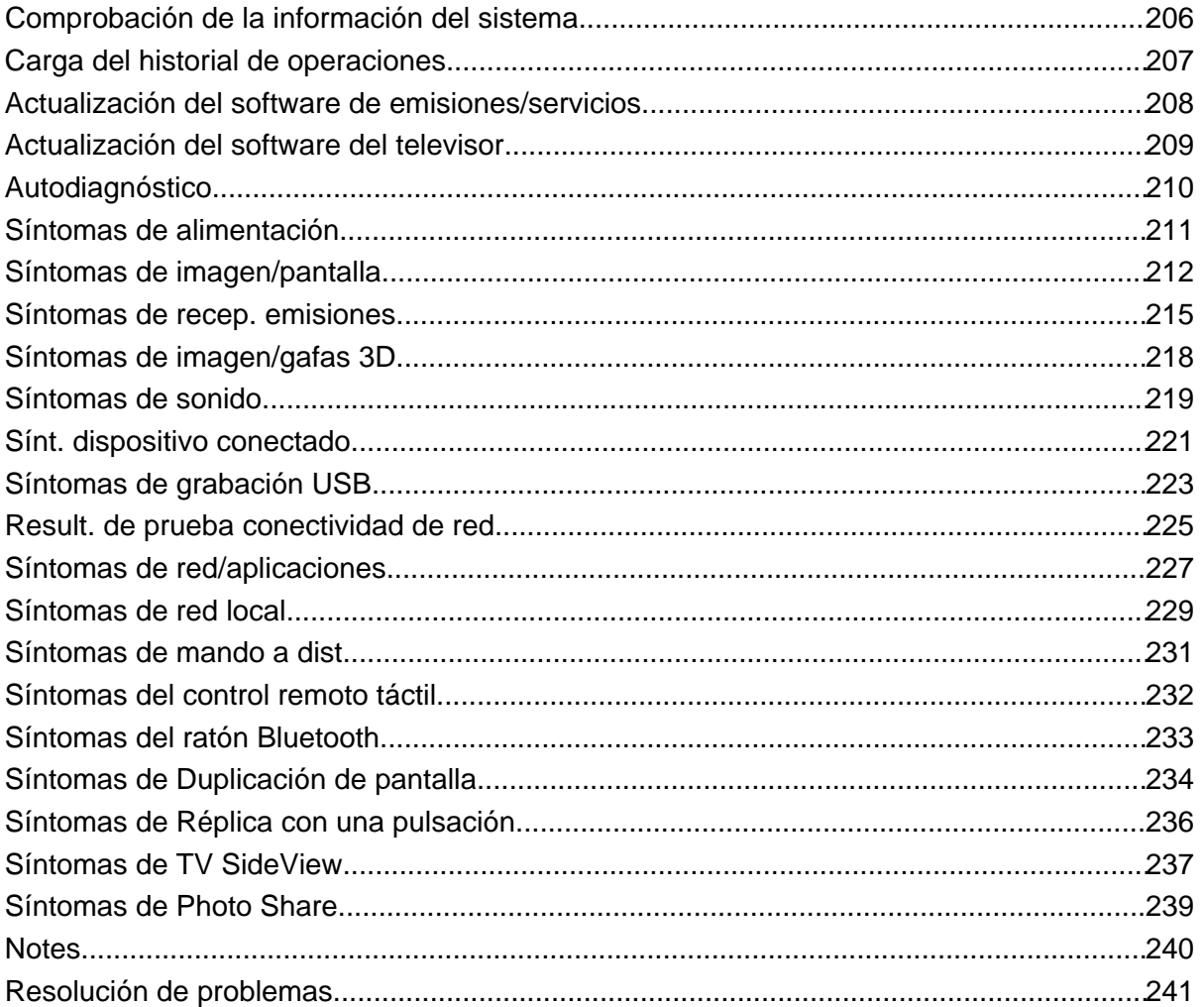

# <span id="page-6-1"></span><span id="page-6-0"></span>**[i-Manual](#page-0-0) i-Manual i-Manual i-Manual i-Manual i-Manual i-Manual** *i-Manual**i-Manual* **<b>i-Manual i-Manual i-Manual i-Manual i-Manual i-Manual i-Manual i-Manual i-Manual i-Manual i-Manual i-**

[Página inicial](#page-0-0) > Funciones básicas

#### [Funciones básicas](#page-6-0)

[Descripción de las partes](#page-7-0)

[Ver la televisión](#page-8-0)

[Disfrutar de](#page-9-0)  [películas/música/fotografías](#page-9-0)

[Usar aplicaciones y](#page-10-0)  [servicios de Internet](#page-10-0)

[Ver la televisión con](#page-11-0)  [amigos cercanos y a](#page-11-0)  [distancia](#page-11-0)

[Uso de otros dispositivos](#page-12-0)

[Usar dispositivos](#page-13-0)  [BRAVIA Sync](#page-13-0)

[Funciones útiles](#page-14-0)

[Conexión a Internet](#page-15-0)

[Uso de una red](#page-16-0)  [doméstica](#page-16-0)

[Configuración de varios](#page-17-0)  [ajustes](#page-17-0)

[Resolución de problemas](#page-19-0)

[Cómo usar los](#page-20-0)  [Marcadores](#page-20-0)

© 2014 Sony Corporation

# **Funciones básicas**

**[Usar el mando a distancia](#page-27-0) [Disfrutar de "Discover"](#page-30-0) [Pantalla del Menú Inicio](#page-31-0) [Ajuste de la imagen](#page-34-0) [Usar el i-Manual](#page-37-0) [Ver dispositivo conectado](#page-39-0) [Disfrutar de Social Viewing](#page-40-0)**

**[Usar aplicaciones](#page-42-0)**

[Principio de página](#page-6-1)

<span id="page-7-1"></span><span id="page-7-0"></span>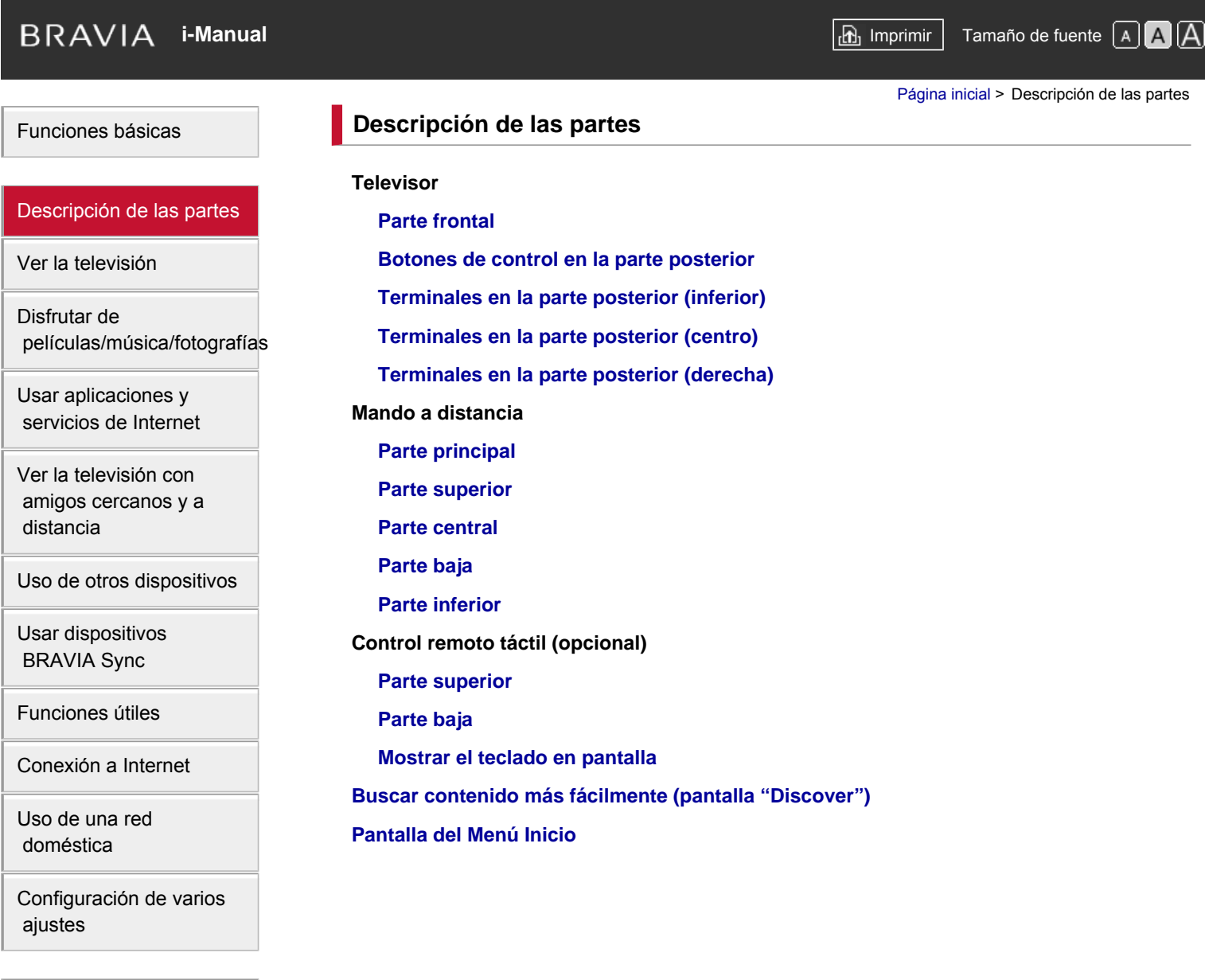

[Resolución de problemas](#page-19-0)

[Cómo usar los](#page-20-0)  [Marcadores](#page-20-0)

© 2014 Sony Corporation

[Principio de página](#page-7-1)

# <span id="page-8-0"></span>**[i-Manual](#page-0-0) i-Manual i-Manual i-Manual i-Manual i-Manual i-Manual** *i-Manual* **<b>i-Manual i-Manual i-Manual i-Manual i-Manual i-Manual i-Manual i-Manual i-Manual i-Manual i-Manual i-Manual i-**

[Página inicial](#page-0-0) > Ver la televisión

[Funciones básicas](#page-6-0)

[Descripción de las partes](#page-7-0)

# [Ver la televisión](#page-8-0)

[Disfrutar de](#page-9-0)  [películas/música/fotografías](#page-9-0)

[Usar aplicaciones y](#page-10-0)  [servicios de Internet](#page-10-0)

[Ver la televisión con](#page-11-0)  [amigos cercanos y a](#page-11-0)  [distancia](#page-11-0)

[Uso de otros dispositivos](#page-12-0)

[Usar dispositivos](#page-13-0)  [BRAVIA Sync](#page-13-0)

[Funciones útiles](#page-14-0)

[Conexión a Internet](#page-15-0)

[Uso de una red](#page-16-0)  [doméstica](#page-16-0)

[Configuración de varios](#page-17-0)  [ajustes](#page-17-0)

[Resolución de problemas](#page-19-0)

[Cómo usar los](#page-20-0)  [Marcadores](#page-20-0)

© 2014 Sony Corporation

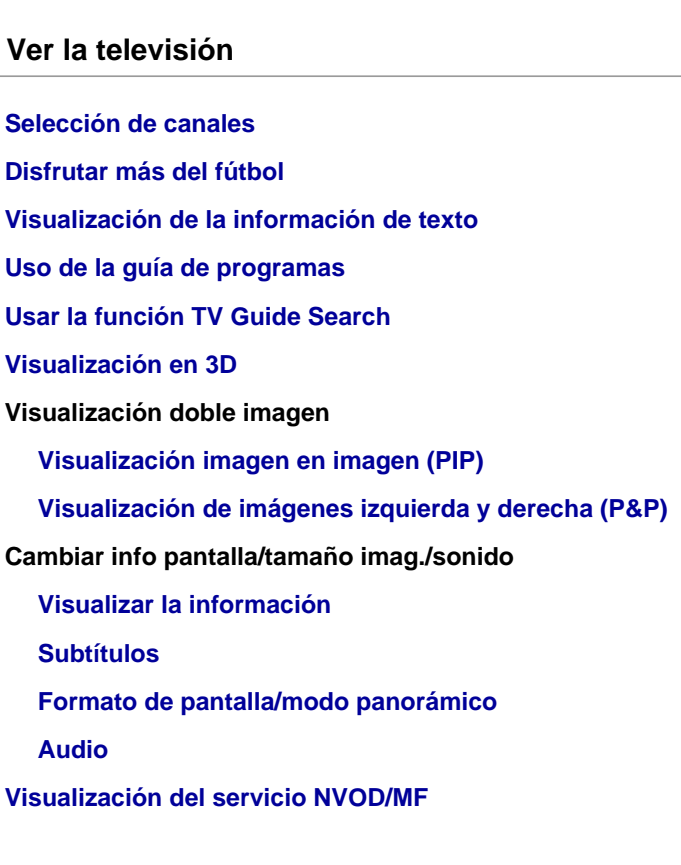

↑ Principio de página

<span id="page-9-0"></span>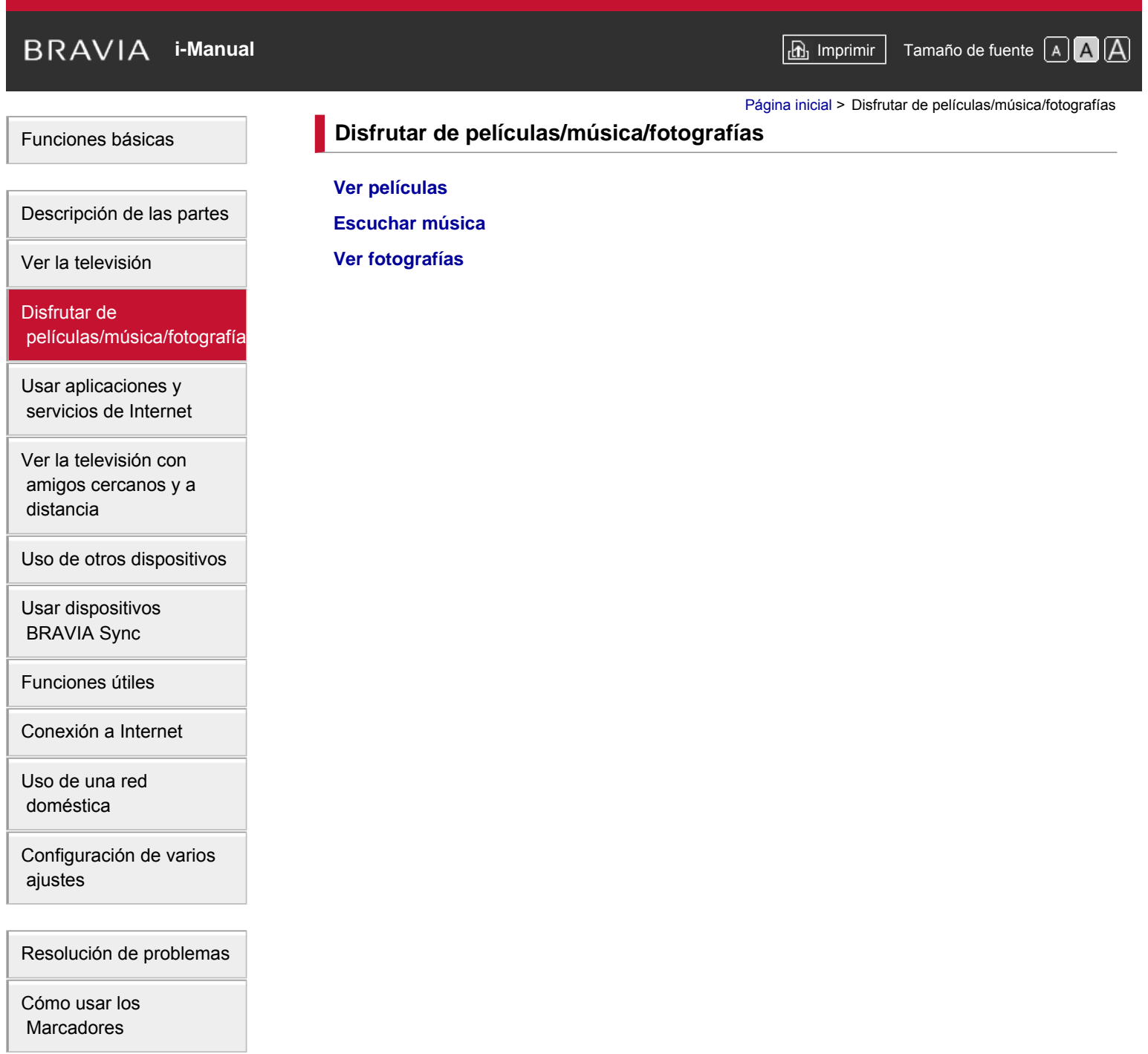

© 2014 Sony Corporation

Principio de página

<span id="page-10-1"></span><span id="page-10-0"></span>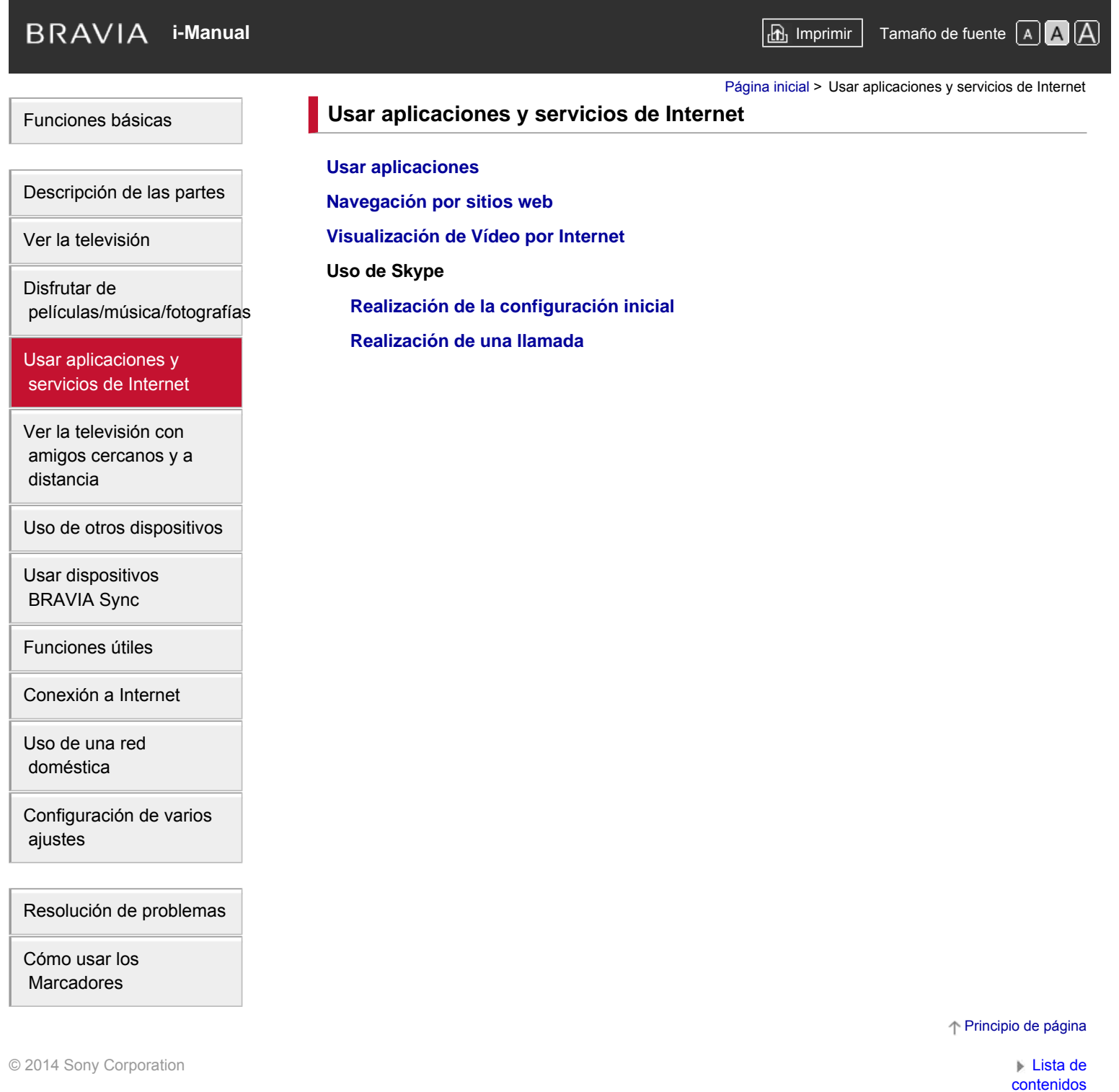

<span id="page-11-0"></span>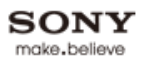

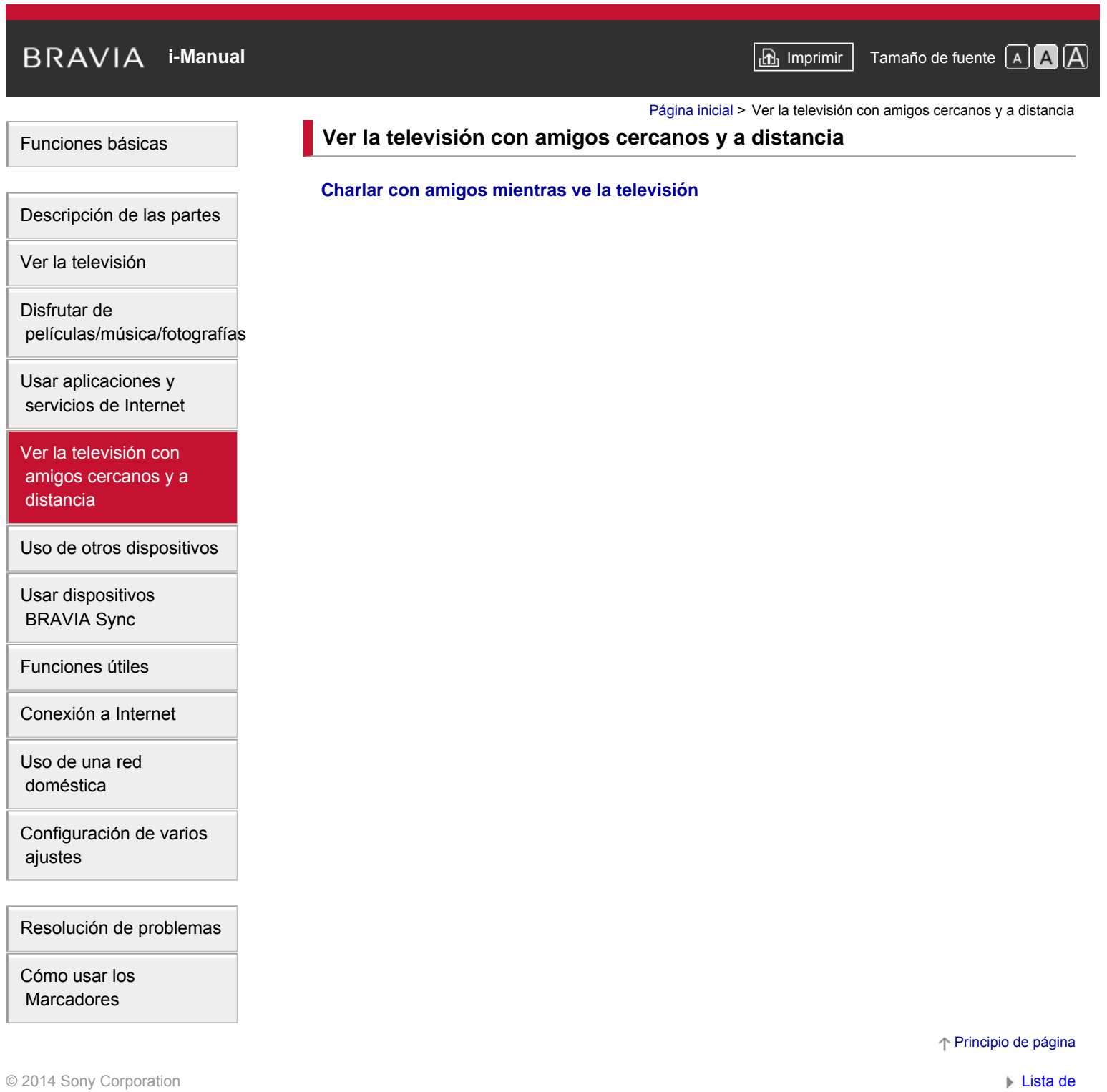

<span id="page-12-1"></span><span id="page-12-0"></span>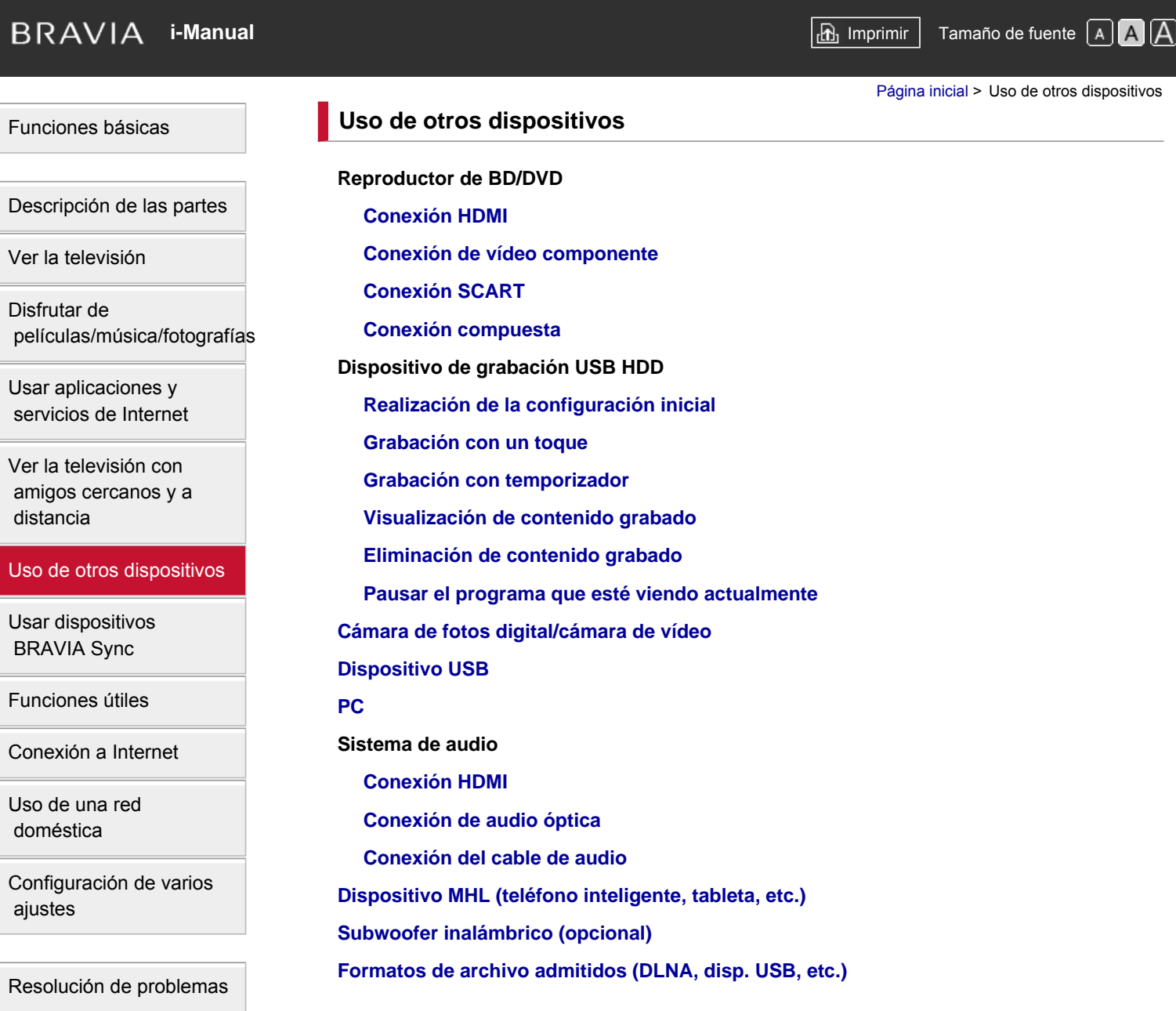

[Cómo usar los](#page-20-0)  [Marcadores](#page-20-0)

© 2014 Sony Corporation

[Principio de página](#page-12-1)

<span id="page-13-1"></span><span id="page-13-0"></span>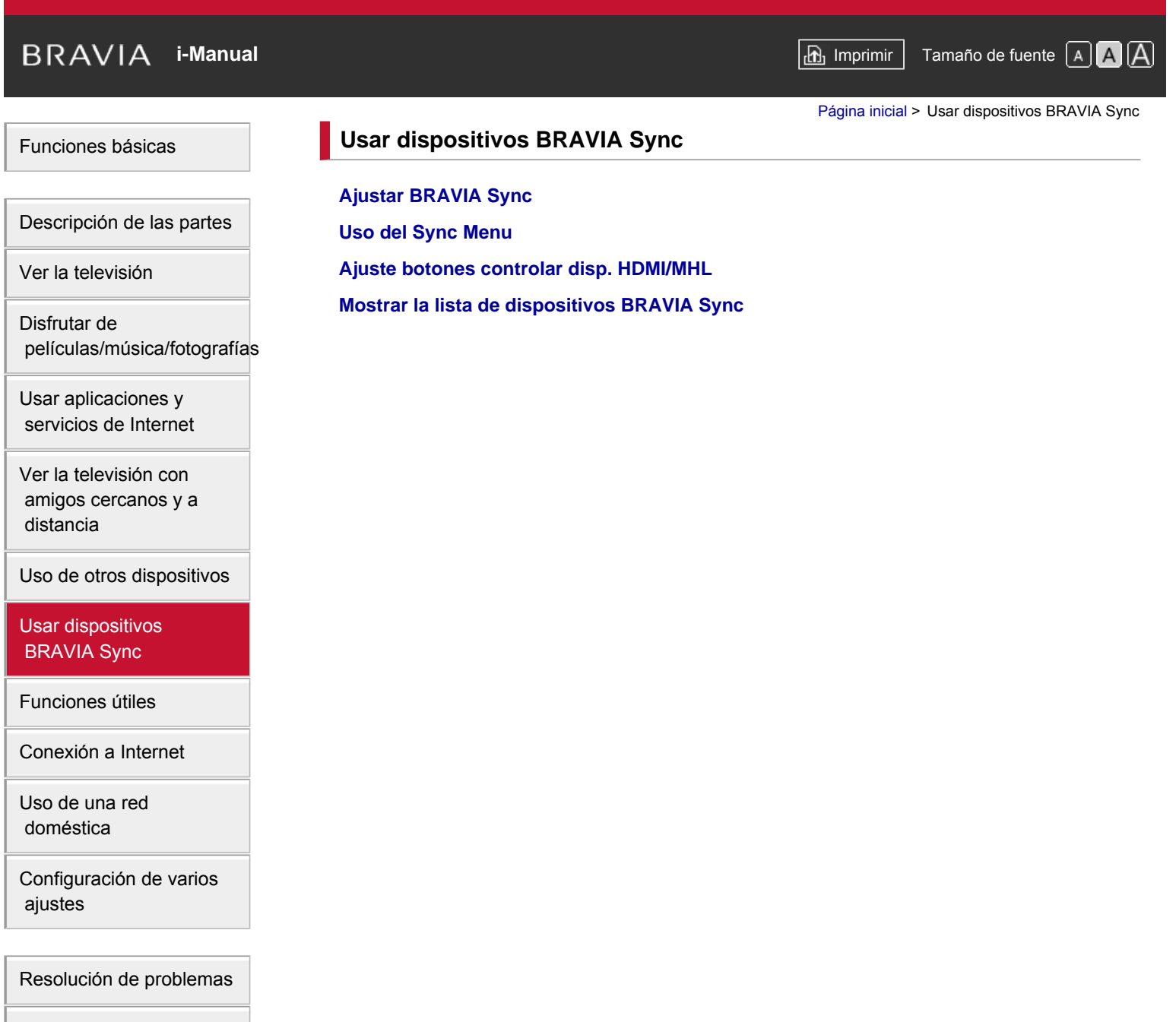

[Cómo usar los](#page-20-0)  [Marcadores](#page-20-0)

© 2014 Sony Corporation

[Principio de página](#page-13-1)

<span id="page-14-1"></span><span id="page-14-0"></span>

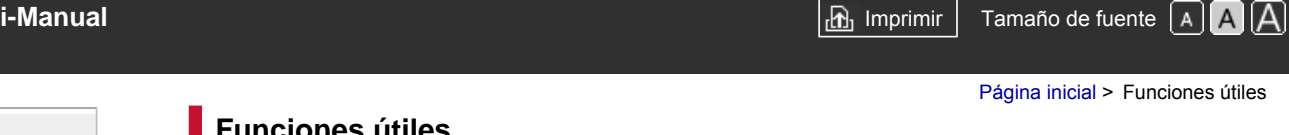

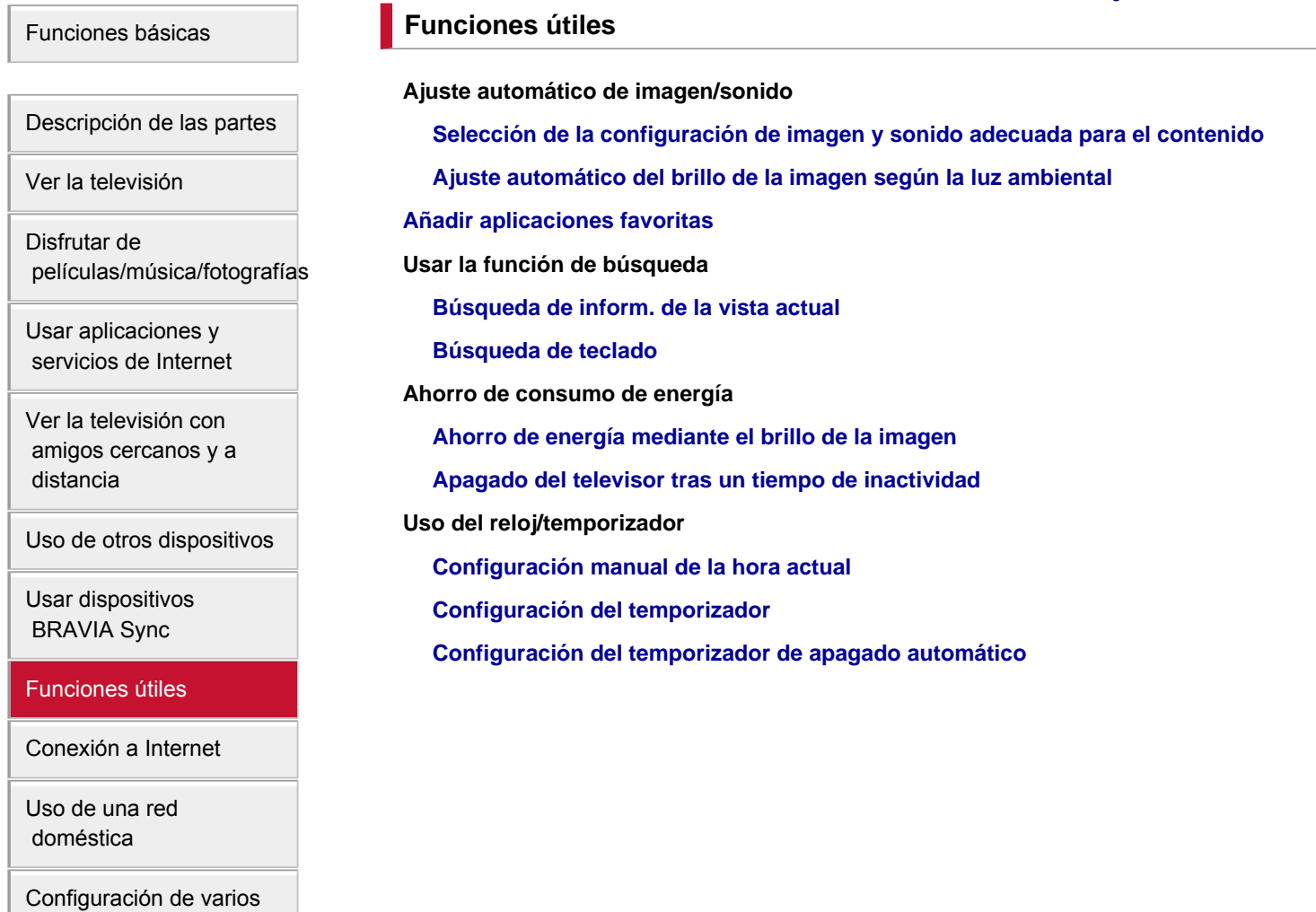

 [ajustes](#page-17-0)

[Resolución de problemas](#page-19-0)

[Cómo usar los](#page-20-0)  [Marcadores](#page-20-0)

© 2014 Sony Corporation

↑ [Principio de página](#page-14-1)

<span id="page-15-1"></span><span id="page-15-0"></span>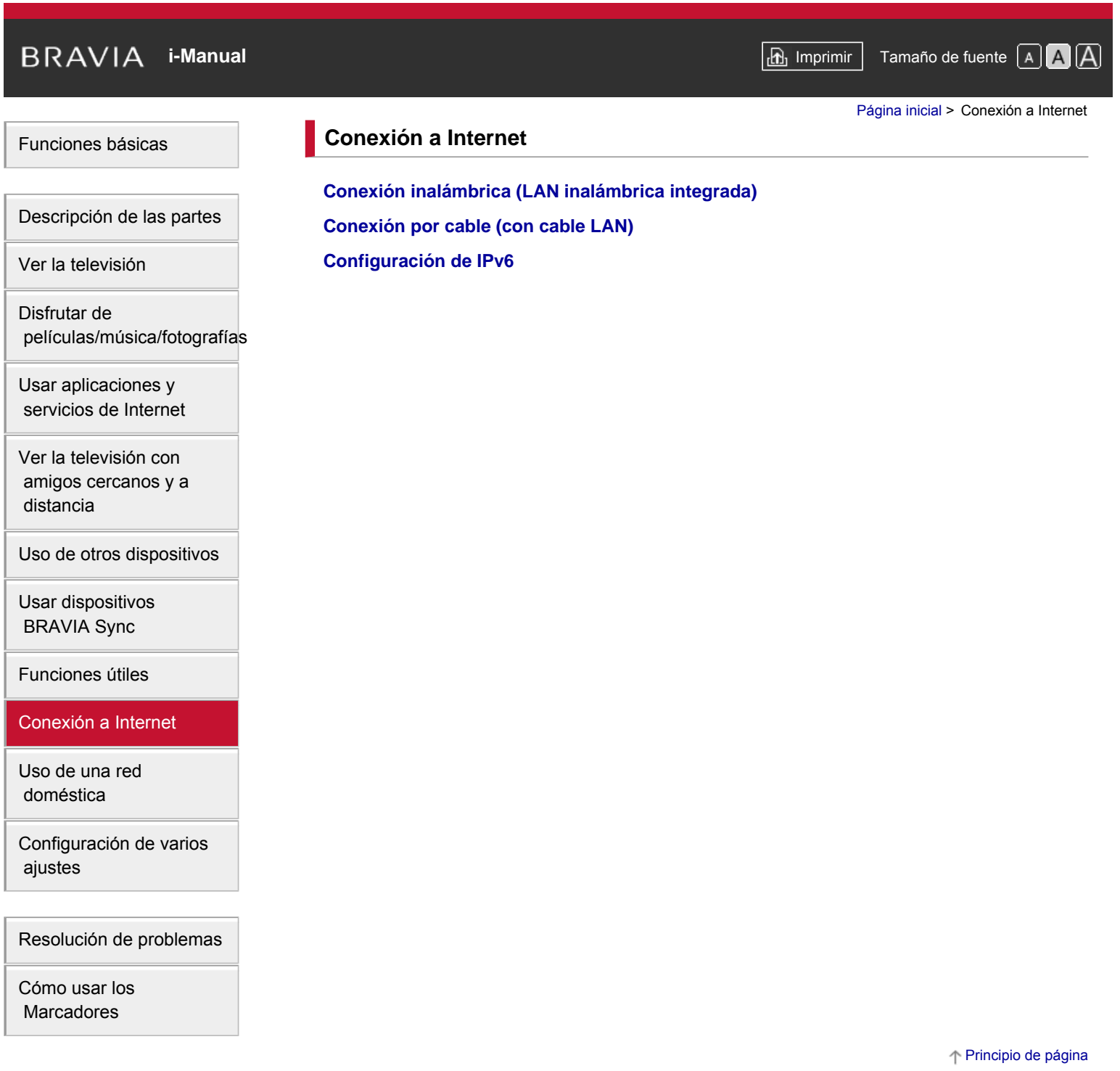

<span id="page-16-0"></span>**[i-Manual](#page-0-0) i-Manual i-Manual i-Manual i-Manual i-Manual i-Manual** *i-Manual**i-Manual* **<b>i-Manual i-Manual i-Manual i-Manual i-Manual i-Manual i-Manual i-Manual i-Manual i-Manual i-Manual i-**[Funciones básicas](#page-6-0) [Descripción de las partes](#page-7-0) [Ver la televisión](#page-8-0) [Disfrutar de](#page-9-0)  [películas/música/fotografías](#page-9-0) [Usar aplicaciones y](#page-10-0)  [servicios de Internet](#page-10-0) [Ver la televisión con](#page-11-0)  [amigos cercanos y a](#page-11-0)  [distancia](#page-11-0) [Uso de otros dispositivos](#page-12-0) [Usar dispositivos](#page-13-0)  [BRAVIA Sync](#page-13-0) [Funciones útiles](#page-14-0) [Página inicial](#page-0-0) > Uso de una red doméstica **Uso de una red doméstica [Reproducción de contenido de un PC](#page-138-0) Configuración de la red local [Activación de la función del renderer](#page-140-0) [Permitir/bloquear el acceso desde el controlador](#page-141-0) [Realización de ajustes avanzados del renderer](#page-142-0) [Selección de servidores que desee visualizar](#page-143-0) [Comprobación de la conexión del servidor](#page-144-0) [Conexión vía Wi-Fi Direct \(sin enrutador inalámbrico\)](#page-145-0) [Reproducir contenido con función Renderer](#page-148-0) [Uso tel. intel./tableta como mando dist.](#page-149-0) [Mostrar pantalla del teléfono inteligente en el televisor \(Réplica con una pulsación\)](#page-151-0) [Mostrar pantalla del teléfono inteligente en el televisor \(Duplicación de pantalla\)](#page-153-0) [Compartir fotografías](#page-155-0)**

[Conexión a Internet](#page-15-0)

[Uso de una red](#page-16-0)  [doméstica](#page-16-0)

[Configuración de varios](#page-17-0)  [ajustes](#page-17-0)

[Resolución de problemas](#page-19-0)

[Cómo usar los](#page-20-0)  [Marcadores](#page-20-0)

© 2014 Sony Corporation

Principio de página

<span id="page-17-0"></span>**[i-Manual](#page-0-0) i-Manual i-Manual i-Manual i-Manual i-Manual intervention in the** *I***-Manual** *i***-Manual** *i***-Manual** *i***-Manual** *i-Manual**i-Manual**i-Manual**i-Manual**i-Manual**i-Manual**i-Manual**i-Manual**i-Ma* [Funciones básicas](#page-6-0) [Descripción de las partes](#page-7-0) [Ver la televisión](#page-8-0) [Disfrutar de](#page-9-0)  [películas/música/fotografías](#page-9-0) [Usar aplicaciones y](#page-10-0)  [servicios de Internet](#page-10-0) [Ver la televisión con](#page-11-0)  [amigos cercanos y a](#page-11-0)  [distancia](#page-11-0) [Uso de otros dispositivos](#page-12-0) [Usar dispositivos](#page-13-0)  [BRAVIA Sync](#page-13-0) [Funciones útiles](#page-14-0) [Conexión a Internet](#page-15-0) [Uso de una red](#page-16-0)  [doméstica](#page-16-0) [Configuración de varios](#page-17-0)  [ajustes](#page-17-0) [Resolución de problemas](#page-19-0) [Cómo usar los](#page-20-0) **Marcadores** [Página inicial](#page-0-0) > Configuración de varios ajustes **Configuración de varios ajustes Configuración de imagen/pantalla [Selección del modo de imagen](#page-157-0) [Modificación de varios ajustes de imagen \(p.](#page-34-0) ej. brillo/color de la imagen) [Configuración del tamaño/posición de la pantalla](#page-159-0) Ajustes de sonido [Modificación de varios ajustes de sonido \(p.](#page-161-0) ej. graves/agudos/balance) [Configuración de sonido según la posición del televisor](#page-163-0) Ajustes de los canales digitales [Configuración de subtítulos](#page-164-0) [Configuración de audio para emisiones digitales](#page-165-0) [Sintonización automática de canales digitales](#page-166-0) [Sintonización manual de canales digitales](#page-167-0) [Mejora de la calidad de la imagen del canal seleccionado](#page-168-0) [Almacenamiento automático de servicios digitales nuevos](#page-169-0) [Clasificación de canales digitales](#page-170-0) [Transferencia de una lista de programas utilizando un dispositivo USB](#page-171-0) [Sintonización automática de canales de satélite](#page-172-0) [Clasificación de canales de satélite](#page-173-0) [Almacenamiento automático de servicios de satélite nuevos](#page-174-0) Ajustes de los canales analógicos [Sintonización automática de canales analógicos](#page-175-0) [Presintonización manual de programas analógicos](#page-176-0) [Cambio de canales sólo con los botones numéricos de 1 cifra](#page-178-0) [Clasificación de los canales analógicos](#page-179-0) [Edición de etiquetas de programas](#page-180-0) Información programa y ajustes servicios [Visualización de la lista de programas analógicos](#page-181-0) [Configuración del mensaje de información](#page-182-0) [Visualización de salvapantallas para emisiones de radio](#page-183-0) [Cambio de canales automáticamente](#page-184-0) [Acceso al servicio de televisión de pago](#page-185-0) [Configuración de las aplicaciones interactivas](#page-186-0)**

#### **Configuración del control paterno**

**[Configuración de la contraseña de bloqueo paterno](#page-187-0)**

**[Configuración de la restricción de edad](#page-188-0)**

**[Bloqueo de programas específicos](#page-189-0)**

**[Bloqueo de canales interactivos](#page-190-0)**

**[Bloqueo de contenido grabado](#page-191-0)**

**Configuración general**

**[Desactivación del tono del teclado de operaciones remotas](#page-192-0)**

**[Desactivación del logotipo inicial](#page-193-0)**

**[Activar/desactivar y ajustar el brillo de la iluminación](#page-194-0)**

**[Configurar notificaciones](#page-195-0)**

**[Configuración del idioma del menú](#page-196-0)**

**[Configurar el control remoto táctil](#page-197-0)**

**[Configuración del dispositivo Bluetooth](#page-198-0)**

**[Restauración de ajustes predeterminados de fábrica](#page-199-0)**

**Ajustes de salida de sonido externo**

**[Selección de altavoces de salida de sonido](#page-200-0)**

**[Emitir sonido de auriculares u otro sistema de audio](#page-201-0)**

**[Control del volumen de un sistema de audio con el mando del televisor](#page-202-0)**

**[Configuración del sonido para la salida de audio digital](#page-203-0)**

**[Configuración del enlace entre auricular y altavoz](#page-204-0)**

**[Ajustar sonido para control de cine en casa](#page-205-0)**

**Ajustes de entradas externas**

**[Gestión de entradas externas](#page-206-0)**

**[Cambio de la entrada de vídeo](#page-207-0)**

**[Realización de ajustes detallados para la entrada de vídeo](#page-208-0)**

**[Ejecutar configuración inicial](#page-210-0)**

**Asistencia**

**[Comprobación de la información del sistema](#page-211-0)**

**[Carga del historial de operaciones](#page-212-0)**

**Actualización del software**

**[Actualización del software de emisiones/servicios](#page-213-0)**

**[Actualización del software del televisor](#page-214-0)**

↑ Principio de página

 [Lista de](#page-21-0)  [contenidos](#page-21-0)

© 2014 Sony Corporation

<span id="page-19-0"></span>**BRAVIA** 

[Funciones básicas](#page-6-0)

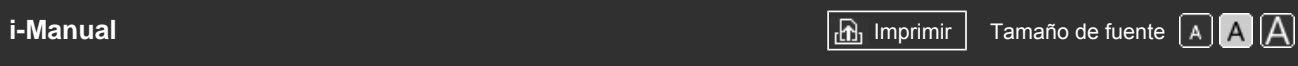

[Página inicial](#page-0-0) > Resolución de problemas

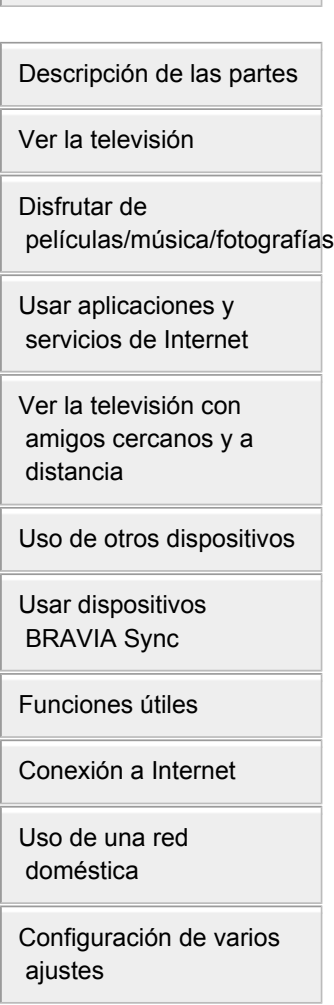

# [Resolución de problemas](#page-19-0)

[Cómo usar los](#page-20-0)  [Marcadores](#page-20-0)

© 2014 Sony Corporation

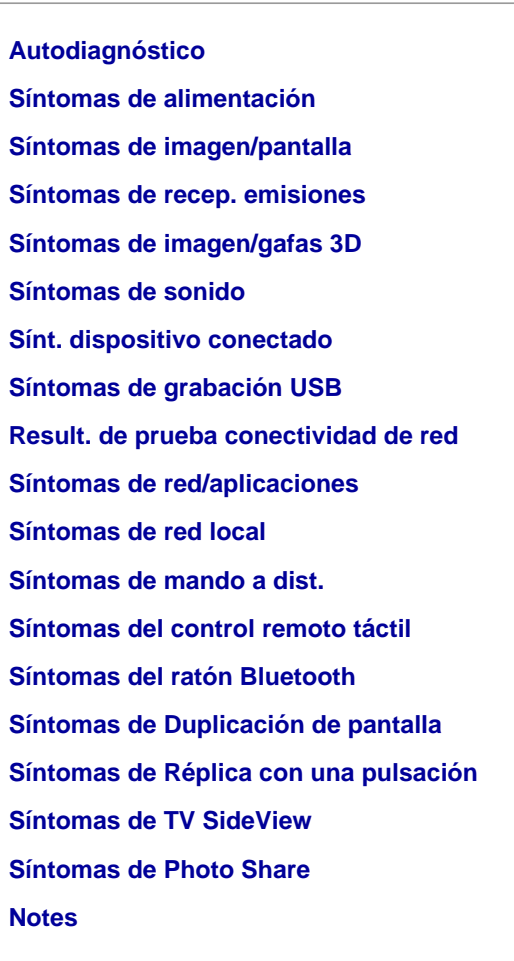

**Resolución de problemas**

↑ [Principio de página](#page-246-1)

# <span id="page-20-0"></span>**[i-Manual](#page-0-0) i-Manual i-Manual i-Manual i-Manual i-Manual intervention in the state of the function of**  $\mathbb{A}$  **A A**  $\mathbb{A}$

[Página inicial](#page-0-0) > Cómo usar los Marcadores

# [Funciones básicas](#page-6-0)

[Descripción de las partes](#page-7-0)

[Ver la televisión](#page-8-0)

[Disfrutar de](#page-9-0)  [películas/música/fotografías](#page-9-0)

[Usar aplicaciones y](#page-10-0)  [servicios de Internet](#page-10-0)

[Ver la televisión con](#page-11-0)  [amigos cercanos y a](#page-11-0)  [distancia](#page-11-0)

[Uso de otros dispositivos](#page-12-0)

[Usar dispositivos](#page-13-0)  [BRAVIA Sync](#page-13-0)

[Funciones útiles](#page-14-0)

[Conexión a Internet](#page-15-0)

[Uso de una red](#page-16-0)  [doméstica](#page-16-0)

[Configuración de varios](#page-17-0)  [ajustes](#page-17-0)

[Resolución de problemas](#page-19-0)

[Cómo usar los](#page-20-0) **Marcadores** 

© 2014 Sony Corporation

# **Cómo usar los Marcadores**

Puede guardar las páginas visualizadas con más frecuencia en este manual. Utilice los botones de colores que se indican en la parte inferior de la pantalla.

#### **Para guardar una página**

En la página que desee añadir a los marcadores, pulse el botón amarillo que corresponde a [Añadir marcador], situado en la parte inferior de la pantalla.

(Cuando use el control remoto táctil, pulse en la barra de controles (...), deslice para resaltar el botón amarillo y, por último, pulse en el panel táctil para seleccionarlo).

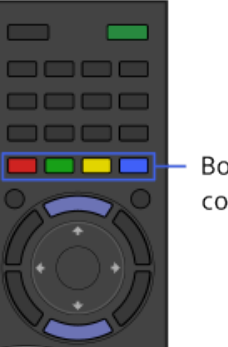

Botones de colores

# **Para acceder a la página añadida a los marcadores**

Pulse el botón verde que corresponde a [Mostrar Marcadores], situado en la parte inferior de la pantalla, para visualizar la lista de marcadores. (Cuando use el control remoto táctil, pulse en la barra de controles (...), deslice en el panel táctil para resaltar el botón verde y, por último, pulse en el panel táctil para seleccionarlo). Seleccione el título que desee.

#### **Para volver a la pantalla anterior**

Pulse el botón RETURN.

#### **Para eliminar un marcador**

En una página añadida a los marcadores, pulse el botón amarillo que corresponde a [Eliminar marcador], situado en la parte inferior de la pantalla.

(Cuando use el control remoto táctil, pulse en la barra de controles ( $\cdots$ ), deslice para resaltar el botón amarillo y, por último, pulse en el panel táctil para seleccionarlo).

Principio de página

# <span id="page-21-0"></span>**[i-Manual](#page-0-0) i-Manual i-Manual i-Manual i-Manual i-Manual intervention in the** *I***-Manual** *i***-Manual** *i***-Manual** *i***-Manual** *i-Manual**i-Manual**i-Manual**i-Manual**i-Manual**i-Manual**i-Manual**i-Manual**i-Ma*

[Página inicial](#page-0-0) > Lista de contenidos

# **[Funciones básicas](#page-6-0)**

[Usar el mando a distancia](#page-27-0) [Disfrutar de "Discover"](#page-30-0) [Pantalla del Menú Inicio](#page-31-0) [Ajuste de la imagen](#page-34-0) [Usar el i-Manual](#page-37-0) [Ver dispositivo conectado](#page-39-0) [Disfrutar de Social Viewing](#page-40-0) [Usar aplicaciones](#page-42-0)

Principio de página

# **[Descripción de las partes](#page-7-0)**

# **Televisor** [Parte frontal](#page-43-0) [Botones de control en la parte posterior](#page-45-0) [Terminales en la parte posterior \(inferior\)](#page-46-0) [Terminales en la parte posterior \(centro\)](#page-47-0) [Terminales en la parte posterior \(derecha\)](#page-49-0) Mando a distancia [Parte principal](#page-50-0) [Parte superior](#page-51-0) [Parte central](#page-52-0) [Parte baja](#page-53-0) [Parte inferior](#page-54-0) Control remoto táctil (opcional) [Parte superior](#page-55-0) [Parte baja](#page-56-0) [Mostrar el teclado en pantalla](#page-57-0) [Buscar contenido más fácilmente \(pantalla "Discover"\)](#page-30-0) [Pantalla del Menú Inicio](#page-31-0)

↑ Principio de página

# **[Ver la televisión](#page-8-0)**

[Selección de canales](#page-58-0) [Disfrutar más del fútbol](#page-60-0) [Visualización de la información de texto](#page-61-0) [Uso de la guía de programas](#page-63-0) [Usar la función TV Guide Search](#page-65-0)

# [Visualización en 3D](#page-67-0)

Visualización doble imagen

[Visualización imagen en imagen \(PIP\)](#page-70-0)

# [Visualización de imágenes izquierda y derecha \(P&P\)](#page-72-0)

Cambiar info pantalla/tamaño imag./sonido

[Visualizar la información](#page-73-0)

**[Subtítulos](#page-74-0)** 

[Formato de pantalla/modo panorámico](#page-75-0)

[Audio](#page-78-0)

[Visualización del servicio NVOD/MF](#page-79-0)

# **[Disfrutar de películas/música/fotografías](#page-9-0)**

[Ver películas](#page-80-0) [Escuchar música](#page-81-0) [Ver fotografías](#page-82-0)

#### **[Usar aplicaciones y servicios de Internet](#page-10-0)**

[Usar aplicaciones](#page-42-0) [Navegación por sitios web](#page-83-0) [Visualización de Vídeo por Internet](#page-84-0) Uso de Skype [Realización de la configuración inicial](#page-86-0) [Realización de una llamada](#page-88-0)

#### **[Ver la televisión con amigos cercanos y a distancia](#page-11-0)**

[Charlar con amigos mientras ve la televisión](#page-40-0)

#### **[Uso de otros dispositivos](#page-12-0)**

Reproductor de BD/DVD

[Conexión HDMI](#page-91-0)

[Conexión de vídeo componente](#page-92-0)

[Conexión SCART](#page-93-0)

[Conexión compuesta](#page-94-0)

Dispositivo de grabación USB HDD

[Realización de la configuración inicial](#page-95-0)

[Grabación con un toque](#page-97-0)

[Grabación con temporizador](#page-98-0)

[Visualización de contenido grabado](#page-100-0)

[Eliminación de contenido grabado](#page-101-0)

[Pausar el programa que esté viendo actualmente](#page-102-0)

[Cámara de fotos digital/cámara de vídeo](#page-103-0)

Download from Www.Somanuals.com. All Manuals Search And Download.

↑ Principio de página

Principio de página

↑ Principio de página

↑ Principio de página

18

[Dispositivo USB](#page-104-0) [PC](#page-106-0) Sistema de audio [Conexión HDMI](#page-108-0) [Conexión de audio óptica](#page-109-0) [Conexión del cable de audio](#page-110-0) [Dispositivo MHL \(teléfono inteligente, tableta, etc.\)](#page-111-0) [Subwoofer inalámbrico \(opcional\)](#page-112-0) [Formatos de archivo admitidos \(DLNA, disp. USB, etc.\)](#page-114-0)

# **[Usar dispositivos BRAVIA Sync](#page-13-0)**

[Ajustar BRAVIA Sync](#page-115-0) [Uso del Sync Menu](#page-117-0) [Ajuste botones controlar disp. HDMI/MHL](#page-119-0) [Mostrar la lista de dispositivos BRAVIA Sync](#page-120-0)

# **[Funciones útiles](#page-14-0)**

Ajuste automático de imagen/sonido [Selección de la configuración de imagen y sonido adecuada para el contenido](#page-121-0) [Ajuste automático del brillo de la imagen según la luz ambiental](#page-123-0) [Añadir aplicaciones favoritas](#page-124-0) Usar la función de búsqueda [Búsqueda de inform. de la vista actual](#page-125-0) [Búsqueda de teclado](#page-127-0) Ahorro de consumo de energía [Ahorro de energía mediante el brillo de la imagen](#page-128-0) [Apagado del televisor tras un tiempo de inactividad](#page-130-0) Uso del reloj/temporizador [Configuración manual de la hora actual](#page-131-0) [Configuración del temporizador](#page-132-0) [Configuración del temporizador de apagado automático](#page-133-0)

# **[Conexión a Internet](#page-15-0)**

[Conexión inalámbrica \(LAN inalámbrica integrada\)](#page-134-0) [Conexión por cable \(con cable LAN\)](#page-136-0) [Configuración de IPv6](#page-137-0)

**[Uso de una red doméstica](#page-16-0)**

[Reproducción de contenido de un PC](#page-138-0) Configuración de la red local [Activación de la función del renderer](#page-140-0) Principio de página

↑ Principio de página

Principio de página

↑ Principio de página

[Permitir/bloquear el acceso desde el controlador](#page-141-0) [Realización de ajustes avanzados del renderer](#page-142-0) [Selección de servidores que desee visualizar](#page-143-0) [Comprobación de la conexión del servidor](#page-144-0) [Conexión vía Wi-Fi Direct \(sin enrutador inalámbrico\)](#page-145-0) [Reproducir contenido con función Renderer](#page-148-0) [Uso tel. intel./tableta como mando dist.](#page-149-0) [Mostrar pantalla del teléfono inteligente en el televisor \(Réplica con una pulsación\)](#page-151-0) [Mostrar pantalla del teléfono inteligente en el televisor \(Duplicación de pantalla\)](#page-153-0) [Compartir fotografías](#page-155-0)

↑ Principio de página

# **[Configuración de varios ajustes](#page-17-0)**

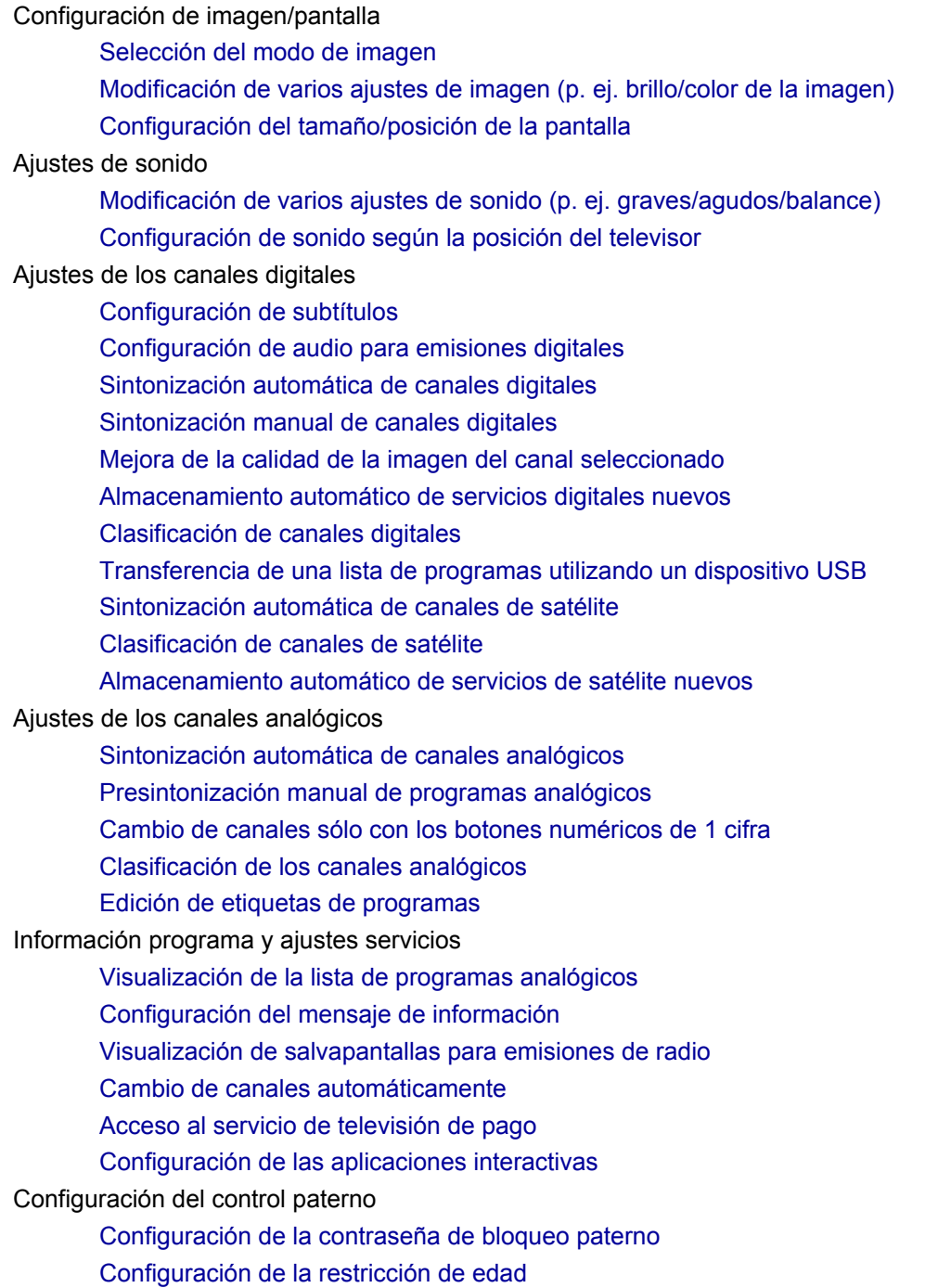

[Bloqueo de programas específicos](#page-189-0)

[Bloqueo de canales interactivos](#page-190-0)

[Bloqueo de contenido grabado](#page-191-0)

# Configuración general

[Desactivación del tono del teclado de operaciones remotas](#page-192-0)

[Desactivación del logotipo inicial](#page-193-0)

[Activar/desactivar y ajustar el brillo de la iluminación](#page-194-0)

[Configurar notificaciones](#page-195-0)

[Configuración del idioma del menú](#page-196-0)

[Configurar el control remoto táctil](#page-197-0)

[Configuración del dispositivo Bluetooth](#page-198-0)

[Restauración de ajustes predeterminados de fábrica](#page-199-0)

# Ajustes de salida de sonido externo

[Selección de altavoces de salida de sonido](#page-200-0)

[Emitir sonido de auriculares u otro sistema de audio](#page-201-0)

[Control del volumen de un sistema de audio con el mando del televisor](#page-202-0)

[Configuración del sonido para la salida de audio digital](#page-203-0)

[Configuración del enlace entre auricular y altavoz](#page-204-0)

[Ajustar sonido para control de cine en casa](#page-205-0)

# Ajustes de entradas externas

[Gestión de entradas externas](#page-206-0)

[Cambio de la entrada de vídeo](#page-207-0)

[Realización de ajustes detallados para la entrada de vídeo](#page-208-0)

[Ejecutar configuración inicial](#page-210-0)

# Asistencia

[Comprobación de la información del sistema](#page-211-0)

[Carga del historial de operaciones](#page-212-0)

# Actualización del software

[Actualización del software de emisiones/servicios](#page-213-0)

[Actualización del software del televisor](#page-214-0)

Principio de página

#### **[Resolución de problemas](#page-246-0)**

[Autodiagnóstico](#page-215-0) [Síntomas de alimentación](#page-216-0) [Síntomas de imagen/pantalla](#page-217-0) [Síntomas de recep. emisiones](#page-220-0) [Síntomas de imagen/gafas 3D](#page-223-0) [Síntomas de sonido](#page-224-0) [Sínt. dispositivo conectado](#page-226-0) [Síntomas de grabación USB](#page-228-0) [Result. de prueba conectividad de red](#page-230-0) [Síntomas de red/aplicaciones](#page-232-0) [Síntomas de red local](#page-234-0) [Síntomas de mando a dist.](#page-236-0) [Síntomas del control remoto táctil](#page-237-0) [Síntomas del ratón Bluetooth](#page-238-0) [Síntomas de Duplicación de pantalla](#page-239-0)

[Síntomas de Réplica con una pulsación](#page-241-0) [Síntomas de TV SideView](#page-242-0) [Síntomas de Photo Share](#page-244-0) [Notes](#page-245-0)

© 2014 Sony Corporation

Principio de página

<span id="page-27-1"></span><span id="page-27-0"></span>

**[i-Manual](#page-0-0) i-Manual i-Manual i-Manual i-Manual i-Manual intervention in the** *I***-Manual** *i***-Manual** *i***-Manual** *i***-Manual** *i-Manual**i-Manual**i-Manual**i-Manual**i-Manual**i-Manual**i-Manual**i-Manual**i-Ma* 

#### [Página inicial](#page-0-0) > [Funciones básicas](#page-6-0) > Usar el mando a distancia

#### [Funciones básicas](#page-6-0)

# [Descripción de las partes](#page-7-0)

[Ver la televisión](#page-8-0)

[Disfrutar de](#page-9-0)  [películas/música/fotografías](#page-9-0)

[Usar aplicaciones y](#page-10-0)  [servicios de Internet](#page-10-0)

[Ver la televisión con](#page-11-0)  [amigos cercanos y a](#page-11-0)  [distancia](#page-11-0)

[Uso de otros dispositivos](#page-12-0)

[Usar dispositivos](#page-13-0)  [BRAVIA Sync](#page-13-0)

[Funciones útiles](#page-14-0)

[Conexión a Internet](#page-15-0)

[Uso de una red](#page-16-0)  [doméstica](#page-16-0)

[Configuración de varios](#page-17-0)  [ajustes](#page-17-0)

[Resolución de problemas](#page-19-0)

[Cómo usar los](#page-20-0) **Marcadores** 

# **Usar el mando a distancia**

#### **Dos mandos a distancia**

Para utilizar el televisor, puede usar el mando a distancia por infrarrojos o el control remoto táctil. El control remoto táctil se suministra con el televisor según el modelo, la región o el país. Si lo desea, puede disponer de un control remoto táctil opcional.

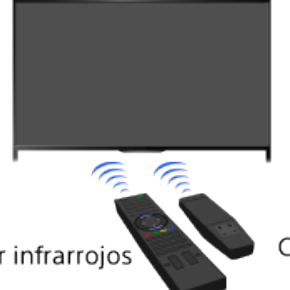

Control remoto táctil

Mando a distancia por infrarrojos

# **Utilizar el mando a distancia por infrarrojos**

El funcionamiento básico de los ajustes y las funciones del televisor se puede realizar mediante los botones  $\blacklozenge$  /  $\blacklozenge$  /  $\blacklozenge$  y  $\oplus$ .

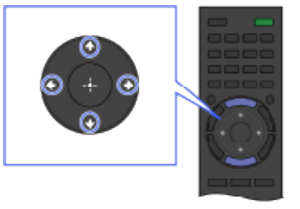

1 Resalte el elemento de la pantalla 

#### **Para volver a la pantalla anterior**

Pulse el botón RETURN.

# **Utilizar el control remoto táctil**

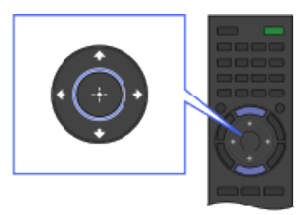

2 Pulse el botón @ para seleccionar el elemento.

El funcionamiento básico de los ajustes y las funciones del televisor se puede realizar deslizando y pulsando en el panel táctil. Para utilizar los botones que no se encuentran en el control remoto táctil, utilice el teclado en pantalla. Antes de utilizar el control remoto táctil, es necesario que lo registre en el televisor.

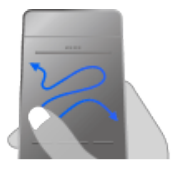

1 Deslice el dedo en el panel táctil para resaltar un elemento.

# **Para volver a la pantalla anterior**

Pulse el botón RETURN.

# **Para registrar el control remoto táctil en el televisor**

Pulse el botón HOME del mando a distancia por infrarrojos, seleccione **[A]** [Ajustes] → **[A]** [Ajustes] de sistema] → [Configuración del control remoto táctil] y, a continuación, siga las instrucciones en pantalla.

2 Pulse en el panel táctil hasta que

haga clic para seleccionar el

elemento.

# **Para personalizar el control remoto táctil**

Puede ajustar la sensibilidad del panel táctil y activar o desactivar la guía de uso del panel táctil. Pulse el botón HOME, seleccione **-- [Ajustes]** → **El** [Ajustes de sistema] → [Configuraciones de panel táctil]  $\rightarrow$  el elemento que desee.

# **Para comenzar el tutorial del control remoto táctil**

Antes de realizar el tutorial, es necesario registrar el control remoto táctil en el televisor.

Pulse el botón HOME y, a continuación, seleccione  $\blacksquare$  [Ajustes]  $\rightarrow$   $\blacksquare$  [Ajustes de sistema]  $\rightarrow$  $[Configuraciones de panel táctil] \rightarrow [Inciar tutorial].$ 

# **Para ver la guía de uso del panel táctil**

Toque y mantenga el dedo en el centro del panel táctil para mostrar la guía de uso del panel táctil, que muestra los gestos que hay disponibles para esta pantalla de televisión.

# **Botón OPTIONS**

Si pulsa el botón OPTIONS, aparece el Menú Opciones y obtiene un acceso rápido a las funciones que están disponibles en la pantalla que esté visualizando en ese momento. (Los elementos del Menú Opciones varían según la pantalla seleccionada). Esto proporciona un acceso a las funciones más rápido que desde el Menú Inicio.

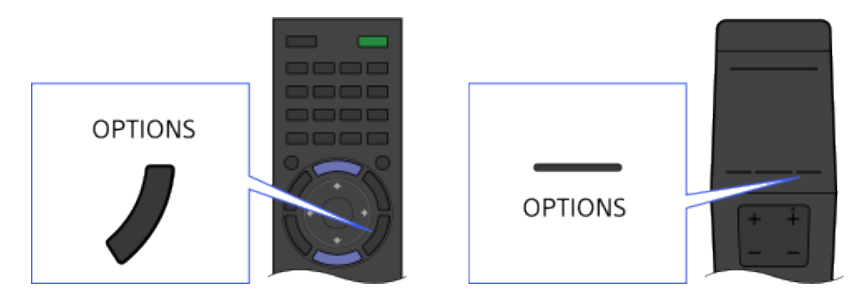

# **Funciones mediante los botones de colores**

Los botones de colores y las funciones disponibles se indican en la parte inferior de la pantalla.

Pulse el botón de color que corresponda a la función que desee utilizar.

Las funciones disponibles varían según la pantalla.

# **Consejos**

En la ilustración de la derecha se muestra un ejemplo. El orden de los botones de colores varía según la región o el país.

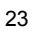

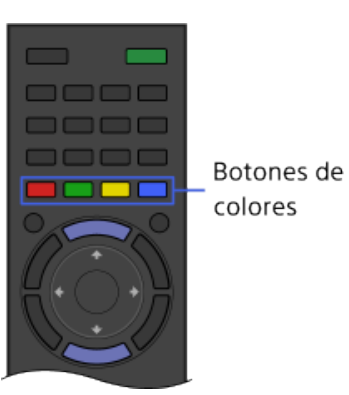

# **Para usar los botones de colores con el control remoto táctil**

Pulse la barra de controles (....) para abrir el teclado en pantalla, deslice en el panel táctil para resaltar el botón de color que desee y, a continuación, pulse en el panel táctil para seleccionarlo.

# **Información relacionada**

- [Pantalla del Menú Inicio](#page-31-0)
- [Usar el i-Manual](#page-37-0)

↑ [Principio de página](#page-27-1)

© 2014 Sony Corporation

<span id="page-30-1"></span><span id="page-30-0"></span>**[i-Manual](#page-0-0) i-Manual i-Manual i-Manual i-Manual i-Manual i-Manual** *i-Manual* **[Imprimir](javascript:void(0);) Tamaño de fuente**  $\boxed{A}$  **<b>A** 

[Página inicial](#page-0-0) > [Descripción de las partes](#page-7-0) > Buscar contenido más fácilmente (pantalla "Discover")

[Funciones básicas](#page-6-0)

# **Buscar contenido más fácilmente (pantalla "Discover")**

# [Descripción de las partes](#page-7-0)

[Ver la televisión](#page-8-0)

[Disfrutar de](#page-9-0)  [películas/música/fotografías](#page-9-0)

[Usar aplicaciones y](#page-10-0)  [servicios de Internet](#page-10-0)

[Ver la televisión con](#page-11-0)  [amigos cercanos y a](#page-11-0)  [distancia](#page-11-0)

[Uso de otros dispositivos](#page-12-0)

[Usar dispositivos](#page-13-0)  [BRAVIA Sync](#page-13-0)

[Funciones útiles](#page-14-0)

[Conexión a Internet](#page-15-0)

[Uso de una red](#page-16-0)  [doméstica](#page-16-0)

[Configuración de varios](#page-17-0)  [ajustes](#page-17-0)

[Resolución de problemas](#page-19-0)

[Cómo usar los](#page-20-0)  [Marcadores](#page-20-0)

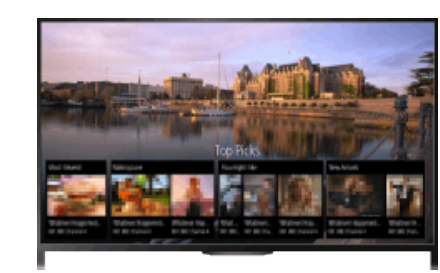

Puede usar Discover para buscar contenido (como programas de televisión, contenido de Internet, etc.). El contenido que aparece en Discover puede variar según el modelo, la región o

# **Pasos**

el país.

**Visión general**

**1.** Pulse el botón DISCOVER para iniciar la aplicación Descubrir. (Cuando use el control remoto táctil, toque y deslice el dedo arriba desde el área inferior.)

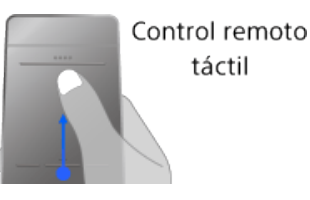

- **2.** Resalte la categoría que desee mediante los botones  $\blacktriangle\downarrow\blacktriangleright$ . (Cuando use el control remoto táctil, deslice arriba o abajo.)
- **3.** Resalte el elemento que desee mediante los botones  $\leftrightarrow$  y, a continuación, pulse el botón para seleccionarlo.

(Cuando use el control remoto táctil, deslice a la izquierda o a la derecha para resaltar el elemento y, después, pulse en el panel táctil para seleccionarlo). Se mostrará el contenido seleccionado.

# **Para cambiar la configuración de Discover**

Para cambiar la configuración de Descubrir, pulse el botón OPTIONS mientras se muestra Descubrir y, a continuación, seleccione el elemento que desee (por ejemplo, [Personalizar Discover] y [Configuración de categoría]).

# **Consejos**

Para la configuración de algunas opciones es necesario que el reloj del televisor esté configurado.

<span id="page-31-0"></span>**[i-Manual](#page-0-0) i-Manual i-Manual i-Manual i-Manual i-Manual intervention in the state of the function of**  $\mathbb{A}$  **A A**  $\mathbb{A}$ 

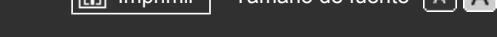

[Página inicial](#page-0-0) > [Descripción de las partes](#page-7-0) > Pantalla del Menú Inicio

# [Funciones básicas](#page-6-0)

#### [Descripción de las partes](#page-7-0)

[Ver la televisión](#page-8-0)

[Disfrutar de](#page-9-0)  [películas/música/fotografías](#page-9-0)

[Usar aplicaciones y](#page-10-0)  [servicios de Internet](#page-10-0)

[Ver la televisión con](#page-11-0)  [amigos cercanos y a](#page-11-0)  [distancia](#page-11-0)

[Uso de otros dispositivos](#page-12-0)

[Usar dispositivos](#page-13-0)  [BRAVIA Sync](#page-13-0)

[Funciones útiles](#page-14-0)

[Conexión a Internet](#page-15-0)

[Uso de una red](#page-16-0)  [doméstica](#page-16-0)

[Configuración de varios](#page-17-0)  [ajustes](#page-17-0)

[Resolución de problemas](#page-19-0)

[Cómo usar los](#page-20-0) **Marcadores** 

# **Pantalla del Menú Inicio**

#### **Visión general**

Para mostrar el Menú Inicio, pulse el botón HOME. Las categorías ri [Canal], **[**T] [Películas] y **[**P] [Aplicaciones] se muestran en la parte superior del Menú Inicio. Para reproducir contenido, seleccione la miniatura correspondiente en una subcategoría. También puede usar funciones (como cambiar de ajuste) si selecciona su icono. El número de categorías y los elementos disponibles varían en función de la región o el país.

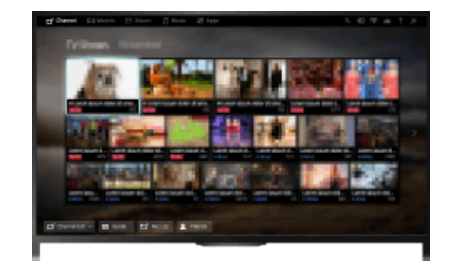

#### **Pasos**

- **1.** Pulse el botón HOME.
- **2.** Seleccione la categoría que desee mediante los botones  $\leftrightarrow$ . (Cuando use el control remoto táctil, deslice a la izquierda o a la derecha).

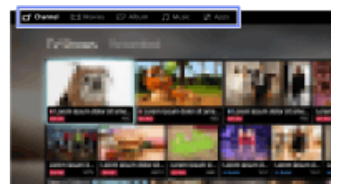

**3.** Pulse el botón  $\blacktriangleright$  y seleccione la subcategoría que desee mediante los botones  $\blacktriangle$ (Cuando use el control remoto táctil, deslice abajo y, a continuación, deslice a la izquierda o la derecha).

Cuando mueva el cursor hacia el extremo izquierdo o derecho de la subcategoría, se mostrará la siguiente subcategoría.

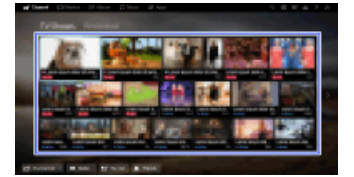

**4.** Seleccione la miniatura del contenido que desee. El contenido se reproducirá.

#### **Categorías en el Menú Inicio**

# **[Canal]**

Puede ver miniaturas de emisiones en directo y futuras y grabar contenido. Seleccione la subcategoría que desee para cambiar el origen. También puede cambiar el sistema de emisión mediante la opción [Lista de canales] en la parte inferior del Menú Inicio.

#### **[Películas]**

Puede ver películas procedentes de proveedores de servicios de vídeo en línea, de dispositivos USB conectados o de su red doméstica. Seleccione la subcategoría que desee para cambiar el origen.

#### **[Álbum]**

Puede ver fotografías procedentes de proveedores de servicios en línea, de dispositivos USB conectados o de su red doméstica. Seleccione la subcategoría que desee para cambiar el origen.

#### **[Música]**

Puede reproducir contenido musical procedente de proveedores de servicios de música en línea, de dispositivos USB conectados o de su red doméstica. Seleccione la subcategoría que desee para cambiar el origen.

# **[Aplicaciones]**

Puede iniciar aplicaciones. Se muestran las miniaturas de las aplicaciones destacadas ([Destacadas]) y de sus aplicaciones favoritas ([Mis aplicaciones]). Para ver todas las aplicaciones, seleccione [Todas las aplicaciones] en la parte inferior del Menú Inicio.

#### **Consejos**

Es posible que las subcategorías estén sujetas a cambios sin previo aviso.

# **Iconos en el Menú Inicio**

#### **[Búsqueda]**

Puede escribir una palabra clave para buscar contenido. También puede seleccionar palabras clave que buscó con anterioridad.

(Esta función se encuentra disponible en función de la región o el país).

#### **[Entradas]**

Puede seleccionar un dispositivo de entrada conectado al televisor.

#### **[Servidor multimedia]**

Puede seleccionar un servidor multimedia (por ejemplo, una unidad flash USB, una red doméstica) para explorar su contenido mediante el reproductor multimedia.

#### **[Ajustes]**

Puede cambiar la configuración del televisor (por ejemplo, Visualización, Sonido, Canal).

#### **[Ayuda]**

Puede ver información sobre la función de autodiagnóstico y el servicio de soporte al cliente. También puede consultar este i-Manual.

#### **/ / [Estado de la red]**

Puede ver el estado de conexión de la red.

Puede ver una descripción del estado de la conexión de red al seleccionar el icono.

 $\frac{p}{60}$ : conectado a una red LAN por cable.

: conectado a una red LAN inalámbrica. El número de líneas de onda indica la intensidad de la señal.

Y. Fil conectado a una red móvil. El número de barras indica la intensidad de la señal. (Esta función se encuentra disponible según la región o el país).

Las siguientes marcas se añaden al icono para indicar un estado específico.

: esta marca indica un error de conexión de red. Esta marca también aparece cuando la configuración de la red no se ha completado. (En este caso, la información sobre herramientas muestra [Sin configuración de red]).

: esta marca indica que el televisor está conectado a la red doméstica, pero no puede conectarse a Internet.

: esta marca indica que el televisor está desconectado temporalmente de la red, o que está intentando conectarse a la red en este momento. Si la red está configurada correctamente, la conexión se recuperará automáticamente.

Si se muestra  $\triangle o \times$ , compruebe los ajustes y el estado de la red. Pulse el botón HOME y, a continuación, seleccione  $\blacksquare$  [Ajustes]  $\to \bigoplus$  [Red]  $\to$  [Configuración de red]  $\to$  [Visualizar los ajustes y el estado de la red].

# **Información relacionada**

- [Ver películas](#page-80-0)
- **[Escuchar música](#page-81-0)**
- [Ver fotografías](#page-82-0)
- [Usar aplicaciones](#page-42-0)

© 2014 Sony Corporation

Principio de página

<span id="page-34-0"></span>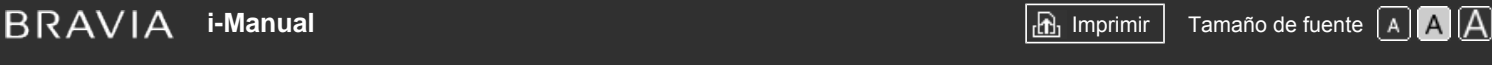

[Página inicial](#page-0-0) > [Configuración de varios ajustes](#page-17-0) > Modificación de varios ajustes de imagen (p. ej. brillo/color de la imagen)

# **Modificación de varios ajustes de imagen (p. ej. brillo/color de la imagen)**

# **Visión general**

Puede modificar varios ajustes de la imagen, como el brillo o el color de la imagen, etc.

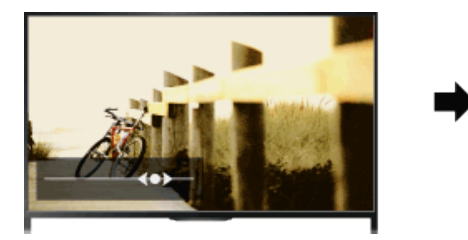

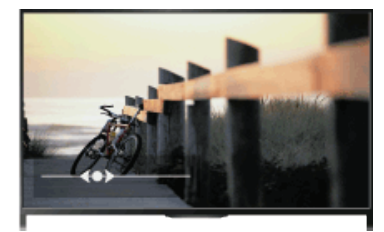

#### **Pasos**

**1.** Pulse el botón HOME y, a continuación, seleccione **[A]** [Ajustes].

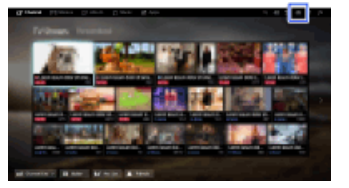

**2.** Seleccione [Visualización] → [Imagen] → la opción que desee.

Para volver a la última fuente visualizada, pulse el botón HOME dos veces.

# **Opciones disponibles**

#### **[Entradas afectadas]**

Aplica los ajustes de imagen personalizados en la entrada actual o en la memoria común compartida con otras entradas. Para usar la misma configuración de imagen en más de una entrada, seleccione [Comunes] y ajuste la configuración de imagen.

#### **[Modo de Imagen]**

Permite seleccionar un modo de imagen de acuerdo con sus preferencias. Pulse el botón (+) (o pulse en el panel táctil del control remoto táctil) para saltar a "Selección del modo de imagen" y obtener información detallada. [Saltar a la página](#page-157-0)

#### **[Restabl.]**

Permite restablecer todos los ajustes [Imagen] a los valores de fábrica sin incluir [Entradas afectadas], [Modo de Imagen] y [Ajustes avanzados].

#### **[Luz Fondo]**

Ajusta el brillo de la luz de fondo. Reducir el brillo de la pantalla reducirá el consumo de energía.

# [Funciones básicas](#page-6-0)

[Descripción de las partes](#page-7-0)

[Ver la televisión](#page-8-0)

[Disfrutar de](#page-9-0)  [películas/música/fotografías](#page-9-0)

[Usar aplicaciones y](#page-10-0)  [servicios de Internet](#page-10-0)

[Ver la televisión con](#page-11-0)  [amigos cercanos y a](#page-11-0)  [distancia](#page-11-0)

[Uso de otros dispositivos](#page-12-0)

[Usar dispositivos](#page-13-0)  [BRAVIA Sync](#page-13-0)

[Funciones útiles](#page-14-0)

[Conexión a Internet](#page-15-0)

[Uso de una red](#page-16-0)  [doméstica](#page-16-0)

[Configuración de varios](#page-17-0)  [ajustes](#page-17-0)

[Resolución de problemas](#page-19-0)

[Cómo usar los](#page-20-0) **Marcadores** 

#### **[Contraste]**

Permite ajustar el contraste de la imagen.

#### **[Brillo]**

Permite ajustar el brillo de la imagen.

#### **[Color]**

Permite ajustar la intensidad del color.

#### **[Tonalidad]**

Permite ajustar los tonos verdes y rojos. ([Tonalidad] está disponible en función del sistema de color).

#### **[Temperatura Color]**

Ajusta el nivel de blanco de la imagen.

[Frío]: proporciona a los colores blancos un matiz azulado.

[Neutro]: proporciona a los colores blancos un matiz neutral.

[Cálido 1]/[Cálido 2]: proporciona a los colores blancos un matiz rojizo. [Cálido 2] proporciona un tinte más rojo que [Cálido 1].

#### **[Nitidez]**

Permite ajustar la nitidez de la imagen.

#### **[Reductor de ruido]**

[Auto]: reduce automáticamente el ruido de la imagen.

[Alto]/[Medio]/[Bajo]: modifica el efecto de la reducción del ruido.

[Inteligente]: optimiza automáticamente la calidad de la imagen con una reducción de ruido. (Esta función solo está disponible para la entrada RF analógica, la conexión SCART y la entrada de vídeo compuesto).

Se recomienda seleccionar [Inteligente] para una señal de entrada analógica de baja calidad. [No]: desactiva la función.

#### **[Reductor de ruido MPEG]**

[Auto]: reduce el ruido automáticamente en vídeos comprimidos con MPEG. [Alto]/[Medio]/[Bajo]: reduce el ruido en vídeos comprimidos con MPEG. [No]: desactiva la función.

#### **[Reducc. ruido por puntos]**

[Auto]: reduce automáticamente el ruido en los puntos. [No]: desactiva la función.

#### **[Recreación realista]**

Ajusta los detalles y el ruido para obtener una imagen realista.

#### **[Resolución]**

Ajusta los detalles y la claridad de la imagen.

#### **[Filtración de ruido]**

Ajusta la reducción del ruido de la imagen.

#### **[Gradación suave]**

Crea gradaciones uniformes en superficies planas de la imagen.

#### **[Modo Película]**

[Auto]: muestra contenido de películas con expresión de imágenes cercana a la original al aplicar un proceso específico para películas.

[No]: desactiva la función.

(Si la imagen es inestable o con demasiado ruido, este ajuste se desactivará automáticamente aunque [Auto] esté seleccionado).

#### **[Ajustes avanzados]**
[Restabl.]: restablece todos los [Ajustes avanzados] a sus valores predeterminados (excepto [Balance de blancos]).

[Corrección de Negro]: mejora las zonas de color negro de la imagen para obtener un mayor contraste.

[Mejora de Contraste avanz.]: optimiza automáticamente la [Luz Fondo] y el [Contraste] en función del brillo de la pantalla. Este ajuste resulta efectivo para las imágenes y escenas oscuras.

[Gamma]: ajusta el equilibrio entre las zonas claras y oscuras de la imagen.

[Limitador de luz automático]: reduce el resplandor en escenas en las que toda la pantalla aparece de color blanco.

[Claridad de blanco]: resalta el blanco de la imagen.

[Color Vivo]: hace que los colores sean más vívidos.

[Balance de blancos]: ajusta el nivel de rojo, verde y azul de la imagen.

[Optimizador de detalles]: mejora los detalles de la imagen.

[Optimizador de perfiles]: mejora los bordes de la imagen.

[Mejora para tonos de piel]: detecta las caras y reproduce el tono natural de la piel.

[Pref. de velocidad de visualización]: reduce el retraso de la imagen para optimizar la respuesta en el funcionamiento de los controladores del juego/el ratón del PC al seleccionar [Sí].

[Modo LED Motion]: permite reducir el desenfoque del movimiento.

© 2014 Sony Corporation

[Principio de página](#page-34-0)

[Página inicial](#page-0-0) > [Funciones básicas](#page-6-0) > Usar el i-Manual

### <span id="page-37-1"></span><span id="page-37-0"></span>[Funciones básicas](#page-6-0)

[Descripción de las partes](#page-7-0)

[Ver la televisión](#page-8-0)

[Disfrutar de](#page-9-0)  [películas/música/fotografías](#page-9-0)

[Usar aplicaciones y](#page-10-0)  [servicios de Internet](#page-10-0)

[Ver la televisión con](#page-11-0)  [amigos cercanos y a](#page-11-0)  [distancia](#page-11-0)

[Uso de otros dispositivos](#page-12-0)

[Usar dispositivos](#page-13-0)  [BRAVIA Sync](#page-13-0)

[Funciones útiles](#page-14-0)

[Conexión a Internet](#page-15-0)

[Uso de una red](#page-16-0)  [doméstica](#page-16-0)

[Configuración de varios](#page-17-0)  [ajustes](#page-17-0)

[Resolución de problemas](#page-19-0)

[Cómo usar los](#page-20-0)  [Marcadores](#page-20-0)

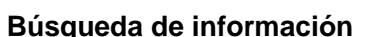

**Usar el i-Manual**

Este i-Manual explica cómo utilizar las funciones del televisor. En la página principal del i-Manual, puede seleccionar el método que desee para buscar información.

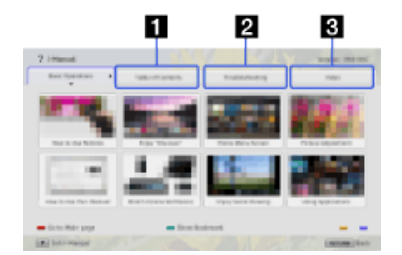

**Tabla de contenidos: busca en una lista de títulos.**

**Resolución de problemas: busca soluciones a los problemas.**

**Índice: busca por nombre de función/característica.**

Seleccione una de las pestañas 1/2/3.

### **Consejos**

El manual impreso suministrado contiene información importante, como precauciones e instrucciones de funcionamiento, para evitar accidentes. Lea detenidamente el manual impreso suministrado para un uso seguro.

### **Pasos**

Ejemplo de procedimiento: búsqueda en "Tabla de contenidos"

**1.** En la página principal de este manual, resalte la ficha "Tabla de contenidos" mediante los botones  $\blacktriangle$ .

(Cuando use el control remoto táctil, deslice a la izquierda o a la derecha).

**2.** Resalte un título a la izquierda de la pantalla mediante los botones  $\blacktriangle\downarrow\blacktriangleright$  y, a continuación, pulse el botón  $\oplus$ .

(Cuando use el control remoto táctil, deslice arriba o abajo para resaltar un título y, después, pulse en el panel táctil para seleccionarlo).

Los títulos de la derecha de la pantalla cambian según el título seleccionado en la parte izquierda de la pantalla.

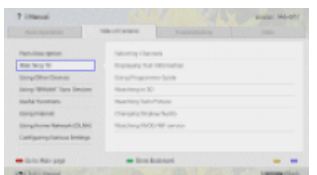

**3.** Resalte un título a la derecha de la pantalla mediante los botones  $\blacktriangle\downarrow$ , a continuación,

pulse el botón (fi).

(Cuando use el control remoto táctil, deslice arriba o abajo para resaltar un título y, después, pulse en el panel táctil para seleccionarlo).

Aparece la página del título seleccionado.

4. Pulse el botón para avanzar a la página siguiente.

Para volver a la página anterior, pulse el botón  $\triangle$ .

(Cuando use el control remoto táctil, deslice a la izquierda o a la derecha).

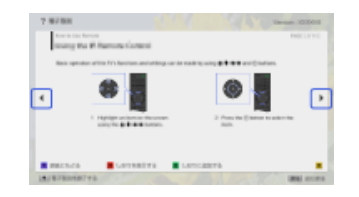

### **Para ir a la página principal**

Pulse el botón de color correspondiente que se indica en la parte inferior de la pantalla.

(Cuando use el control remoto táctil, pulse en la barra de controles (...) para abrir el teclado en pantalla y seleccione el botón de color correspondiente).

### **Para cerrar el i-Manual**

Pulse el botón i-MANUAL.

(Cuando use el control remoto táctil, pulse en la barra de controles (...) para abrir el teclado en pantalla y seleccione el botón i-MANUAL).

Si vuelve a pulsar el botón i-MANUAL, vuelve a aparecer la página visualizada anteriormente. Si pulsa el botón i-MANUAL después de apagar el televisor y volver a encenderlo, aparece la página principal.

### **Visualización de la página nuevamente mientras utiliza el televisor**

Pulse el botón i-MANUAL varias veces para alternar entre la pantalla del televisor y la página del i-Manual visualizada anteriormente. De este modo, puede consultar el i-Manual mientras utiliza el televisor.

(Cuando use el control remoto táctil, pulse en la barra de controles ( ), deslice en el panel táctil para resaltar el botón i-MANUAL y, por último, pulse en el panel táctil para seleccionarlo).

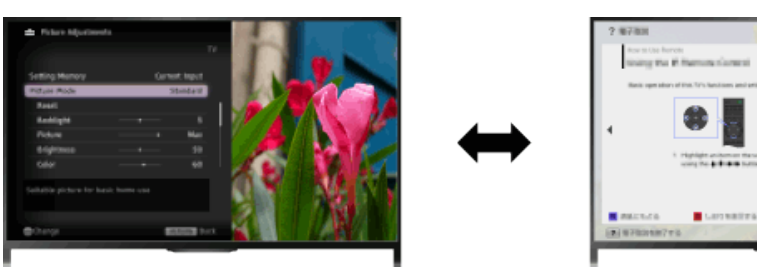

### **Almacenamiento de páginas visualizadas con frecuencia (Marcador)**

Puede guardar las páginas que visualice con más frecuencia en este manual mediante un botón de color. Para obtener información detallada sobre cómo añadirlas a los marcadores, pulse el botón de color que corresponde a [Mostrar Marcadores], situado en la parte inferior de la pantalla.

(Cuando use el control remoto táctil, pulse en la barra de controles (...), deslice para resaltar el botón de color que se corresponda con [Mostrar Marcadores] y, por último, pulse en el panel táctil para seleccionarlo).

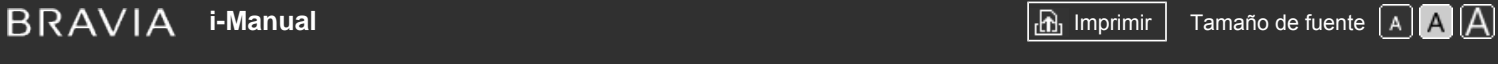

[Página inicial](#page-0-0) > [Funciones básicas](#page-6-0) > Ver dispositivo conectado

### [Funciones básicas](#page-6-0)

[Descripción de las partes](#page-7-0)

[Ver la televisión](#page-8-0)

[Disfrutar de](#page-9-0)  [películas/música/fotografías](#page-9-0)

[Usar aplicaciones y](#page-10-0)  [servicios de Internet](#page-10-0)

[Ver la televisión con](#page-11-0)  [amigos cercanos y a](#page-11-0)  [distancia](#page-11-0)

[Uso de otros dispositivos](#page-12-0)

[Usar dispositivos](#page-13-0)  [BRAVIA Sync](#page-13-0)

[Funciones útiles](#page-14-0)

[Conexión a Internet](#page-15-0)

[Uso de una red](#page-16-0)  [doméstica](#page-16-0)

[Configuración de varios](#page-17-0)  [ajustes](#page-17-0)

[Resolución de problemas](#page-19-0)

[Cómo usar los](#page-20-0) **Marcadores** 

© 2014 Sony Corporation

### **Ver dispositivo conectado**

### **Visión general**

Conecte varios dispositivos (por ejemplo, una grabadora de BD, una cámara de fotos digital, un PC, un teléfono inteligente, una tableta) al televisor. Puede disfrutar de la reproducción de contenido, como imágenes y música, en el dispositivo conectado.

Hay dos maneras de realizar la conexión.

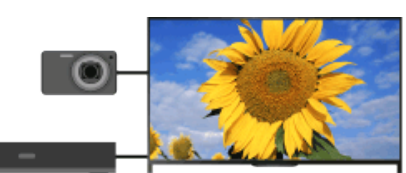

Conexión por cable

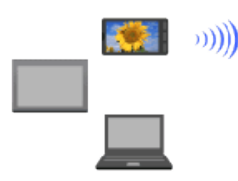

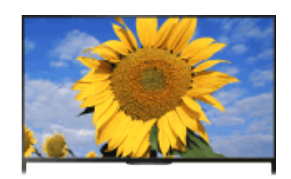

Conexión de red

Principio de página

[Página inicial](#page-0-0) > [Ver la televisión con amigos cercanos y a distancia](#page-11-0) > Charlar con amigos mientras ve la televisión

#### <span id="page-40-1"></span><span id="page-40-0"></span>[Funciones básicas](#page-6-0)

### **Charlar con amigos mientras ve la televisión**

### [Descripción de las partes](#page-7-0)

[Ver la televisión](#page-8-0)

[Disfrutar de](#page-9-0)  [películas/música/fotografías](#page-9-0)

[Usar aplicaciones y](#page-10-0)  [servicios de Internet](#page-10-0)

[Ver la televisión con](#page-11-0)  [amigos cercanos y a](#page-11-0)  [distancia](#page-11-0)

[Uso de otros dispositivos](#page-12-0)

[Usar dispositivos](#page-13-0)  [BRAVIA Sync](#page-13-0)

[Funciones útiles](#page-14-0)

[Conexión a Internet](#page-15-0)

[Uso de una red](#page-16-0)  [doméstica](#page-16-0)

[Configuración de varios](#page-17-0)  [ajustes](#page-17-0)

[Resolución de problemas](#page-19-0)

[Cómo usar los](#page-20-0) **Marcadores** 

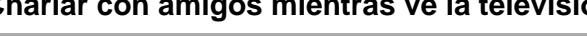

### **Visión general**

Social Viewing le permite utilizar sus servicios de redes sociales mientras ve contenido en su televisor. Charle con amigos y compruebe lo que otras personas están diciendo sobre el programa mediante los comentarios en pantalla.

(Las características que pueden utilizarse con Social Viewing varían según el modelo, la región o el país).

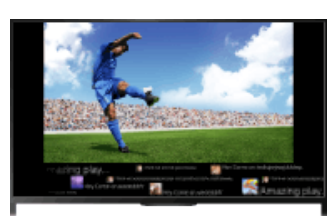

### **Pasos**

**1.** Realice una conexión a Internet de banda ancha.

Pulse el botón  $\oplus$  para saltar a la lista de títulos. A continuación, vuelva a pulsar el botón  $\oplus$ para ir a "Conexión a Internet" para obtener más detalles.

(Cuando use el control remoto táctil, pulse en el panel táctil. A continuación, vuelva a pulsar en el panel táctil para ir a "Conexión a Internet" para obtener más detalles).

**2.** Pulse el botón SOCIAL VIEW para iniciar Social Viewing.

Se muestra la pantalla de Social Viewing. (Se reducirá el tamaño de la imagen del programa que esté viendo y se mostrará el área de tweets).

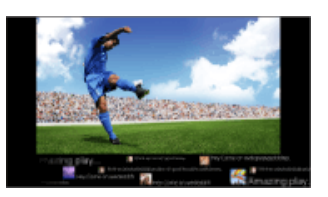

**3.** Vuelva a pulsar el botón SOCIAL VIEW para abrir la pantalla de menú e inicie sesión en el servicio de red social que desee.

Después de iniciar sesión, se mostrará su nombre de cuenta junto al nombre del servicio en la pantalla de menú.

Para detener Social Viewing, mantenga la pantalla de Social Viewing abierta y pulse el botón SOCIAL VIEW para abrir la pantalla de menú. A continuación, vuelva a pulsar el botón SOCIAL VIEW.

### **Para ver el programa en pantalla completa**

Pulse el botón SOCIAL VIEW para abrir la pantalla de menú y seleccione [Diseño] → [Control de  $partial:]\rightarrow$  [Superponer].

#### **Para escribir una palabra clave de búsqueda**

El área del servicio de red social muestra los tweets relacionados con el programa que está viendo. También le permite escribir una palabra clave de búsqueda. Con la pantalla Social Viewing abierta, pulse el botón SOCIAL VIEW para abrir la pantalla de menú. Seleccione [Definir palabra clave de tweet] y, después, escriba la palabra clave deseada.

#### **Consejos**

Puede utilizar Twitter sin necesidad de iniciar sesión. Sin embargo, para poder utilizar funciones adicionales de Twitter y sacarle el máximo partido, tendrá que iniciar sesión.

### **Notas**

- Si no tiene ninguna cuenta de servicio de red social, puede crear una desde un ordenador.
- Las imágenes 3D no se pueden mostrar mientras se utiliza Social Viewing.
- Mientras se utiliza Social Viewing, [Formato de Pantalla] cambia a [Completo].
- Cuando inicie la aplicación Discover mientras utiliza Social Viewing, no se mostrarán algunas categorías.
- Mientras se utiliza Social Viewing, no se pueden controlar los dispositivos BRAVIA Sync mediante el mando a distancia del televisor. Utilice el mando a distancia correspondiente del dispositivo.

↑ [Principio de página](#page-40-0)

© 2014 Sony Corporation

[Página inicial](#page-0-0) > [Usar aplicaciones y servicios de Internet](#page-10-0) > Usar aplicaciones

<span id="page-42-0"></span>[Funciones básicas](#page-6-0)

[Ver la televisión](#page-8-0)

[Usar aplicaciones y](#page-10-0)  [servicios de Internet](#page-10-0)

[Ver la televisión con](#page-11-0)  [amigos cercanos y a](#page-11-0)

[Usar dispositivos](#page-13-0)  [BRAVIA Sync](#page-13-0)

[Funciones útiles](#page-14-0)

[Uso de una red](#page-16-0)  [doméstica](#page-16-0)

[Cómo usar los](#page-20-0)  [Marcadores](#page-20-0)

 [ajustes](#page-17-0)

[Conexión a Internet](#page-15-0)

[Configuración de varios](#page-17-0)

[Resolución de problemas](#page-19-0)

[Uso de otros dispositivos](#page-12-0)

[Disfrutar de](#page-9-0)

 [distancia](#page-11-0)

[Descripción de las partes](#page-7-0)

 [películas/música/fotografías](#page-9-0)

**Usar aplicaciones**

### **Visión general**

Pulse el botón SEN/APPS o seleccione **[Annolla de Senaciones]** en el Menú Inicio para abrir la categoría Aplicaciones, que sirve de acceso al contenido de Internet. Desde esta pantalla, puede obtener acceso a varios servicios y aplicaciones. Los elementos de la categoría Aplicaciones varían en función de la región o el país y están sujetos a cambios.

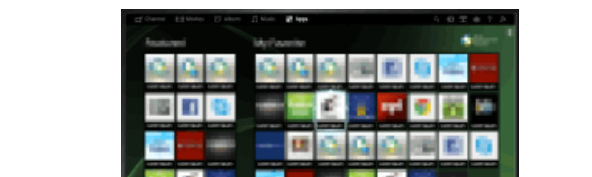

### **Pasos**

**1.** Realice una conexión a Internet de banda ancha.

Pulse el botón  $\oplus$  para saltar a la lista de títulos. A continuación, vuelva a pulsar el botón  $\oplus$ para ir a "Conexión a Internet" para obtener más detalles.

(Cuando use el control remoto táctil, pulse en el panel táctil. A continuación, vuelva a pulsar en el panel táctil para ir a "Conexión a Internet" para obtener más detalles).

- 2. Pulse el botón SEN/APPS o seleccione **[Anglicaciones]** en el Menú Inicio para abrir la categoría Aplicaciones.
- **3.** Seleccione la miniatura que desee para ejecutar la aplicación.

Puede seleccionar [Todas las aplicaciones] en la parte inferior del Menú Inicio para ver todas las aplicaciones.

#### **Consejos**

Según el tipo de servicio, es posible que deba registrarse antes de poder utilizarlo.

### **Para añadir una aplicación a [Mis aplicaciones]**

Seleccione el icono + para ver todas las aplicaciones, elija la aplicación que desee y, a continuación, seleccione [Añadir a Mis aplicaciones]. O seleccione [Todas las aplicaciones] en la parte inferior del Menú Inicio para ver todas las aplicaciones, elija la aplicación que desee y, a continuación, seleccione [Añadir a Mis aplicaciones].

↑ Principio de página

[Página inicial](#page-0-0) > [Descripción de las partes](#page-7-0) > Parte frontal

### <span id="page-43-0"></span>[Funciones básicas](#page-6-0)

### [Descripción de las partes](#page-7-0)

[Ver la televisión](#page-8-0)

[Disfrutar de](#page-9-0)  [películas/música/fotografías](#page-9-0)

[Usar aplicaciones y](#page-10-0)  [servicios de Internet](#page-10-0)

[Ver la televisión con](#page-11-0)  [amigos cercanos y a](#page-11-0)  [distancia](#page-11-0)

[Uso de otros dispositivos](#page-12-0)

[Usar dispositivos](#page-13-0)  [BRAVIA Sync](#page-13-0)

[Funciones útiles](#page-14-0)

[Conexión a Internet](#page-15-0)

[Uso de una red](#page-16-0)  [doméstica](#page-16-0)

[Configuración de varios](#page-17-0)  [ajustes](#page-17-0)

[Resolución de problemas](#page-19-0)

[Cómo usar los](#page-20-0) **Marcadores** 

### **Parte frontal**

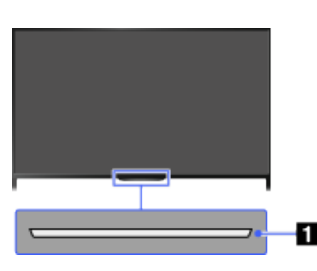

### **Sensores e iluminación**

Sensor del mando a distancia Recibe señales del mando a distancia.

Apunte con el mando a distancia al logotipo de Sony para utilizar las funciones del televisor. No coloque nada cerca del sensor. Si lo hace podría afectar a su funcionamiento.

Sensor de luz

Detecta el nivel de luz de la habitación y ajusta el brillo de la pantalla según los resultados. No coloque nada cerca del sensor. Si lo hace podría afectar a su funcionamiento.

### **LED de iluminación**

El LED de iluminación se activa o parpadea en respuesta a las operaciones del mando a distancia, y se ilumina en distintos colores en función del estado del televisor.

#### **Parpadeo**

- **(La velocidad del parpadeo depende del estado)**
	- El televisor se enciende
	- El televisor recibe una llamada entrante \*2
	- El televisor se encuentra en modo Sin imagen
	- Se está realizando una actualización de software

### **Parpadeo**

Cuando el televisor y el dispositivo móvil (por ejemplo, un teléfono inteligente) se encuentran conectados de manera inalámbrica

## **\*1**

Durante la grabación (incluido SCART REC) o el televisor está en modo en pausa \*2

# **\*1**

Las siguientes funciones de temporizador están establecidas: Temporizador, Desconex. Aut., Recordatorio (\*2), Temporizador REC (\*2)

- Para condiciones simultáneas, la condición superior de la tabla tiene prioridad.
- El LED de iluminación no se activa cuando el televisor se encuentra en el modo en espera, excepto

cuando la grabación se encuentra en curso o el temporizador se encuentra ajustado.

- \*1: Si se selecciona [Respuesta sencilla] en [LED de iluminación], el LED de iluminación no se enciende continuamente pero parpadea como respuesta a las operaciones.
- \*2: Esta función se encuentra disponible en función de la región o el país.

[Principio de página](#page-43-0)

© 2014 Sony Corporation

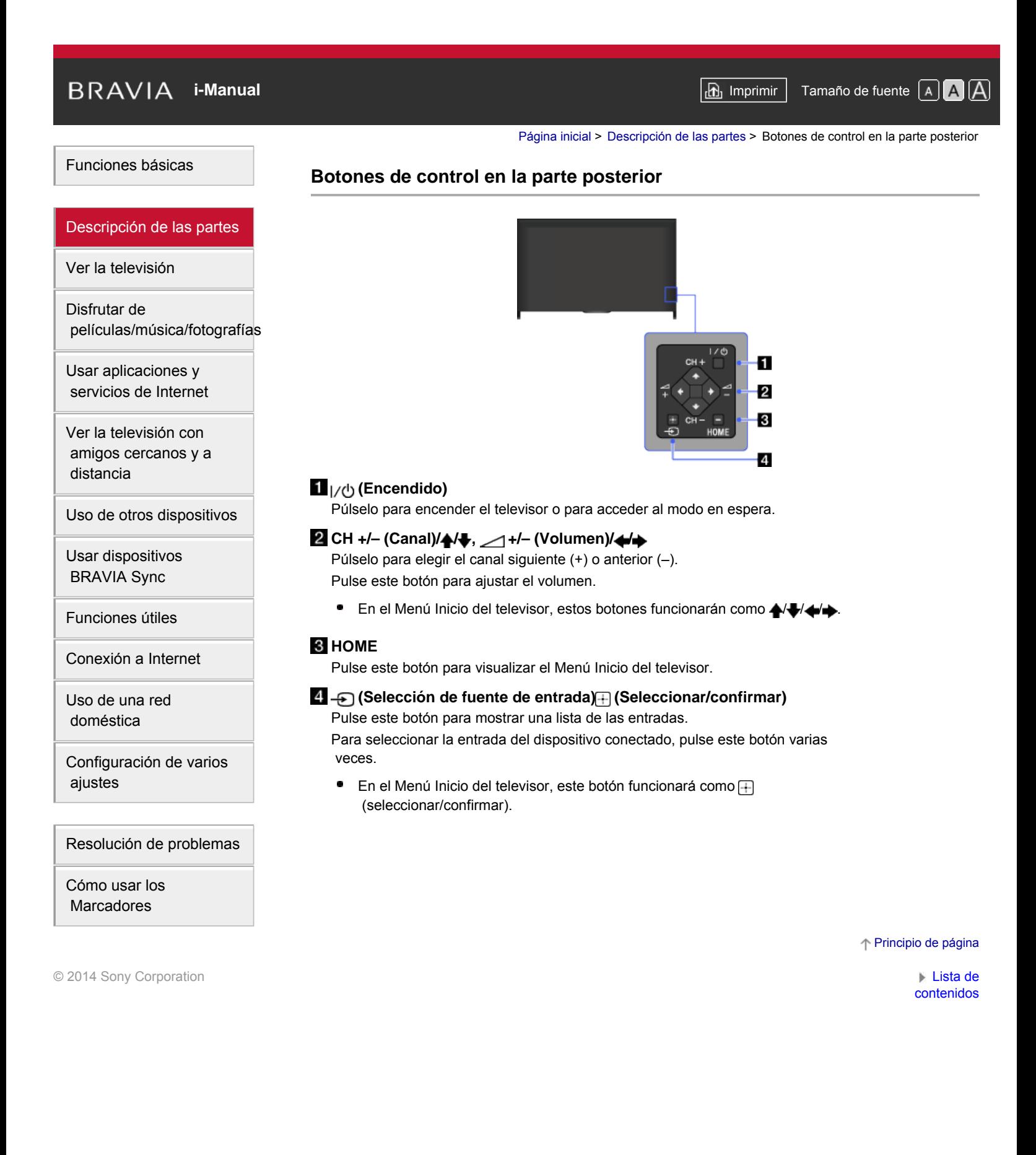

[Página inicial](#page-0-0) > [Descripción de las partes](#page-7-0) > Terminales en la parte posterior (inferior)

### <span id="page-46-0"></span>[Funciones básicas](#page-6-0)

### **Terminales en la parte posterior (inferior)**

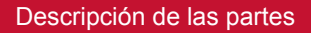

[Ver la televisión](#page-8-0)

[Disfrutar de](#page-9-0)  [películas/música/fotografías](#page-9-0)

[Usar aplicaciones y](#page-10-0)  [servicios de Internet](#page-10-0)

[Ver la televisión con](#page-11-0)  [amigos cercanos y a](#page-11-0)  [distancia](#page-11-0)

[Uso de otros dispositivos](#page-12-0)

[Usar dispositivos](#page-13-0)  [BRAVIA Sync](#page-13-0)

[Funciones útiles](#page-14-0)

[Conexión a Internet](#page-15-0)

[Uso de una red](#page-16-0)  [doméstica](#page-16-0)

[Configuración de varios](#page-17-0)  [ajustes](#page-17-0)

[Resolución de problemas](#page-19-0)

[Cómo usar los](#page-20-0) **Marcadores** 

© 2014 Sony Corporation

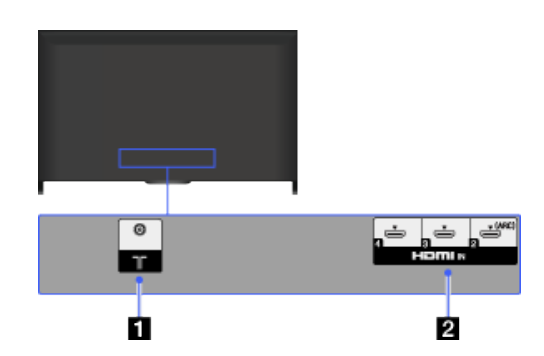

### $11$

La entrada de RF que permite conectar la antena o el cable.

En los modelos compatibles con las emisiones satélite, también se encuentra . disponible una entrada de satélite.

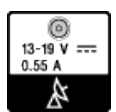

### **HDMI IN 2/3/4**

HDMI (High-Definition Multimedia Interface) ofrece una interfaz de A/V no comprimida completamente digital entre el televisor y cualquier dispositivo de A/V equipado con HDMI. Además, si conecta un dispositivo compatible con BRAVIA Sync, se admite la comunicación con el dispositivo conectado.

- Asegúrese de utilizar un cable HIGH SPEED HDMI autorizado que lleve el logotipo HDMI.
- ۰ Si conecta un sistema de audio digital que es compatible con la tecnología Audio Return Channel (ARC), utilice HDMI IN 2. En caso contrario, necesitará una conexión adicional con DIGITAL AUDIO OUT (OPTICAL).

[Principio de página](#page-46-0)

[Página inicial](#page-0-0) > [Descripción de las partes](#page-7-0) > Terminales en la parte posterior (centro)

### [Funciones básicas](#page-6-0)

[Ver la televisión](#page-8-0)

[Usar aplicaciones y](#page-10-0)  [servicios de Internet](#page-10-0)

[Ver la televisión con](#page-11-0)  [amigos cercanos y a](#page-11-0)

[Usar dispositivos](#page-13-0)  [BRAVIA Sync](#page-13-0)

[Funciones útiles](#page-14-0)

[Uso de una red](#page-16-0)  [doméstica](#page-16-0)

[Cómo usar los](#page-20-0) **Marcadores** 

 [ajustes](#page-17-0)

[Conexión a Internet](#page-15-0)

[Configuración de varios](#page-17-0)

[Resolución de problemas](#page-19-0)

[Uso de otros dispositivos](#page-12-0)

[Disfrutar de](#page-9-0)

 [distancia](#page-11-0)

[Descripción de las partes](#page-7-0)

 [películas/música/fotografías](#page-9-0)

# **Terminales en la parte posterior (centro)**

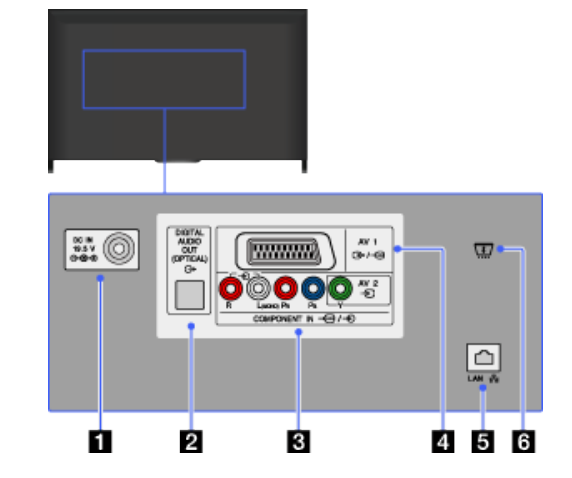

### **DC IN 19.5 V**

Conecta el adaptador de corriente suministrado.

En función del modelo de su televisor, es posible que no esté equipado con esta toma. En este caso, el adaptador de corriente tampoco se le suministrará.

### **DIGITAL AUDIO OUT (OPTICAL)**

Es posible escuchar el sonido del televisor en el sistema de sala de cine en casa conectado con entrada de audio digital (óptica).

### **ଣ ⊕** AV2, *⊷୍ୟ* ⊖ COMPONENT IN

Esta entrada se puede utilizar como entrada de vídeo compuesto o como entrada de vídeo componente. Para conectar un dispositivo monoaural, utilice la toma de audio  $\bigoplus$  L (MONO).

Para una conexión compuesta, utilice - AV2 para las señales de vídeo y conecte también a → (L/R) de → (COMPONENT IN para las señales de audio.

Si desea una conexión de componente, utilice Y, PB, PR para las señales de vídeo y  $\bigoplus$  (L/R) para obtener señales de audio.

El televisor detectará automáticamente las entradas y alternará entre  $\bigoplus$ AV2 y  $\leftrightarrow$  COMPONENT IN. Para establecer manualmente el tipo de entrada, pulse el botón HOME y seleccione **[A]** [Ajustes] → **[A]** [Entradas externas] → [Entrada AV2/Component].

### **AV1** هجا <del>به</del> ا

Efectúe la conexión con un cable SCART. Al conectar un descodificador analógico, el televisor emite señales codificadas al descodificador y este descodifica las señales antes de emitirlas.

- Si se emiten señales de radiofrecuencia digital, en determinados modelos o regiones deberá ajustarse la salida del SCART. Pulse el botón OPTIONS y, a continuación, seleccione [SCART REC
	- activado].

### $\overline{\mathbf{5}}$   $_{\mathbf{x}}$ <sup>5</sup> LAN

Se conecta a una red existente mediante un cable Ethernet.

### **CAM (Módulo de acceso condicional)**

Permite acceder a servicios de televisión de pago. Para obtener más información, consulte el manual de instrucciones suministrado con el CAM.

- No inserte la tarjeta inteligente directamente en la ranura CAM del televisor. Es necesario colocarla en el módulo de acceso condicional suministrado por el distribuidor autorizado.
- El CAM no puede utilizarse en algunos países o regiones. Consulte a su distribuidor autorizado.
- Es posible que aparezca un mensaje del CAM cuando cambie la selección a un programa digital, después de haber utilizado el vídeo por Internet.

Principio de página

© 2014 Sony Corporation

[Página inicial](#page-0-0) > [Descripción de las partes](#page-7-0) > Terminales en la parte posterior (derecha)

[Funciones básicas](#page-6-0)

[Ver la televisión](#page-8-0)

[Usar aplicaciones y](#page-10-0)  [servicios de Internet](#page-10-0)

[Ver la televisión con](#page-11-0)  [amigos cercanos y a](#page-11-0)

[Usar dispositivos](#page-13-0)  [BRAVIA Sync](#page-13-0)

[Funciones útiles](#page-14-0)

[Uso de una red](#page-16-0)  [doméstica](#page-16-0)

[Cómo usar los](#page-20-0)  [Marcadores](#page-20-0)

 [ajustes](#page-17-0)

[Conexión a Internet](#page-15-0)

[Configuración de varios](#page-17-0)

[Resolución de problemas](#page-19-0)

[Uso de otros dispositivos](#page-12-0)

[Disfrutar de](#page-9-0)

 [distancia](#page-11-0)

[Descripción de las partes](#page-7-0)

 [películas/música/fotografías](#page-9-0)

### **Terminales en la parte posterior (derecha)**

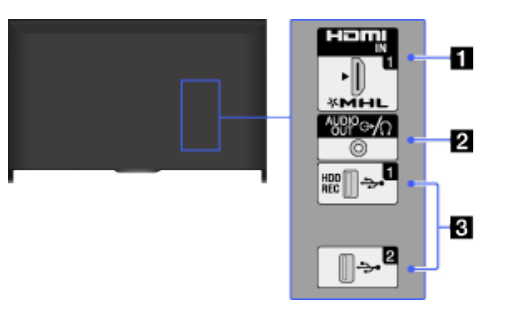

### **HDMI IN 1/MHL**

HDMI (High-Definition Multimedia Interface) ofrece una interfaz de A/V no comprimida completamente digital entre el televisor y cualquier dispositivo de A/V equipado con HDMI. También puede conectar el dispositivo MHL (Mobile Highdefinition Link) con un cable MHL. Además, si conecta un dispositivo compatible con BRAVIA Sync, se admite la comunicación con el dispositivo conectado.

- Asegúrese de utilizar un cable HIGH SPEED HDMI autorizado que lleve el logotipo HDMI.
- Si conecta un sistema de audio digital que es compatible con la tecnología Audio Return Channel (ARC), utilice HDMI IN 2 en la parte inferior del televisor. En caso contrario, necesitará una conexión adicional con DIGITAL AUDIO OUT (OPTICAL).

### **AUDIO OUT/**

Conecte los auriculares o el sistema estéreo para escuchar el sonido del televisor a través del equipo conectado.

Para escuchar el sonido del televisor a través del equipo conectado, pulse el botón HOME y seleccione [Ajustes] → [Sonido] → [Auriculares/Salida de audio]  $\rightarrow$  [Auriculares] o [Salida de audio].

Cuando ajuste [Salida de audio] en [Auriculares/Salida de audio], seleccione [Fijo] o [Variable], pulse el botón HOME y seleccione  $\blacksquare$  [Ajustes]  $\rightarrow \blacksquare$ ) [Sonido] → [Salida de audio].

### **USB 1 (HDD REC)/2**

Puede reproducir archivos de fotografía, música y vídeo almacenados en un dispositivo USB.

Para USB 1 (HDD REC), también puede grabar una emisión digital en un dispositivo USB HDD externo.

Principio de página

 [Lista de](#page-21-0)  [contenidos](#page-21-0)

© 2014 Sony Corporation

[Página inicial](#page-0-0) > [Descripción de las partes](#page-7-0) > Parte principal

### <span id="page-50-0"></span>[Funciones básicas](#page-6-0)

### [Descripción de las partes](#page-7-0)

[Ver la televisión](#page-8-0)

[Disfrutar de](#page-9-0)  [películas/música/fotografías](#page-9-0)

[Usar aplicaciones y](#page-10-0)  [servicios de Internet](#page-10-0)

[Ver la televisión con](#page-11-0)  [amigos cercanos y a](#page-11-0)  [distancia](#page-11-0)

[Uso de otros dispositivos](#page-12-0)

[Usar dispositivos](#page-13-0)  [BRAVIA Sync](#page-13-0)

[Funciones útiles](#page-14-0)

[Conexión a Internet](#page-15-0)

[Uso de una red](#page-16-0)  [doméstica](#page-16-0)

[Configuración de varios](#page-17-0)  [ajustes](#page-17-0)

[Resolución de problemas](#page-19-0)

[Cómo usar los](#page-20-0) **Marcadores** 

© 2014 Sony Corporation

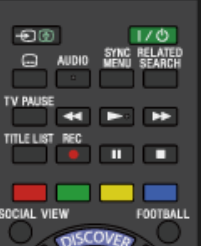

**Parte principal**

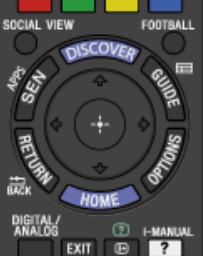

- **/ (Selección de fuente de entrada/Bloqueo de texto)** En modo TV: púlselo para seleccionar la entrada del dispositivo conectado. En modo Teletexto: púlselo para congelar la página actual.
- **(Modo en espera del televisor)** Púlselo para encender o apagar el televisor (modo en espera).
- **(Configuración de subtítulos)** Pulse este botón para activar o desactivar los subtítulos (si la función se encuentra disponible).

### **AUDIO**

Pulse este botón para cambiar el modo de sonido dual. En el modo digital, pulse este botón para cambiar el idioma del programa que esté visualizando actualmente.

### **[SYNC MENU](#page-117-0)**

Pulse para visualizar el Menú BRAVIA Sync para utilizar un dispositivo compatible con BRAVIA Sync conectado.

### **RELATED SEARCH**

Si el televisor se encuentra conectado a Internet, puede buscar contenidos relacionados mientras ve varios contenidos en el televisor. (Lo que puede buscar variará en función de su región o país, o de otras circunstancias).

#### **[TV PAUSE](#page-102-0)**

Púlselo para pausar el programa que esté viendo actualmente.

[Principio de página](#page-50-0)

[Página inicial](#page-0-0) > [Descripción de las partes](#page-7-0) > Parte superior

### **Parte superior**

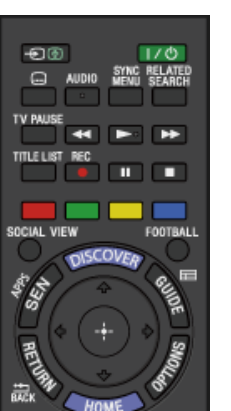

EXIT **B** 

n

DIGI AL.<br>Analo

### **[Botones para los dispositivos conectados](#page-115-0)**

Utilice estos botones para usar un dispositivo compatible con BRAVIA Sync y/o un dispositivo USB HDD conectado.

### **[TITLE LIST](#page-100-0)**

Púlselo para mostrar la lista de títulos.

### **[REC](#page-97-0)**

Púlselo para grabar el programa actual con la función de grabación de USB HDD.

### **Botones de colores**

Si los botones de colores se encuentran disponibles, aparecerá una guía de uso en la pantalla.

Siga la guía de uso para realizar la operación seleccionada.

### **[SOCIAL VIEW](#page-40-1)**

Puede ver la televisión con amigos cercanos y a distancia, mediante los servicios de redes sociales.

### **[FOOTBALL](#page-60-0)**

Pulse para cambiar el Modo Fútbol en directo.

### <span id="page-51-0"></span>[Funciones básicas](#page-6-0)

### [Descripción de las partes](#page-7-0)

[Ver la televisión](#page-8-0)

[Disfrutar de](#page-9-0)  [películas/música/fotografías](#page-9-0)

[Usar aplicaciones y](#page-10-0)  [servicios de Internet](#page-10-0)

[Ver la televisión con](#page-11-0)  [amigos cercanos y a](#page-11-0)  [distancia](#page-11-0)

[Uso de otros dispositivos](#page-12-0)

[Usar dispositivos](#page-13-0)  [BRAVIA Sync](#page-13-0)

[Funciones útiles](#page-14-0)

[Conexión a Internet](#page-15-0)

[Uso de una red](#page-16-0)  [doméstica](#page-16-0)

[Configuración de varios](#page-17-0)  [ajustes](#page-17-0)

[Resolución de problemas](#page-19-0)

[Cómo usar los](#page-20-0) **Marcadores** 

© 2014 Sony Corporation

[Principio de página](#page-51-0)

[Página inicial](#page-0-0) > [Descripción de las partes](#page-7-0) > Parte central

### **Parte central**

Đ®

 $\Box$ 

### [Descripción de las partes](#page-7-0)

[Ver la televisión](#page-8-0)

<span id="page-52-0"></span>[Funciones básicas](#page-6-0)

[Disfrutar de](#page-9-0)  [películas/música/fotografías](#page-9-0)

[Usar aplicaciones y](#page-10-0)  [servicios de Internet](#page-10-0)

[Ver la televisión con](#page-11-0)  [amigos cercanos y a](#page-11-0)  [distancia](#page-11-0)

[Uso de otros dispositivos](#page-12-0)

[Usar dispositivos](#page-13-0)  [BRAVIA Sync](#page-13-0)

[Funciones útiles](#page-14-0)

[Conexión a Internet](#page-15-0)

[Uso de una red](#page-16-0)  [doméstica](#page-16-0)

[Configuración de varios](#page-17-0)  [ajustes](#page-17-0)

[Resolución de problemas](#page-19-0)

[Cómo usar los](#page-20-0) **Marcadores** 

© 2014 Sony Corporation

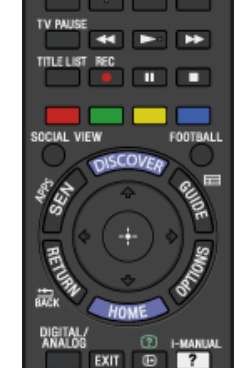

 $1/0$ 

**[DISCOVER](#page-30-0)**

Púlselo para mostrar Discover para buscar contenido.

### **[SEN/APPS](#page-42-0)**

Púlselo para abrir la categoría Aplicaciones en el Menú Inicio.

• **Example** 

Pulse este botón para visualizar la guía digital de programas. Es posible que la función de guía no esté disponible en algunas regiones/países.

### **/ / / / / RETURN/BACK**

Púlselo para seleccionar/confirmar un elemento resaltado y volver a la pantalla anterior o para salir del menú.

**• OPTIONS** 

Púlselo para visualizar una lista de las funciones útiles y de los accesos directos del menú. Los elementos del menú varían en función de la entrada o del contenido actuales.

#### **[HOME](#page-31-0)**

Pulse este botón para visualizar el Menú Inicio del televisor.

[Principio de página](#page-52-0)

[Página inicial](#page-0-0) > [Descripción de las partes](#page-7-0) > Parte baja

## **Parte baja**

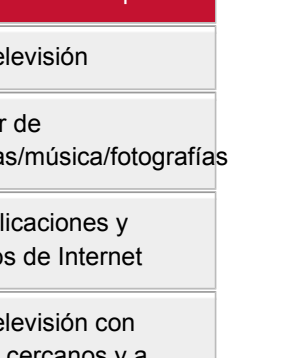

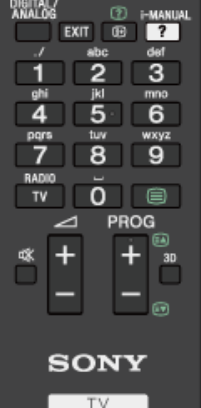

### **DIGITAL/ANALOG**

Pulse este botón para cambiar entre el modo digital y el analógico. Mientras visualiza imágenes de un dispositivo conectado, pulse este botón para volver al último modo de TV visualizado.

**EXIT**

Púlselo para volver a la pantalla anterior o para salir del menú. Si se encuentra disponible un servicio de aplicación interactiva, pulse este botón para salir del servicio.

# **/ (Info/Mostrar teletexto)**

Púlselo para visualizar la información.

**• ? [i-MANUAL](#page-37-1)** 

Púlselo para visualizar el manual de instrucciones en pantalla (este manual).

### **Botones numéricos/botones alfabéticos**

En modo TV: púlselo para seleccionar canales.

En modo Teletexto: púlselo para introducir un número de página y/o caracteres alfabéticos.

Si se encuentra disponible un servicio de aplicación interactiva, también es posible introducir letras del alfabeto.

### **TV/RADIO**

Pulse este botón para cambiar entre emisiones de televisión o de radio.

 **[\(Teletexto\)](#page-61-0)**

Pulse este botón para visualizar la información del teletexto.

Principio de página

 [Lista de](#page-21-0)  [contenidos](#page-21-0)

### [Funciones básicas](#page-6-0)

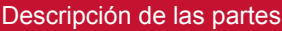

[Ver la televisión](#page-8-0)

[Disfrutar de](#page-9-0)  [películas/música/fotografías](#page-9-0)

[Usar aplicaciones y](#page-10-0)  [servicios de Internet](#page-10-0)

[Ver la televisión con](#page-11-0)  [amigos cercanos y a](#page-11-0)  [distancia](#page-11-0)

[Uso de otros dispositivos](#page-12-0)

[Usar dispositivos](#page-13-0)  [BRAVIA Sync](#page-13-0)

[Funciones útiles](#page-14-0)

[Conexión a Internet](#page-15-0)

[Uso de una red](#page-16-0)  [doméstica](#page-16-0)

[Configuración de varios](#page-17-0)  [ajustes](#page-17-0)

[Resolución de problemas](#page-19-0)

[Cómo usar los](#page-20-0) **Marcadores** 

© 2014 Sony Corporation

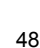

[Funciones básicas](#page-6-0)

[Disfrutar de](#page-9-0)

 [distancia](#page-11-0)

[Página inicial](#page-0-0) > [Descripción de las partes](#page-7-0) > Parte inferior

### **Parte inferior**

 $\overline{3}$ 

 $6$ 

"″"

 $2^{\circ}$ 

5

8

 $\overline{O}$  $\Box$ **PROG** 

TV.

 $\ddag$ 3D œ

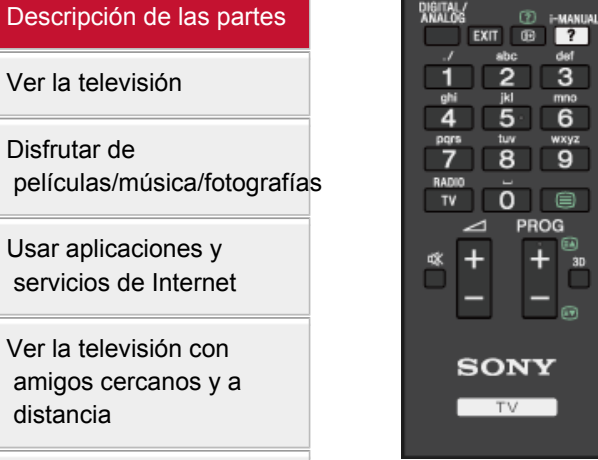

[Uso de otros dispositivos](#page-12-0)

[Usar dispositivos](#page-13-0)

 [BRAVIA Sync](#page-13-0)

[Funciones útiles](#page-14-0)

[Conexión a Internet](#page-15-0)

[Uso de una red](#page-16-0)  [doméstica](#page-16-0)

[Configuración de varios](#page-17-0)  [ajustes](#page-17-0)

[Resolución de problemas](#page-19-0)

[Cómo usar los](#page-20-0)  [Marcadores](#page-20-0)

© 2014 Sony Corporation

# ■ **//** +/– (Volumen)

Pulse este botón para ajustar el volumen.

- **(Eliminación del sonido)** Pulse este botón para desactivar el sonido. Púlselo de nuevo para volver a activar el sonido.
- PROG +/–/③/团

En modo TV: púlselo para elegir el canal siguiente (+) o anterior (–). En modo Teletexto: púlselo para seleccionar la página siguiente (a) o la anterior  $(\mathbf{r})$ .

**3D**

Púlselo para seleccionar el modo de visualización en 3D.

Principio de página

[Página inicial](#page-0-0) > [Descripción de las partes](#page-7-0) > Parte superior

### **Parte superior**

SOCIAL VIEW

### [Descripción de las partes](#page-7-0)

[Ver la televisión](#page-8-0)

<span id="page-55-0"></span>[Funciones básicas](#page-6-0)

[Disfrutar de](#page-9-0)  [películas/música/fotografías](#page-9-0)

[Usar aplicaciones y](#page-10-0)  [servicios de Internet](#page-10-0)

[Ver la televisión con](#page-11-0)  [amigos cercanos y a](#page-11-0)  [distancia](#page-11-0)

[Uso de otros dispositivos](#page-12-0)

[Usar dispositivos](#page-13-0)  [BRAVIA Sync](#page-13-0)

[Funciones útiles](#page-14-0)

[Conexión a Internet](#page-15-0)

[Uso de una red](#page-16-0)  [doméstica](#page-16-0)

[Configuración de varios](#page-17-0)  [ajustes](#page-17-0)

[Resolución de problemas](#page-19-0)

[Cómo usar los](#page-20-0) **Marcadores** 

© 2014 Sony Corporation

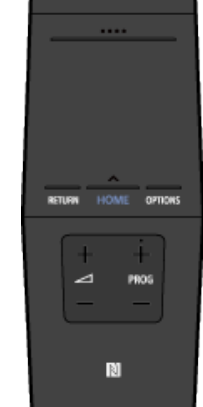

### **[SOCIAL VIEW](#page-40-1)**

Puede ver la televisión con amigos cercanos y a distancia, mediante los servicios de redes sociales.

- **(Modo en espera del televisor)** Púlselo para encender o apagar el televisor (modo en espera).
- **[Barra de controles \(](#page-57-0) [\)](#page-57-0)**

Púlselo para abrir el teclado en pantalla en la parte superior de la pantalla del televisor. Deslice a la izquierda o derecha para desplazarse a la izquierda o derecha y pulse en el panel táctil para seleccionar una tecla.

#### **[Panel táctil](#page-27-0)**

Pulse o deslice para utilizar las funciones del televisor mediante el panel táctil.

#### **• RETURN**

Púlselo para volver a la pantalla anterior o para salir de un menú.

#### **[HOME](#page-31-0)**

Pulse este botón para visualizar el Menú Inicio del televisor.

#### **• OPTIONS**

Púlselo para visualizar una lista de las funciones útiles y de los accesos directos del menú. Los elementos del menú varían en función de la entrada o del contenido actuales.

[Principio de página](#page-55-0)

[Página inicial](#page-0-0) > [Descripción de las partes](#page-7-0) > Parte baja

### **Parte baja**

SOCIAL VIEW

**OPTIONS** 

N

### [Descripción de las partes](#page-7-0)

[Ver la televisión](#page-8-0)

[Funciones básicas](#page-6-0)

[Disfrutar de](#page-9-0)  [películas/música/fotografías](#page-9-0)

[Usar aplicaciones y](#page-10-0)  [servicios de Internet](#page-10-0)

[Ver la televisión con](#page-11-0)  [amigos cercanos y a](#page-11-0)  [distancia](#page-11-0)

[Uso de otros dispositivos](#page-12-0)

[Usar dispositivos](#page-13-0)  [BRAVIA Sync](#page-13-0)

[Funciones útiles](#page-14-0)

[Conexión a Internet](#page-15-0)

[Uso de una red](#page-16-0)  [doméstica](#page-16-0)

[Configuración de varios](#page-17-0)  [ajustes](#page-17-0)

[Resolución de problemas](#page-19-0)

[Cómo usar los](#page-20-0) **Marcadores** 

© 2014 Sony Corporation

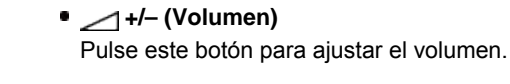

**PROG +/–** Púlselo para elegir el canal siguiente (+) o anterior (–).

 **[\(NFC\)](#page-151-0)**

Toque el dispositivo (por ejemplo, algunos modelos de Xperia) que corresponda a la función Réplica con una pulsación y, a continuación, su pantalla se mostrará en el televisor.

Principio de página

<span id="page-57-1"></span><span id="page-57-0"></span>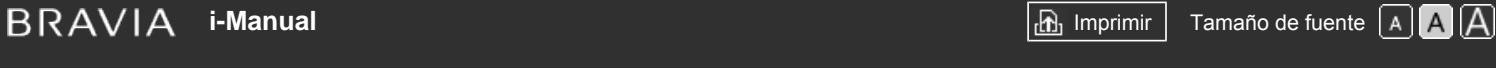

[Página inicial](#page-0-0) > [Descripción de las partes](#page-7-0) > Mostrar el teclado en pantalla

### [Funciones básicas](#page-6-0)

### **Mostrar el teclado en pantalla**

## [Descripción de las partes](#page-7-0)

[Ver la televisión](#page-8-0)

[Disfrutar de](#page-9-0)  [películas/música/fotografías](#page-9-0)

[Usar aplicaciones y](#page-10-0)  [servicios de Internet](#page-10-0)

[Ver la televisión con](#page-11-0)  [amigos cercanos y a](#page-11-0)  [distancia](#page-11-0)

[Uso de otros dispositivos](#page-12-0)

[Usar dispositivos](#page-13-0)  [BRAVIA Sync](#page-13-0)

[Funciones útiles](#page-14-0)

[Conexión a Internet](#page-15-0)

[Uso de una red](#page-16-0)  [doméstica](#page-16-0)

[Configuración de varios](#page-17-0)  [ajustes](#page-17-0)

[Resolución de problemas](#page-19-0)

[Cómo usar los](#page-20-0) **Marcadores** 

© 2014 Sony Corporation

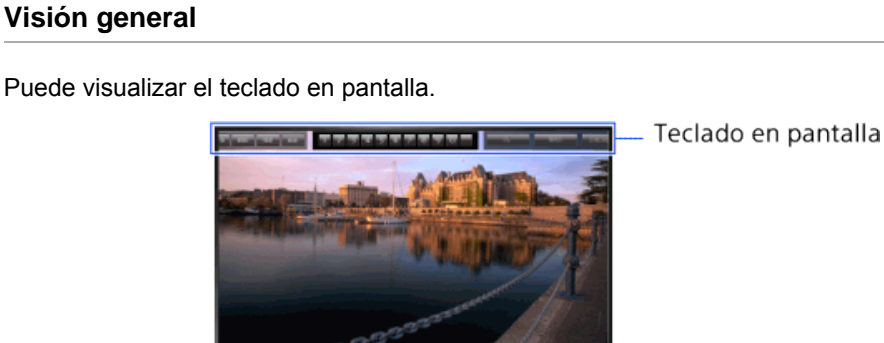

### **Pasos**

- 1. Pulse en la barra de controles (....) en el control remoto táctil. Se muestra el teclado en pantalla.
- **2.** Deslice a la izquierda o derecha para seleccionar un botón y pulse en el panel táctil.

[Principio de página](#page-57-1)

[Página inicial](#page-0-0) > [Ver la televisión](#page-8-0) > Selección de canales

### [Funciones básicas](#page-6-0)

#### **Visión general**

**Selección de canales**

Puede seleccionar canales mediante la función Descubrir, el Menú Inicio o los botones numéricos.

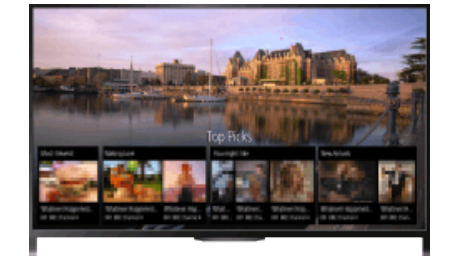

#### **Seleccionar canales mediante Descubrir**

- **1.** Pulse el botón DISCOVER para iniciar la aplicación Descubrir. (Cuando use el control remoto táctil, toque y deslice el dedo arriba desde el área inferior.)
- **2.** Seleccione el sistema de emisión de televisión que desee mediante los botones  $\blacktriangle/\blacktriangleright$ .
	- (Cuando use el control remoto táctil, deslice arriba o abajo.)
- **3.** Seleccione la miniatura que desee mediante los botones  $\blacktriangleleft$  y, a continuación, pulse el botón $\oplus$ .

(Cuando use el control remoto táctil, deslice a la izquierda o a la derecha para resaltar la miniatura y, después, pulse en el panel táctil para seleccionarla).

### **Seleccionar canales mediante el Menú Inicio**

- **1.** Pulse el botón HOME.
- **2.** Seleccione **[Fe** [Canal] en la parte superior del Menú Inicio.
- **3.** Seleccione el sistema de emisión que desee mediante [Lista de canales] en la parte inferior del Menú Inicio.
- **4.** Seleccione el canal que desee.

#### **Seleccionar canales mediante los botones numéricos**

- **1.** Pulse el botón DIGITAL/ANALOG para seleccionar el modo digital/analógico.
- **2.** Pulse los botones numéricos para seleccionar un canal.

Para los canales número 10 y posteriores, pulse rápidamente el botón del segundo dígito después del primer dígito.

### **Acerca del mensaje de información**

[Descripción de las partes](#page-7-0)

#### [Ver la televisión](#page-8-0)

[Disfrutar de](#page-9-0)  [películas/música/fotografías](#page-9-0)

[Usar aplicaciones y](#page-10-0)  [servicios de Internet](#page-10-0)

[Ver la televisión con](#page-11-0)  [amigos cercanos y a](#page-11-0)  [distancia](#page-11-0)

[Uso de otros dispositivos](#page-12-0)

[Usar dispositivos](#page-13-0)  [BRAVIA Sync](#page-13-0)

[Funciones útiles](#page-14-0)

[Conexión a Internet](#page-15-0)

[Uso de una red](#page-16-0)  [doméstica](#page-16-0)

[Configuración de varios](#page-17-0)  [ajustes](#page-17-0)

[Resolución de problemas](#page-19-0)

[Cómo usar los](#page-20-0)  [Marcadores](#page-20-0)

Cuando cambie de canal, se mostrará brevemente un mensaje de información. Es posible que se indiquen los siguientes iconos en el mensaje.

: servicio de datos (aplicación de emisión)

servicio de radio

: servicio codificado o mediante suscripción

: varios idiomas de audio disponibles

: subtítulos disponibles

: subtítulos y/o audio para sordos disponibles

: edad mínima recomendada para el programa actual (de 3 a 18 años)

: Bloqueo TV

**a:** Bloqueo de programa digital

**AD**: audiodescripción disponible para ciegos

subtítulos sonoros disponibles

**a:** audio multicanal disponible

Principio de página

© 2014 Sony Corporation

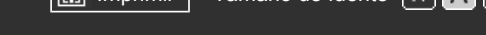

[Página inicial](#page-0-0) > [Ver la televisión](#page-8-0) > Disfrutar más del fútbol

### <span id="page-60-0"></span>[Funciones básicas](#page-6-0)

### [Descripción de las partes](#page-7-0)

### [Ver la televisión](#page-8-0)

[Disfrutar de](#page-9-0)  [películas/música/fotografías](#page-9-0)

[Usar aplicaciones y](#page-10-0)  [servicios de Internet](#page-10-0)

[Ver la televisión con](#page-11-0)  [amigos cercanos y a](#page-11-0)  [distancia](#page-11-0)

[Uso de otros dispositivos](#page-12-0)

[Usar dispositivos](#page-13-0)  [BRAVIA Sync](#page-13-0)

[Funciones útiles](#page-14-0)

[Conexión a Internet](#page-15-0)

[Uso de una red](#page-16-0)  [doméstica](#page-16-0)

[Configuración de varios](#page-17-0)  [ajustes](#page-17-0)

[Resolución de problemas](#page-19-0)

[Cómo usar los](#page-20-0) **Marcadores** 

© 2014 Sony Corporation

### **Disfrutar más del fútbol**

### **Visión general**

Puede lograr una imagen y un sonido más reales, como si estuviera viendo el partido desde las gradas del estadio.

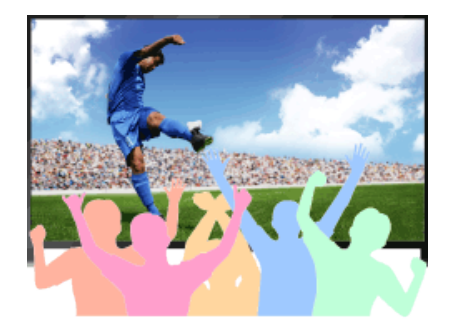

#### **Pasos**

**1.** Pulse el botón FOOTBALL y, a continuación, seleccione [Sí].

(Cuando use el control remoto táctil, pulse en la barra de controles ( ), deslice en el panel táctil para resaltar el botón FOOTBALL y, por último, pulse en el panel táctil para seleccionarlo).

Se enfatizan los gritos de la multitud y [Modo de Imagen] se establece en [Deportes].

Para desactivar el Modo Fútbol en directo, pulse el botón FOOTBALL y, a continuación, seleccione [No].

(Cuando use el control remoto táctil, pulse en la barra de controles (...), deslice en el panel táctil para resaltar el botón FOOTBALL y, por último, pulse en el panel táctil para seleccionarlo).

Principio de página

[Página inicial](#page-0-0) > [Ver la televisión](#page-8-0) > Visualización de la información de texto

<span id="page-61-0"></span>[Funciones básicas](#page-6-0)

## **Visualización de la información de texto**

### **Visión general**

Puede ver una amplia gama de información de texto e información gráfica basada en texto, incluidas las noticias de información nacional, la información meteorológica y la programación de televisión. Puede elegir la información que sea de su interés de entre varias páginas mediante la introducción de un número.

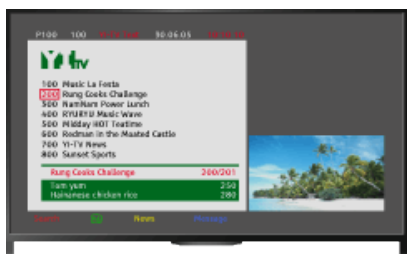

### **Pasos**

Pulse el botón  $\epsilon$  para visualizar la información de texto.

(Cuando use el control remoto táctil, pulse en la barra de controles ( ), deslice en el panel táctil para resaltar el botón e y, por último, pulse en el panel táctil para seleccionarlo).

Para cerrar la información de texto, pulse el botón . in

(Cuando use el control remoto táctil, pulse en la barra de controles ( ), deslice en el panel táctil para resaltar el botón e y, por último, pulse en el panel táctil para seleccionarlo).

### **Acerca de la pantalla de información de texto**

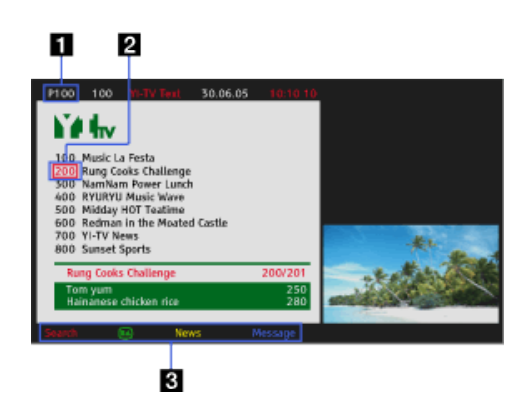

### **Entrada del número de página**

Al seleccionar el número de página que aparece en la pantalla o al escribir directamente el número de página, se salta directamente a esa página.

### **Cursor de selección de páginas**

Para seleccionar una nueva página de texto con el cursor, pulse el botón (+) (o

[Descripción de las partes](#page-7-0)

### [Ver la televisión](#page-8-0)

[Disfrutar de](#page-9-0)  [películas/música/fotografías](#page-9-0)

[Usar aplicaciones y](#page-10-0)  [servicios de Internet](#page-10-0)

[Ver la televisión con](#page-11-0)  [amigos cercanos y a](#page-11-0)  [distancia](#page-11-0)

[Uso de otros dispositivos](#page-12-0)

[Usar dispositivos](#page-13-0)  [BRAVIA Sync](#page-13-0)

[Funciones útiles](#page-14-0)

[Conexión a Internet](#page-15-0)

[Uso de una red](#page-16-0)  [doméstica](#page-16-0)

[Configuración de varios](#page-17-0)  [ajustes](#page-17-0)

[Resolución de problemas](#page-19-0)

[Cómo usar los](#page-20-0)  [Marcadores](#page-20-0)

pulse en el panel táctil del control remoto táctil).

### **Fastext**

Permite acceder rápidamente a las páginas deseadas al pulsar el botón de color correspondiente, si se encuentra disponible.

(Cuando use el control remoto táctil, pulse en la barra de controles (...), deslice el panel táctil para resaltar el botón de color correspondiente y, por último, pulse en el panel táctil para seleccionarlo).

Pulse el botón  $\bigoplus$   $\mathbb F$  para retener la página.

(Cuando use el control remoto táctil, pulse en la barra de controles ( $\ldots$ ), deslice en el panel táctil para resaltar el botón  $\rightarrow y$ , por último, pulse en el panel táctil para seleccionarlo).

Pulse el botón (F) para revelar la información oculta (se utiliza a menudo en páginas de concursos).

(Cuando use el control remoto táctil, pulse en la barra de controles (...), deslice en el panel táctil para resaltar el botón [i] y, por último, pulse en el panel táctil para seleccionarlo).

### **Acerca del servicio de información de texto digital**

El servicio de texto digital ofrece contenido rico en gráficos, con gráficos e imágenes suaves. Se pueden utilizar varias funciones, como los enlaces a páginas y un método de navegación muy fácil de usar. Este servicio lo ofrecen varias cadenas de televisión. (Esta función se encuentra disponible según el modelo, la región o el país).

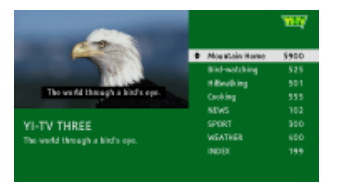

### **Acerca del servicio de aplicación interactiva digital**

El servicio de aplicación interactiva ofrece texto y gráficos digitales de gran calidad, además de opciones avanzadas. Este servicio lo ofrecen las cadenas de televisión. (Esta función se encuentra disponible según el modelo, la región o el país).

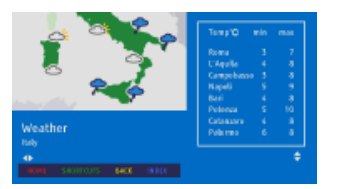

#### **Notas**

- El servicio interactivo sólo estará disponible si lo ofrece la emisora.
- Las funciones disponibles y el contenido de la pantalla varían en función de la cadena de televisión.
- Si se seleccionan subtítulos y el usuario inicia una aplicación de texto digital mediante la tecla 'texto', es posible que en algunos casos los subtítulos dejen de visualizarse. Cuando el usuario salga de la aplicación de texto digital, la decodificación de subtítulos se reanudará automáticamente.

↑ Principio de página

 [Lista de](#page-21-0)  [contenidos](#page-21-0)

© 2014 Sony Corporation

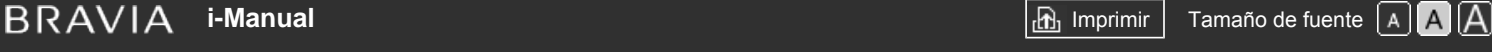

[Página inicial](#page-0-0) > [Ver la televisión](#page-8-0) > Uso de la guía de programas

### [Funciones básicas](#page-6-0)

#### [Descripción de las partes](#page-7-0)

### [Ver la televisión](#page-8-0)

[Disfrutar de](#page-9-0)  [películas/música/fotografías](#page-9-0)

[Usar aplicaciones y](#page-10-0)  [servicios de Internet](#page-10-0)

[Ver la televisión con](#page-11-0)  [amigos cercanos y a](#page-11-0)  [distancia](#page-11-0)

[Uso de otros dispositivos](#page-12-0)

[Usar dispositivos](#page-13-0)  [BRAVIA Sync](#page-13-0)

[Funciones útiles](#page-14-0)

[Conexión a Internet](#page-15-0)

[Uso de una red](#page-16-0)  [doméstica](#page-16-0)

[Configuración de varios](#page-17-0)  [ajustes](#page-17-0)

### [Resolución de problemas](#page-19-0)

[Cómo usar los](#page-20-0) **Marcadores** 

### **Uso de la guía de programas**

### **Visión general**

Puede encontrar rápidamente sus programas preferidos y la información detallada de los programas. Se proporciona la información del programa actual y las guías de programas semanales para los próximos ocho días. (Esta función está disponible únicamente para las emisiones digitales y depende de la región o el país. En algunos países, solo está disponible en el ajuste de **EE** [Ajustes] → **E** [Ajustes de sistema] → [Configuración general] → [Comportamiento de la tecla GUIDE] → [Iniciar guía].)

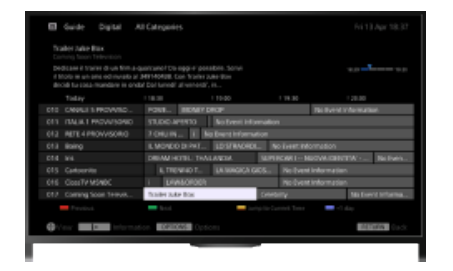

#### **Pasos**

**1.** Pulse el botón GUIDE para visualizar la guía digital de programas.

(Cuando use el control remoto táctil, pulse en la barra de controles (...), deslice en el panel táctil para resaltar el botón GUIDE y, por último, pulse en el panel táctil para seleccionarlo).

**2.** Seleccione el programa para verlo.

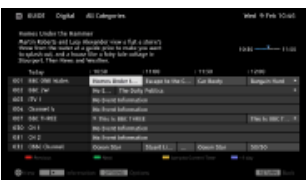

Para cerrar la guía digital de programas, pulse el botón GUIDE.

(Cuando use el control remoto táctil, pulse en la barra de controles (...), deslice en el panel táctil para resaltar el botón GUIDE y, por último, pulse en el panel táctil para seleccionarlo).

### **Para buscar los programas por género**

Pulse el botón OPTIONS, seleccione [Lista de géneros de programas], el género deseado y, a continuación, el programa deseado.

### **Para registrar sus canales preferidos**

Pulse el botón OPTIONS, seleccione [Config. de la guía de favoritos]/[Config. Favoritos]\*, la categoría deseada y, a continuación, siga las instrucciones en pantalla para registrar los canales.

\* El nombre de la opción varía en función de la región o el país.

### **Para establecer recordatorios**

Puede establecer recordatorios para los programas futuros. Después de seleccionar un programa futuro en la guía, seleccione [Recordatorio].

Para ver una lista de programas con recordatorios establecidos, pulse el botón HOME y, a continuación, seleccione ri [Canal] → [ferabaciones] → [Lista temporizador].

(Es posible que esta función no esté disponible según el modelo, la región o el país).

### **Acerca de la pantalla de la guía digital de programas**

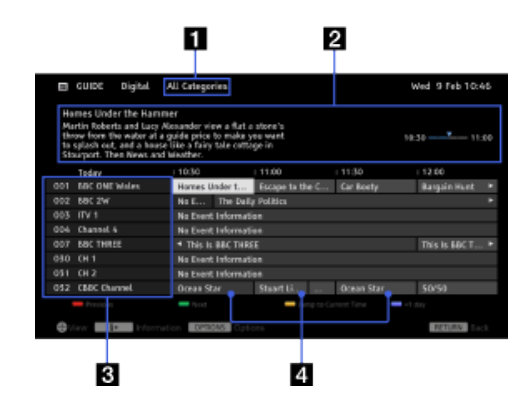

### **Categoría**

Indica el nombre de la categoría (por ejemplo, [Guía de favoritos 1]) que contiene todos los canales correspondientes a dicha categoría.

### **Cuadro de información**

Muestra información acerca del programa resaltado.

### **Información del canal**

Muestra el título y el número del canal.

### **Parrilla de la lista de programas**

Permite la selección de un programa que se desee ver o establecer como recordatorio\*.

\* La disponibilidad de la configuración como recordatorio depende de la región o el país.

Principio de página

© 2014 Sony Corporation

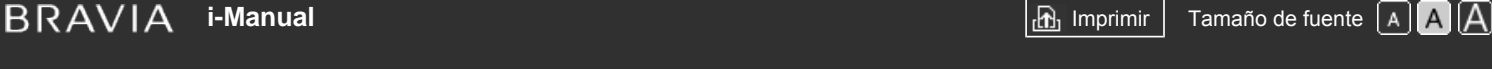

[Página inicial](#page-0-0) > [Ver la televisión](#page-8-0) > Usar la función TV Guide Search

### [Funciones básicas](#page-6-0)

## **Usar la función TV Guide Search**

### **Visión general**

Puede buscar información sobre los programas de televisión y detalles sobre el reparto o el equipo.

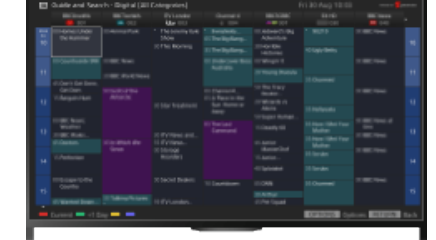

### **Consejos**

A partir de marzo de 2014, esta función estará disponible en las regiones o los países siguientes: Rep. Checa / Dinamarca / Alemania / Suiza / Austria / Reino Unido / Irlanda / España / Francia / Italia / Países Bajos / Bélgica / Luxemburgo / Noruega / Polonia / Rusia / Eslovaquia / Finlandia / Suecia / Nueva Zelanda / Australia / Estados Unidos / Canadá / Brasil

### **Pasos**

**1.** Realice una conexión a Internet de banda ancha.

Pulse el botón  $\oplus$  para saltar a la lista de títulos. A continuación, vuelva a pulsar el botón  $\oplus$  para ir a "Conexión a Internet" para obtener más detalles. (Cuando use el control remoto táctil, pulse en el panel táctil. A continuación, vuelva a pulsar en el panel táctil para ir a "Conexión a Internet" para obtener más detalles).

- **2.** Pulse el botón HOME y, a continuación, seleccione **[Meg. 2]** [Canal].
- **3.** Seleccione [Guide].

Muestra información detallada sobre los programas de televisión.

Para volver a la última fuente visualizada, pulse el botón RETURN varias veces.

### **Notas**

Guía y Buscador solo se pueden iniciar cuando [Comportamiento de la tecla GUIDE] es [Iniciar Guía y Buscador].

### **Para buscar programas de televisión mediante la introducción de una palabra clave.**

Puede seleccionar [Buscador eventos] en el menú Opciones para buscar programas de televisión introduciendo una palabra clave (título, etc.).

### **Para cambiar la pantalla a la guía de programas pulsando el botón GUIDE o el icono GUIDE**

[Descripción de las partes](#page-7-0)

### [Ver la televisión](#page-8-0)

[Disfrutar de](#page-9-0)  [películas/música/fotografías](#page-9-0)

[Usar aplicaciones y](#page-10-0)  [servicios de Internet](#page-10-0)

[Ver la televisión con](#page-11-0)  [amigos cercanos y a](#page-11-0)  [distancia](#page-11-0)

[Uso de otros dispositivos](#page-12-0)

[Usar dispositivos](#page-13-0)  [BRAVIA Sync](#page-13-0)

[Funciones útiles](#page-14-0)

[Conexión a Internet](#page-15-0)

[Uso de una red](#page-16-0)  [doméstica](#page-16-0)

[Configuración de varios](#page-17-0)  [ajustes](#page-17-0)

[Resolución de problemas](#page-19-0)

[Cómo usar los](#page-20-0)  [Marcadores](#page-20-0)

Puede ajustar la guía de programas del modo siguiente:

Pulse el botón HOME y, a continuación, seleccione **[A]** [Ajustes] → **E]** [Ajustes de sistema] → [Configuración general] → [Comportamiento de la tecla GUIDE] → [Iniciar Guía y Buscador].

También puede seleccionar [Iniciar guía] en el menú Opciones para cambiar la Guía de emisión de programas.

#### **Consejos**

- Si el canal que se muestra es distinto del canal seleccionado, pulse el botón OPTIONS para seleccionar [Asignar programa] y, a continuación, seleccione el canal deseado de la lista de canales. Si el canal deseado no está en la lista, busque mediante la introducción de una palabra clave (nombre de la cadena de televisión). Esta función no está disponible en canales procedentes de un descodificador.
- Mientras visualiza la guía de programas, pulse el botón OPTIONS para crear una lista de canales favoritos o cambiar entre las distintas guías de programas de la televisión digital, vía satélite o por descodificador.

La opción de cambiar entre las guías de programas de televisión digital, vía satélite o por descodificador solo está disponible en modelos compatibles con televisión vía satélite o con un IR Blaster.

#### **Notas**

- Si un canal no contiene datos, el programa del televisor aparecerá en blanco.
- Es posible que la información de los canales no se muestre correctamente.

↑ Principio de página

© 2014 Sony Corporation

## <span id="page-67-0"></span>**BRAVIA**

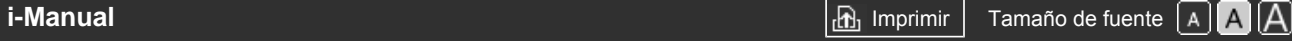

[Página inicial](#page-0-0) > [Ver la televisión](#page-8-0) > Visualización en 3D

### [Funciones básicas](#page-6-0)

[Descripción de las partes](#page-7-0)

### [Ver la televisión](#page-8-0)

[Disfrutar de](#page-9-0)  [películas/música/fotografías](#page-9-0)

[Usar aplicaciones y](#page-10-0)  [servicios de Internet](#page-10-0)

[Ver la televisión con](#page-11-0)  [amigos cercanos y a](#page-11-0)  [distancia](#page-11-0)

[Uso de otros dispositivos](#page-12-0)

[Usar dispositivos](#page-13-0)  [BRAVIA Sync](#page-13-0)

[Funciones útiles](#page-14-0)

[Conexión a Internet](#page-15-0)

[Uso de una red](#page-16-0)  [doméstica](#page-16-0)

[Configuración de varios](#page-17-0)  [ajustes](#page-17-0)

[Resolución de problemas](#page-19-0)

[Cómo usar los](#page-20-0)  [Marcadores](#page-20-0)

### **Visualización en 3D**

**( Esta función se encuentra disponible según el modelo, la región o el país).**

### **Visión general**

Puede disfrutar de un entretenimiento impactante en 3D, como juegos en 3D estereoscópicos y discos Blu-ray Disc en 3D.

Para ver en 3D, conecte un dispositivo compatible con 3D directamente al televisor mediante un cable HIGH SPEEDHDMI autorizado que tenga el logotipo HDMI.

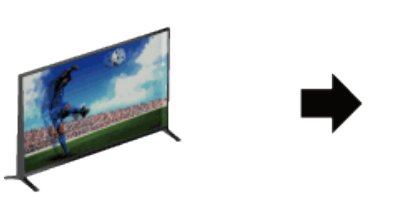

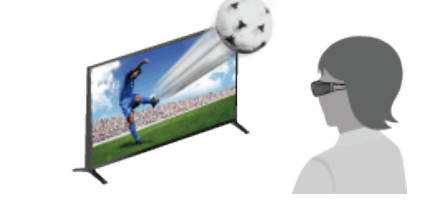

### **Alcance de distancia recomendado para visualizar una imagen 3D**

Si la distancia de visualización no es adecuada, es posible que se muestre una imagen doble. Se recomienda sentarse frente al televisor.

> Vista lateral Por lo menos 3 veces la altura de la pantalla

### **Consejos**

Si adquiere las gafas 3D pasivas opcionales, elija el modelo TDG-500P.

### **Pasos**

- **1.** Visualice el contenido que desea ver en 3D en la pantalla del televisor.
- **2.** Colóquese las gafas 3D pasivas. Si no obtiene ningún efecto de 3D, siga los pasos que se indican a continuación.

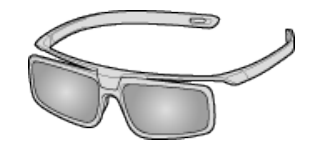

**3.** Pulse el botón 3D para ver la pantalla [Visualización 3D]. (Cuando use el control remoto táctil, pulse en la barra de controles (...), deslice en el panel táctil para resaltar el botón 3D y, por último, pulse en el panel táctil para seleccionarlo).

**4.** Pulse el botón 3D varias veces para seleccionar el modo [Visualización 3D] que se adapte al contenido visualizado.

(Cuando use el control remoto táctil, pulse en la barra de controles (...), deslice en el panel táctil para resaltar el botón 3D y pulse en el panel táctil. A continuación, deslice en el panel táctil para resaltar el modo de [Visualización 3D] que desee y pulse en el panel táctil).

[3D (lado a lado)]: permite visualizar imágenes en 3D una junto a la otra.

[3D (encima-debajo)]: permite visualizar imágenes en 3D una sobre la otra.

[2D (sólo izquierda)]: cuando se muestra la misma imagen duplicada una junto a la otra, la imagen de la izquierda se muestra expandida, en 2D.

[2D (sólo arriba)]: cuando se muestra la misma imagen duplicada una sobre la otra, la imagen de arriba se muestra expandida, en 2D.

Según la señal de entrada o el formato, es posible que no pueda seleccionar [3D (lado a lado)]/[3D (encima-debajo)]/[2D (sólo izquierda)]/[2D (sólo arriba)].

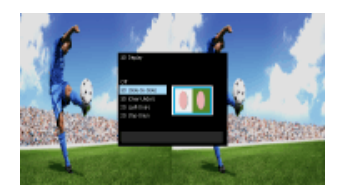

Para volver a la última fuente visualizada, pulse el botón HOME dos veces.

Para salir del Menú 3D, pulse el botón RETURN.

#### **Para desactivar el efecto de 3D**

Pulse el botón 3D varias veces para seleccionar [No] en [Visualización 3D].

(Cuando use el control remoto táctil, pulse en la barra de controles ( ), deslice en el panel táctil para resaltar el botón 3D y pulse en el panel táctil. A continuación, deslice en el panel táctil para resaltar [No] en [Visualización 3D] y pulse en el panel táctil).

#### **Para utilizar el modo SimulView™**

(Esta función se encuentra disponible según el modelo).

Este televisor incluye SimulView™. Cuando use esta función, utilice las gafas únicamente con SimulView™.

SimulView™ permite a dos jugadores ver imágenes de pantallas independientes en pantalla completa mientras juegan al mismo juego en una pantalla compartida. La imagen se visualiza en 2D. Para utilizar esta función, es necesario que el software del juego sea compatible con SimulView™.

#### **Para modificar los ajustes de 3D**

Puede modificar los ajustes de 3D siguientes.

Pulse el botón HOME, seleccione  $\blacksquare$  [Ajustes]  $\rightarrow \blacksquare$  [Visualización]  $\rightarrow$  [Ajustes 3D]  $\rightarrow$  la opción que desee.

#### **[Visualización 3D]**

Abre [Visualización 3D] para cambiar los modos de visualización.

#### **[3D automático]**

Seleccione [Auto] para cambiar automáticamente al modo de visualización en 3D cuando se detecta una señal 3D.

Seleccione [No] para evitar que el modo de visualización en 3D se seleccione automáticamente. Según la señal de entrada o el formato, es posible que el modo de visualización en 3D no cambie automáticamente.

En dicho caso, pulse el botón 3D para seleccionar el modo de visualización en 3D manualmente. (Cuando use el control remoto táctil, pulse en la barra de controles (...), deslice en el panel táctil para resaltar el botón 3D y, por último, pulse en el panel táctil para seleccionarlo).

#### **[Notificación de Señal 3D]**

Notifica cuando se detecta una señal 3D.

#### **Notas**

- Cuando [Visualización 3D] está establecido en [No], no se puede utilizar el modo SimulView™.
- Según la imagen, es posible que un jugador vea la imagen de otro jugador si se utiliza el modo SimulView™.
- El efecto de 3D está disponible solamente cuando las imágenes se visualizan en pantalla completa.
- El ángulo y la distancia de visualización recomendados pueden variar en función de la ubicación del televisor y de las condiciones de la habitación.
- Mantenimiento de las gafas
- Limpie las gafas suavemente con un paño suave.
- Las manchas persistentes se pueden quitar con un paño ligeramente humedecido con una solución de jabón suave y agua templada.
- Si usa un paño pretratado con productos químicos, asegúrese de seguir las instrucciones indicadas en el envase.
- Nunca use disolventes, como diluyentes, alcohol o benceno para limpiarlas.

↑ [Principio de página](#page-67-0)

© 2014 Sony Corporation

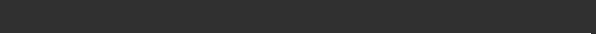

[Página inicial](#page-0-0) > [Ver la televisión](#page-8-0) > Visualización imagen en imagen (PIP)

### <span id="page-70-0"></span>[Funciones básicas](#page-6-0)

### **Visualización imagen en imagen (PIP)**

### [Descripción de las partes](#page-7-0)

### [Ver la televisión](#page-8-0)

[Disfrutar de](#page-9-0)  [películas/música/fotografías](#page-9-0)

[Usar aplicaciones y](#page-10-0)  [servicios de Internet](#page-10-0)

[Ver la televisión con](#page-11-0)  [amigos cercanos y a](#page-11-0)  [distancia](#page-11-0)

[Uso de otros dispositivos](#page-12-0)

[Usar dispositivos](#page-13-0)  [BRAVIA Sync](#page-13-0)

[Funciones útiles](#page-14-0)

[Conexión a Internet](#page-15-0)

[Uso de una red](#page-16-0)  [doméstica](#page-16-0)

[Configuración de varios](#page-17-0)  [ajustes](#page-17-0)

[Resolución de problemas](#page-19-0)

[Cómo usar los](#page-20-0)  [Marcadores](#page-20-0)

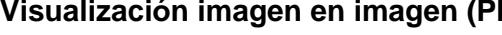

### **Visión general**

Puede ver dos imágenes (principal y secundaria) simultáneamente. La imagen principal se puede visualizar en pantalla completa y la imagen secundaria se puede visualizar en una ventana insertada (por ejemplo, entrada HDMI (formato PC) y programa de televisión).

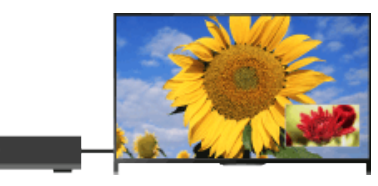

### **Pasos**

**1.** Pulse el botón OPTIONS y, a continuación, seleccione [Imagen doble]. Si el origen que se muestra es distinto de un PC, seleccione [PIP].

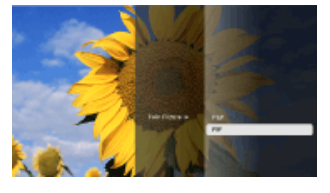

**2.** Pulse los botones  $\blacktriangleright$  para alternar entre la salida de audio de las dos imágenes. (Cuando use el control remoto táctil, deslice hacia la izquierda o la derecha para cambiar la salida de audio).

Para salir del modo PIP, pulse el botón RETURN.

### **Para desplazar la ventana insertada**

### Pulse los botones  $\clubsuit/\clubsuit$ .

(Cuando use el control remoto táctil, deslice arriba o abajo).

### **Combinaciones disponibles de dos imágenes**

- Cuando la fuente de la imagen principal sea un programa digital, la fuente de la imagen secundaria puede ser:
	- Entrada de vídeo
	- Entrada de componente
	- Entrada HDMI (formato de vídeo)
- Cuando la fuente de la imagen principal sea un programa analógico, la fuente de la imagen secundaria puede ser:
	- Entrada HDMI (formato de vídeo)

Cuando la fuente de la imagen principal sea una entrada de vídeo, la fuente de la imagen secundaria puede ser:

- Programa digital
- Entrada HDMI (formato de vídeo)
- Cuando la fuente de la imagen principal sea una entrada de componente, la fuente de la imagen secundaria puede ser:
	- Programa digital
- Cuando la fuente de la imagen principal sea una entrada HDMI (formato de vídeo o formato de PC), la fuente de la imagen secundaria puede ser:
	- Programa digital
	- Programa analógico
	- Entrada de vídeo

#### **Notas**

- Si dos imágenes con diferentes señales de frecuencia vertical (p. ej. una imagen a pantalla completa con 24p y una imagen en una ventana insertada con 60i) se visualizan de manera simultánea, el movimiento uniforme de la imagen en una ventana insertada podría perderse.
- Si [Motionflow] está ajustado en una opción diferente de [Impulsar]/[No], el movimiento uniforme de la imagen en una ventana insertada podría perderse. (Solo para modelos compatibles con [Motionflow]). Para evitarlo, ajústelo en [No]. Pulse el botón OPTIONS y, a continuación, seleccione  $[Imagen] \rightarrow [Motionflow] \rightarrow [No].$

[Principio de página](#page-70-0)

© 2014 Sony Corporation
<span id="page-72-0"></span>**[i-Manual](#page-0-0) i-Manual i-Manual i-Manual i-Manual i-Manual intervention in the state of the function of**  $\mathbb{A}$  **A A**  $\mathbb{A}$ 

[Página inicial](#page-0-0) > [Ver la televisión](#page-8-0) > Visualización de imágenes izquierda y derecha (P&P)

[Funciones básicas](#page-6-0)

# **Visualización de imágenes izquierda y derecha (P&P)**

# [Descripción de las partes](#page-7-0)

# [Ver la televisión](#page-8-0)

[Disfrutar de](#page-9-0)  [películas/música/fotografías](#page-9-0)

[Usar aplicaciones y](#page-10-0)  [servicios de Internet](#page-10-0)

[Ver la televisión con](#page-11-0)  [amigos cercanos y a](#page-11-0)  [distancia](#page-11-0)

[Uso de otros dispositivos](#page-12-0)

[Usar dispositivos](#page-13-0)  [BRAVIA Sync](#page-13-0)

[Funciones útiles](#page-14-0)

[Conexión a Internet](#page-15-0)

[Uso de una red](#page-16-0)  [doméstica](#page-16-0)

[Configuración de varios](#page-17-0)  [ajustes](#page-17-0)

[Resolución de problemas](#page-19-0)

[Cómo usar los](#page-20-0)  [Marcadores](#page-20-0)

# **Visión general**

Puede ver dos imágenes (izquierda y derecha) simultáneamente (p. ej., el dispositivo conectado y el programa de televisión).

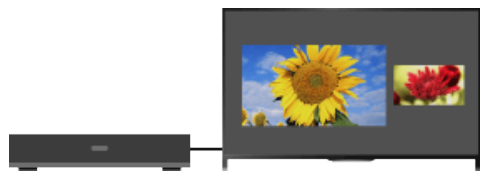

# **Pasos**

- **1.** Pulse el botón OPTIONS y, a continuación, seleccione [Imagen doble] → [P&P].
- **2.** Pulse los botones  $\blacktriangleright$  para alternar entre la salida de audio de las dos imágenes. (Cuando use el control remoto táctil, deslice hacia la izquierda o la derecha para cambiar la salida de audio).

La imagen resaltada contiene audio.

Para salir del modo P&P, pulse el botón RETURN.

# **Para cambiar el tamaño de la imagen**

Pulse los botones  $\blacktriangle\downarrow$  varias veces para cambiar el tamaño.

(Cuando use el control remoto táctil, deslice arriba o abajo varias veces para cambiar el tamaño).

# **Combinaciones disponibles de dos imágenes**

(Izquierda y derecha, o viceversa)

- Programa digital y entrada de vídeo
- Programa digital y entrada de componente
- Programa digital y entrada HDMI (formato de vídeo)
- Programa analógico y entrada HDMI (formato de vídeo)
- Entrada de vídeo y entrada HDMI (formato de vídeo)

# **Notas**

- Esta función no se encuentra disponible con las señales de formato PC.
- Si dos imágenes con diferentes señales de frecuencia vertical (p. ej. una imagen situada a la izquierda con 24p y una imagen situada a la derecha con 60i) se visualizan una junto a la otra, podría apreciarse inestabilidad en la imagen situada a la derecha.

# <span id="page-73-0"></span>**[i-Manual](#page-0-0) i-Manual i-Manual i-Manual i-Manual i-Manual intervention in the state of the function of**  $\mathbb{A}$  **A A**  $\mathbb{A}$

[Página inicial](#page-0-0) > [Ver la televisión](#page-8-0) > Visualizar la información

[Funciones básicas](#page-6-0)

[Ver la televisión](#page-8-0)

[Usar aplicaciones y](#page-10-0)  [servicios de Internet](#page-10-0)

[Ver la televisión con](#page-11-0)  [amigos cercanos y a](#page-11-0)

[Uso de otros dispositivos](#page-12-0)

[Disfrutar de](#page-9-0)

 [distancia](#page-11-0)

# [Descripción de las partes](#page-7-0)

 [películas/música/fotografías](#page-9-0)

#### **Pasos**

**1.** Mientras ve un programa, pulse el botón **.** 

**Visualizar la información**

(Cuando use el control remoto táctil, pulse en la barra de controles ( ), deslice en el panel táctil para resaltar el botón  $\mathbf{H}$  y, por último, pulse en el panel táctil para seleccionarlo).

En el modo digital: aparecen los detalles del programa actual.

En el modo analógico: aparecen el número de canal y el modo de pantalla actuales.

Para cerrar la información de pantalla, pulse el botón ...

(Cuando use el control remoto táctil, pulse en la barra de controles (...), deslice en el panel táctil para resaltar el botón  $\mathbf{r}$  y, por último, pulse en el panel táctil para seleccionarlo).

### **Consejos**

Si está viendo información de texto, al pulsar el botón (p/ ) se muestra información oculta (por ejemplo, las respuestas de un cuestionario).

(Cuando use el control remoto táctil, pulse en la barra de controles ( ), deslice en el panel táctil para resaltar el botón <sub>(F)</sub> y, por último, pulse en el panel táctil para seleccionarlo).

[Usar dispositivos](#page-13-0)  [BRAVIA Sync](#page-13-0)

[Funciones útiles](#page-14-0)

[Conexión a Internet](#page-15-0)

[Uso de una red](#page-16-0)  [doméstica](#page-16-0)

[Configuración de varios](#page-17-0)  [ajustes](#page-17-0)

[Resolución de problemas](#page-19-0)

[Cómo usar los](#page-20-0)  [Marcadores](#page-20-0)

© 2014 Sony Corporation

[Principio de página](#page-73-0)

[Página inicial](#page-0-0) > [Ver la televisión](#page-8-0) > Subtítulos

# <span id="page-74-0"></span>[Funciones básicas](#page-6-0)

[Descripción de las partes](#page-7-0)

# [Ver la televisión](#page-8-0)

[Disfrutar de](#page-9-0)  [películas/música/fotografías](#page-9-0)

[Usar aplicaciones y](#page-10-0)  [servicios de Internet](#page-10-0)

[Ver la televisión con](#page-11-0)  [amigos cercanos y a](#page-11-0)  [distancia](#page-11-0)

[Uso de otros dispositivos](#page-12-0)

[Usar dispositivos](#page-13-0)  [BRAVIA Sync](#page-13-0)

[Funciones útiles](#page-14-0)

[Conexión a Internet](#page-15-0)

[Uso de una red](#page-16-0)  [doméstica](#page-16-0)

[Configuración de varios](#page-17-0)  [ajustes](#page-17-0)

[Resolución de problemas](#page-19-0)

[Cómo usar los](#page-20-0) **Marcadores** 

© 2014 Sony Corporation

- **1.** Mientras ve un programa con subtítulos, pulse el botón ... (Cuando use el control remoto táctil, pulse en la barra de controles ( ), deslice en el panel táctil para resaltar el botón y, por último, pulse en el panel táctil para seleccionarlo).
- **2.** Seleccione el idioma que desee o desactívelo.

Para cerrar esta lista, pulse los botones RETURN o $\oplus$ .

(Cuando use el control remoto táctil, pulse el botón RETURN o pulse en el panel táctil.)

### **Notas**

**Subtítulos**

**Pasos**

Si se seleccionan subtítulos y el usuario inicia una aplicación de texto digital mediante la tecla 'texto', es posible que en algunos casos los subtítulos dejen de visualizarse. Cuando el usuario salga de la aplicación de texto digital, la decodificación de subtítulos se reanudará automáticamente.

[Principio de página](#page-74-0)

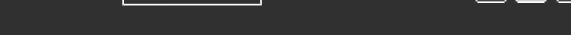

[Página inicial](#page-0-0) > [Ver la televisión](#page-8-0) > Formato de pantalla/modo panorámico

# <span id="page-75-0"></span>[Funciones básicas](#page-6-0)

# **Formato de pantalla/modo panorámico**

# [Ver la televisión](#page-8-0)

[Disfrutar de](#page-9-0)  [películas/música/fotografías](#page-9-0)

[Descripción de las partes](#page-7-0)

[Usar aplicaciones y](#page-10-0)  [servicios de Internet](#page-10-0)

[Ver la televisión con](#page-11-0)  [amigos cercanos y a](#page-11-0)  [distancia](#page-11-0)

[Uso de otros dispositivos](#page-12-0)

[Usar dispositivos](#page-13-0)  [BRAVIA Sync](#page-13-0)

[Funciones útiles](#page-14-0)

[Conexión a Internet](#page-15-0)

[Uso de una red](#page-16-0)  [doméstica](#page-16-0)

[Configuración de varios](#page-17-0)  [ajustes](#page-17-0)

[Resolución de problemas](#page-19-0)

[Cómo usar los](#page-20-0)  [Marcadores](#page-20-0)

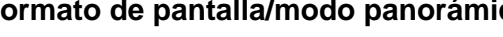

#### **Pasos**

Pulse el botón HOME, seleccione  $\blacksquare$  [Ajustes]  $\rightarrow \blacksquare$  [Visualización]  $\rightarrow$  [Control de pantalla]  $\rightarrow$  $[Formato de Pantalla] \rightarrow la opción que desee.$ 

# **Opciones disponibles (Fuente original 4:3)**

#### **[Zoom horizontal]**

Amplía la imagen para ocupar una pantalla de formato 16:9, conservando la imagen original lo máximo posible.

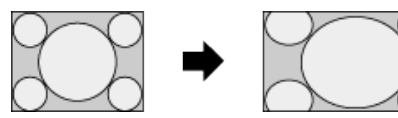

# **[Normal]**

Muestra una imagen de formato 4:3 en su tamaño original. Las barras laterales se muestran para ocupar toda la pantalla de formato 16:9.

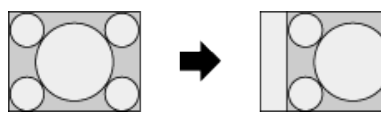

## **[Completo]**

Estira la imagen de formato 4:3 horizontalmente para que ocupe la pantalla de formato 16:9.

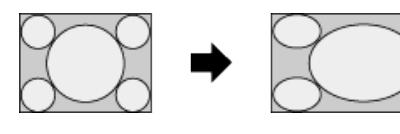

#### **[Zoom]**

Muestra una imagen de formato 16:9 que se ha convertido al formato panorámico 4:3 con una relación de aspecto correcta.

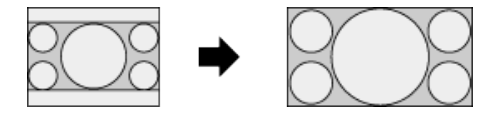

# **[14:9]**

Muestra una imagen de formato 14:9 en su tamaño original. Las barras laterales se muestran para ocupar toda la pantalla de formato 16:9. (Esta opción se encuentra disponible en función de la región o el país).

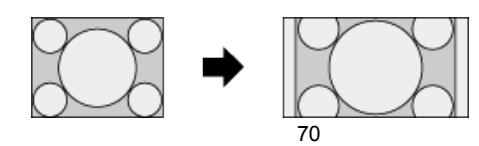

#### **[Subtítulos]**

Estira la imagen horizontalmente de modo que ocupe una pantalla de formato 16:9 mientras ajusta los subtítulos en la pantalla.

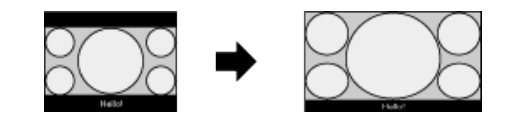

Si selecciona la entrada de componente (480p) y [Selección de escena] se ajusta en [Juego] o [Gráficos], las opciones disponibles cambian a [Alta-Normal]/[Alta-Completa]/[Juego portátil 1]/[Juego portátil 2].

#### **[Alta-Normal]**

Muestra una imagen de formato 4:3 en su tamaño original. Las barras laterales se muestran para ocupar toda la pantalla de formato 16:9.

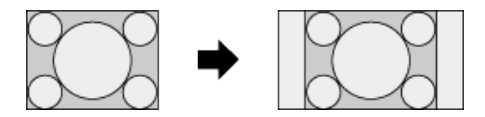

#### **[Alta-Completa]**

Estira la imagen de formato 4:3 horizontalmente para que ocupe la pantalla de formato 16:9.

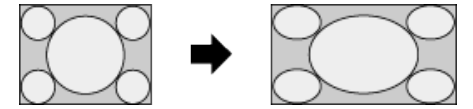

#### **[Juego portátil 1]**

Estira la imagen del juego enmarcada en negro de PlayStation®Portable.

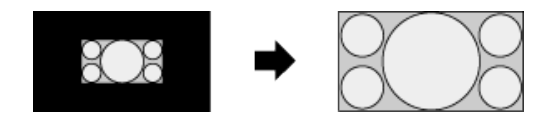

#### **[Juego portátil 2]**

Estira una imagen enmarcada en negro (por ejemplo, del navegador) de PlayStation®Portable.

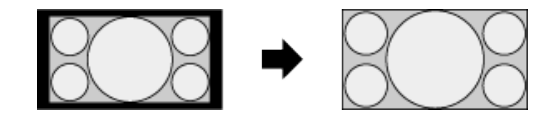

#### **Opciones disponibles (Fuente original 16:9)**

#### **[Zoom horizontal]**

Amplía la imagen, conservando la imagen original tanto como sea posible.

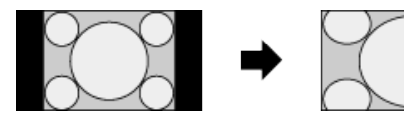

#### **[Normal]**

Muestra una imagen de formato 4:3 que se ha ampliado horizontalmente al formato 16:9, en formato 4:3.

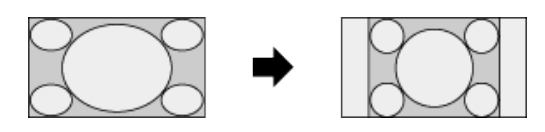

### **[Completo]**

Permite visualizar una imagen de formato 16:9 en su tamaño original.

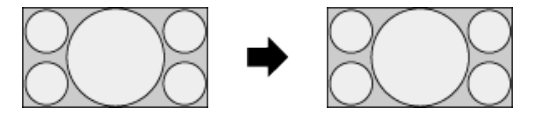

#### **[Zoom]**

Muestra una imagen de formato 16:9 que se ha convertido al formato panorámico 4:3 con una relación de aspecto correcta.

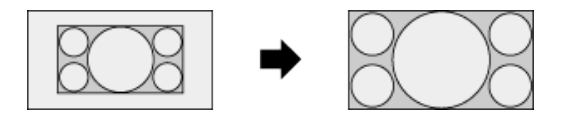

### **[Subtítulos]**

Estira la imagen horizontalmente mientras ajusta los subtítulos en la pantalla.

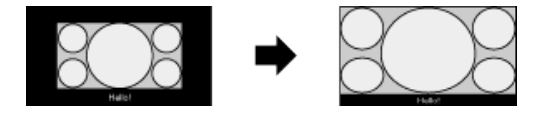

# **Opciones disponibles (Sincronización de PC)**

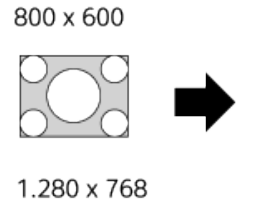

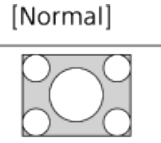

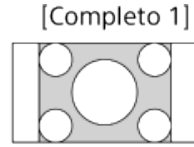

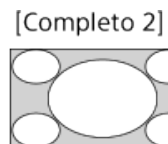

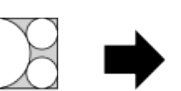

[Normal]

[Completo 1]

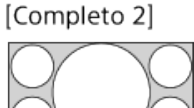

[Principio de página](#page-75-0)

© 2014 Sony Corporation

[Página inicial](#page-0-0) > [Ver la televisión](#page-8-0) > Audio

[Funciones básicas](#page-6-0)

# **Audio**

**Pasos**

# [Descripción de las partes](#page-7-0)

# [Ver la televisión](#page-8-0)

[Disfrutar de](#page-9-0)  [películas/música/fotografías](#page-9-0)

[Usar aplicaciones y](#page-10-0)  [servicios de Internet](#page-10-0)

[Ver la televisión con](#page-11-0)  [amigos cercanos y a](#page-11-0)  [distancia](#page-11-0)

[Uso de otros dispositivos](#page-12-0)

[Usar dispositivos](#page-13-0)  [BRAVIA Sync](#page-13-0)

[Funciones útiles](#page-14-0)

[Conexión a Internet](#page-15-0)

[Uso de una red](#page-16-0)  [doméstica](#page-16-0)

[Configuración de varios](#page-17-0)  [ajustes](#page-17-0)

[Resolución de problemas](#page-19-0)

[Cómo usar los](#page-20-0)  [Marcadores](#page-20-0)

© 2014 Sony Corporation

Mientras ve un programa, pulse el botón AUDIO varias veces para seleccionar la señal de audio deseada.

(Cuando use el control remoto táctil, pulse en la barra de controles (...), deslice en el panel táctil para resaltar el botón AUDIO y, por último, pulse en el panel táctil para seleccionarlo).

# **Consejos**

También es posible cambiar el modo de sonido en el Menú Inicio. Pulse el botón HOME, seleccione **[A**] [Ajustes] → (Sonido] → [Sonido Dual] → la opción que desee.

Principio de página

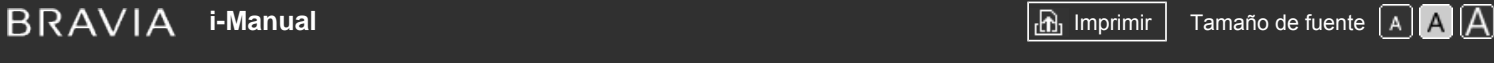

[Página inicial](#page-0-0) > [Ver la televisión](#page-8-0) > Visualización del servicio NVOD/MF

## [Funciones básicas](#page-6-0)

# **Visualización del servicio NVOD/MF**

## **Visión general**

[Ver la televisión](#page-8-0)

[Disfrutar de](#page-9-0)  [películas/música/fotografías](#page-9-0)

[Descripción de las partes](#page-7-0)

[Usar aplicaciones y](#page-10-0)  [servicios de Internet](#page-10-0)

[Ver la televisión con](#page-11-0)  [amigos cercanos y a](#page-11-0)  [distancia](#page-11-0)

[Uso de otros dispositivos](#page-12-0)

[Usar dispositivos](#page-13-0)  [BRAVIA Sync](#page-13-0)

[Funciones útiles](#page-14-0)

[Conexión a Internet](#page-15-0)

[Uso de una red](#page-16-0)  [doméstica](#page-16-0)

[Configuración de varios](#page-17-0)  [ajustes](#page-17-0)

[Resolución de problemas](#page-19-0)

[Cómo usar los](#page-20-0) **Marcadores** 

© 2014 Sony Corporation

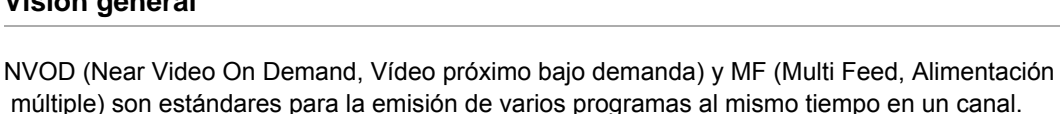

NVOD proporciona varias copias del programa en una programación escalonada y MF permite seleccionar el programa deseado de entre varios programas en un canal.

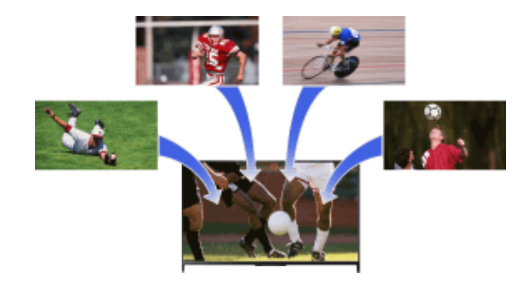

#### **Pasos**

- **1.** Mientras mira un tipo de servicio NVOD/MF, pulse el botón OPTIONS.
- **2.** Seleccione [Servicios adicionales] → el programa que desee.

# **Notas**

Esta función se encuentra disponible cuando las emisoras ofrecen el servicio NVOD/MF.

Principio de página

[Página inicial](#page-0-0) > [Disfrutar de películas/música/fotografías](#page-9-0) > Ver películas

# [Funciones básicas](#page-6-0)

### [Descripción de las partes](#page-7-0)

[Ver la televisión](#page-8-0)

[Disfrutar de](#page-9-0) películas/música/fotografía

[Usar aplicaciones y](#page-10-0)  [servicios de Internet](#page-10-0)

[Ver la televisión con](#page-11-0)  [amigos cercanos y a](#page-11-0)  [distancia](#page-11-0)

[Uso de otros dispositivos](#page-12-0)

[Usar dispositivos](#page-13-0)  [BRAVIA Sync](#page-13-0)

[Funciones útiles](#page-14-0)

[Conexión a Internet](#page-15-0)

[Uso de una red](#page-16-0)  [doméstica](#page-16-0)

[Configuración de varios](#page-17-0)  [ajustes](#page-17-0)

[Resolución de problemas](#page-19-0)

[Cómo usar los](#page-20-0) **Marcadores** 

© 2014 Sony Corporation

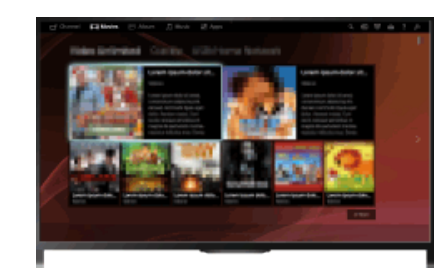

Puede ver películas procedentes de proveedores de servicios en línea, de dispositivos USB

### **Pasos**

**Ver películas**

**Visión general**

conectados o de su red doméstica.

- 1. Pulse el botón HOME y, a continuación, seleccione **[11]** [Películas].
- **2.** Seleccione la subcategoría que desee.
- **3.** Seleccione la miniatura que desee para ver la película.

Principio de página

[Página inicial](#page-0-0) > [Disfrutar de películas/música/fotografías](#page-9-0) > Escuchar música

# [Funciones básicas](#page-6-0)

[Descripción de las partes](#page-7-0)

[Ver la televisión](#page-8-0)

[Disfrutar de](#page-9-0) películas/música/fotografía

[Usar aplicaciones y](#page-10-0)  [servicios de Internet](#page-10-0)

[Ver la televisión con](#page-11-0)  [amigos cercanos y a](#page-11-0)  [distancia](#page-11-0)

[Uso de otros dispositivos](#page-12-0)

[Usar dispositivos](#page-13-0)  [BRAVIA Sync](#page-13-0)

[Funciones útiles](#page-14-0)

[Conexión a Internet](#page-15-0)

[Uso de una red](#page-16-0)  [doméstica](#page-16-0)

[Configuración de varios](#page-17-0)  [ajustes](#page-17-0)

[Resolución de problemas](#page-19-0)

[Cómo usar los](#page-20-0) **Marcadores** 

© 2014 Sony Corporation

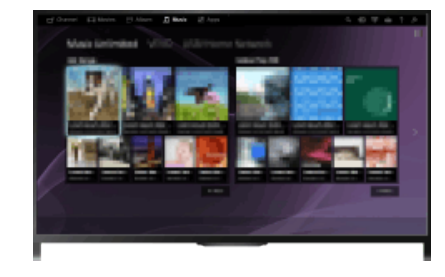

Puede reproducir contenido musical procedente de proveedores de servicios de música en línea,

#### **Pasos**

**Escuchar música**

**Visión general**

1. Pulse el botón HOME y, a continuación, seleccione **[1]** [Música].

de dispositivos USB conectados o de su red doméstica.

- **2.** Seleccione la subcategoría que desee.
- **3.** Seleccione la miniatura que desee para reproducir el contenido musical.

Principio de página

[Página inicial](#page-0-0) > [Disfrutar de películas/música/fotografías](#page-9-0) > Ver fotografías

## <span id="page-82-0"></span>[Funciones básicas](#page-6-0)

### [Descripción de las partes](#page-7-0)

[Ver la televisión](#page-8-0)

[Disfrutar de](#page-9-0) películas/música/fotografía

[Usar aplicaciones y](#page-10-0)  [servicios de Internet](#page-10-0)

[Ver la televisión con](#page-11-0)  [amigos cercanos y a](#page-11-0)  [distancia](#page-11-0)

[Uso de otros dispositivos](#page-12-0)

[Usar dispositivos](#page-13-0)  [BRAVIA Sync](#page-13-0)

[Funciones útiles](#page-14-0)

[Conexión a Internet](#page-15-0)

[Uso de una red](#page-16-0)  [doméstica](#page-16-0)

[Configuración de varios](#page-17-0)  [ajustes](#page-17-0)

[Resolución de problemas](#page-19-0)

[Cómo usar los](#page-20-0) **Marcadores** 

© 2014 Sony Corporation

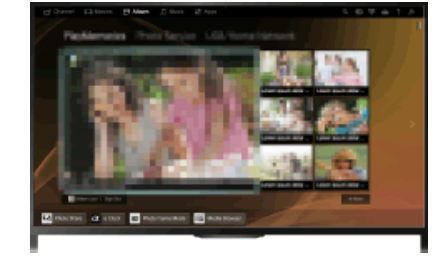

Puede ver fotografías procedentes de proveedores de servicios en línea, de dispositivos USB

#### **Pasos**

**Ver fotografías**

**Visión general**

conectados o de su red doméstica.

- **1.** Pulse el botón HOME y, a continuación, seleccione [Album].
- **2.** Seleccione la subcategoría que desee.
- **3.** Seleccione la miniatura que desee para ver el contenido.

[Principio de página](#page-82-0)

**[i-Manual](#page-0-0) i-Manual i-Manual i-Manual i-Manual i-Manual information in the set of the fuente of**  $\mathbb{A}$  $\mathbb{A}$  $\mathbb{A}$ 

[Página inicial](#page-0-0) > [Usar aplicaciones y servicios de Internet](#page-10-0) > Navegación por sitios web

[Funciones básicas](#page-6-0)

[Ver la televisión](#page-8-0)

[Descripción de las partes](#page-7-0)

**Navegación por sitios web**

# **Visión general**

Cuando el televisor esté conectado a Internet, podrá navegar por sitios web.

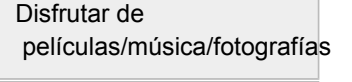

[Usar aplicaciones y](#page-10-0)  [servicios de Internet](#page-10-0)

[Ver la televisión con](#page-11-0)  [amigos cercanos y a](#page-11-0)  [distancia](#page-11-0)

[Uso de otros dispositivos](#page-12-0)

[Usar dispositivos](#page-13-0)  [BRAVIA Sync](#page-13-0)

[Funciones útiles](#page-14-0)

[Conexión a Internet](#page-15-0)

[Uso de una red](#page-16-0)  [doméstica](#page-16-0)

[Configuración de varios](#page-17-0)  [ajustes](#page-17-0)

[Resolución de problemas](#page-19-0)

[Cómo usar los](#page-20-0)  [Marcadores](#page-20-0)

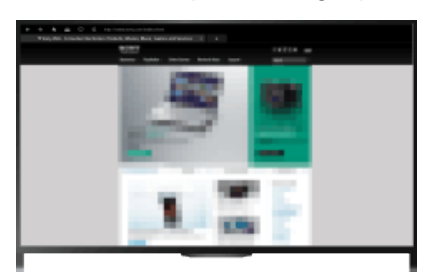

# **Pasos**

**1.** Realice una conexión a Internet de banda ancha.

Pulse el botón  $\oplus$  para saltar a la lista de títulos. A continuación, vuelva a pulsar el botón  $\oplus$  para ir a "Conexión a Internet" para obtener más detalles. (Cuando use el control remoto táctil, pulse en el panel táctil. A continuación, vuelva a pulsar

en el panel táctil para ir a "Conexión a Internet" para obtener más detalles).

**2.** Pulse el botón HOME y, a continuación, seleccione **□** [Aplicaciones].

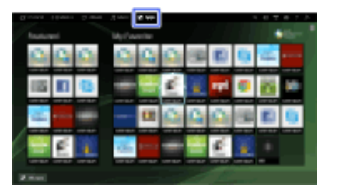

**3.** Seleccione [Todas las aplicaciones] → [Explorador de Internet].

Para volver a la última fuente visualizada, pulse el botón HOME.

## **Para cambiar el tamaño de los caracteres**

Pulse el botón OPTIONS, seleccione [Zoom] y, a continuación, la opción deseada.

#### **Notas**

- Si el televisor no admite las funciones proporcionadas por determinados servicios de Internet (p. ej., Reproductor Adobe Flash, visor de PDF) es posible que el contenido web no se visualice correctamente o que algunas funciones no se activen correctamente. Asimismo, es posible que el televisor no admita las funciones que se desarrollen en el futuro.
- Sony no será responsable en ningún caso de los daños provocados por el uso del navegador de Internet, por un funcionamiento defectuoso (incluido el del software) o por un error en la comunicación ni de ningún daño asociado a las causas mencionadas.

**[i-Manual](#page-0-0) i-Manual i-Manual i-Manual i-Manual i-Manual intervention in the state of the function of**  $\mathbb{A}$  **A A**  $\mathbb{A}$ 

[Página inicial](#page-0-0) > [Usar aplicaciones y servicios de Internet](#page-10-0) > Visualización de Vídeo por Internet

[Funciones básicas](#page-6-0)

# [Descripción de las partes](#page-7-0)

[Ver la televisión](#page-8-0)

[Disfrutar de](#page-9-0)  [películas/música/fotografías](#page-9-0)

[Usar aplicaciones y](#page-10-0)  [servicios de Internet](#page-10-0)

[Ver la televisión con](#page-11-0)  [amigos cercanos y a](#page-11-0)  [distancia](#page-11-0)

[Uso de otros dispositivos](#page-12-0)

[Usar dispositivos](#page-13-0)  [BRAVIA Sync](#page-13-0)

[Funciones útiles](#page-14-0)

[Conexión a Internet](#page-15-0)

[Uso de una red](#page-16-0)  [doméstica](#page-16-0)

[Configuración de varios](#page-17-0)  [ajustes](#page-17-0)

[Resolución de problemas](#page-19-0)

[Cómo usar los](#page-20-0) **Marcadores** 

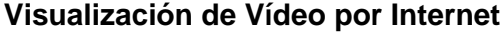

# **Visión general**

Disfrute de contenido de vídeo por Internet, como por ejemplo películas y dibujos animados, mediante el acceso a una gran variedad de contenido de entretenimiento a la carta.

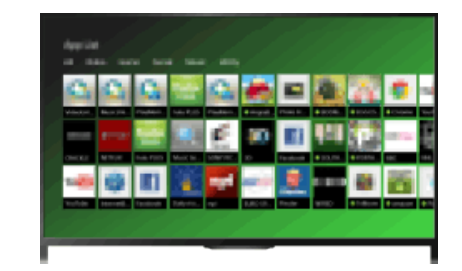

# **Pasos**

**1.** Realice una conexión a Internet de banda ancha.

Pulse el botón  $\oplus$  para saltar a la lista de títulos. A continuación, vuelva a pulsar el botón  $\oplus$  para ir a "Conexión a Internet" para obtener más detalles. (Cuando use el control remoto táctil, pulse en el panel táctil. A continuación, vuelva a pulsar en el panel táctil para ir a "Conexión a Internet" para obtener más detalles).

- **2.** Pulse el botón HOME y, a continuación, seleccione **[A** [Aplicaciones].
- **3.** Seleccione [Todas las aplicaciones] → el servicio que desee → el contenido que desee.

Para volver a la última fuente visualizada, pulse el botón HOME dos veces.

# **Para buscar hacia delante/hacia atrás en los contenidos de vídeo**

Pulse los botones del mando a distancia correspondientes a las indicaciones de control de la pantalla.

(Cuando use el control remoto táctil, pulse en la barra de controles (...), deslice para resaltar los botones que correspondan con las indicaciones del control en la pantalla y, por último, pulse en el panel táctil para seleccionarlo).

#### **Para evitar la interrupción del vídeo/sonido**

En función del entorno de red o del tamaño de datos del contenido, es posible que se produzca la interrupción del vídeo o del sonido.

La interrupción se puede evitar si almacena temporalmente el contenido en un dispositivo USB (no suministrado), por lo que podrá disfrutar de una reproducción de vídeos uniforme. Esta función está disponible para los servicios señalados con el icono al seleccionarlos.

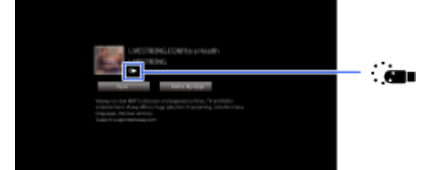

Siga el procedimiento que se indica a continuación para utilizar esta función.

Conexión del dispositivo USB

Conecte un dispositivo USB que admita USB 2.0 o superior al puerto USB del televisor.

Registro del dispositivo USB

Pulse el botón HOME y, a continuación, seleccione **[A]** [Ajustes] → **E]** [Ajustes de sistema] → [Ajuste de transmisión ininterrumpida] → [Registrar dispos. USB].

Tenga en cuenta que se formateará el dispositivo USB una vez que esté registrado y se eliminarán todos los datos almacenados.

Para cancelar el registro de un dispositivo USB, seleccione [Anular registro del dispositivo USB].

Cuando visualice contenido de un servicio disponible, conecte un dispositivo USB registrado en el puerto USB del televisor. El contenido se almacenará temporalmente en el dispositivo USB en caso de que se produzca una interrupción durante la reproducción.

Este dispositivo USB registrado no aparecerá en la lista de dispositivos conectados al televisor.

### **Para actualizar los servicios de contenido de vídeo por Internet**

Pulse el botón HOME y, a continuación, seleccione **[A]** [Ajustes] → **@** [Red] → [Actualiz. el contenido de Internet].

#### **Consejos**

- La información acerca del icono resaltado aparece en el mensaje de información.
- La interfaz de los contenidos de Internet depende de los proveedores de contenidos de Internet.

#### **Notas**

- Si experimenta problemas, compruebe que la conexión a Internet esté configurada correctamente.
- Los servicios bloquean los contenidos de vídeo en función del ajuste de [Bloqueo TV] del televisor. Algunos proveedores de servicios no admiten esta función.

↑ Principio de página

© 2014 Sony Corporation

<span id="page-86-0"></span>**[i-Manual](#page-0-0) i-Manual i-Manual i-Manual i-Manual i-Manual intervention in the state of the function of**  $\mathbb{A}$  **A A**  $\mathbb{A}$ 

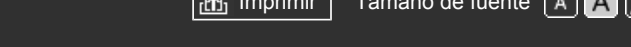

[Página inicial](#page-0-0) > [Usar aplicaciones y servicios de Internet](#page-10-0) > Realización de la configuración inicial

[Funciones básicas](#page-6-0)

# [Descripción de las partes](#page-7-0)

[Ver la televisión](#page-8-0)

[Disfrutar de](#page-9-0)  [películas/música/fotografías](#page-9-0)

[Usar aplicaciones y](#page-10-0)  [servicios de Internet](#page-10-0)

[Ver la televisión con](#page-11-0)  [amigos cercanos y a](#page-11-0)  [distancia](#page-11-0)

[Uso de otros dispositivos](#page-12-0)

[Usar dispositivos](#page-13-0)  [BRAVIA Sync](#page-13-0)

[Funciones útiles](#page-14-0)

[Conexión a Internet](#page-15-0)

[Uso de una red](#page-16-0)  [doméstica](#page-16-0)

[Configuración de varios](#page-17-0)  [ajustes](#page-17-0)

[Resolución de problemas](#page-19-0)

[Cómo usar los](#page-20-0)  [Marcadores](#page-20-0)

# **Realización de la configuración inicial**

# **Realizar una conexión**

Podrá realizar videollamadas en pantalla panorámica si conecta la Unidad de cámara y micrófono CMU-BR200/CMU-BR100 opcional.

Acople la cámara al televisor y, a continuación, conecte el cable USB al puerto USB del televisor. Para obtener información detallada sobre cómo acoplar la cámara, consulte el manual de instrucciones suministrado con la cámara.

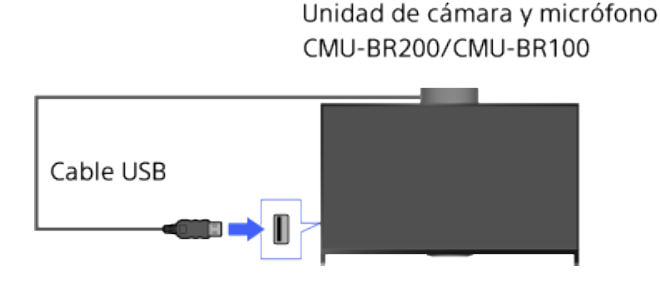

# **Pasos**

**1.** Realice una conexión a Internet de banda ancha.

Pulse el botón  $\oplus$  para saltar a la lista de títulos. A continuación, vuelva a pulsar el botón  $\oplus$  para ir a "Conexión a Internet" para obtener más detalles. (Cuando use el control remoto táctil, pulse en el panel táctil. A continuación, vuelva a pulsar en el panel táctil para ir a "Conexión a Internet" para obtener más detalles).

2. Pulse el botón HOME y, a continuación, seleccione **[Aplicaciones**].

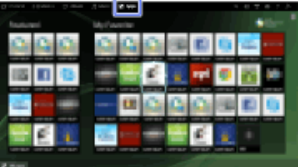

- **3.** Seleccione [Todas las aplicaciones] → [Skype].
- **4.** Siga las instrucciones en pantalla para crear su cuenta.

Para volver a la última fuente visualizada, pulse el botón HOME dos veces.

#### **Consejos**

Aunque puede crear una nueva cuenta mediante el televisor, se recomienda que utilice un ordenador para crearla.

# **Consejos**

Para obtener más información sobre Skype, visite [http://www.Skype.com/](http://www.skype.com/)

**Este producto incluye SkypeKit 4.5.1** (c) 2003-2014, patentes de Skype en trámite

Skype, las marcas comerciales, los logotipos relacionados y el símbolo "S" son marcas comerciales registradas de Skype.

Aunque este producto ha sido probado y cumple con nuestros estándares de certificación en cuanto a calidad de audio y video, no cuenta con el aval de Skype, Skype Communications S.a.r.l. ni de sus empresas relacionadas.

#### **Notas**

- Solo puede usar la Unidad de cámara y micrófono CMU-BR200/CMU-BR100 opcional. El resto de modelos no se admiten.
- Sin llamadas de emergencia. Skype no es un sustituto del teléfono y no se puede utilizar para realizar llamadas de emergencia.
- Es posible que Skype no esté disponible mientras se estén utilizando otras aplicaciones.
- El uso de una conexión de red inalámbrica puede provocar una degradación del audio o del vídeo.
- Conecte la unidad de cámara y micrófono opcional directamente al puerto USB del televisor. No la conecte mediante un concentrador USB.
- Las llamadas de audio o vídeo a personas conectadas a Skype son gratuitas. Para otros servicios de Skype, como las llamadas de bajo coste a teléfonos móviles y fijos, es necesario tener crédito en Skype o disponer de una suscripción.
- La calidad del sonido del micrófono puede deteriorarse en un entorno ruidoso.
- No se emite ningún tono desde la salida de audio digital óptico y HDMI Audio Return Channel (ARC). Para que suene un tono, pulse el botón HOME y, a continuación, seleccione **[A]** [Ajustes] → **[4]** [Sonido] → [Altavoz] → [Altavoz de TV].

[Principio de página](#page-86-0)

© 2014 Sony Corporation

<span id="page-88-0"></span>**[i-Manual](#page-0-0) i-Manual i-Manual i-Manual i-Manual i-Manual i-Manual** *i-Manual* **[Imprimir](javascript:void(0);) Tamaño de fuente**  $\boxed{A}$  **<b>A** 

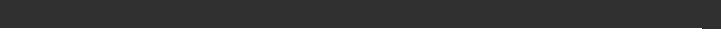

[Página inicial](#page-0-0) > [Usar aplicaciones y servicios de Internet](#page-10-0) > Realización de una llamada

[Funciones básicas](#page-6-0)

# **Realización de una llamada**

# **Visión general**

Puede realizar videollamadas o llamadas de voz gratuitas a sus amigos y familiares de cualquier parte del mundo desde la comodidad de su salón. Si desea llamar a un amigo que no se encuentra en Skype, puede llamarlo a su línea fija o móvil mediante Skype. No se puede utilizar CMU-BR200/CMU-BR100 (no suministrado) en modelos con cámara integrada.

> Unidad de cámara y micrófono CMU-BR200/CMU-BR100

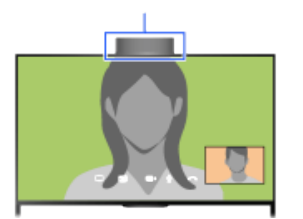

Cámara integrada

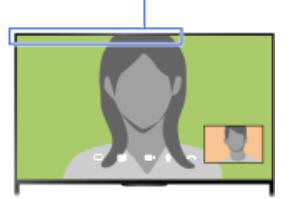

# **Pasos**

**1.** Realice una conexión a Internet de banda ancha.

Pulse el botón  $\oplus$  para saltar a la lista de títulos. A continuación, vuelva a pulsar el botón  $\oplus$  para ir a "Conexión a Internet" para obtener más detalles. (Cuando use el control remoto táctil, pulse en el panel táctil. A continuación, vuelva a pulsar en el panel táctil para ir a "Conexión a Internet" para obtener más detalles).

**2.** Pulse el botón HOME y, a continuación, seleccione **□** [Aplicaciones].

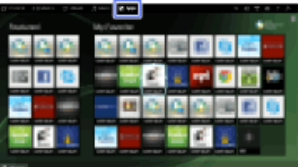

- **3.** Seleccione [Todas las aplicaciones] → [Skype] → [Contactos] o [Registro].
	- Seleccione [Contactos] para utilizar su lista de contactos de Skype. Seleccione [Registro] para utilizar la lista del historial de llamadas.
- **4.** Seleccione el contacto o el número de teléfono al que desea llamar → e (Videollamada) o L (Llamada de voz).

Para volver a la última fuente visualizada, pulse el botón HOME dos veces.

# **Acerca de los iconos de estado de la lista de contactos**

Al lado de los contactos aparece un icono de estado, para que sepa si están disponibles para iniciar una conversación.

# [Descripción de las partes](#page-7-0)

[Ver la televisión](#page-8-0)

[Disfrutar de](#page-9-0)  [películas/música/fotografías](#page-9-0)

[Usar aplicaciones y](#page-10-0)  [servicios de Internet](#page-10-0)

[Ver la televisión con](#page-11-0)  [amigos cercanos y a](#page-11-0)  [distancia](#page-11-0)

[Uso de otros dispositivos](#page-12-0)

[Usar dispositivos](#page-13-0)  [BRAVIA Sync](#page-13-0)

[Funciones útiles](#page-14-0)

[Conexión a Internet](#page-15-0)

[Uso de una red](#page-16-0)  [doméstica](#page-16-0)

[Configuración de varios](#page-17-0)  [ajustes](#page-17-0)

[Resolución de problemas](#page-19-0)

[Cómo usar los](#page-20-0)  [Marcadores](#page-20-0)

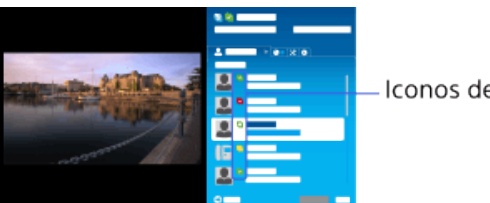

Iconos de estado

En la siguiente lista se indica su disponibilidad:

**2:** Conectado, **:** Ausente, **E**: Ocupado, x: Desconectado, i: Desconectado (con opción de reenvío de llamadas),  $\Box$ : Contacto telefónico, e: Desconectado (con opción de correo de voz)

## **Acerca de los iconos de estado de la lista del historial de llamadas**

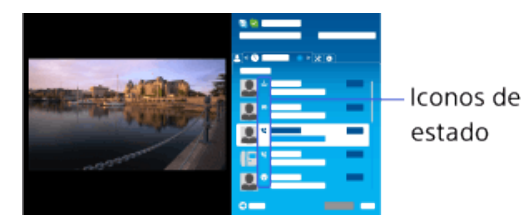

Los iconos en la lista del historial indican lo siguiente:

: Llamada perdida,  $\cup$ : Llamada entrante...,  $\cup$ : Llamada saliente...,  $\cup$ : Mensaje de voz,  $\cup$ r: Solicitud de contacto

### **Para llamar mediante la introducción de un número de teléfono**

Pulse el botón HOME y, a continuación, seleccione  $\Box$  [Aplicaciones]  $\rightarrow$  [Todas las aplicaciones]  $\rightarrow$  [Skype]  $\rightarrow$  [Herra.]  $\rightarrow$  [Llamar a un nº de teléfono]. Introduzca un número de teléfono y, a continuación, seleccione [Llam].

#### **Para añadir contactos a la lista de contactos**

Puede añadir contactos de las maneras siguientes:

- Pulse el botón HOME y, a continuación, seleccione [Aplicaciones] → [Todas las aplicaciones] → [Skype] → [Herra.] → [Buscar contactos]. Escriba un nombre de Skype, un nombre completo o una dirección de correo electrónico, seleccione [Búsqueda], el nombre de Skype o el nombre completo al que desea llamar y, a continuación, seleccione [Añadir a Contactos].
- Desde la lista del historial de llamadas, seleccione el contacto o el número de teléfono y, a continuación, [Añadir a Contactos].
- Después de introducir un número de teléfono, seleccione [Guar.] y, a continuación, la opción deseada.

#### **Para recibir una llamada**

Puede recibir una llamada mientras está viendo la televisión o utilizando otras aplicaciones. Cuando parpadee el LED de iluminación de la parte frontal del televisor y/o aparezca la notificación de llamada entrante, seleccione (Videollamada) o (Llamada de voz) para responder.

(Cuando esté utilizando otra aplicación, aparecerá una notificación de llamada entrante a pantalla completa).

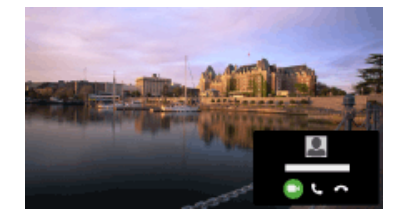

# **Para utilizar las opciones de llamada durante una llamada**

Utilice la barra de menús situada en la parte inferior de la pantalla.

Cuando la otra persona aparezca en pantalla completa, podrá pulsar el botón para mostrar u ocultar la barra de menús.

(Cuando use el control remoto táctil, pulse en la barra de controles (...), deslice en el panel táctil para resaltar el botón (iii) y, por último, pulse en el panel táctil para seleccionarlo).

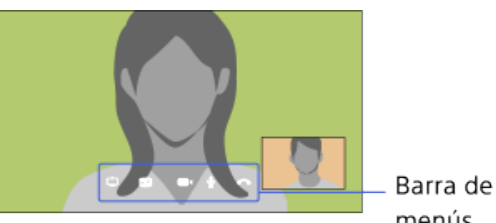

menús

# **Para finalizar una llamada**

Pulse el botón <sub>(in</sub> para abrir la barra de menús y seleccione **[Final. llamada**].

# **Consejos**

Para obtener la mejor calidad de audio durante las llamadas de Skype, utilice los altavoces integrados en el televisor en lugar de sistemas de audio externos. Para utilizar los altavoces del televisor, pulse el botón OPTIONS y, a continuación, seleccione [Altavoz] → [Altavoces de la TV].

↑ [Principio de página](#page-88-0)

© 2014 Sony Corporation

<span id="page-91-0"></span>**[i-Manual](#page-0-0) i-Manual i-Manual i-Manual i-Manual i-Manual intervention in the state of the function of**  $\mathbb{A}$  **A A**  $\mathbb{A}$ 

[Funciones básicas](#page-6-0)

[Descripción de las partes](#page-7-0)

[Ver la televisión](#page-8-0)

[Disfrutar de](#page-9-0)  [películas/música/fotografías](#page-9-0)

[Usar aplicaciones y](#page-10-0)  [servicios de Internet](#page-10-0)

[Ver la televisión con](#page-11-0)  [amigos cercanos y a](#page-11-0)  [distancia](#page-11-0)

# [Uso de otros dispositivos](#page-12-0)

[Usar dispositivos](#page-13-0)  [BRAVIA Sync](#page-13-0)

[Funciones útiles](#page-14-0)

[Conexión a Internet](#page-15-0)

[Uso de una red](#page-16-0)  [doméstica](#page-16-0)

[Configuración de varios](#page-17-0)  [ajustes](#page-17-0)

[Resolución de problemas](#page-19-0)

[Cómo usar los](#page-20-0) **Marcadores** 

© 2014 Sony Corporation

[Página inicial](#page-0-0) > [Uso de otros dispositivos](#page-12-0) > Conexión HDMI

# **Conexión HDMI**

# **Realizar una conexión**

Se recomienda la conexión HDMI para obtener una calidad de imagen óptima. Si el reproductor de BD/DVD dispone de un conector (toma) HDMI, conéctelo mediante un cable HDMI.

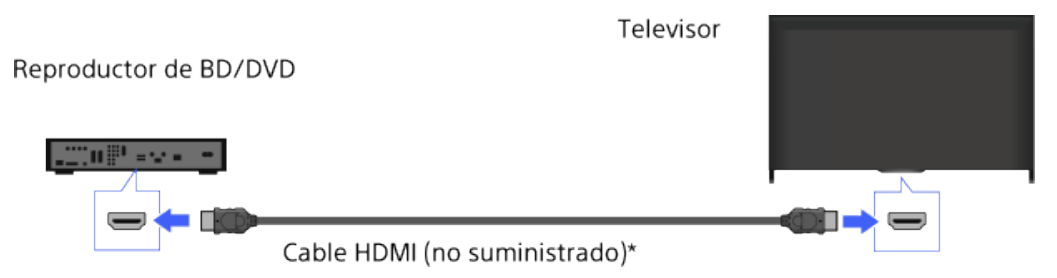

\* Asegúrese de utilizar un cable HIGH SPEED HDMI autorizado que lleve el logotipo HDMI.

# **Pasos**

- **1.** Después de realizar la conexión, encienda el reproductor de BD/DVD conectado.
- **2.** Pulse el botón  $\rightarrow$  varias veces para seleccionar el reproductor de BD/DVD conectado.

(Cuando use el control remoto táctil, pulse en la barra de controles (...), deslice en el panel táctil para resaltar el botón  $\bigoplus$  y pulse en el panel táctil. A continuación, deslice en el panel táctil para resaltar el reproductor BD/DVD conectado y pulse en el panel táctil).

**3.** Inicie la reproducción en el reproductor de BD/DVD conectado.

# **Consejos**

Si conecta un dispositivo compatible con BRAVIA Sync, podrá controlarlo con solo usar el mando a distancia del televisor.

[Principio de página](#page-91-0)

[Página inicial](#page-0-0) > [Uso de otros dispositivos](#page-12-0) > Conexión de vídeo componente

[Funciones básicas](#page-6-0)

# **Conexión de vídeo componente**

# [Descripción de las partes](#page-7-0)

[Ver la televisión](#page-8-0)

[Disfrutar de](#page-9-0)  [películas/música/fotografías](#page-9-0)

[Usar aplicaciones y](#page-10-0)  [servicios de Internet](#page-10-0)

[Ver la televisión con](#page-11-0)  [amigos cercanos y a](#page-11-0)  [distancia](#page-11-0)

### [Uso de otros dispositivos](#page-12-0)

[Usar dispositivos](#page-13-0)  [BRAVIA Sync](#page-13-0)

[Funciones útiles](#page-14-0)

[Conexión a Internet](#page-15-0)

[Uso de una red](#page-16-0)  [doméstica](#page-16-0)

[Configuración de varios](#page-17-0)  [ajustes](#page-17-0)

[Resolución de problemas](#page-19-0)

[Cómo usar los](#page-20-0) **Marcadores** 

© 2014 Sony Corporation

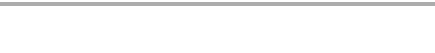

## **Realizar una conexión**

Si el reproductor de BD/DVD dispone de conectores (tomas) de vídeo componente, conéctelo al televisor mediante un cable de vídeo componente y un cable de audio.

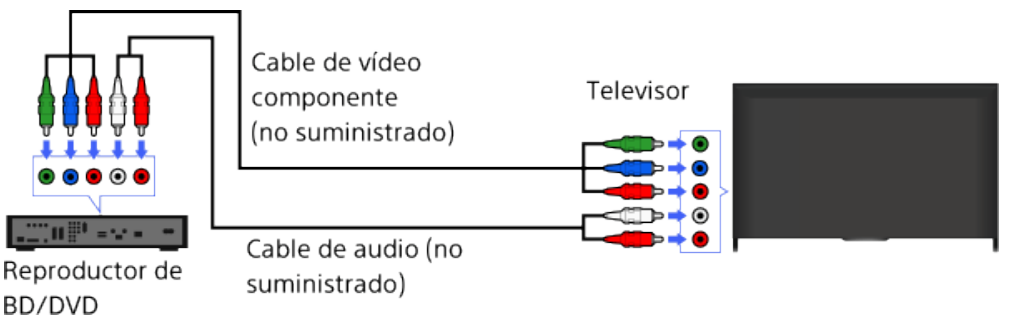

# **Pasos**

- **1.** Después de realizar la conexión, encienda el reproductor de BD/DVD conectado.
- **2.** Pulse el botón  $\rightarrow$  varias veces para seleccionar el reproductor de BD/DVD conectado.

(Cuando use el control remoto táctil, pulse en la barra de controles (...), deslice en el panel táctil para resaltar el botón  $\bigoplus$  y pulse en el panel táctil. A continuación, deslice en el panel táctil para resaltar el reproductor BD/DVD conectado y pulse en el panel táctil).

**3.** Inicie la reproducción en el reproductor de BD/DVD conectado.

Principio de página

<span id="page-93-0"></span>**[i-Manual](#page-0-0) i-Manual i-Manual i-Manual i-Manual i-Manual intervention in the state of the function of**  $\mathbb{A}$  **A A**  $\mathbb{A}$ 

Televisor

[Página inicial](#page-0-0) > [Uso de otros dispositivos](#page-12-0) > Conexión SCART

### [Funciones básicas](#page-6-0)

#### [Descripción de las partes](#page-7-0)

[Ver la televisión](#page-8-0)

[Disfrutar de](#page-9-0)  [películas/música/fotografías](#page-9-0)

[Usar aplicaciones y](#page-10-0)  [servicios de Internet](#page-10-0)

[Ver la televisión con](#page-11-0)  [amigos cercanos y a](#page-11-0)  [distancia](#page-11-0)

## [Uso de otros dispositivos](#page-12-0)

[Usar dispositivos](#page-13-0)  [BRAVIA Sync](#page-13-0)

[Funciones útiles](#page-14-0)

[Conexión a Internet](#page-15-0)

[Uso de una red](#page-16-0)  [doméstica](#page-16-0)

[Configuración de varios](#page-17-0)  [ajustes](#page-17-0)

[Resolución de problemas](#page-19-0)

[Cómo usar los](#page-20-0)  [Marcadores](#page-20-0)

# Si el reproductor de BD/DVD dispone de un conector (toma) SCART, conéctelo mediante un cable SCART. Cable SCART

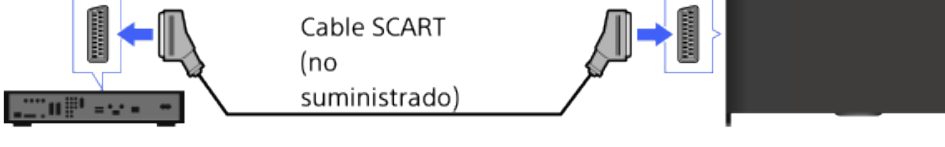

Reproductor de BD/DVD

**Conexión SCART**

**Realizar una conexión**

# **Pasos**

- **1.** Después de realizar la conexión, encienda el reproductor de BD/DVD conectado.
- **2.** Pulse el botón  $\rightarrow$  varias veces para seleccionar el reproductor de BD/DVD conectado.

(Cuando use el control remoto táctil, pulse en la barra de controles (...), deslice en el panel táctil para resaltar el botón  $\bigoplus$  y pulse en el panel táctil. A continuación, deslice en el panel táctil para resaltar el reproductor BD/DVD conectado y pulse en el panel táctil).

**3.** Inicie la reproducción en el reproductor de BD/DVD conectado.

#### **Consejos**

Puede grabar el programa que esté viendo actualmente en el dispositivo conectado a través de una conexión SCART mientras ve una emisión digital. Pulse el botón OPTIONS, seleccione [SCART REC activado] y, a continuación, lleve a cabo la operación de grabación en el dispositivo conectado.

#### **Notas**

Es posible que la conexión SCART proporcione la misma calidad de imagen que una conexión compuesta, según el reproductor de BD/DVD conectado.

[Principio de página](#page-93-0)

 [Lista de](#page-21-0)  [contenidos](#page-21-0)

© 2014 Sony Corporation

[Página inicial](#page-0-0) > [Uso de otros dispositivos](#page-12-0) > Conexión compuesta

# [Funciones básicas](#page-6-0)

#### [Descripción de las partes](#page-7-0)

[Ver la televisión](#page-8-0)

[Disfrutar de](#page-9-0)  [películas/música/fotografías](#page-9-0)

[Usar aplicaciones y](#page-10-0)  [servicios de Internet](#page-10-0)

[Ver la televisión con](#page-11-0)  [amigos cercanos y a](#page-11-0)  [distancia](#page-11-0)

### [Uso de otros dispositivos](#page-12-0)

[Usar dispositivos](#page-13-0)  [BRAVIA Sync](#page-13-0)

[Funciones útiles](#page-14-0)

[Conexión a Internet](#page-15-0)

[Uso de una red](#page-16-0)  [doméstica](#page-16-0)

[Configuración de varios](#page-17-0)  [ajustes](#page-17-0)

[Resolución de problemas](#page-19-0)

[Cómo usar los](#page-20-0) **Marcadores** 

© 2014 Sony Corporation

# **Conexión compuesta**

# **Realizar una conexión**

Si el reproductor de BD/DVD dispone de conectores (tomas) compuestos, conéctelo mediante un cable de vídeo/audio compuesto.

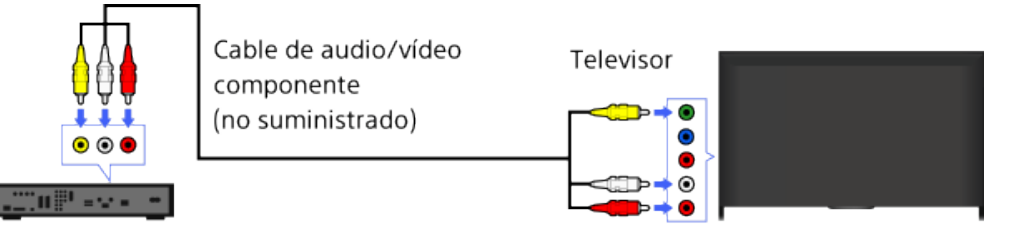

Reproductor de BD/DVD

# **Pasos**

- **1.** Después de realizar la conexión, encienda el reproductor de BD/DVD conectado.
- **2.** Pulse el botón  $\bigoplus$  varias veces para seleccionar el reproductor de BD/DVD conectado.

(Cuando use el control remoto táctil, pulse en la barra de controles (...), deslice en el panel táctil para resaltar el botón  $\rightarrow$  y pulse en el panel táctil. A continuación, deslice en el panel táctil para resaltar el reproductor BD/DVD conectado y pulse en el panel táctil).

**3.** Inicie la reproducción en el reproductor de BD/DVD conectado.

Principio de página

**[i-Manual](#page-0-0) i-Manual i-Manual i-Manual i-Manual i-Manual intervention in the state of the function of**  $\mathbb{A}$  **A A**  $\mathbb{A}$ 

[Página inicial](#page-0-0) > [Uso de otros dispositivos](#page-12-0) > Realización de la configuración inicial

[Funciones básicas](#page-6-0)

# **Realización de la configuración inicial**

# [Descripción de las partes](#page-7-0)

[Ver la televisión](#page-8-0)

[Disfrutar de](#page-9-0)  [películas/música/fotografías](#page-9-0)

[Usar aplicaciones y](#page-10-0)  [servicios de Internet](#page-10-0)

[Ver la televisión con](#page-11-0)  [amigos cercanos y a](#page-11-0)  [distancia](#page-11-0)

### [Uso de otros dispositivos](#page-12-0)

[Usar dispositivos](#page-13-0)  [BRAVIA Sync](#page-13-0)

[Funciones útiles](#page-14-0)

[Conexión a Internet](#page-15-0)

[Uso de una red](#page-16-0)  [doméstica](#page-16-0)

[Configuración de varios](#page-17-0)  [ajustes](#page-17-0)

[Resolución de problemas](#page-19-0)

[Cómo usar los](#page-20-0) **Marcadores** 

# **Realizar una conexión**

Conecte el dispositivo USB HDD externo al televisor y disfrute de la grabación de las emisiones digitales. Si el televisor dispone de dos o más puertos USB, conecte el dispositivo USB HDD al puerto que lleve la etiqueta "HDD REC".

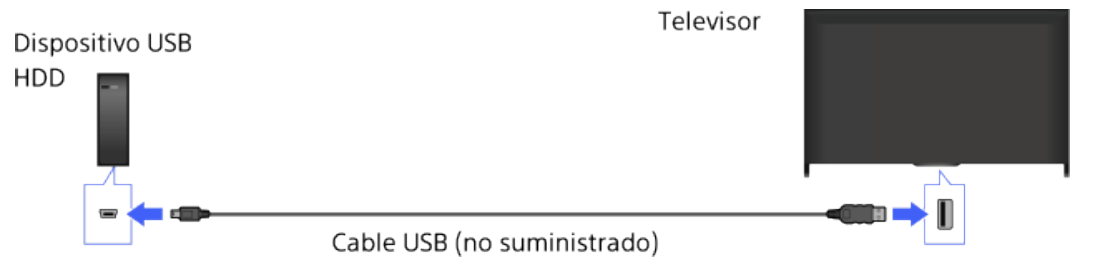

### **Pasos**

**1.** Pulse el botón HOME y, a continuación, seleccione **[A]** [Ajustes].

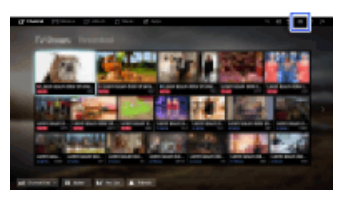

- **2.** Seleccione [Ajustes de sistema] → [Configuración de la grabación] → [Registro del HDD].
- **3.** Siga las instrucciones en pantalla para registrar el dispositivo USB HDD.

Para volver a la última fuente visualizada, pulse el botón HOME dos veces.

#### **Para cancelar el registro de un dispositivo USB**

Pulse el botón HOME, seleccione **EL** [Ajustes] → El [Ajustes de sistema] → [Configuración de la grabación]  $\rightarrow$  [Dar de baja el HDD]  $\rightarrow$  y, a continuación, elija el dispositivo para el cual desee cancelar el registro.

#### **Notas**

- Se admiten dispositivos USB HDD con capacidad superior a 32 GB.
- No se admite la conexión de un dispositivo USB HDD a través de un concentrador USB. Conecte el dispositivo directamente al televisor.
- Todos los datos almacenados en el dispositivo USB HDD se borrarán cuando éste se formatee durante el proceso de registro. El dispositivo USB HDD no se puede utilizar con un PC una vez que se ha registrado en el televisor. Para habilitar el uso del dispositivo USB HDD en un PC, formatéelo en el PC (tenga en cuenta que todos los datos del dispositivo USB HDD se borrarán).
	-

Es posible registrar un máximo de 8 dispositivos USB HDD.

- Este televisor sólo puede reproducir los datos grabados en el USB HDD.
- Sólo se admite la grabación de emisiones de televisión digital. No se admite la grabación de emisiones de datos o de radio.
- Las señales codificadas no se pueden grabar.
- No se podrá realizar la grabación en los casos siguientes:
	- El televisor no puede reconocer el dispositivo USB HDD registrado.
	- Hay más de 1.000 programas grabados en el dispositivo USB HDD.
	- El dispositivo USB HDD está lleno.
- La grabación de USB HDD no se puede realizar si [SCART REC activado] está seleccionado.
- Es posible que el programa no se pueda seleccionar automáticamente durante la grabación.
- No se podrá realizar la grabación si el programa no está autorizado por el operador.
- Si utiliza un Módulo de acceso condicional (CAM), evite utilizar la protección con clasificación por edades, ya que es posible que no funcione durante la grabación. Como alternativa, utilice el bloqueo de programas o la propia clasificación por edades del televisor, en el caso de que sea compatible con la cadena de televisión.
- En Noruega, algunos programas no se pueden grabar debido a restricciones legales.
- Si el televisor sufre un golpe durante la grabación en el USB HDD, es posible que se produzca ruido en el contenido grabado.
- Sony no será responsable en ningún caso de los fallos de grabación ni de los daños o la pérdida del contenido grabado, causados o relacionados con el mal funcionamiento del televisor, las interferencias en la señal o cualquier otro problema.

Principio de página

© 2014 Sony Corporation

[Página inicial](#page-0-0) > [Uso de otros dispositivos](#page-12-0) > Grabación con un toque

# [Funciones básicas](#page-6-0)

# **Grabación con un toque**

#### **Pasos**

[Ver la televisión](#page-8-0)

[Disfrutar de](#page-9-0)  [películas/música/fotografías](#page-9-0)

[Descripción de las partes](#page-7-0)

[Usar aplicaciones y](#page-10-0)  [servicios de Internet](#page-10-0)

[Ver la televisión con](#page-11-0)  [amigos cercanos y a](#page-11-0)  [distancia](#page-11-0)

# [Uso de otros dispositivos](#page-12-0)

[Usar dispositivos](#page-13-0)  [BRAVIA Sync](#page-13-0)

[Funciones útiles](#page-14-0)

[Conexión a Internet](#page-15-0)

[Uso de una red](#page-16-0)  [doméstica](#page-16-0)

[Configuración de varios](#page-17-0)  [ajustes](#page-17-0)

[Resolución de problemas](#page-19-0)

[Cómo usar los](#page-20-0) **Marcadores** 

© 2014 Sony Corporation

Mientras visualiza el programa que desea grabar, pulse el botón REC.

(Cuando use el control remoto táctil, pulse en la barra de controles (...), deslice en el panel táctil para resaltar el botón REC y, por último, pulse en el panel táctil para seleccionarlo).

Se inicia la grabación y se detiene automáticamente al final del programa.

Para detener la grabación manualmente, pulse el botón .

(Cuando use el control remoto táctil, pulse en la barra de controles (...), deslice en el panel táctil para resaltar el botón y, por último, pulse en el panel táctil para seleccionarlo).

Principio de página

<span id="page-98-0"></span>

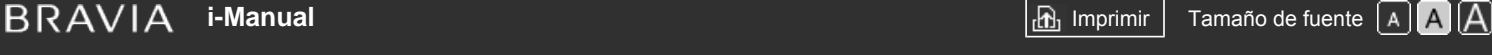

[Página inicial](#page-0-0) > [Uso de otros dispositivos](#page-12-0) > Grabación con temporizador

[Funciones básicas](#page-6-0)

# **Grabación con temporizador**

### **Pasos**

**1.** Pulse el botón HOME y, a continuación, seleccione **del** [Canal].

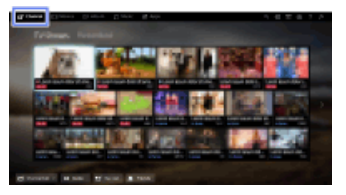

- **2.** Seleccione [Guide] → un programa para grabar → [Grabación programada].
- **3.** Pulse el botón  $\oplus$ , configure el ajuste del temporizador mediante los botones  $\blacktriangle\downarrow\downarrow\downarrow\downarrow$  y, a continuación, pulse el botón ...

(Cuando use el control remoto táctil, pulse en el panel táctil, deslice arriba/abajo/izquierda/derecha para configurar el ajuste de temporizador y, a continuación, pulse en el panel táctil).

El televisor le informa si el programa seleccionado es un fragmento dividido. Puede grabar todos los fragmentos si el espacio de tiempo transcurrido entre ellos es inferior a 3 horas. (Esta función se encuentra disponible según la región o el país).

**4.** Seleccione [Config. tempo.].

Si el programa seleccionado forma parte de una serie, podrá realizar grabaciones de series si selecciona [Conf. temporiz. a Series]. (Esta función se encuentra disponible según la región o el país).

Para volver a la última fuente visualizada, pulse el botón HOME dos veces.

### **Para establecer el temporizador manualmente mediante la especificación de fecha, hora y canal**

Pulse el botón HOME y, a continuación, seleccione **ref** [Canal] →  $\blacklozenge$  [Grabaciones] → [Lista temporizador] → [Grabación progr. manual].

Configure el ajuste del temporizador, y a continuación, seleccione [Config. tempo.].

#### **Para comprobar, modificar o eliminar los ajustes del temporizador**

Pulse el botón HOME y, a continuación, seleccione **ref** [Canal] →  $\blacklozenge$  [Grabaciones] → [Lista temporizador].

#### **Consejos**

- Se pueden realizar hasta 32 ajustes en el temporizador.
- Si se produce un error en la grabación, el resultado aparecerá en [Lista de errores para grabar] del menú [Grabaciones].

#### **Notas**

No se puede iniciar la grabación programada si el cable de alimentación de corriente está

[Descripción de las partes](#page-7-0)

[Ver la televisión](#page-8-0)

[Disfrutar de](#page-9-0)  [películas/música/fotografías](#page-9-0)

[Usar aplicaciones y](#page-10-0)  [servicios de Internet](#page-10-0)

[Ver la televisión con](#page-11-0)  [amigos cercanos y a](#page-11-0)  [distancia](#page-11-0)

#### [Uso de otros dispositivos](#page-12-0)

[Usar dispositivos](#page-13-0)  [BRAVIA Sync](#page-13-0)

[Funciones útiles](#page-14-0)

[Conexión a Internet](#page-15-0)

[Uso de una red](#page-16-0)  [doméstica](#page-16-0)

[Configuración de varios](#page-17-0)  [ajustes](#page-17-0)

[Resolución de problemas](#page-19-0)

[Cómo usar los](#page-20-0) **Marcadores** 

desconectado.

Si los ajustes del temporizador se superponen, el programa que empiece primero tendrá prioridad y la grabación del segundo programa se iniciará solamente cuando el primer programa haya finalizado.

[Principio de página](#page-98-0)

© 2014 Sony Corporation

<span id="page-100-0"></span>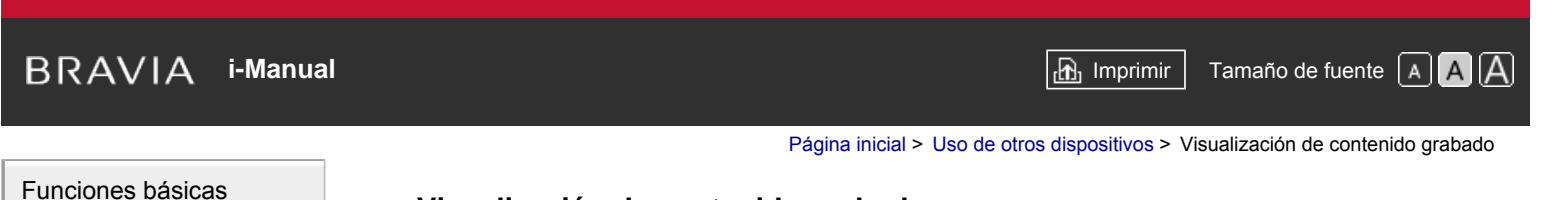

# **Visualización de contenido grabado**

# **Pasos**

[Ver la televisión](#page-8-0)

[Disfrutar de](#page-9-0)  [películas/música/fotografías](#page-9-0)

[Descripción de las partes](#page-7-0)

[Usar aplicaciones y](#page-10-0)  [servicios de Internet](#page-10-0)

[Ver la televisión con](#page-11-0)  [amigos cercanos y a](#page-11-0)  [distancia](#page-11-0)

# [Uso de otros dispositivos](#page-12-0)

[Usar dispositivos](#page-13-0)  [BRAVIA Sync](#page-13-0)

[Funciones útiles](#page-14-0)

[Conexión a Internet](#page-15-0)

[Uso de una red](#page-16-0)  [doméstica](#page-16-0)

[Configuración de varios](#page-17-0)  [ajustes](#page-17-0)

[Resolución de problemas](#page-19-0)

[Cómo usar los](#page-20-0)  [Marcadores](#page-20-0)

© 2014 Sony Corporation

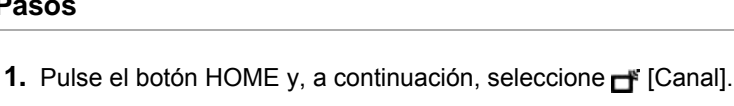

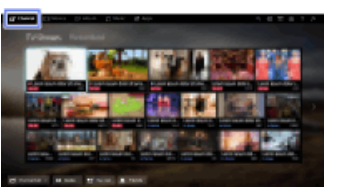

**2.** Seleccione  $\biguparrow \biguparrow$  [Grabaciones] → [Lista de títulos] → el contenido.

[Principio de página](#page-100-0)

[Página inicial](#page-0-0) > [Uso de otros dispositivos](#page-12-0) > Eliminación de contenido grabado

[Funciones básicas](#page-6-0)

# **Eliminación de contenido grabado**

## **Pasos**

**1.** Pulse el botón HOME y, a continuación, seleccione **[Fe**] [Canal].

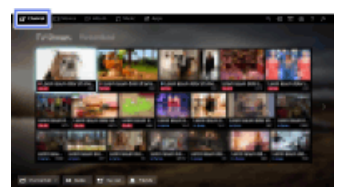

- **2.** Seleccione  $\blacklozenge$  [Grabaciones]  $\rightarrow$  [Lista de títulos]  $\rightarrow$  el contenido.
- **3.** Pulse el botón OPTIONS y, a continuación, seleccione [Borrar] → [Uno]/[Selección]/[Todo].

## **Consejos**

También puede seleccionar varios contenidos y eliminarlos a la vez.

## [Descripción de las partes](#page-7-0)

[Ver la televisión](#page-8-0)

[Disfrutar de](#page-9-0)  [películas/música/fotografías](#page-9-0)

[Usar aplicaciones y](#page-10-0)  [servicios de Internet](#page-10-0)

[Ver la televisión con](#page-11-0)  [amigos cercanos y a](#page-11-0)  [distancia](#page-11-0)

# [Uso de otros dispositivos](#page-12-0)

[Usar dispositivos](#page-13-0)  [BRAVIA Sync](#page-13-0)

[Funciones útiles](#page-14-0)

[Conexión a Internet](#page-15-0)

[Uso de una red](#page-16-0)  [doméstica](#page-16-0)

[Configuración de varios](#page-17-0)  [ajustes](#page-17-0)

[Resolución de problemas](#page-19-0)

[Cómo usar los](#page-20-0)  [Marcadores](#page-20-0)

© 2014 Sony Corporation

Principio de página

# <span id="page-102-0"></span>**[i-Manual](#page-0-0) i-Manual i-Manual i-Manual i-Manual i-Manual i-Manual** *i-Manual* **[Imprimir](javascript:void(0);) Tamaño de fuente**  $\boxed{A}$  **<b>A**

[Página inicial](#page-0-0) > [Uso de otros dispositivos](#page-12-0) > Pausar el programa que esté viendo actualmente

[Funciones básicas](#page-6-0)

# **Pausar el programa que esté viendo actualmente**

# [Descripción de las partes](#page-7-0)

[Ver la televisión](#page-8-0)

[Disfrutar de](#page-9-0)  [películas/música/fotografías](#page-9-0)

[Usar aplicaciones y](#page-10-0)  [servicios de Internet](#page-10-0)

[Ver la televisión con](#page-11-0)  [amigos cercanos y a](#page-11-0)  [distancia](#page-11-0)

## [Uso de otros dispositivos](#page-12-0)

[Usar dispositivos](#page-13-0)  [BRAVIA Sync](#page-13-0)

[Funciones útiles](#page-14-0)

[Conexión a Internet](#page-15-0)

[Uso de una red](#page-16-0)  [doméstica](#page-16-0)

[Configuración de varios](#page-17-0)  [ajustes](#page-17-0)

[Resolución de problemas](#page-19-0)

[Cómo usar los](#page-20-0)  [Marcadores](#page-20-0)

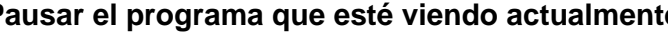

# **Visión general**

Puede introducir una pausa en el programa que está viendo actualmente. Esta función resulta práctica si necesita descansar durante la visualización.

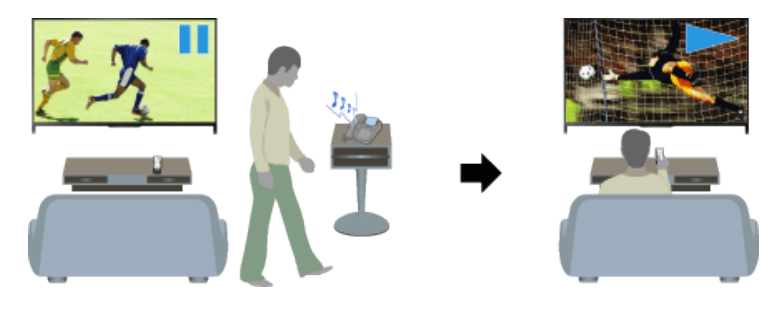

# **Pasos**

**1.** Mientras ve un programa, pulse el botón TV PAUSE.

(Cuando use el control remoto táctil, pulse en la barra de controles (...), deslice en el panel táctil para resaltar el botón TV PAUSE y, por último, pulse en el panel táctil para seleccionarlo).

El televisor comienza a grabar el programa provisionalmente en el dispositivo USB HDD.

**2.** Pulse el botón **para continuar viendo el programa.** 

(Cuando use el control remoto táctil, pulse en la barra de controles ( ), deslice en el panel táctil para resaltar el botón y, por último, pulse en el panel táctil para seleccionarlo).

Para volver al programa en directo, pulse el botón .

(Cuando use el control remoto táctil, pulse en la barra de controles ( ), deslice en el panel táctil para resaltar el botón y, por último, pulse en el panel táctil para seleccionarlo).

# **Consejos**

El programa quedará pausado (grabado provisionalmente) durante un período máximo de 8 horas.

# **Notas**

El contenido grabado provisionalmente se eliminará del dispositivo USB HDD una vez que salga del modo de pausa al pulsar el botón o al cambiar de canal.

(Cuando use el control remoto táctil, pulse en la barra de controles ( ), deslice en el panel táctil para resaltar el botón y, por último, pulse en el panel táctil para seleccionarlo).

El modo de pausa se cancelará si se inicia la grabación del temporizador. Sin embargo, puede ver el programa pausado hasta el punto en el que comenzó la grabación del temporizador.

<span id="page-103-0"></span>**[i-Manual](#page-0-0) i-Manual i-Manual i-Manual i-Manual i-Manual information in the set of the fuente of**  $\mathbb{A}$  $\mathbb{A}$  $\mathbb{A}$ 

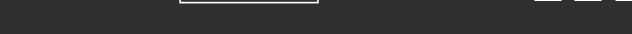

[Página inicial](#page-0-0) > [Uso de otros dispositivos](#page-12-0) > Cámara de fotos digital/cámara de vídeo

[Funciones básicas](#page-6-0)

# **Cámara de fotos digital/cámara de vídeo**

# [Descripción de las partes](#page-7-0)

[Ver la televisión](#page-8-0)

[Disfrutar de](#page-9-0)  [películas/música/fotografías](#page-9-0)

[Usar aplicaciones y](#page-10-0)  [servicios de Internet](#page-10-0)

[Ver la televisión con](#page-11-0)  [amigos cercanos y a](#page-11-0)  [distancia](#page-11-0)

## [Uso de otros dispositivos](#page-12-0)

[Usar dispositivos](#page-13-0)  [BRAVIA Sync](#page-13-0)

[Funciones útiles](#page-14-0)

[Conexión a Internet](#page-15-0)

[Uso de una red](#page-16-0)  [doméstica](#page-16-0)

[Configuración de varios](#page-17-0)  [ajustes](#page-17-0)

# [Resolución de problemas](#page-19-0)

[Cómo usar los](#page-20-0) **Marcadores** 

© 2014 Sony Corporation

# **Realizar una conexión**

Conecte la cámara de fotos digital o la cámara de vídeo Sony con un cable HDMI. Utilice un cable que tenga una minitoma HDMI para el terminal de la cámara de fotos digital/cámara de vídeo, y una toma HDMI estándar para el terminal del televisor.

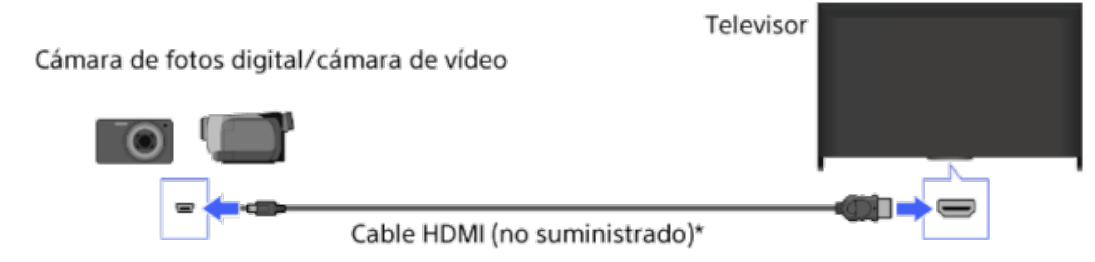

\* Asegúrese de utilizar un cable HIGH SPEED HDMI autorizado que lleve el logotipo HDMI.

# **Pasos**

- **1.** Después de realizar la conexión, encienda la cámara de fotos digital/cámara de vídeo conectada.
- **2.** Pulse el botón  $\rightarrow$  varias veces para seleccionar la cámara de fotos digital/cámara de vídeo conectada.

(Cuando use el control remoto táctil, pulse en la barra de controles (...), deslice en el panel táctil para resaltar el botón  $\overline{+}$ y pulse en el panel táctil. A continuación, deslice en el panel táctil para resaltar la cámara de fotos digital/cámara de vídeo conectada y pulse en el panel táctil).

**3.** Comience la reproducción en la cámara de fotos digital/cámara de vídeo conectada.

# **Consejos**

Si conecta un dispositivo compatible con BRAVIA Sync, podrá controlarlo con solo usar el mando a distancia del televisor. Asegúrese de que el dispositivo sea compatible con BRAVIA Sync. Es posible que algunos dispositivos no sean compatibles con BRAVIA Sync, aunque tengan un conector HDMI.

[Principio de página](#page-103-0)

[Página inicial](#page-0-0) > [Uso de otros dispositivos](#page-12-0) > Dispositivo USB

#### [Funciones básicas](#page-6-0)

[Descripción de las partes](#page-7-0)

[Ver la televisión](#page-8-0)

[Disfrutar de](#page-9-0)  [películas/música/fotografías](#page-9-0)

[Usar aplicaciones y](#page-10-0)  [servicios de Internet](#page-10-0)

[Ver la televisión con](#page-11-0)  [amigos cercanos y a](#page-11-0)  [distancia](#page-11-0)

#### [Uso de otros dispositivos](#page-12-0)

[Usar dispositivos](#page-13-0)  [BRAVIA Sync](#page-13-0)

[Funciones útiles](#page-14-0)

[Conexión a Internet](#page-15-0)

[Uso de una red](#page-16-0)  [doméstica](#page-16-0)

[Configuración de varios](#page-17-0)  [ajustes](#page-17-0)

[Resolución de problemas](#page-19-0)

[Cómo usar los](#page-20-0) **Marcadores** 

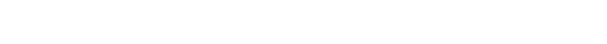

#### **Realizar una conexión**

**Dispositivo USB**

Conecte el dispositivo de almacenamiento USB para disfrutar de los archivos de fotos, música y vídeos almacenados en el dispositivo.

Dispositivo de almacenamiento USB

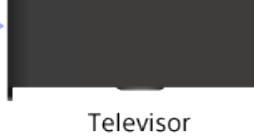

# **Pasos**

- **1.** Después de realizar la conexión, encienda el dispositivo USB conectado.
- **2.** Pulse el botón HOME y, a continuación, seleccione **〒** [Servidor multimedia].

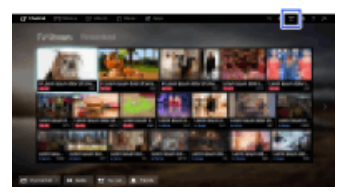

**3.** Seleccione [USB] → la carpeta o el archivo de la lista. Si selecciona una carpeta, seleccione el archivo que desee. Se inicia la reproducción.

Para volver a la última fuente visualizada, pulse el botón HOME dos veces.

**Para comprobar los formatos de archivo compatibles**

# [Codec List](http://pdf.crse.com/manuals/14HE334111/ES/codeclist.html#10)

#### **Consejos**

Si el dispositivo USB contiene un archivo de subtítulos, podrá ver el programa con subtítulos. En ese caso, el archivo de subtítulos debe encontrarse en la misma carpeta y tener el mismo nombre que el archivo de película.

(En función del archivo de subtítulos, es posible que estos no se visualicen correctamente aunque el formato sea compatible.)

#### **Notas**

- El visor USB es compatible con los sistemas de archivos FAT16, FAT32, exFAT y NTFS.
- Cuando conecte una cámara de fotos digital Sony al televisor mediante un cable USB, deberá

 establecer los ajustes de la conexión USB de la cámara en el modo [Auto] o [Almacenamiento masivo].

- Si la cámara de fotos digital no funciona con el televisor, pruebe lo siguiente:
	- Establezca la configuración de conexión USB de la cámara en [Almacenamiento masivo].
- Copie los archivos de la cámara a la unidad flash USB y, después, conecte la unidad al televisor.
- Es posible que [Centrado por detección de rostros] y [Ampliar y recortar] en el menú de opciones de [Recorte] no funcionen para algunos archivos de imágenes.
- Solamente es posible desplazar los archivos JPEG panorámicos de los siguientes tamaños horizontales/verticales. (Si el archivo JPEG se modifica en un PC, etc., puede que no sea posible el desplazamiento).

- Para el desplazamiento horizontal: 4912/1080, 7152/1080, 3424/1920, 4912/1920, 12416/1856, 8192/1856, 5536/2160, 3872/2160, 10480/4096, 11520/1080

- Para el desplazamiento vertical: 1080/4912, 1080/7152, 1920/3424, 1920/4912, 1856/12416, 1856/8192, 2160/5536, 2160/3872, 4096/10480, 1080/11520

- Los archivos de vídeo se encuentran en la siguiente estructura de carpeta (posición jerárquica): /AVCHD/BDMV/STREAM/00000.MTS /PRIVATE/AVCHD/BDMV/STREAM/00000.MTS /MP\_ROOT/100ANV01/MAHA0001.MP4
- Realice una copia de seguridad de todos los archivos multimedia almacenados en un dispositivo USB para evitar perderlos. Sony no acepta ninguna responsabilidad por los datos almacenados en un dispositivo USB que se hayan perdido o dañado.
- En función del archivo, es posible que no se pueda realizar la reproducción aunque utilice formatos compatibles.

Principio de página

© 2014 Sony Corporation

**[i-Manual](#page-0-0) i-Manual i-Manual i-Manual i-Manual i-Manual information in the set of the fuente of**  $\mathbb{A}$  $\mathbb{A}$  $\mathbb{A}$ 

[Página inicial](#page-0-0) > [Uso de otros dispositivos](#page-12-0) > PC

[Funciones básicas](#page-6-0)

[Descripción de las partes](#page-7-0)

[Ver la televisión](#page-8-0)

[Disfrutar de](#page-9-0)  [películas/música/fotografías](#page-9-0)

[Usar aplicaciones y](#page-10-0)  [servicios de Internet](#page-10-0)

[Ver la televisión con](#page-11-0)  [amigos cercanos y a](#page-11-0)  [distancia](#page-11-0)

# [Uso de otros dispositivos](#page-12-0)

[Usar dispositivos](#page-13-0)  [BRAVIA Sync](#page-13-0)

[Funciones útiles](#page-14-0)

[Conexión a Internet](#page-15-0)

[Uso de una red](#page-16-0)  [doméstica](#page-16-0)

[Configuración de varios](#page-17-0)  [ajustes](#page-17-0)

[Resolución de problemas](#page-19-0)

[Cómo usar los](#page-20-0) **Marcadores** 

# **PC**

# **Realizar una conexión**

Conecte el PC con un cable HDMI para disfrutar de la música, las imágenes y otros contenidos almacenados en él.

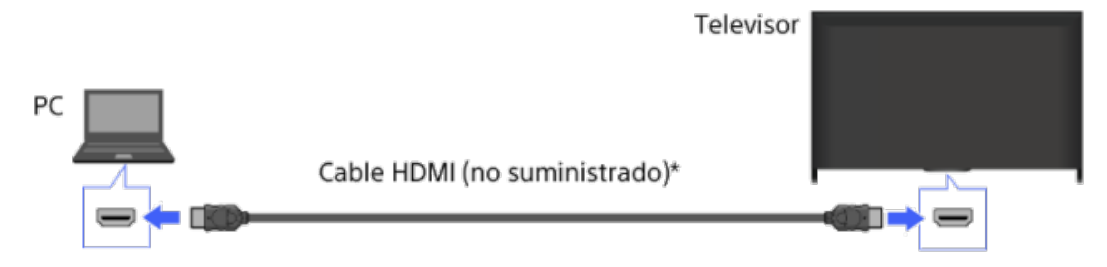

\* Asegúrese de utilizar un cable HIGH SPEED HDMI autorizado que lleve el logotipo HDMI.

# **Señal de entrada correspondiente del PC**

(Resolución, Frecuencia horizontal/Frecuencia vertical)

- 640 x 480, 31,5 kHz/60 Hz
- 800 x 600, 37,9 kHz/60 Hz
- 1.024 x 768, 48,4 kHz/60 Hz
- 1.280 x 768, 47,4 kHz/60 Hz y 47,8 kHz/60 Hz
- 1.360 x 768, 47,7 kHz/60 Hz
- 1.280 x 1.024, 64,0 kHz/60 Hz (sólo el modelo de máxima definición, Full HD)
- 1.920 x 1.080, 67,5 kHz/60 Hz (sólo el modelo de máxima definición, Full HD)\*
- \* Cuando la sincronización 1080p se aplica a la entrada HDMI, se trata como una sincronización de vídeo y no como una sincronización de PC. Esto afectará a los ajustes de [Ajustes de sistema] y [Visualización]. Para ver contenidos del PC, ajuste [Selección de escena] en [Gráficos], [Formato de Pantalla] en [Completo] y [Area de Pantalla] en [Píxel completo]. ([Area de Pantalla] se puede configurar sólo cuando [Área de pantalla automática] está ajustado en [No]).

# **Notas**

- Este televisor no es compatible con señales entrelazadas.
- Para obtener una calidad de imagen óptima, es recomendable utilizar las señales de la tabla. En el modo de conexión y reproducción, las señales con una frecuencia vertical de 60 Hz se detectarán automáticamente. (Es posible que sea necesario reiniciar el PC).
- En función del estado de la conexión, la imagen puede aparecer borrosa o difuminada. Si este es el caso, cambie la configuración del PC y, a continuación, seleccione otra señal de entrada en "Señal de entrada correspondiente del PC".

En función del PC, puede que la configuración de 1920 píxeles x 1080 líneas/salida de 60 Hz no esté disponible. Aunque seleccione la configuración de 1920 píxeles x 1080 líneas/salida de 60 Hz, la señal de salida real puede ser diferente. Si este es el caso, cambie la configuración del PC y, a continuación, seleccione otra señal de entrada en "Señal de entrada correspondiente del PC".

Principio de página

© 2014 Sony Corporation
[Página inicial](#page-0-0) > [Uso de otros dispositivos](#page-12-0) > Conexión HDMI

### [Funciones básicas](#page-6-0)

[Descripción de las partes](#page-7-0)

[Ver la televisión](#page-8-0)

[Disfrutar de](#page-9-0)  [películas/música/fotografías](#page-9-0)

[Usar aplicaciones y](#page-10-0)  [servicios de Internet](#page-10-0)

[Ver la televisión con](#page-11-0)  [amigos cercanos y a](#page-11-0)  [distancia](#page-11-0)

#### [Uso de otros dispositivos](#page-12-0)

[Usar dispositivos](#page-13-0)  [BRAVIA Sync](#page-13-0)

[Funciones útiles](#page-14-0)

[Conexión a Internet](#page-15-0)

[Uso de una red](#page-16-0)  [doméstica](#page-16-0)

[Configuración de varios](#page-17-0)  [ajustes](#page-17-0)

[Resolución de problemas](#page-19-0)

[Cómo usar los](#page-20-0)  [Marcadores](#page-20-0)

# **Conexión HDMI**

#### **Realizar una conexión**

Conecte un sistema de audio (por ejemplo, sistema de cine en casa) con salida HDMI al televisor mediante un cable HDMI.

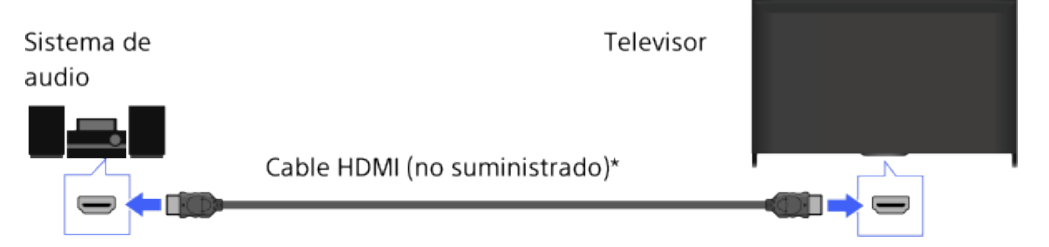

\* Asegúrese de utilizar un cable HIGH SPEED HDMI autorizado que lleve el logotipo HDMI.

#### **Consejos**

- Cuando conecte un sistema de audio digital compatible con BRAVIA Sync que disponga de tecnología Audio Return Channel (ARC), conéctelo a HDMI IN 2 con un cable HDMI. No obstante, si conecta un sistema que no es compatible con BRAVIA Sync o Audio Return Channel, es necesario realizar una conexión de audio adicional mediante DIGITAL AUDIO OUT (OPTICAL).
- Consulte el manual de instrucciones del sistema de audio para obtener información detallada acerca de la conexión de otros dispositivos y acerca de la configuración antes del uso.

#### **Pasos**

- **1.** Tras realizar una conexión, pulse el botón HOME y, a continuación, seleccione **[A]** [Ajustes].
- **2.** Seleccione (i) [Sonido]  $\rightarrow$  [Altavoz]  $\rightarrow$  [Sistema de Audio].
	- El sistema de audio conectado se enciende automáticamente. El volumen se puede controlar mediante el mando a distancia del televisor.

Para volver a la última fuente visualizada, pulse el botón HOME dos veces.

#### **Consejos**

Si conecta un dispositivo compatible con BRAVIA Sync, podrá controlarlo con solo usar el mando a distancia del televisor.

#### **Notas**

Es necesario configurar los ajustes de [Salida de audio digital] en función del sistema de audio. Pulse el botón (+) (o pulse en el panel táctil del control remoto táctil) para saltar a "Configuración del sonido para la salida de audio digital" y obtener información detallada.

[Página inicial](#page-0-0) > [Uso de otros dispositivos](#page-12-0) > Conexión de audio óptica

[Funciones básicas](#page-6-0)

## **Conexión de audio óptica**

## **Realizar una conexión**

Conecte un sistema de audio (p. ej., sistema de cine en casa) con entrada digital al televisor mediante un cable de audio óptico.

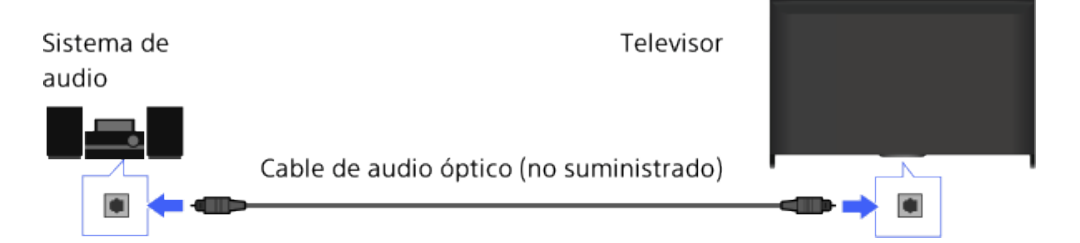

### **Consejos**

Consulte el manual de instrucciones del sistema de audio para obtener información detallada acerca de la conexión de otros dispositivos y acerca de la configuración antes del uso.

### **Pasos**

- **1.** Tras realizar una conexión, pulse el botón HOME y, a continuación, seleccione **[A]** [Ajustes].
- **2.** Seleccione [Sonido] → [Altavoz] → [Sistema de Audio].
- **3.** Pulse el botón HOME dos veces para volver a la última fuente visualizada.
- **4.** Encienda el sistema de audio conectado y, a continuación, ajuste el volumen.

### **Notas**

Es necesario configurar los ajustes de [Salida de audio digital] en función del sistema de audio. Pulse el botón  $\bigoplus$  (o pulse en el panel táctil del control remoto táctil) para saltar a "Configuración del sonido para la salida de audio digital" y obtener información detallada.

#### [Saltar a la página](#page-203-0)

Principio de página

 [Lista de](#page-21-0)  [contenidos](#page-21-0)

## [Descripción de las partes](#page-7-0)

[Ver la televisión](#page-8-0)

[Disfrutar de](#page-9-0)  [películas/música/fotografías](#page-9-0)

[Usar aplicaciones y](#page-10-0)  [servicios de Internet](#page-10-0)

[Ver la televisión con](#page-11-0)  [amigos cercanos y a](#page-11-0)  [distancia](#page-11-0)

#### [Uso de otros dispositivos](#page-12-0)

[Usar dispositivos](#page-13-0)  [BRAVIA Sync](#page-13-0)

[Funciones útiles](#page-14-0)

[Conexión a Internet](#page-15-0)

[Uso de una red](#page-16-0)  [doméstica](#page-16-0)

[Configuración de varios](#page-17-0)  [ajustes](#page-17-0)

### [Resolución de problemas](#page-19-0)

[Cómo usar los](#page-20-0)  [Marcadores](#page-20-0)

© 2014 Sony Corporation

**[i-Manual](#page-0-0) i-Manual i-Manual i-Manual i-Manual i-Manual intervention in the state of the function of**  $\mathbb{A}$  **A A**  $\mathbb{A}$ [Página inicial](#page-0-0) > [Uso de otros dispositivos](#page-12-0) > Conexión del cable de audio [Funciones básicas](#page-6-0) **Conexión del cable de audio** [Descripción de las partes](#page-7-0) **Realizar una conexión** [Ver la televisión](#page-8-0) Conecte un sistema de audio (p. ej., amplificador) al televisor mediante un cable de audio. [Disfrutar de](#page-9-0) Sistema de Televisor  [películas/música/fotografías](#page-9-0) audio [Usar aplicaciones y](#page-10-0)  [servicios de Internet](#page-10-0) [Ver la televisión con](#page-11-0) Cable de audio (no suministrado)  [amigos cercanos y a](#page-11-0)  [distancia](#page-11-0) **Consejos** [Uso de otros dispositivos](#page-12-0) Consulte el manual de instrucciones del sistema de audio para obtener información detallada acerca de la conexión de otros dispositivos y acerca de la configuración antes del uso. [Usar dispositivos](#page-13-0)  [BRAVIA Sync](#page-13-0) **Pasos** [Funciones útiles](#page-14-0) **1.** Tras realizar una conexión, pulse el botón HOME y, a continuación, seleccione **[A]** [Ajustes]. [Conexión a Internet](#page-15-0) **2.** Seleccione (Salida de audio] → [Auriculares/Salida de audio] → [Salida de audio]. [Uso de una red](#page-16-0) **3.** Pulse el botón HOME dos veces para volver a la última fuente visualizada.  [doméstica](#page-16-0) **4.** Encienda el sistema de audio conectado y, a continuación, ajuste el volumen. [Configuración de varios](#page-17-0) **Consejos**  [ajustes](#page-17-0)

> Cuando se utiliza un sistema de audio externo, la salida de audio del televisor se puede controlar mediante el mando a distancia del televisor si [Salida de audio] está ajustado en [Variable]. Pulse el botón HOME y, a continuación, seleccione  $\blacksquare$  [Ajustes] →  $\blacksquare$  [Sonido] → [Salida de audio] → [Variable].

■ Cuando conecte un subwoofer, pulse el botón HOME y, a continuación, seleccione  $\blacksquare$  [Ajustes]  $\rightarrow$ [Sonido] → [Auriculares/Salida de audio] → [Subwoofer].

↑ Principio de página

 [Lista de](#page-21-0)  [contenidos](#page-21-0)

© 2014 Sony Corporation

[Cómo usar los](#page-20-0)  [Marcadores](#page-20-0)

[Resolución de problemas](#page-19-0)

[Página inicial](#page-0-0) > [Uso de otros dispositivos](#page-12-0) > Dispositivo MHL (teléfono inteligente, tableta, etc.)

<span id="page-111-0"></span>[Funciones básicas](#page-6-0)

## [Descripción de las partes](#page-7-0)

[Ver la televisión](#page-8-0)

[Disfrutar de](#page-9-0)  [películas/música/fotografías](#page-9-0)

[Usar aplicaciones y](#page-10-0)  [servicios de Internet](#page-10-0)

[Ver la televisión con](#page-11-0)  [amigos cercanos y a](#page-11-0)  [distancia](#page-11-0)

#### [Uso de otros dispositivos](#page-12-0)

[Usar dispositivos](#page-13-0)  [BRAVIA Sync](#page-13-0)

[Funciones útiles](#page-14-0)

[Conexión a Internet](#page-15-0)

[Uso de una red](#page-16-0)  [doméstica](#page-16-0)

[Configuración de varios](#page-17-0)  [ajustes](#page-17-0)

[Resolución de problemas](#page-19-0)

[Cómo usar los](#page-20-0)  [Marcadores](#page-20-0)

## **Dispositivo MHL (teléfono inteligente, tableta, etc.)**

#### **Realizar una conexión**

Conecte el dispositivo MHL (por ejemplo, un teléfono inteligente o una tableta) con salida MHL al puerto HDMI IN 1/MHL del televisor mediante un cable MHL.

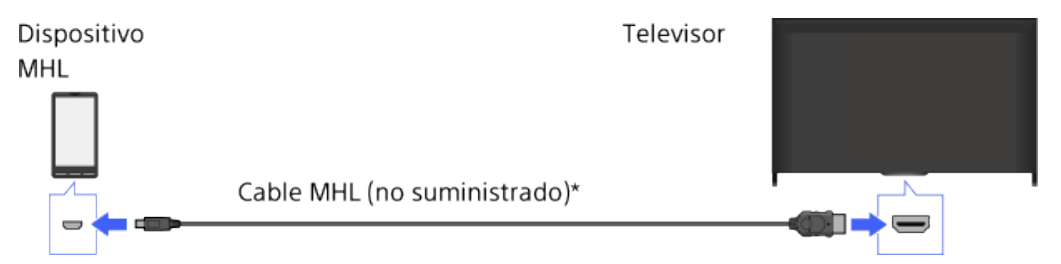

\* Asegúrese de utilizar un cable MHL 2 autorizado que lleve el logotipo MHL.

## **Pasos**

- **1.** Tras realizar una conexión, pulse el botón HOME y, a continuación, seleccione  $\blacksquare$ [Entradas].
- **2.** Seleccione [HDMI 1/MHL].

### **Para cambiar a la entrada MHL automáticamente**

Pulse el botón HOME y, a continuación, seleccione  $\blacksquare$  [Ajustes]  $\rightarrow \blacksquare$  [Entradas externas]  $\rightarrow$  [Ajustes de BRAVIA Sync] → [Cambio de entrada automático (MHL)] → [Sí]. (En función del dispositivo MHL, es posible que la entrada no se cambie). Si el televisor se encuentra en modo en espera, no cambiará automáticamente.

### **Para cargar un dispositivo MHL**

Cuando el televisor está encendido, se puede cargar un dispositivo MHL desde el televisor mediante un cable MHL.

### **Consejos**

Cuando el televisor se encuentra en modo en espera, si [Carga de MHL mientras está en espera] está ajustado en [Sí], es posible cargar un dispositivo MHL desde el televisor mediante un cable MHL.

Pulse el botón HOME y, a continuación, seleccione  $\blacksquare$  [Ajustes]  $\rightarrow \blacksquare$  [Entradas externas]  $\rightarrow$ [Carga de MHL mientras está en espera]  $\rightarrow$  [Sí].

[Principio de página](#page-111-0)

 [Lista de](#page-21-0)  [contenidos](#page-21-0)

© 2014 Sony Corporation

# <span id="page-112-0"></span>**[i-Manual](#page-0-0) i-Manual i-Manual i-Manual i-Manual i-Manual information in the set of the fuente of**  $\mathbb{A}$  $\mathbb{A}$  $\mathbb{A}$

[Página inicial](#page-0-0) > [Uso de otros dispositivos](#page-12-0) > Subwoofer inalámbrico (opcional)

## [Funciones básicas](#page-6-0)

## **Subwoofer inalámbrico (opcional)**

#### **Visión general**

Puede usar el subwoofer inalámbrico SWF-BR100 opcional para ampliar la respuesta de los bajos del sonido del televisor.

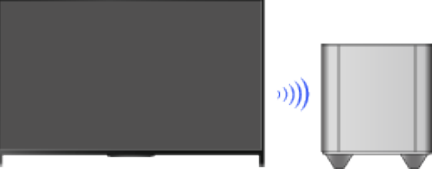

Conecte el transceptor inalámbrico suministrado con el subwoofer inalámbrico SWF-BR100 para utilizar el subwoofer inalámbrico.

## **Realizar una conexión**

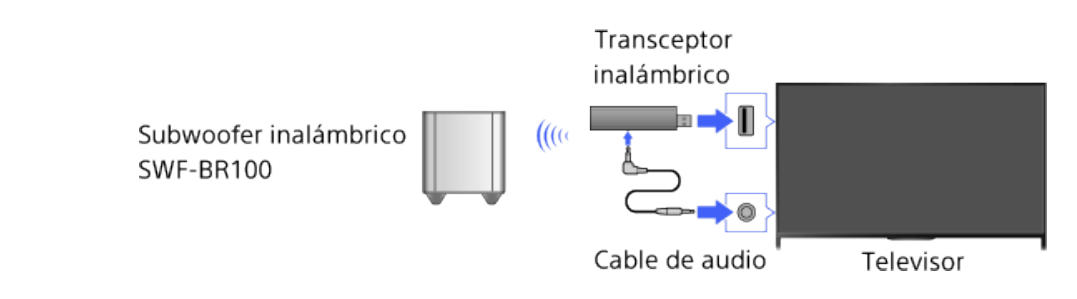

- **1.** Conecte el cable de audio (suministrado) al transceptor inalámbrico.
- **2.** Conecte el otro extremo del cable de audio al conector AUDIO OUT/ $\cap$  del televisor.
- **3.** Conecte el transceptor inalámbrico al puerto USB del televisor.

[Auriculares/Salida de audio] está ajustado automáticamente en [Subwoofer].

**4.** Coloque el subwoofer inalámbrico en su posición y conéctelo a la toma de alimentación CA. Se recomienda colocar el subwoofer inalámbrico lo más cerca posible del televisor.

#### **Consejos**

- Cuando se desconecte el transceptor inalámbrico, [Auriculares/Salida de audio] se restaura automáticamente a su ajuste original.
- Para obtener información detallada sobre cómo configurar el subwoofer inalámbrico, consulte el manual de instrucciones suministrado con el subwoofer inalámbrico.

#### **Pasos**

- **1.** Pulse el botón HOME y, a continuación, seleccione **[A]** [Ajustes].
- **2.** Seleccione (i) [Sonido] → [Subwoofer inalámbrico].

[Descripción de las partes](#page-7-0)

[Ver la televisión](#page-8-0)

[Disfrutar de](#page-9-0)  [películas/música/fotografías](#page-9-0)

[Usar aplicaciones y](#page-10-0)  [servicios de Internet](#page-10-0)

[Ver la televisión con](#page-11-0)  [amigos cercanos y a](#page-11-0)  [distancia](#page-11-0)

### [Uso de otros dispositivos](#page-12-0)

[Usar dispositivos](#page-13-0)  [BRAVIA Sync](#page-13-0)

[Funciones útiles](#page-14-0)

[Conexión a Internet](#page-15-0)

[Uso de una red](#page-16-0)  [doméstica](#page-16-0)

[Configuración de varios](#page-17-0)  [ajustes](#page-17-0)

[Resolución de problemas](#page-19-0)

[Cómo usar los](#page-20-0)  [Marcadores](#page-20-0)

## **Opciones disponibles**

Los valores recomendados para el televisor ya están ajustados.

#### **[Nivel de subwoofer]**

Ajusta el nivel de volumen del subwoofer inalámbrico.

#### **[Frecuencia de corte]**

Ajusta la frecuencia de corte del subwoofer inalámbrico.

#### **[Fase]**

Ajusta la polaridad de fase. Seleccione el ajuste según sus preferencias.

#### **[Encendido]**

Ajusta el método de control de encendido del subwoofer inalámbrico. Cuando no utilice el subwoofer inalámbrico, seleccione [No]. También puede ajustar esta opción a través del menú Opciones.

#### **[Restabl.]**

Restablece los valores iniciales de los ajustes del subwoofer inalámbrico.

© 2014 Sony Corporation

[Principio de página](#page-112-0)

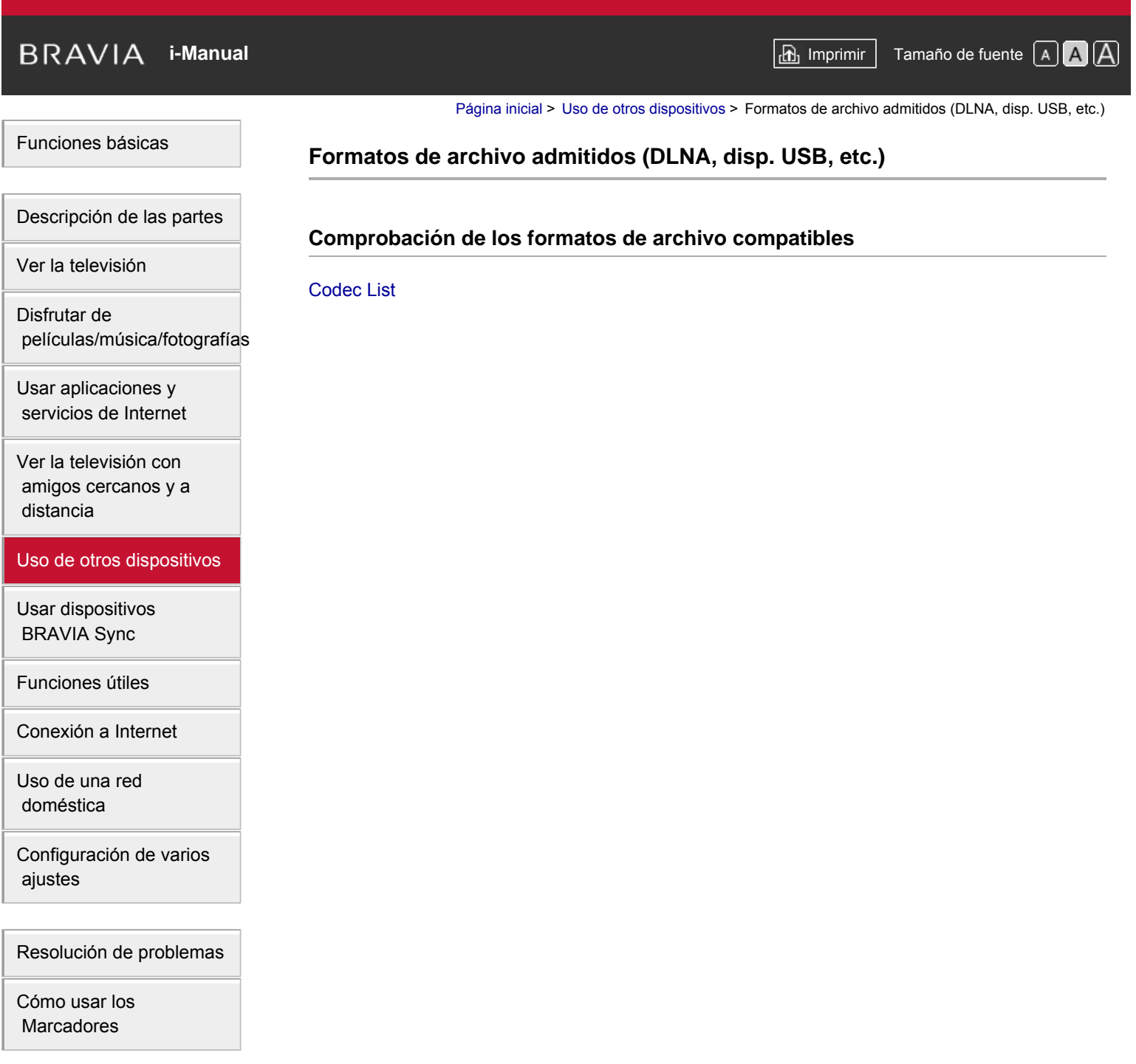

© 2014 Sony Corporation

Principio de página

[Página inicial](#page-0-0) > [Usar dispositivos BRAVIA Sync](#page-13-0) > Ajustar BRAVIA Sync

#### [Funciones básicas](#page-6-0)

## **Ajustar BRAVIA Sync**

#### **Visión general**

Si se conecta un dispositivo compatible con BRAVIA Sync (por ejemplo, un reproductor de BD, un amplificador de AV) mediante un cable HDMI o un dispositivo compatible con BRAVIA Sync (por ejemplo, un teléfono inteligente o una tableta) mediante un cable MHL, este televisor le permitirá controlar el dispositivo mediante el mando a distancia.

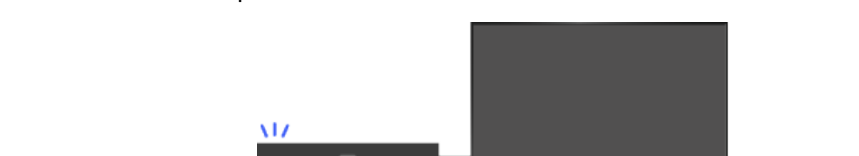

#### **Pasos**

- **1.** Encienda el dispositivo conectado.
- **2.** Pulse el botón HOME y, a continuación, seleccione **[A]** [Ajustes].

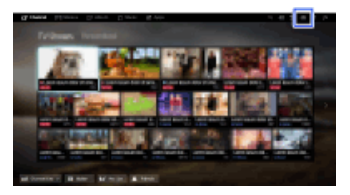

- **3.** Seleccione **■** [Entradas externas] → [Ajustes de BRAVIA Sync] → [Control de BRAVIA  $Sync] \rightarrow [Si]$ .
- **4.** Active BRAVIA Sync en el dispositivo conectado.

Cuando se conecta y se enciende un determinado dispositivo compatible con Sony BRAVIA Sync y [Control de BRAVIA Sync] está ajustado en [Sí], BRAVIA Sync se activa automáticamente en dicho dispositivo.

Para obtener información detallada, consulte el manual de instrucciones del dispositivo conectado.

Para volver a la última fuente visualizada, pulse el botón HOME dos veces.

#### **Para que el dispositivo conectado no se apague automáticamente al apagar el televisor**

Pulse el botón HOME y, a continuación, seleccione  $\blacksquare$  [Ajustes]  $\rightarrow \blacksquare$  [Entradas externas]  $\rightarrow$ [Ajustes de BRAVIA Sync] → [Auto apagado de los Disp.] → [No].

#### **Para que el televisor no se encienda automáticamente al encender el dispositivo conectado**

Pulse el botón HOME y, a continuación, seleccione  $\blacksquare$  [Ajustes]  $\rightarrow \blacksquare$  [Entradas externas]  $\rightarrow$ 

[Descripción de las partes](#page-7-0)

[Ver la televisión](#page-8-0)

[Disfrutar de](#page-9-0)  [películas/música/fotografías](#page-9-0)

[Usar aplicaciones y](#page-10-0)  [servicios de Internet](#page-10-0)

[Ver la televisión con](#page-11-0)  [amigos cercanos y a](#page-11-0)  [distancia](#page-11-0)

[Uso de otros dispositivos](#page-12-0)

[Usar dispositivos](#page-13-0)  [BRAVIA Sync](#page-13-0)

[Funciones útiles](#page-14-0)

[Conexión a Internet](#page-15-0)

[Uso de una red](#page-16-0)  [doméstica](#page-16-0)

[Configuración de varios](#page-17-0)  [ajustes](#page-17-0)

[Resolución de problemas](#page-19-0)

[Cómo usar los](#page-20-0) **Marcadores** 

[Ajustes de BRAVIA Sync] → [Auto encendido del TV] → [No].

#### **Para cambiar la entrada del televisor al dispositivo correspondiente conectado con un cable MHL**

Pulse el botón HOME y, a continuación, seleccione  $\blacksquare$  [Ajustes]  $\rightarrow \blacksquare$  [Entradas externas]  $\rightarrow$ [Ajustes de BRAVIA Sync] → [Cambio de entrada automático (MHL)] → [Sí].

#### **Operaciones de BRAVIA Sync disponibles**

#### **Reproductor de BD/DVD**

- Enciende automáticamente un dispositivo compatible con BRAVIA Sync y cambia la entrada a dicho dispositivo cuando se selecciona desde el Menú Inicio o el Sync Menu.
- Enciende automáticamente el televisor y cambia la entrada al dispositivo conectado cuando el dispositivo comienza a reproducir.
- Apaga automáticamente el dispositivo conectado cuando se apaga el televisor.
- Controla las operaciones de menú (botones  $\blacktriangle\rightarrow$ ), la reproducción (por ejemplo, el botón  $\blacktriangleright$ ) y la selección de canales del dispositivo conectado a través del mando a distancia del televisor.

#### **Amplificador de AV**

- El amplificador de AV conectado se enciende automáticamente y cambia la salida de sonido del altavoz del televisor al sistema de audio al encender el televisor. Esta función solo estará disponible si se ha utilizado previamente el amplificador de AV para emitir sonido del televisor.
- Cambia automáticamente la salida del sonido al amplificador de AV. Para ello, enciende el amplificador de AV cuando se enciende el televisor.
- Apaga automáticamente el amplificador de AV conectado cuando se apaga el televisor.
- Ajusta el volumen (botones <a>  $\rightarrow$  +/-) y silencia el sonido (botón  $\sqrt{x}$ ) del amplificador de AV conectado a través del mando a distancia del televisor.

#### **Cámara de vídeo**

- Enciende el televisor automáticamente y cambia la entrada a la videocámara conectada al encenderla.
- Apaga automáticamente la videocámara conectada cuando se apaga el televisor.
- Controla las operaciones de menú (botones  $\blacktriangle\rightarrow\blacktriangleright$ ), la reproducción (p. ej., botón  $\blacktriangleright$ ) y la selección de canales de la cámara de vídeo conectada a través del mando a distancia del televisor.

#### **Notas**

"Control de BRAVIA Sync" (BRAVIA Sync) solo está disponible para un dispositivo compatible BRAVIA Sync que esté conectado y tenga el logotipo BRAVIA Sync .

↑ Principio de página

© 2014 Sony Corporation

[Página inicial](#page-0-0) > [Usar dispositivos BRAVIA Sync](#page-13-0) > Uso del Sync Menu

[Funciones básicas](#page-6-0)

## **Uso del Sync Menu**

#### **Pasos**

**1.** Pulse el botón SYNC MENU.

(Cuando use el control remoto táctil, pulse en la barra de controles (...), deslice en el panel táctil para resaltar el botón SYNC MENU y, por último, pulse en el panel táctil para seleccionarlo).

**2.** Seleccione el elemento que desee en Sync Menu.

Para salir de Sync Menu, pulse el botón SYNC MENU.

(Cuando use el control remoto táctil, pulse en la barra de controles (...), deslice en el panel táctil para resaltar el botón SYNC MENU y, por último, pulse en el panel táctil para seleccionarlo).

#### **Consejos**

- Si pulsa el botón SYNC MENU, la pantalla de promoción se mostrará en los siguientes casos.
	- No hay conectado ningún dispositivo HDMI o MHL.
	- [Control de BRAVIA Sync] está ajustado en [No].

### **Elementos disponibles**

#### **[Selección de dispositivo]**

Activa la selección de un dispositivo compatible con BRAVIA Sync que se controlará mediante el mando a distancia del televisor.

#### **[Control de dispositivos]**

Muestra el menú, las opciones y la lista de títulos del dispositivo conectado, o apaga el dispositivo.

#### **[Usar altavoces TV para salida audio]/[Usar equipo de audio externo]**

Cambia la salida del altavoz entre el televisor y el dispositivo de audio conectado.

#### **[Control de TV]**

Muestra el menú y las opciones del televisor, o bien, muestra/oculta los elementos de visualización de la pantalla del televisor.

#### **[Volver a TV]**

Permite volver a los canales de televisión.

#### **[Controlar TV con mando de TV]/[Control del dispos. con mando de TV]**

[Descripción de las partes](#page-7-0)

[Ver la televisión](#page-8-0)

[Disfrutar de](#page-9-0)  [películas/música/fotografías](#page-9-0)

[Usar aplicaciones y](#page-10-0)  [servicios de Internet](#page-10-0)

[Ver la televisión con](#page-11-0)  [amigos cercanos y a](#page-11-0)  [distancia](#page-11-0)

[Uso de otros dispositivos](#page-12-0)

#### [Usar dispositivos](#page-13-0)  [BRAVIA Sync](#page-13-0)

[Funciones útiles](#page-14-0)

[Conexión a Internet](#page-15-0)

[Uso de una red](#page-16-0)  [doméstica](#page-16-0)

[Configuración de varios](#page-17-0)  [ajustes](#page-17-0)

[Resolución de problemas](#page-19-0)

[Cómo usar los](#page-20-0) **Marcadores** 

Cambia el dispositivo que se controlará mediante el mando a distancia del televisor, entre el televisor y el dispositivo conectado.

### **Consejos**

Cualquier dispositivo compatible con BRAVIA Sync (excepto un sistema de audio) se enumera en una lista como una nueva fuente de entrada bajo  $\blacktriangleright$  [Entradas] en el Menú Inicio.

↑ Principio de página

© 2014 Sony Corporation

**[i-Manual](#page-0-0)** [Imprimir](javascript:void(0);) Tamaño de fuente  $\boxed{A \ \boxed{A}}$ 

ar disp. HDMI/MHL

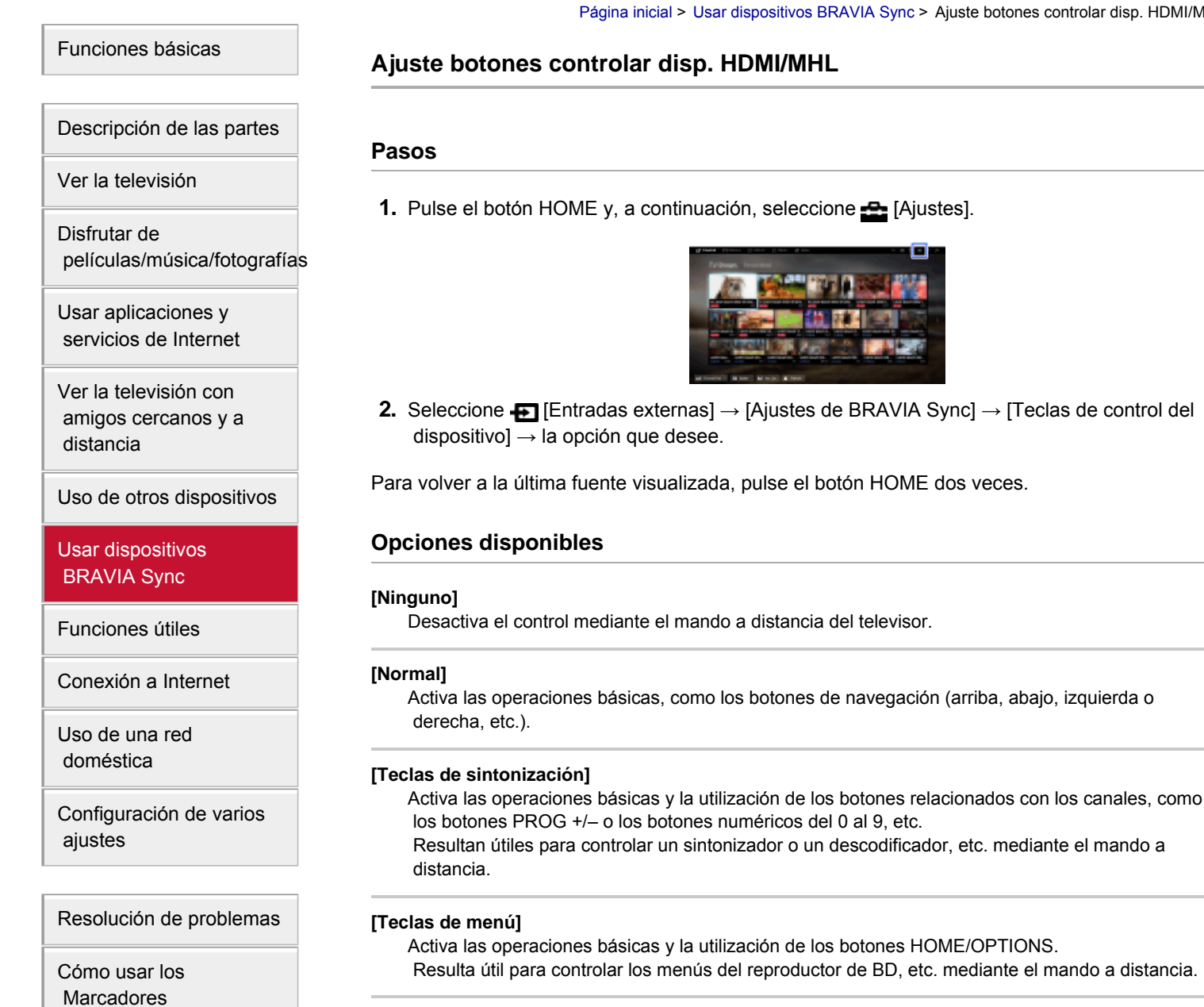

#### **[Teclas de sint. y de menú]**

Activa las operaciones básicas y la utilización de los botones HOME/OPTIONS y de los botones relacionados con los canales.

Principio de página

 [Lista de](#page-21-0)  [contenidos](#page-21-0)

© 2014 Sony Corporation

 [distancia](#page-11-0)

[Uso de otros dispositivos](#page-12-0)

[Usar dispositivos](#page-13-0)  [BRAVIA Sync](#page-13-0)

[Funciones útiles](#page-14-0)

[Uso de una red](#page-16-0)  [doméstica](#page-16-0)

 [ajustes](#page-17-0)

[Conexión a Internet](#page-15-0)

[Configuración de varios](#page-17-0)

[Resolución de problemas](#page-19-0)

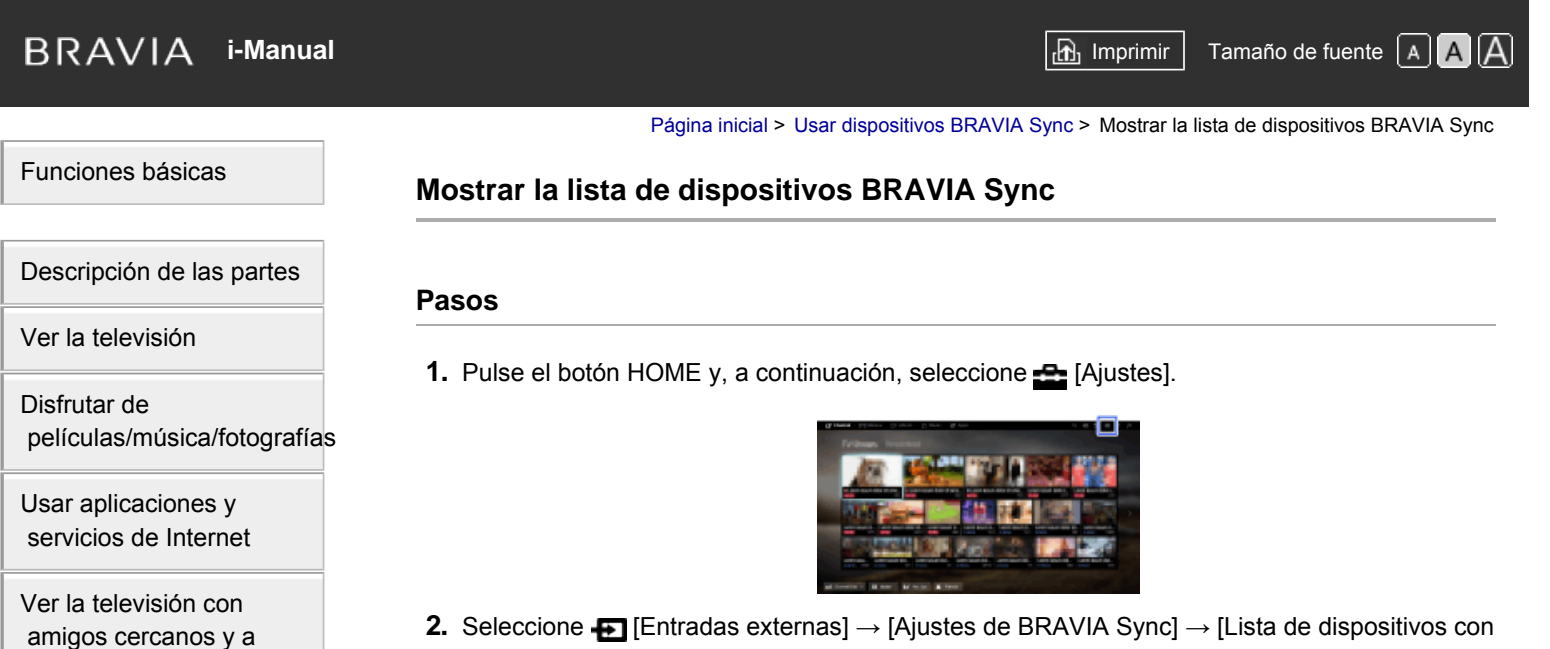

2. Seleccione **←** [Entradas externas] → [Ajustes de BRAVIA Sync] → [Lista de dispositivos con BRAVIA Sync].

Para volver a la última fuente visualizada, pulse el botón HOME dos veces.

Principio de página

 [Lista de](#page-21-0)  [contenidos](#page-21-0)

# **Marcadores**

[Cómo usar los](#page-20-0)

© 2014 Sony Corporation

[Página inicial](#page-0-0) > [Funciones útiles](#page-14-0) > Selección de la configuración de imagen y sonido adecuada para el contenido

#### [Funciones básicas](#page-6-0)

[Ver la televisión](#page-8-0)

[Usar aplicaciones y](#page-10-0)  [servicios de Internet](#page-10-0)

[Ver la televisión con](#page-11-0)  [amigos cercanos y a](#page-11-0)

[Usar dispositivos](#page-13-0)  [BRAVIA Sync](#page-13-0)

[Funciones útiles](#page-14-0)

[Uso de una red](#page-16-0)  [doméstica](#page-16-0)

[Cómo usar los](#page-20-0)  [Marcadores](#page-20-0)

 [ajustes](#page-17-0)

[Conexión a Internet](#page-15-0)

[Configuración de varios](#page-17-0)

[Resolución de problemas](#page-19-0)

[Uso de otros dispositivos](#page-12-0)

[Disfrutar de](#page-9-0)

 [distancia](#page-11-0)

[Descripción de las partes](#page-7-0)

 [películas/música/fotografías](#page-9-0)

**Selección de la configuración de imagen y sonido adecuada para el contenido**

## **Visión general**

Puede seleccionar un ajuste predefinido de imagen y sonido (p. ej., [Auto], [Cine], [Deportes]) que se adapte al contenido.

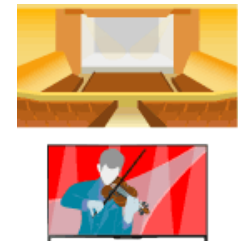

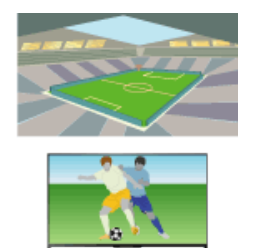

#### **Pasos**

**1.** Pulse el botón HOME y, a continuación, seleccione **[A]** [Ajustes].

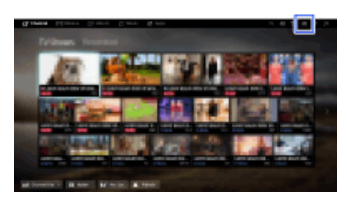

**2.** Seleccione [Ajustes de sistema] → [Selección de escena] → la opción que desee.

Para volver a la última fuente visualizada, pulse el botón HOME dos veces.

### **Opciones disponibles**

#### **[Auto]**

Seleccione automáticamente la escena basada en el contenido de visualización.

#### **[Auto (sincro. 24p)]**

Selecciona automáticamente "Cine" para contenido de señal de 24 Hz. Se comporta como "Auto" para todas las demás señales.

#### **[Genérico]**

Apague la Selección de escena para el contenido general.

#### **[Cine]**

Imagen y sonido óptimos para ver películas.

#### **[Deportes]**

Imagen y sonido óptimos para ver deportes.

#### **[Música]**

Sonido óptimo para escuchar música.

#### **[Animación]**

Imagen óptima para ver la animación.

#### **[Foto]**

Imagen óptima para ver fotografías. Este ajuste solo se aplicará a los formatos 1080i/p (50/60Hz) y 480/576p. (1080i/p (50Hz) y 576p están disponibles según la región/país.)

#### **[Juego]**

Imagen y sonido óptimos para jugar a videojuegos.

#### **[Gráficos]**

Imagen óptima para ver tablas y caracteres.

↑ Principio de página

© 2014 Sony Corporation

[Página inicial](#page-0-0) > [Funciones útiles](#page-14-0) > Ajuste automático del brillo de la imagen según la luz ambiental

## <span id="page-123-0"></span>[Funciones básicas](#page-6-0)

## **Ajuste automático del brillo de la imagen según la luz ambiental**

## [Descripción de las partes](#page-7-0)

[Ver la televisión](#page-8-0)

[Disfrutar de](#page-9-0)  [películas/música/fotografías](#page-9-0)

[Usar aplicaciones y](#page-10-0)  [servicios de Internet](#page-10-0)

[Ver la televisión con](#page-11-0)  [amigos cercanos y a](#page-11-0)  [distancia](#page-11-0)

[Uso de otros dispositivos](#page-12-0)

[Usar dispositivos](#page-13-0)  [BRAVIA Sync](#page-13-0)

#### [Funciones útiles](#page-14-0)

[Conexión a Internet](#page-15-0)

[Uso de una red](#page-16-0)  [doméstica](#page-16-0)

[Configuración de varios](#page-17-0)  [ajustes](#page-17-0)

[Resolución de problemas](#page-19-0)

[Cómo usar los](#page-20-0)  [Marcadores](#page-20-0)

© 2014 Sony Corporation

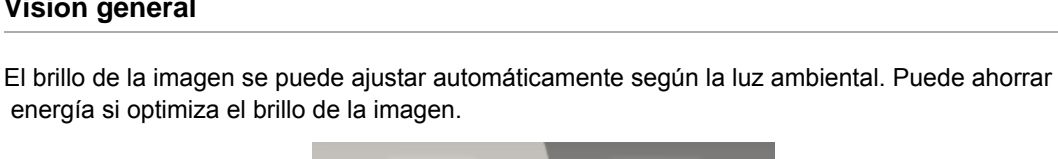

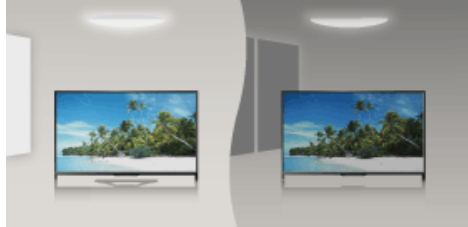

#### **Pasos**

**Visión general**

**1.** Pulse el botón HOME y, a continuación, seleccione **[A]** [Ajustes].

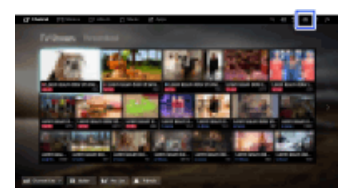

**2.** Seleccione  $\Xi$  [Ajustes de sistema]  $\rightarrow$  [Ecología]  $\rightarrow$  [Sensor de luz]  $\rightarrow$  [Sí].

Para volver a la última fuente visualizada, pulse el botón HOME dos veces.

[Principio de página](#page-123-0)

# <span id="page-124-0"></span>**[i-Manual](#page-0-0) i-Manual i-Manual i-Manual i-Manual i-Manual information in the set of the fuente of**  $\mathbb{A}$  $\mathbb{A}$  $\mathbb{A}$

[Página inicial](#page-0-0) > [Funciones útiles](#page-14-0) > Añadir aplicaciones favoritas

#### [Funciones básicas](#page-6-0)

[Descripción de las partes](#page-7-0)

[Ver la televisión](#page-8-0)

[Disfrutar de](#page-9-0)  [películas/música/fotografías](#page-9-0)

[Usar aplicaciones y](#page-10-0)  [servicios de Internet](#page-10-0)

[Ver la televisión con](#page-11-0)  [amigos cercanos y a](#page-11-0)  [distancia](#page-11-0)

[Uso de otros dispositivos](#page-12-0)

[Usar dispositivos](#page-13-0)  [BRAVIA Sync](#page-13-0)

### [Funciones útiles](#page-14-0)

[Conexión a Internet](#page-15-0)

[Uso de una red](#page-16-0)  [doméstica](#page-16-0)

[Configuración de varios](#page-17-0)  [ajustes](#page-17-0)

[Resolución de problemas](#page-19-0)

[Cómo usar los](#page-20-0)  [Marcadores](#page-20-0)

© 2014 Sony Corporation

## **Añadir aplicaciones favoritas**

#### **Pasos**

**1.** Muestra una aplicación para añadirla a [Mis aplicaciones].

Pulse el botón HOME, seleccione **[Aplicaciones]** → [Todas las aplicaciones] → la aplicación que desee.

**2.** Pulse el botón  $\oplus$  y, a continuación, seleccione [Añadir a Mis aplicaciones]. (Cuando use el control remoto táctil, pulse en el panel táctil).

## **Para acceder a los elementos añadidos a [Mis aplicaciones]**

Pulse el botón HOME, seleccione **[#** [Aplicaciones] y, a continuación, el elemento que desee.

#### **Para eliminar un elemento de [Mis aplicaciones]**

Visualice el elemento que desee eliminar, pulse el botón OPTIONS y, a continuación, seleccione [Eliminar de Mis aplicaciones].

#### **Para ordenar la lista de aplicaciones**

Pulse el botón HOME y, a continuación, seleccione **[Aplicaciones**].

Resalte el elemento que desee, pulse el botón OPTIONS y, a continuación, seleccione [Mover aplicación]. Las aplicaciones seleccionadas se moverán a las posiciones que desee mediante los botones  $\langle \rangle$  /  $\rangle$  que se encuentran en la pantalla de ordenación de aplicaciones.

(Cuando use el control remoto táctil, deslice hacia la izquierda, derecha, arriba y abajo para desplazarse a las posiciones que desee).

[Principio de página](#page-124-0)

# <span id="page-125-0"></span>**[i-Manual](#page-0-0) i-Manual i-Manual i-Manual i-Manual i-Manual information in the set of the fuente of**  $\mathbb{A}$  $\mathbb{A}$  $\mathbb{A}$

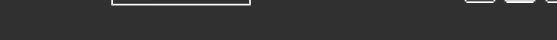

[Página inicial](#page-0-0) > [Funciones útiles](#page-14-0) > Búsqueda de inform. de la vista actual

#### [Funciones básicas](#page-6-0)

## **Búsqueda de inform. de la vista actual**

## [Descripción de las partes](#page-7-0)

[Ver la televisión](#page-8-0)

[Disfrutar de](#page-9-0)  [películas/música/fotografías](#page-9-0)

[Usar aplicaciones y](#page-10-0)  [servicios de Internet](#page-10-0)

[Ver la televisión con](#page-11-0)  [amigos cercanos y a](#page-11-0)  [distancia](#page-11-0)

[Uso de otros dispositivos](#page-12-0)

[Usar dispositivos](#page-13-0)  [BRAVIA Sync](#page-13-0)

### [Funciones útiles](#page-14-0)

[Conexión a Internet](#page-15-0)

[Uso de una red](#page-16-0)  [doméstica](#page-16-0)

[Configuración de varios](#page-17-0)  [ajustes](#page-17-0)

[Resolución de problemas](#page-19-0)

[Cómo usar los](#page-20-0)  [Marcadores](#page-20-0)

### **Visión general**

Esta función busca información acerca del programa de televisión que está viendo o el título o nombre del artista de la música que se está reproduciendo actualmente en el televisor desde una base de datos de Internet. También es posible buscar música que se está reproduciendo en un dispositivo conectado al televisor.

También puede buscar información relacionada en los resultados de su búsqueda.

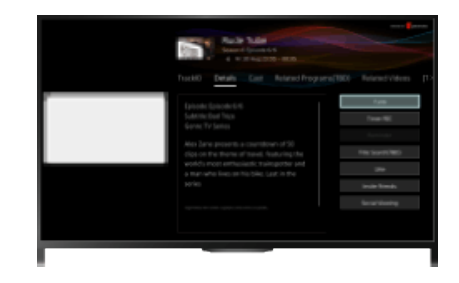

#### **Consejos**

A partir de marzo de 2014, esta función estará disponible en las regiones o los países siguientes: Rep. Checa / Dinamarca / Alemania / Suiza / Austria / Reino Unido / Irlanda / España / Francia / Italia / Países Bajos / Bélgica / Luxemburgo / Noruega / Polonia / Rusia / Eslovaquia / Finlandia / Suecia / Nueva Zelanda / Australia / Estados Unidos / Canadá / Brasil

### **Pasos**

**1.** Realice una conexión a Internet de banda ancha.

Pulse el botón  $\oplus$  para saltar a la lista de títulos. A continuación, vuelva a pulsar el botón  $\oplus$  para ir a "Conexión a Internet" para obtener más detalles. (Cuando use el control remoto táctil, pulse en el panel táctil. A continuación, vuelva a pulsar

en el panel táctil para ir a "Conexión a Internet" para obtener más detalles).

- **2.** Mientras se reproduce un programa de televisión, vídeo o música, pulse el botón RELATED SEARCH.
	- Cuando esté viendo un programa de televisión, aparecerá información relacionada con dicho programa. Vaya al paso 4.
	- Para los contenidos que no sean programas de televisión, aparecerá información relacionada con la música que se está reproduciendo actualmente. Vaya al paso 3.
- **3.** Después de que aparezca un mensaje en la esquina inferior derecha de la pantalla que indique que la búsqueda se ha completado, pulse el botón  $\oplus$ . (Cuando use el control remoto táctil, pulse en el panel táctil).
- **4.** Aparecerá información detallada acerca del programa o la música que se esté reproduciendo en ese momento.

Para ver información detallada relacionada, cambie las pestañas mediante los botones  $\blacklozenge$ . (Cuando use el control remoto táctil, deslice hacia la izquierda o la derecha para cambiar de pestaña).

#### **Para utilizar el resultado de la búsqueda**

Puede usar varias operaciones (por ejemplo, [Reproducción] y [Sintonizar]). Las operaciones disponibles dependen de las condiciones.

#### **Notas**

- En función de lo que esté viendo, es posible que la información no se pueda obtener.
- Al ver la televisión a través de una entrada externa, no puede buscar información en los programas de televisión.
- Para clientes de EE. UU. o Canadá: al ver la televisión por cable, no puede buscar información en los programas de televisión.

[Principio de página](#page-125-0)

© 2014 Sony Corporation

[Página inicial](#page-0-0) > [Funciones útiles](#page-14-0) > Búsqueda de teclado

## [Funciones básicas](#page-6-0)

## **Búsqueda de teclado**

#### **Visión general**

Puede buscar información sobre programas de televisión, música y vídeos si escribe una palabra clave (título de la pista, nombre del álbum, título del vídeo, etc.). También puede buscar y reproducir vídeos de Internet. El objetivo de búsqueda puede variar en función de su región o país.

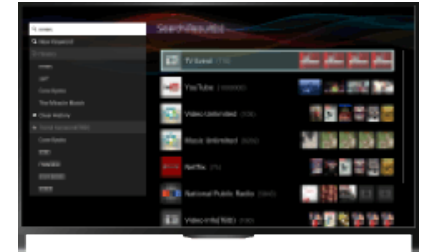

#### **Pasos**

**1.** Realice una conexión a Internet de banda ancha.

Pulse el botón  $\oplus$  para saltar a la lista de títulos. A continuación, vuelva a pulsar el botón  $\oplus$ para ir a "Conexión a Internet" para obtener más detalles.

- **2.** Pulse el botón HOME y, a continuación, seleccione Q [Búsqueda].
- **3.** Seleccione un área de entrada de texto, escriba una contraseña y, a continuación, seleccione [Introducir].

También puede seleccionar palabras clave que buscó con anterioridad.

El resultado de la búsqueda se clasificará según el tipo de contenido y se visualizará a continuación. Seleccione una categoría para visualizar los resultados de búsqueda para esa categoría.

**4.** Seleccione un resultado de búsqueda.

Para volver a la última fuente visualizada, pulse el botón RETURN varias veces.

Principio de página

 [Lista de](#page-21-0)  [contenidos](#page-21-0)

[Descripción de las partes](#page-7-0)

[Ver la televisión](#page-8-0)

[Disfrutar de](#page-9-0)  [películas/música/fotografías](#page-9-0)

[Usar aplicaciones y](#page-10-0)  [servicios de Internet](#page-10-0)

[Ver la televisión con](#page-11-0)  [amigos cercanos y a](#page-11-0)  [distancia](#page-11-0)

[Uso de otros dispositivos](#page-12-0)

[Usar dispositivos](#page-13-0)  [BRAVIA Sync](#page-13-0)

#### [Funciones útiles](#page-14-0)

[Conexión a Internet](#page-15-0)

[Uso de una red](#page-16-0)  [doméstica](#page-16-0)

[Configuración de varios](#page-17-0)  [ajustes](#page-17-0)

[Resolución de problemas](#page-19-0)

[Cómo usar los](#page-20-0)  [Marcadores](#page-20-0)

© 2014 Sony Corporation

**[i-Manual](#page-0-0) i-Manual i-Manual i-Manual i-Manual i-Manual intervention in the** *I***-Manual** *i***-Manual** *i***-Manual** *i***-Manual** *i-Manual**i-Manual**i-Manual**i-Manual**i-Manual**i-Manual**i-Manual**i-Manual**i-Ma* [Página inicial](#page-0-0) > [Funciones útiles](#page-14-0) > Ahorro de energía mediante el brillo de la imagen [Funciones básicas](#page-6-0) **Ahorro de energía mediante el brillo de la imagen** [Descripción de las partes](#page-7-0) **Visión general** [Ver la televisión](#page-8-0) Puede reducir el consumo de energía si cambia el brillo de la imagen. [Disfrutar de](#page-9-0)  [películas/música/fotografías](#page-9-0) [Usar aplicaciones y](#page-10-0)  [servicios de Internet](#page-10-0) [Ver la televisión con](#page-11-0)  [amigos cercanos y a](#page-11-0) Imagen oscura Imagen brillante  [distancia](#page-11-0) (Alto ahorro de energía) (Bajo ahorro de energía) [Uso de otros dispositivos](#page-12-0) **Pasos** [Usar dispositivos](#page-13-0)  [BRAVIA Sync](#page-13-0) **1.** Pulse el botón HOME y, a continuación, seleccione **[A]** [Ajustes].

## [Funciones útiles](#page-14-0)

[Conexión a Internet](#page-15-0)

[Uso de una red](#page-16-0)  [doméstica](#page-16-0)

[Configuración de varios](#page-17-0)  [ajustes](#page-17-0)

[Resolución de problemas](#page-19-0)

[Cómo usar los](#page-20-0)  [Marcadores](#page-20-0)

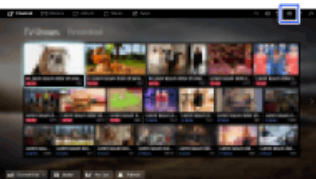

**2.** Seleccione  $\Xi$  [Ajustes de sistema]  $\rightarrow$  [Ecología]  $\rightarrow$  [Ahorro energía]  $\rightarrow$  la opción que desee.

Para volver a la última fuente visualizada, pulse el botón HOME dos veces.

## **Opciones disponibles**

#### **[Sin imagen]**

Máximo ahorro de energía. La imagen se apaga; el sonido se mantiene activado.

#### **[Alto]**

Alto ahorro de energía. La imagen se oscurece.

#### **[Bajo]**

Bajo ahorro de energía. La imagen se oscurece ligeramente.

#### **[No]**

Ningún ahorro de energía.

### **Consejos**

Si se desactiva la alimentación con [Sin imagen] ajustado, se ajustará el [Ahorro energía] en [No] la

Principio de página

© 2014 Sony Corporation

[Página inicial](#page-0-0) > [Funciones útiles](#page-14-0) > Apagado del televisor tras un tiempo de inactividad

[Funciones básicas](#page-6-0)

## **Apagado del televisor tras un tiempo de inactividad**

# [Descripción de las partes](#page-7-0)

[Ver la televisión](#page-8-0)

[Disfrutar de](#page-9-0)  [películas/música/fotografías](#page-9-0)

[Usar aplicaciones y](#page-10-0)  [servicios de Internet](#page-10-0)

[Ver la televisión con](#page-11-0)  [amigos cercanos y a](#page-11-0)  [distancia](#page-11-0)

[Uso de otros dispositivos](#page-12-0)

[Usar dispositivos](#page-13-0)  [BRAVIA Sync](#page-13-0)

### [Funciones útiles](#page-14-0)

[Conexión a Internet](#page-15-0)

[Uso de una red](#page-16-0)  [doméstica](#page-16-0)

[Configuración de varios](#page-17-0)  [ajustes](#page-17-0)

[Resolución de problemas](#page-19-0)

[Cómo usar los](#page-20-0)  [Marcadores](#page-20-0)

© 2014 Sony Corporation

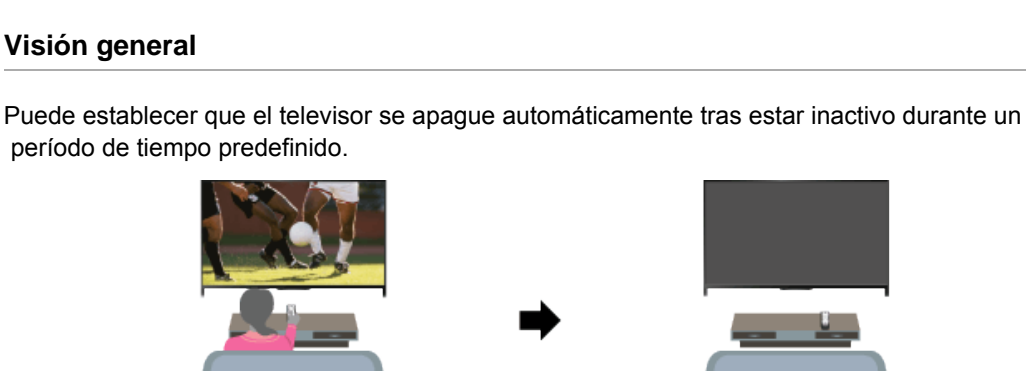

## **Pasos**

**1.** Pulse el botón HOME y, a continuación, seleccione **[A]** [Ajustes].

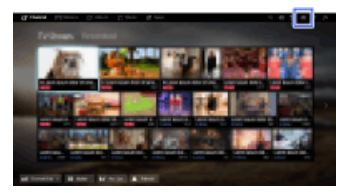

**2.** Seleccione [Ajustes de sistema] → [Ecología] → [Televisor inactivo a Standby] → el período.

Cuando pase el tiempo establecido, se apagará automáticamente. Si se selecciona [No], no se apagará.

Para volver a la última fuente visualizada, pulse el botón HOME dos veces.

Principio de página

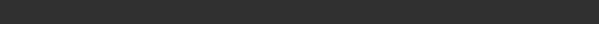

[Página inicial](#page-0-0) > [Funciones útiles](#page-14-0) > Configuración manual de la hora actual

## <span id="page-131-0"></span>[Funciones básicas](#page-6-0)

[Ver la televisión](#page-8-0)

[Disfrutar de](#page-9-0)

[Descripción de las partes](#page-7-0)

 [películas/música/fotografías](#page-9-0)

## **Configuración manual de la hora actual**

## **Visión general**

**Pasos**

La hora actual se establece automáticamente si el televisor recibe la hora procedente de una señal de emisión digital. Si el televisor no puede recibir una señal de emisión digital, establezca la hora actual manualmente.

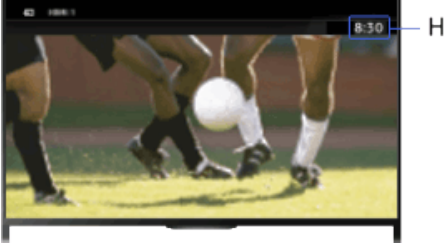

Hora actual

## [Ver la televisión con](#page-11-0)  [amigos cercanos y a](#page-11-0)  [distancia](#page-11-0)

[Usar aplicaciones y](#page-10-0)  [servicios de Internet](#page-10-0)

[Uso de otros dispositivos](#page-12-0)

[Usar dispositivos](#page-13-0)  [BRAVIA Sync](#page-13-0)

### [Funciones útiles](#page-14-0)

[Conexión a Internet](#page-15-0)

[Uso de una red](#page-16-0)  [doméstica](#page-16-0)

[Configuración de varios](#page-17-0)  [ajustes](#page-17-0)

[Resolución de problemas](#page-19-0)

[Cómo usar los](#page-20-0)  [Marcadores](#page-20-0)

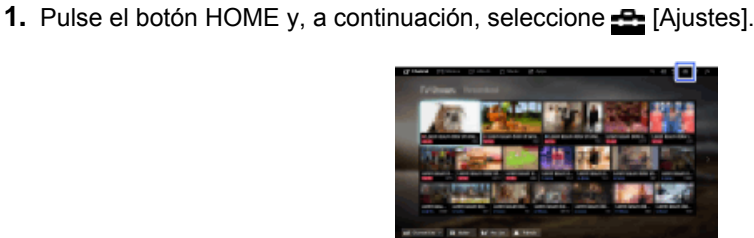

- **2.** Seleccione [Ajustes de sistema] → [Reloj/Temporizadores] → [Config. reloj].
- **3.** Pulse el botón ⊕ en [Fecha] y, a continuación, establezca la fecha → seleccione [Hora] → establezca la hora.

(Cuando use el control remoto táctil, pulse [Fecha] en el panel táctil).

Para volver a la última fuente visualizada, pulse el botón HOME dos veces.

### **Para establecer la zona horaria en la que se encuentra**

Pulse el botón HOME, seleccione **EE** [Ajustes] → E [Ajustes de sistema] →  $[Reloj/Temporizadores] \rightarrow [Zona horaria] \rightarrow [a opei\'on que desee].$ 

(Este ajuste se encuentra disponible en función de la región o el país).

### **Para cambiar automáticamente entre el horario de verano y el de invierno según el calendario**

Pulse el botón HOME y, a continuación, seleccione  $\blacksquare$  [Ajustes]  $\rightarrow \blacksquare$  [Ajustes de sistema]  $\rightarrow$  $[Reloj/Temporizadores] \rightarrow [Cambio de hora automático] \rightarrow [Si].$ 

(Este ajuste se encuentra disponible en función de la región o el país).

<span id="page-132-0"></span>**BRAVIA** 

**[i-Manual](#page-0-0) [Imprimir](javascript:void(0);)** Tamaño de fuente  $\boxed{A}$  **A** 

[Página inicial](#page-0-0) > [Funciones útiles](#page-14-0) > Configuración del temporizador

## [Funciones básicas](#page-6-0)

[Descripción de las partes](#page-7-0)

[Ver la televisión](#page-8-0)

[Disfrutar de](#page-9-0)  [películas/música/fotografías](#page-9-0)

[Usar aplicaciones y](#page-10-0)  [servicios de Internet](#page-10-0)

[Ver la televisión con](#page-11-0)  [amigos cercanos y a](#page-11-0)  [distancia](#page-11-0)

[Uso de otros dispositivos](#page-12-0)

[Usar dispositivos](#page-13-0)  [BRAVIA Sync](#page-13-0)

### [Funciones útiles](#page-14-0)

[Conexión a Internet](#page-15-0)

[Uso de una red](#page-16-0)  [doméstica](#page-16-0)

[Configuración de varios](#page-17-0)  [ajustes](#page-17-0)

[Resolución de problemas](#page-19-0)

[Cómo usar los](#page-20-0) **Marcadores** 

© 2014 Sony Corporation

## **Configuración del temporizador**

## **Visión general**

Puede establecer que el televisor se encienda desde el modo en espera a una hora seleccionada.

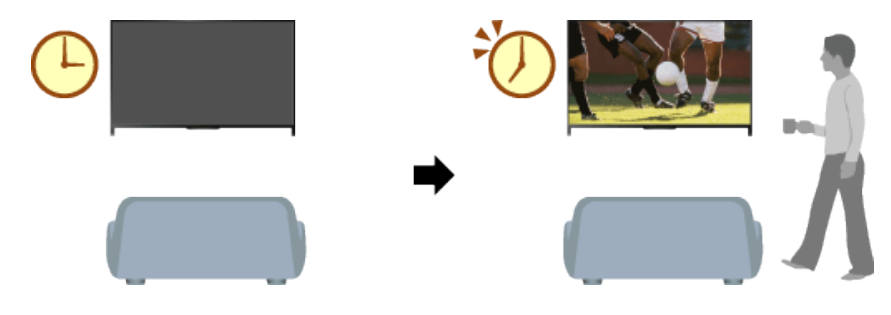

## **Pasos**

**1.** Pulse el botón HOME y, a continuación, seleccione **[A]** [Ajustes].

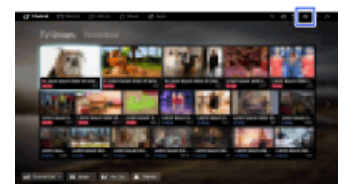

- **2.** Seleccione [Ajustes de sistema] → [Reloj/Temporizadores] → [Conexión Aut.].
- **3.** Pulse el botón ⊕ en [Conexión Aut.] y, a continuación, seleccione [Sí] → el elemento de ajuste → establezca el elemento.

(Cuando use el control remoto táctil, pulse [Conexión Aut.] en el panel táctil).

Para volver a la última fuente visualizada, pulse el botón HOME dos veces.

[Principio de página](#page-132-0)

[Página inicial](#page-0-0) > [Funciones útiles](#page-14-0) > Configuración del temporizador de apagado automático

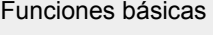

## **Configuración del temporizador de apagado automático**

## [Descripción de las partes](#page-7-0)

[Ver la televisión](#page-8-0)

[Disfrutar de](#page-9-0)  [películas/música/fotografías](#page-9-0)

[Usar aplicaciones y](#page-10-0)  [servicios de Internet](#page-10-0)

[Ver la televisión con](#page-11-0)  [amigos cercanos y a](#page-11-0)  [distancia](#page-11-0)

[Uso de otros dispositivos](#page-12-0)

[Usar dispositivos](#page-13-0)  [BRAVIA Sync](#page-13-0)

#### [Funciones útiles](#page-14-0)

[Conexión a Internet](#page-15-0)

[Uso de una red](#page-16-0)  [doméstica](#page-16-0)

[Configuración de varios](#page-17-0)  [ajustes](#page-17-0)

### [Resolución de problemas](#page-19-0)

[Cómo usar los](#page-20-0)  [Marcadores](#page-20-0)

© 2014 Sony Corporation

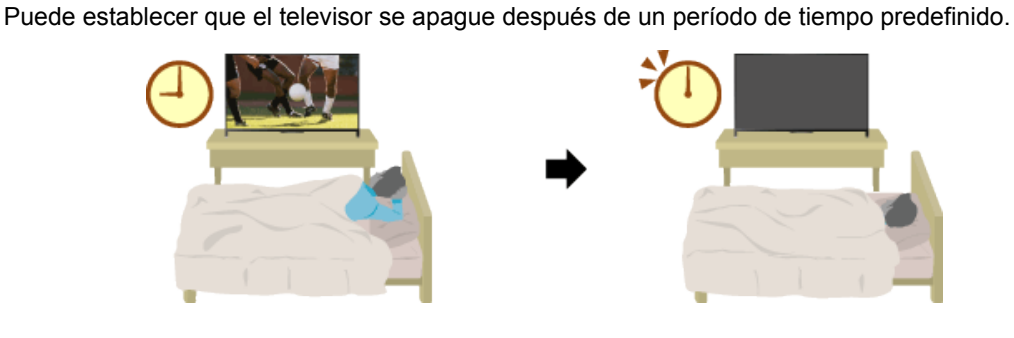

## **Pasos**

**Visión general**

**1.** Pulse el botón HOME y, a continuación, seleccione **[A]** [Ajustes].

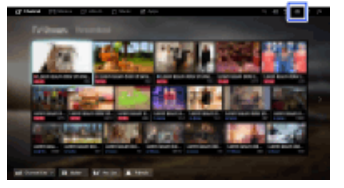

**2.** Seleccione [Ajustes de sistema] → [Reloj/Temporizadores] → [Desconex. Aut.] → la opción que desee.

Para volver a la última fuente visualizada, pulse el botón HOME dos veces.

#### **Notas**

Si apaga el televisor y vuelve a encenderlo, [Desconex. Aut.] se vuelve a ajustar en [No].

Principio de página

**[i-Manual](#page-0-0) i-Manual i-Manual i-Manual i-Manual i-Manual information in the set of the fuente of**  $\mathbb{A}$  $\mathbb{A}$  $\mathbb{A}$ 

[Página inicial](#page-0-0) > [Conexión a Internet](#page-15-0) > Conexión inalámbrica (LAN inalámbrica integrada)

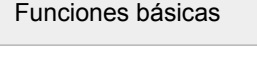

## **Conexión inalámbrica (LAN inalámbrica integrada)**

## [Descripción de las partes](#page-7-0)

[Ver la televisión](#page-8-0)

[Disfrutar de](#page-9-0)  [películas/música/fotografías](#page-9-0)

[Usar aplicaciones y](#page-10-0)  [servicios de Internet](#page-10-0)

[Ver la televisión con](#page-11-0)  [amigos cercanos y a](#page-11-0)  [distancia](#page-11-0)

[Uso de otros dispositivos](#page-12-0)

[Usar dispositivos](#page-13-0)  [BRAVIA Sync](#page-13-0)

[Funciones útiles](#page-14-0)

### [Conexión a Internet](#page-15-0)

[Uso de una red](#page-16-0)  [doméstica](#page-16-0)

[Configuración de varios](#page-17-0)  [ajustes](#page-17-0)

[Resolución de problemas](#page-19-0)

[Cómo usar los](#page-20-0) **Marcadores** 

## **Realizar una conexión**

El dispositivo de red LAN inalámbrica incorporado le permite obtener acceso a Internet y disfrutar de las ventajas de la conexión en red en un entorno sin cables.

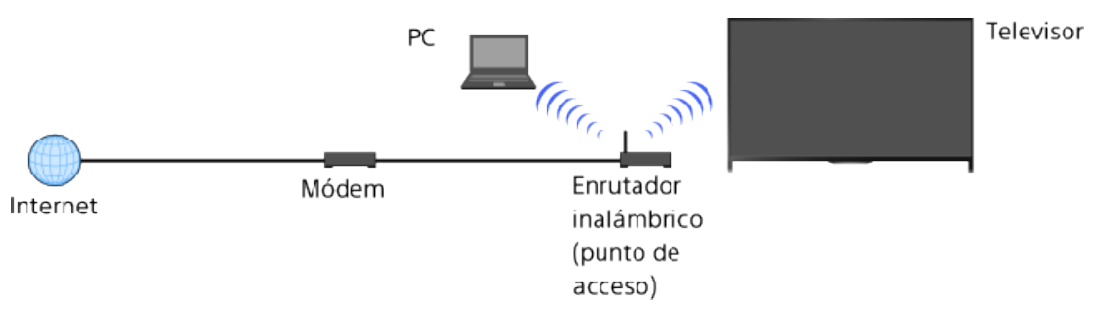

## **Pasos**

**1.** Configure el enrutador inalámbrico (o punto de acceso).

Para obtener información detallada, consulte el manual de instrucciones del enrutador inalámbrico (o punto de acceso) o póngase en contacto con la persona que configuró la red (el administrador de red).

**2.** Pulse el botón HOME y, a continuación, seleccione **[A]** [Ajustes].

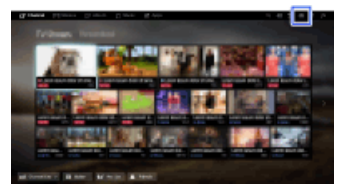

- **3.** Seleccione [Red] → [Configuración de red] → [Configure la conexión de red] → [Fácil].
- **4.** Siga las instrucciones en pantalla para completar la configuración.
- **5.** Tras completar la configuración, seleccione [Actualiz. el contenido de Internet].

Para volver a la última fuente visualizada, pulse el botón HOME dos veces.

### **Para desactivar la red LAN inalámbrica incorporada**

Pulse el botón HOME y, a continuación, seleccione  $\blacksquare$  [Ajustes]  $\rightarrow$  ( $\blacksquare$  [Red]  $\rightarrow$  [Wi-Fi integrado]  $\rightarrow$  [No].

### **Consejos**

Para una buena trasmisión de video:

- Cambie el ajuste del enrutador inalámbrico (o punto de acceso) a 802.11n si es posible. Para obtener información detallada sobre cómo cambiar el ajuste, consulte el manual de instrucciones del enrutador inalámbrico (o punto de acceso) o póngase en contacto con la persona que configuró la red (el administrador de red).

- Si el ajuste anterior no reporta ninguna mejora, cambie el ajuste del enrutador inalámbrico (o punto de acceso) a 5 GHz, lo que ayudará a mejorar la calidad de transmisión de vídeo.

- Es posible que la banda de 5 GHz no se admita en función de la región o país. Si no se admite la banda de 5 GHz, el televisor solo se podrá conectar a un enrutador inalámbrico (punto de acceso) mediante la banda de 2,4 GHz.

- Para usar la seguridad WEP con un enrutador inalámbrico (o punto de acceso), seleccione [Experto] → [Configuración de Wi-Fi] → [Buscar].
- Para usar el método PIN WPS, seleccione [Experto] → [Configuración de Wi-Fi] → [WPS (PIN)].

#### **Notas**

Los elementos de configuración (p. ej. la dirección IP, la máscara de subred y DHCP) pueden variar en función del proveedor de servicios de Internet o del enrutador. Para obtener más información, consulte los manuales de instrucciones del proveedor de servicios de Internet o los suministrados con el enrutador. O bien, póngase en contacto con la persona que configuró la red (el administrador de red).

Principio de página

© 2014 Sony Corporation

 [Marcadores](#page-20-0)

<span id="page-136-0"></span>**[i-Manual](#page-0-0) i-Manual i-Manual i-Manual i-Manual i-Manual intervention in the state of the function of**  $\mathbb{A}$  **A A**  $\mathbb{A}$ [Página inicial](#page-0-0) > [Conexión a Internet](#page-15-0) > Conexión por cable (con cable LAN) [Funciones básicas](#page-6-0) **Conexión por cable (con cable LAN)** [Descripción de las partes](#page-7-0) **Realizar una conexión** [Ver la televisión](#page-8-0) Una conexión LAN cableada permite acceder a Internet y a la red doméstica. Conecte un cable [Disfrutar de](#page-9-0) de red LAN al televisor.  [películas/música/fotografías](#page-9-0) Televisor PC [Usar aplicaciones y](#page-10-0)  [servicios de Internet](#page-10-0) [Ver la televisión con](#page-11-0)  [amigos cercanos y a](#page-11-0) Cable de red LAN  [distancia](#page-11-0) Módem con funciones de Internet enrutador [Uso de otros dispositivos](#page-12-0) **Pasos** [Usar dispositivos](#page-13-0)  [BRAVIA Sync](#page-13-0) **1.** Configure el enrutador LAN. [Funciones útiles](#page-14-0) Para obtener información detallada, consulte el manual de instrucciones del enrutador de red LAN o póngase en contacto con la persona que configuró la red (el administrador de red). [Conexión a Internet](#page-15-0) **2.** Pulse el botón HOME y, a continuación, seleccione **[A]** [Ajustes]. [Uso de una red](#page-16-0)  [doméstica](#page-16-0) [Configuración de varios](#page-17-0)  [ajustes](#page-17-0) **3.** Seleccione [Red] → [Configuración de red] → [Configure la conexión de red] → [Fácil]. [Resolución de problemas](#page-19-0) **4.** Siga las instrucciones en pantalla para completar la configuración. **5.** Tras completar la configuración, seleccione [Actualiz. el contenido de Internet]. [Cómo usar los](#page-20-0)

Para volver a la última fuente visualizada, pulse el botón HOME dos veces.

## **Notas**

Los elementos de configuración (p. ej. la dirección IP, la máscara de subred y DHCP) pueden variar en función del proveedor de servicios de Internet o del enrutador. Para obtener más información, consulte los manuales de instrucciones del proveedor de servicios de Internet o los suministrados con el enrutador. O bien, póngase en contacto con la persona que configuró la red (el administrador de red).

[Página inicial](#page-0-0) > [Conexión a Internet](#page-15-0) > Configuración de IPv6

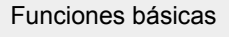

[Ver la televisión](#page-8-0)

[Usar aplicaciones y](#page-10-0)  [servicios de Internet](#page-10-0)

[Ver la televisión con](#page-11-0)  [amigos cercanos y a](#page-11-0)

[Usar dispositivos](#page-13-0)  [BRAVIA Sync](#page-13-0)

[Funciones útiles](#page-14-0)

[Uso de una red](#page-16-0)  [doméstica](#page-16-0)

[Cómo usar los](#page-20-0)  [Marcadores](#page-20-0)

 [ajustes](#page-17-0)

[Conexión a Internet](#page-15-0)

[Configuración de varios](#page-17-0)

[Resolución de problemas](#page-19-0)

[Uso de otros dispositivos](#page-12-0)

[Disfrutar de](#page-9-0)

 [distancia](#page-11-0)

[Descripción de las partes](#page-7-0)

 [películas/música/fotografías](#page-9-0)

**Configuración de IPv6**

## **Realizar una conexión**

Si el servicio de su proveedor es compatible con IPv6, puede conectar este televisor a Internet mediante IPv6.

Ejemplo de conexión inalámbrica:

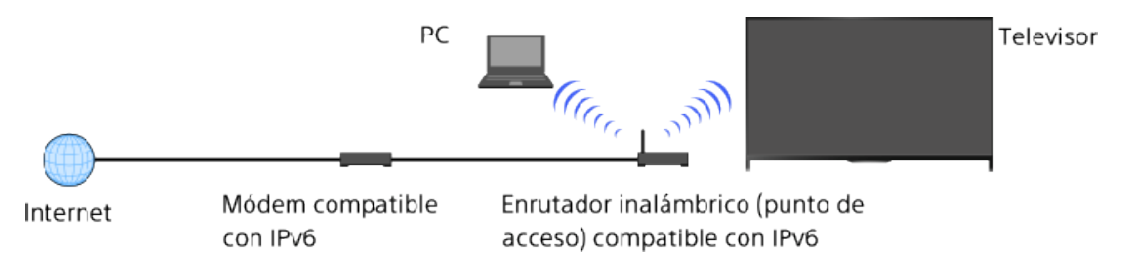

## **Pasos**

**1.** Realice una conexión a Internet de banda ancha.

Pulse el botón  $\oplus$  para saltar a la lista de títulos. A continuación, pulse el botón  $\oplus$  otra vez para ir a "Conexión inalámbrica" o "Conexión con cable" en "Conectando con Internet" para obtener información detallada.

(Cuando use el control remoto táctil, pulse en el panel táctil. A continuación, pulse el panel táctil otra vez para ir a "Conexión inalámbrica" o "Conexión con cable" en "Conexión a Internet" para obtener información detallada.)

**2.** Pulse el botón HOME y, a continuación, seleccione **[A]** [Ajustes].

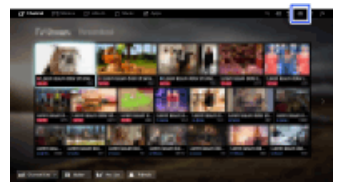

- **3.** Seleccione **@** [Red] → [Configuración de IPv6] → [Configurar conexión IPv6].
- **4.** Siga las instrucciones en pantalla para completar la configuración.

Para volver a la última fuente visualizada, pulse el botón HOME dos veces.

### **Notas**

Si su entorno de red no admite IPv6, desactive el protocolo IPv6 del televisor.

Principio de página

[Página inicial](#page-0-0) > [Uso de una red doméstica](#page-16-0) > Reproducción de contenido de un PC

<span id="page-138-0"></span>[Funciones básicas](#page-6-0)

## [Descripción de las partes](#page-7-0)

[Ver la televisión](#page-8-0)

[Disfrutar de](#page-9-0)  [películas/música/fotografías](#page-9-0)

[Usar aplicaciones y](#page-10-0)  [servicios de Internet](#page-10-0)

[Ver la televisión con](#page-11-0)  [amigos cercanos y a](#page-11-0)  [distancia](#page-11-0)

[Uso de otros dispositivos](#page-12-0)

[Usar dispositivos](#page-13-0)  [BRAVIA Sync](#page-13-0)

[Funciones útiles](#page-14-0)

[Conexión a Internet](#page-15-0)

[Uso de una red](#page-16-0)  [doméstica](#page-16-0)

[Configuración de varios](#page-17-0)  [ajustes](#page-17-0)

[Resolución de problemas](#page-19-0)

[Cómo usar los](#page-20-0)  [Marcadores](#page-20-0)

## **Reproducción de contenido de un PC**

#### **Visión general**

Puede reproducir archivos de fotos/música/vídeos almacenados en un servidor (p. ej., un PC) que esté conectado a la misma red doméstica a la que está conectado el televisor.

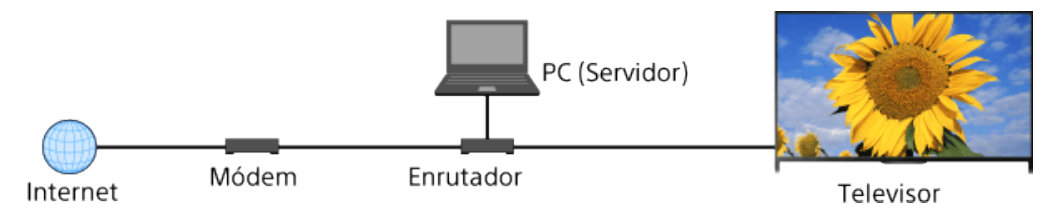

### **Pasos**

**1.** Conecte el televisor a la red doméstica. Para ello, siga los pasos de "Conexión a Internet."

Pulse el botón  $\oplus$  para saltar a la lista de títulos. A continuación, vuelva a pulsar el botón  $\oplus$  para ir a "Conexión a Internet" para obtener más detalles. (Cuando use el control remoto táctil, pulse en el panel táctil. A continuación, vuelva a pulsar en el panel táctil para ir a "Conexión a Internet" para obtener más detalles).

**2.** Pulse el botón HOME y, a continuación, seleccione **[A** [Aplicaciones].

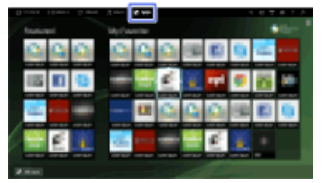

**3.** Seleccione [Todas las aplicaciones] → [Reproductor multimedia] → [Foto], [Música] o [Vídeo] → el servidor que contiene el archivo que va a reproducir → la carpeta o el archivo de la lista.

Si selecciona una carpeta, seleccione el archivo que desee.

Se inicia la reproducción.

Para volver a la última fuente visualizada, pulse el botón HOME dos veces.

**Para comprobar los formatos de archivo compatibles**

[Codec List](http://pdf.crse.com/manuals/14HE334111/ES/codeclist.html#10)

#### **Notas**

- Es necesario que el servidor esté certificado por DLNA (p. ej., VAIO).
- En función del archivo, es posible que no se pueda realizar la reproducción aunque utilice formatos compatibles.
- Solamente es posible desplazar los archivos JPEG panorámicos de los siguientes tamaños

 horizontales/verticales. (Si el archivo JPEG se modifica en un PC, etc., puede que no sea posible el desplazamiento).

- Para el desplazamiento horizontal: 4912/1080, 7152/1080, 3424/1920, 4912/1920, 12416/1856, 8192/1856, 5536/2160, 3872/2160, 10480/4096, 11520/1080

- Para el desplazamiento vertical: 1080/4912, 1080/7152, 1920/3424, 1920/4912, 1856/12416, 1856/8192, 2160/5536, 2160/3872, 4096/10480, 1080/11520
- Es posible que [Centrado por detección de rostros] y [Ampliar y recortar] en el menú de opciones de [Recorte] no funcionen para algunos archivos de imágenes.

[Principio de página](#page-138-0)

© 2014 Sony Corporation

<span id="page-140-0"></span>**[i-Manual](#page-0-0) i-Manual i-Manual i-Manual i-Manual i-Manual i-Manual** *i-Manual* **<b>i-Manual i-Manual i-Manual i-Manual i-Manual i-Manual i-Manual i-Manual i-Manual i-Manual i-Manual i-Manual i-**[Funciones básicas](#page-6-0) [Página inicial](#page-0-0) > [Uso de una red doméstica](#page-16-0) > Activación de la función del renderer **Activación de la función del renderer**

## **Visión general**

La función de renderer permite reproducir archivos de fotos/música/vídeos procedentes de un controlador (p. ej., cámara de fotos digital) en la pantalla del televisor mediante la utilización directa del dispositivo. También puede utilizar un dispositivo móvil (p. ej., teléfono inteligente) como el mando a distancia del televisor a través de la red doméstica.

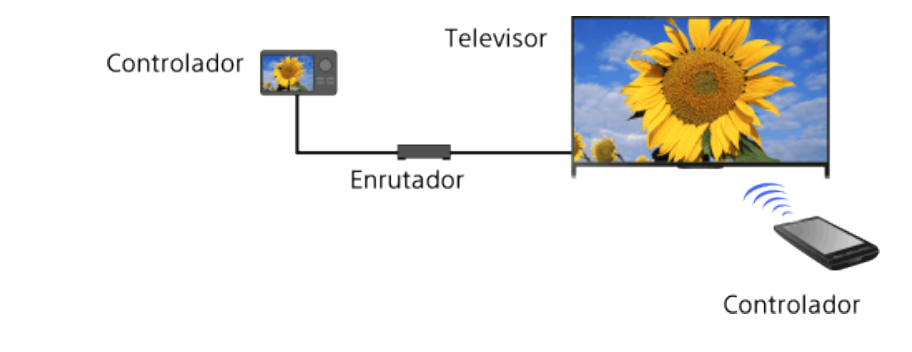

### **Pasos**

- **1.** Pulse el botón HOME y, a continuación, seleccione **[A]** [Ajustes].
- **2.** Seleccione  $\mathbf{f}$  [Red]  $\rightarrow$  [Configuración de red local]  $\rightarrow$  [Dispositivo remoto / Renderer]  $\rightarrow$ [Dispositivo remoto / Renderer]  $\rightarrow$  [Sí].

Para volver a la última fuente visualizada, pulse el botón HOME dos veces.

 [Lista de](#page-21-0)  [contenidos](#page-21-0)

[Descripción de las partes](#page-7-0)

[Ver la televisión](#page-8-0)

[Disfrutar de](#page-9-0)  [películas/música/fotografías](#page-9-0)

[Usar aplicaciones y](#page-10-0)  [servicios de Internet](#page-10-0)

[Ver la televisión con](#page-11-0)  [amigos cercanos y a](#page-11-0)  [distancia](#page-11-0)

[Uso de otros dispositivos](#page-12-0)

[Usar dispositivos](#page-13-0)  [BRAVIA Sync](#page-13-0)

[Funciones útiles](#page-14-0)

[Conexión a Internet](#page-15-0)

[Uso de una red](#page-16-0)  [doméstica](#page-16-0)

[Configuración de varios](#page-17-0)  [ajustes](#page-17-0)

[Resolución de problemas](#page-19-0)

[Cómo usar los](#page-20-0) **Marcadores** 

© 2014 Sony Corporation

135

[Página inicial](#page-0-0) > [Uso de una red doméstica](#page-16-0) > Permitir/bloquear el acceso desde el controlador

<span id="page-141-0"></span>[Funciones básicas](#page-6-0)

## **Permitir/bloquear el acceso desde el controlador**

[Descripción de las partes](#page-7-0)

[Ver la televisión](#page-8-0)

[Disfrutar de](#page-9-0)  [películas/música/fotografías](#page-9-0)

[Usar aplicaciones y](#page-10-0)  [servicios de Internet](#page-10-0)

[Ver la televisión con](#page-11-0)  [amigos cercanos y a](#page-11-0)  [distancia](#page-11-0)

[Uso de otros dispositivos](#page-12-0)

[Usar dispositivos](#page-13-0)  [BRAVIA Sync](#page-13-0)

[Funciones útiles](#page-14-0)

[Conexión a Internet](#page-15-0)

[Uso de una red](#page-16-0)  [doméstica](#page-16-0)

[Configuración de varios](#page-17-0)  [ajustes](#page-17-0)

[Resolución de problemas](#page-19-0)

[Cómo usar los](#page-20-0) **Marcadores** 

© 2014 Sony Corporation

- **Pasos**
- **1.** Pulse el botón HOME y, a continuación, seleccione **[A]** [Ajustes].
- **2.** Seleccione **面** [Red] → [Configuración de red local] → [Dispositivo remoto / Renderer] → [Control de acceso de Renderer] → el controlador para cambiar el ajuste de permiso de  $accesso \rightarrow [Si] o [No].$

Seleccione [Sí] para permitir el acceso desde el controlador. Seleccione [No] para bloquear el acceso desde el controlador.

Para volver a la última fuente visualizada, pulse el botón HOME dos veces.

[Principio de página](#page-141-0)

[Página inicial](#page-0-0) > [Uso de una red doméstica](#page-16-0) > Realización de ajustes avanzados del renderer

[Funciones básicas](#page-6-0)

## **Realización de ajustes avanzados del renderer**

## [Descripción de las partes](#page-7-0)

[Ver la televisión](#page-8-0)

[Disfrutar de](#page-9-0)  [películas/música/fotografías](#page-9-0)

[Usar aplicaciones y](#page-10-0)  [servicios de Internet](#page-10-0)

[Ver la televisión con](#page-11-0)  [amigos cercanos y a](#page-11-0)  [distancia](#page-11-0)

[Uso de otros dispositivos](#page-12-0)

[Usar dispositivos](#page-13-0)  [BRAVIA Sync](#page-13-0)

[Funciones útiles](#page-14-0)

[Conexión a Internet](#page-15-0)

[Uso de una red](#page-16-0)  [doméstica](#page-16-0)

[Configuración de varios](#page-17-0)  [ajustes](#page-17-0)

[Resolución de problemas](#page-19-0)

[Cómo usar los](#page-20-0) **Marcadores** 

© 2014 Sony Corporation

### **Pasos**

- **1.** Pulse el botón HOME y, a continuación, seleccione **[A]** [Ajustes].
- **2.** Seleccione **面** [Red] → [Configuración de red local] → [Dispositivo remoto / Renderer] → [Configuración de Renderer] → la opción que desee.

Para volver a la última fuente visualizada, pulse el botón HOME dos veces.

## **Opciones disponibles**

#### **[Autorización de acceso automática]**

Permite el acceso automático al televisor cuando un controlador accede al televisor por primera vez.

#### **[Selección inteligente]**

Responde a las señales de infrarrojos enviadas desde los controladores.

Principio de página

[Página inicial](#page-0-0) > [Uso de una red doméstica](#page-16-0) > Selección de servidores que desee visualizar

[Funciones básicas](#page-6-0)

## **Selección de servidores que desee visualizar**

[Descripción de las partes](#page-7-0)

**Pasos**

[Ver la televisión](#page-8-0)

[Disfrutar de](#page-9-0)  [películas/música/fotografías](#page-9-0)

[Usar aplicaciones y](#page-10-0)  [servicios de Internet](#page-10-0)

[Ver la televisión con](#page-11-0)  [amigos cercanos y a](#page-11-0)  [distancia](#page-11-0)

[Uso de otros dispositivos](#page-12-0)

[Usar dispositivos](#page-13-0)  [BRAVIA Sync](#page-13-0)

[Funciones útiles](#page-14-0)

[Conexión a Internet](#page-15-0)

[Uso de una red](#page-16-0)  [doméstica](#page-16-0)

[Configuración de varios](#page-17-0)  [ajustes](#page-17-0)

[Resolución de problemas](#page-19-0)

[Cómo usar los](#page-20-0) **Marcadores** 

© 2014 Sony Corporation

- 
- **1.** Pulse el botón HOME y, a continuación, seleccione **[A]** [Ajustes].
- **2.** Seleccione  $\bigoplus$  [Red]  $\to$  [Configuración de red local]  $\to$  [Ajustes de visualiz. del servidor]  $\to$  el servidor que se mostrará o no se mostrará → [Sí] o [No].

Para volver a la última fuente visualizada, pulse el botón HOME dos veces.

Principio de página
[Página inicial](#page-0-0) > [Uso de una red doméstica](#page-16-0) > Comprobación de la conexión del servidor

[Funciones básicas](#page-6-0)

## **Comprobación de la conexión del servidor**

## [Descripción de las partes](#page-7-0)

[Ver la televisión](#page-8-0)

[Disfrutar de](#page-9-0)  [películas/música/fotografías](#page-9-0)

[Usar aplicaciones y](#page-10-0)  [servicios de Internet](#page-10-0)

[Ver la televisión con](#page-11-0)  [amigos cercanos y a](#page-11-0)  [distancia](#page-11-0)

[Uso de otros dispositivos](#page-12-0)

[Usar dispositivos](#page-13-0)  [BRAVIA Sync](#page-13-0)

[Funciones útiles](#page-14-0)

[Conexión a Internet](#page-15-0)

[Uso de una red](#page-16-0)  [doméstica](#page-16-0)

[Configuración de varios](#page-17-0)  [ajustes](#page-17-0)

[Resolución de problemas](#page-19-0)

[Cómo usar los](#page-20-0) **Marcadores** 

© 2014 Sony Corporation

- **Pasos**
- **1.** Pulse el botón HOME y, a continuación, seleccione **[A]** [Ajustes].
- 2. Seleccione **4** [Red] → [Configuración de red local] → [Diagnóstico de servidor].
- **3.** Siga las instrucciones en pantalla para realizar el diagnóstico.

Para volver a la última fuente visualizada, pulse el botón HOME dos veces.

Principio de página

# **[i-Manual](#page-0-0) i-Manual i-Manual i-Manual i-Manual i-Manual intervention in the state of the function of**  $\mathbb{A}$  **A A**  $\mathbb{A}$

[Página inicial](#page-0-0) > [Uso de una red doméstica](#page-16-0) > Conexión vía Wi-Fi Direct (sin enrutador inalámbrico)

## [Funciones básicas](#page-6-0)

## **Conexión vía Wi-Fi Direct (sin enrutador inalámbrico)**

## [Descripción de las partes](#page-7-0)

[Ver la televisión](#page-8-0)

[Disfrutar de](#page-9-0)  [películas/música/fotografías](#page-9-0)

[Usar aplicaciones y](#page-10-0)  [servicios de Internet](#page-10-0)

[Ver la televisión con](#page-11-0)  [amigos cercanos y a](#page-11-0)  [distancia](#page-11-0)

[Uso de otros dispositivos](#page-12-0)

[Usar dispositivos](#page-13-0)  [BRAVIA Sync](#page-13-0)

[Funciones útiles](#page-14-0)

[Conexión a Internet](#page-15-0)

[Uso de una red](#page-16-0)  [doméstica](#page-16-0)

[Configuración de varios](#page-17-0)  [ajustes](#page-17-0)

[Resolución de problemas](#page-19-0)

[Cómo usar los](#page-20-0)  [Marcadores](#page-20-0)

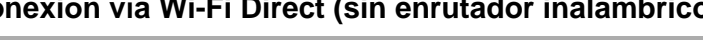

## **Visión general**

El televisor se puede conectar directamente a un dispositivo Wi-Fi/Wi-Fi Direct (por ejemplo, un teléfono inteligente o un PC) que también sea compatible con la función "Controlador mediante pulsación DLNA". Es posible reproducir en el televisor contenido como fotos/música/vídeos del dispositivo. No se necesita un enrutador inalámbrico (o punto de acceso) para utilizar esta función.

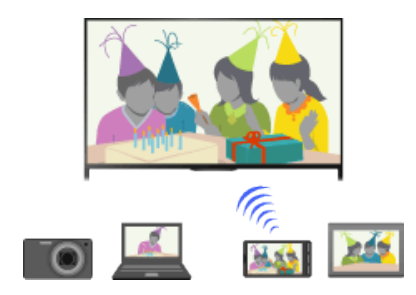

#### **Pasos**

**1.** Pulse el botón HOME y, a continuación, seleccione **[A]** [Ajustes].

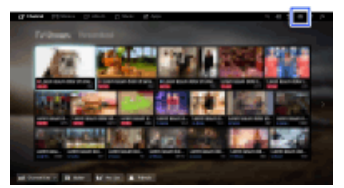

- **2.** Seleccione  $\bigoplus$  [Red]  $\rightarrow$  [Wi-Fi Direct]  $\rightarrow$  [Sí]  $\rightarrow$  [Ajustes de Wi-Fi Direct].
- **3.** Seleccione el nombre del televisor que se muestra en la pantalla del televisor con el dispositivo Wi-Fi Direct.

Si el dispositivo no admite Wi-Fi Direct, pulse el botón OPTIONS y, a continuación, seleccione [Manual].

- **4.** Utilice el dispositivo Wi-Fi Direct/Wi-Fi para conectarlo con el televisor.
- **5.** Envíe el contenido desde el dispositivo Wi-Fi Direct/Wi-Fi al televisor.

Para obtener información detallada, consulte el manual de instrucciones del dispositivo.

#### **Si la conexión no se realiza correctamente**

Cuando se visualice la pantalla de estado en espera de la configuración Wi-Fi Direct, pulse el botón OPTIONS y, a continuación, seleccione [Manual].

Seleccione [WPS (pulsar botón)] si el dispositivo es compatible con WPS. De lo contrario, seleccione [Otros métodos] y siga las instrucciones en pantalla para finalizar la configuración.

#### **Para conectar otro dispositivo**

Siga los pasos indicados anteriormente para conectar dispositivos. Es posible conectar hasta 10 dispositivos a la vez. Para conectar otro dispositivo cuando ya haya 10 dispositivos conectados,

desconecte un dispositivo que no resulte necesario y, a continuación, conecte el dispositivo.

#### **Para cambiar el nombre del televisor que se muestra en el dispositivo conectado**

Pulse el botón HOME y, a continuación, seleccione **[A]** [Ajustes] → **@** [Red] → [Nombre de dispositivo].

## **Para enumerar una lista de dispositivos conectados/cancelar el registro de dispositivos**

Cuando se visualice la pantalla de estado en espera de la configuración Wi-Fi Direct, pulse el botón OPTIONS y, a continuación, seleccione [Mostrar lista disp./Eliminar].

Para cancelar el registro de un dispositivo, seleccione en la lista el dispositivo que desee eliminar  $y$ , a continuación, pulse el botón  $\bigoplus$  (o pulse en el panel táctil del control remoto táctil). A continuación, seleccione [Sí] en la pantalla de confirmación.

Para cancelar el registro de todos los dispositivos, pulse el botón OPTIONS en la lista, seleccione [Borrarlos todos] y, a continuación, [Sí] en la pantalla de confirmación.

Los iconos que se encuentran a la izquierda de la lista muestran lo siguiente.

(icono de verificación): dispositivos conectados

(icono de visualización): dispositivos compatibles con Duplicación de pantalla

## **Para visualizar un cuadro de diálogo cuando intente conectar un dispositivo al televisor**

Al activar esta función se puede evitar que se conecte un dispositivo de manera accidental.

Cuando se visualice la pantalla de estado en espera de la configuración Wi-Fi Direct, pulse el botón OPTIONS y, a continuación, seleccione [Notificación de registro].

Tenga en cuenta que, una vez haya rechazado la solicitud de registro de un dispositivo, no podrá conectarlo a menos que lo elimine de la lista de dispositivos.

Para conectar el dispositivo rechazado, pulse el botón OPTIONS, seleccione [Mostrar lista disp./Eliminar] y, a continuación, elimine el dispositivo rechazado. A continuación, establezca una nueva conexión con el dispositivo.

#### **Para cambiar los ajustes de banda (para expertos)**

Cuando el televisor no esté conectado a ningún enrutador mediante una conexión inalámbrica, puede seleccionar la banda inalámbrica para la función Wi-Fi Direct. Cuando se visualice la pantalla de estado en espera de la configuración Wi-Fi Direct, pulse el botón OPTIONS y, a continuación, seleccione [Ajuste de banda].

[Auto]: normalmente debe usar esta opción. Selecciona automáticamente una banda adecuada para la función Wi-Fi Direct.

[Auto (banda 2.4GHz)]: use esta opción cuando conecte dispositivos que solo admitan 2,4 GHz. Es posible que esta opción admita más dispositivos que otras opciones.

[Auto (banda 5GHz)]: use esta opción cuando conecte dispositivos que admitan 5 GHz. Es posible que esta opción mejore la calidad de la transmisión de vídeo.

Tenga en cuenta que cuando seleccione esta opción, el televisor no puede conectarse con dispositivos que solo admitan una banda de 2,4 GHz.

[Seleccione un canal]: use esta opción para seleccionar un canal inalámbrico específico.

Tenga en cuenta que cuando el televisor está conectado a un enrutador inalámbrico (punto de acceso), [Ajuste de banda] no se puede cambiar.

#### **Consejos**

- Para obtener información sobre la banda inalámbrica que admite su dispositivo, consulte el manual de instrucciones del dispositivo.
- Es posible que la banda de 5 GHz no se admita en función de la región o país. Si no se admite la banda de 5 GHz, solo puede usar las opciones [Auto] y [Seleccione un canal].

#### **Notas**

141

Si el televisor está conectado a un enrutador inalámbrico (o un punto de acceso) de 5 GHz:

- La conexión de 5 GHz se desconectará cuando [Wi-Fi Direct] esté ajustado en [Sí].
- La conexión se reanudará cuando [Wi-Fi Direct] esté ajustado en [No].
- Es posible que la banda de 5 GHz no se admita en función de la región o país. Si no se admite la banda de 5 GHz, el televisor solo se podrá conectar a un enrutador inalámbrico (punto de acceso) mediante la banda de 2,4 GHz.

Principio de página

© 2014 Sony Corporation

**[i-Manual](#page-0-0) [Imprimir](javascript:void(0);)** Tamaño de fuente  $\begin{bmatrix} A & A \end{bmatrix}$ **BRAVIA** [Página inicial](#page-0-0) > [Uso de una red doméstica](#page-16-0) > Reproducir contenido con función Renderer [Funciones básicas](#page-6-0) **Reproducir contenido con función Renderer** [Descripción de las partes](#page-7-0) **Visión general** Puede reproducir archivos de fotos/música/vídeos de un controlador (p. ej., cámara de fotos digital) en la pantalla del televisor mediante la utilización directa del controlador. El controlador [Disfrutar de](#page-9-0) también deberá ser compatible con un renderer.  [películas/música/fotografías](#page-9-0) Cámara de fotos digital [Usar aplicaciones y](#page-10-0) (Controlador)  [servicios de Internet](#page-10-0) [Ver la televisión con](#page-11-0)  [amigos cercanos y a](#page-11-0)  [distancia](#page-11-0) Enrutador Módem Internet Televisor **Pasos**

**1.** Conecte el televisor a la red doméstica. Para ello, siga los pasos de "Conexión a Internet."

Pulse el botón  $\oplus$  para saltar a la lista de títulos. A continuación, vuelva a pulsar el botón  $\oplus$  para ir a "Conexión a Internet" para obtener más detalles. (Cuando use el control remoto táctil, pulse en el panel táctil. A continuación, vuelva a pulsar en el panel táctil para ir a "Conexión a Internet" para obtener más detalles).

**2.** Utilice el controlador para comenzar a reproducir el contenido en la pantalla del televisor.

Principio de página

 [Lista de](#page-21-0)  [contenidos](#page-21-0)

[Ver la televisión](#page-8-0)

[Uso de otros dispositivos](#page-12-0)

[Usar dispositivos](#page-13-0)  [BRAVIA Sync](#page-13-0)

[Funciones útiles](#page-14-0)

[Conexión a Internet](#page-15-0)

[Uso de una red](#page-16-0)  [doméstica](#page-16-0)

[Configuración de varios](#page-17-0)  [ajustes](#page-17-0)

[Resolución de problemas](#page-19-0)

[Cómo usar los](#page-20-0)  [Marcadores](#page-20-0)

© 2014 Sony Corporation

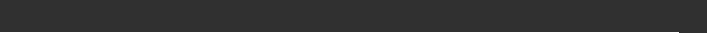

[Página inicial](#page-0-0) > [Uso de una red doméstica](#page-16-0) > Uso tel. intel./tableta como mando dist.

<span id="page-149-0"></span>[Funciones básicas](#page-6-0)

# [Descripción de las partes](#page-7-0)

[Ver la televisión](#page-8-0)

[Disfrutar de](#page-9-0)  [películas/música/fotografías](#page-9-0)

[Usar aplicaciones y](#page-10-0)  [servicios de Internet](#page-10-0)

[Ver la televisión con](#page-11-0)  [amigos cercanos y a](#page-11-0)  [distancia](#page-11-0)

[Uso de otros dispositivos](#page-12-0)

[Usar dispositivos](#page-13-0)  [BRAVIA Sync](#page-13-0)

[Funciones útiles](#page-14-0)

[Conexión a Internet](#page-15-0)

[Uso de una red](#page-16-0)  [doméstica](#page-16-0)

[Configuración de varios](#page-17-0)  [ajustes](#page-17-0)

[Resolución de problemas](#page-19-0)

[Cómo usar los](#page-20-0) **Marcadores** 

## **Uso tel. intel./tableta como mando dist.**

## **Visión general**

Puede controlar el televisor desde el panel táctil de un dispositivo móvil (como un teléfono inteligente o una tableta) que tenga instalada la aplicación "TV SideView". Para utilizar el dispositivo móvil como un mando a distancia del televisor, regístrelo en el televisor como un dispositivo remoto. (El registro es necesario solo la primera vez.)

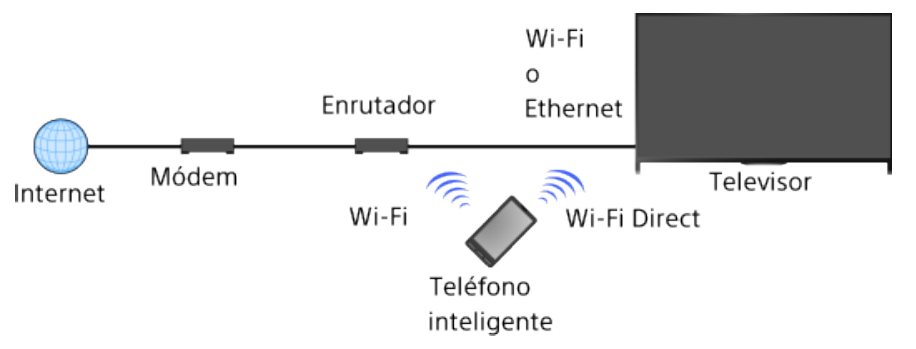

## **Operaciones disponibles con el dispositivo móvil que tiene instalada la aplicación "TV SideView"**

- Encender el televisor y controlarlo de manera remota
- Escribir texto mediante el teclado del dispositivo móvil

Para obtener información completa sobre la aplicación "TV SideView", consulte el siguiente sitio web:

http://info.tvsideview.sony.net

Para obtener información detallada sobre el uso de la aplicación "TV SideView", consulte la Ayuda de la aplicación.

## **Consejos**

- Puede buscar y descargar la aplicación "TV SideView" desde:
	- Google Play (para SO Android)
	- App Store (para iOS)

## **Pasos**

**1.** Conecte el televisor a la red doméstica. Para ello, siga los pasos de "Conexión a Internet."

Pulse el botón  $\oplus$  para saltar a la lista de títulos. A continuación, vuelva a pulsar el botón  $\oplus$  para ir a "Conexión a Internet" para obtener más detalles. (Cuando use el control remoto táctil, pulse en el panel táctil. A continuación, vuelva a pulsar en el panel táctil para ir a "Conexión a Internet" para obtener más detalles).

- **2.** Conecte el teléfono inteligente a la red doméstica a la que está conectado el televisor.
- **3.** Ejecute la aplicación "TV SideView" en el dispositivo móvil y, a continuación, busque el televisor en la red doméstica o en los dispositivos Wi-Fi Direct disponibles.

En el dispositivo móvil aparecerá la lista de dispositivos detectados.

**4.** Seleccione el televisor en la lista de dispositivos detectados, a continuación, realice las operaciones necesarias en el dispositivo.

El proceso de registro mutuo (los pasos anteriores) es necesario realizarlo solo la primera vez.

### **Consejos**

También puede conectar la aplicación "TV SideView" al televisor mediante Wi-Fi Direct. Para activar la función Wi-Fi Direct del televisor, seleccione  $\blacksquare$  [Ajustes] →  $\bigoplus$  [Red] → [Wi-Fi Direct] → [Sí] y, a continuación, navegue a la página [Ajustes de Wi-Fi Direct] del televisor seleccionando  $[A]$ ustes]  $\rightarrow$  ( $\clubsuit$ ) [Red]  $\rightarrow$  [Ajustes de Wi-Fi Direct].

## **Para encender el televisor desde "TV SideView" en su dispositivo móvil**

Pulse el botón HOME y, a continuación, seleccione  $\blacksquare$  [Ajustes]  $\rightarrow$  (Anglesen Henriquración de red local]  $\rightarrow$  [Inicio remoto]  $\rightarrow$  [Sí].

El consumo en el modo en espera aumentará si se ajusta [Sí].

#### **Notas**

- Asegúrese de que [Dispositivo remoto / Renderer] esté ajustado en [Sí]. Para confirmar el ajuste, pulse el botón HOME y, a continuación, seleccione **[A]** [Ajustes] → **@** [Red] → [Configuración de red local] → [Dispositivo remoto / Renderer] → [Dispositivo remoto / Renderer].
- El nombre y las funciones disponibles de "TV SideView" están sujetos a cambios.

↑ [Principio de página](#page-149-0)

© 2014 Sony Corporation

# <span id="page-151-0"></span>**BRAVIA**

**[i-Manual](#page-0-0) i-Manual i-Manual i-Manual i-Manual i-Manual i-Manual i-Manual i-Manual i-Manual i-Manual i-Manual i-Manual i-Manual i-Manual i-Manual i-Manual i-Manual i-Manual i-Manual i** 

pulsación)

[Funciones básicas](#page-6-0)

**Mostrar pantalla del teléfono inteligente en el televisor (Réplica con una pulsación)**

[Página inicial](#page-0-0) > [Uso de una red doméstica](#page-16-0) > Mostrar pantalla del teléfono inteligente en el televisor (Réplica con una

## **Visión general**

Con solo tocar un dispositivo móvil (como un teléfono inteligente o una tableta) en el control remoto táctil, podrá visualizar la pantalla del dispositivo en la pantalla grande del televisor.

Puede usar la función "Réplica con una pulsación" con un dispositivo compatible con Réplica con una pulsación (por ejemplo, algunos modelos de Xperia).

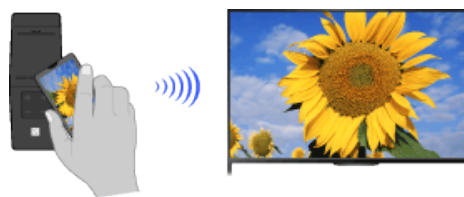

## **Pasos**

**1.** Active el ajuste de NFC\* del teléfono inteligente.

\* NFC: Near Field Communication

**2.** Toque durante 2 segundos el área de detección de NFC del teléfono inteligente en la marca del control remoto táctil.

Separe el teléfono inteligente del mando a distancia cuando aparezca el mensaje de finalización de confirmación del dispositivo en la parte inferior de la pantalla del televisor.

Cuando el teléfono inteligente esté conectado al televisor, la pantalla que se muestra en el teléfono inteligente también se mostrará en el televisor.

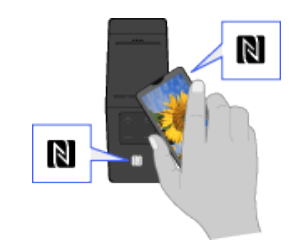

## **Para optimizar la función Réplica con una pulsación (para expertos)**

Cuando se visualice la pantalla de estado en espera de la función Duplicación de pantalla, pulse el botón OPTIONS y, a continuación, seleccione [Optimizar One-touch mirroring].

[No]: normalmente debe usar esta opción. Usa el mismo canal inalámbrico a 2,4 GHz que el enrutador inalámbrico (o punto de acceso) está usando.

[Auto]: esta opción usa un canal inalámbrico que puede mejorar la calidad de la transmisión de vídeo.

Cuando selecciona este ajuste, la conexión inalámbrica entre el televisor y el enrutador

[Descripción de las partes](#page-7-0)

[Ver la televisión](#page-8-0)

[Disfrutar de](#page-9-0)  [películas/música/fotografías](#page-9-0)

[Usar aplicaciones y](#page-10-0)  [servicios de Internet](#page-10-0)

[Ver la televisión con](#page-11-0)  [amigos cercanos y a](#page-11-0)  [distancia](#page-11-0)

[Uso de otros dispositivos](#page-12-0)

[Usar dispositivos](#page-13-0)  [BRAVIA Sync](#page-13-0)

[Funciones útiles](#page-14-0)

[Conexión a Internet](#page-15-0)

[Uso de una red](#page-16-0)  [doméstica](#page-16-0)

[Configuración de varios](#page-17-0)  [ajustes](#page-17-0)

[Resolución de problemas](#page-19-0)

[Cómo usar los](#page-20-0) **Marcadores** 

 inalámbrico (punto de acceso) se desconecta durante la Réplica con una pulsación, por lo que se interrumpe la comunicación vía Internet (como una llamada entrante).

Cuando el televisor esté conectado a un enrutador inalámbrico (o punto de acceso) a 2,4 GHz, podrá optimizar la conexión inalámbrica para la función Réplica con una pulsación.

#### **Notas**

- Para realizar la conexión con un Xperia, desbloquee la pantalla del Xperia y, a continuación, tóquela.
- Para obtener la posición del área de detección de NFC en el teléfono inteligente, consulte el manual de instrucciones del teléfono inteligente.
- Si el televisor no reconoce el teléfono inteligente y no puede conectarse a él, inténtelo de nuevo.

[Principio de página](#page-151-0)

© 2014 Sony Corporation

[Página inicial](#page-0-0) > [Uso de una red doméstica](#page-16-0) > Mostrar pantalla del teléfono inteligente en el televisor (Duplicación de pantalla)

## [Funciones básicas](#page-6-0)

[Descripción de las partes](#page-7-0)

[Ver la televisión](#page-8-0)

[Disfrutar de](#page-9-0)  [películas/música/fotografías](#page-9-0)

[Usar aplicaciones y](#page-10-0)  [servicios de Internet](#page-10-0)

[Ver la televisión con](#page-11-0)  [amigos cercanos y a](#page-11-0)  [distancia](#page-11-0)

[Uso de otros dispositivos](#page-12-0)

[Usar dispositivos](#page-13-0)  [BRAVIA Sync](#page-13-0)

[Funciones útiles](#page-14-0)

[Conexión a Internet](#page-15-0)

[Uso de una red](#page-16-0)  [doméstica](#page-16-0)

[Configuración de varios](#page-17-0)  [ajustes](#page-17-0)

[Resolución de problemas](#page-19-0)

[Cómo usar los](#page-20-0) **Marcadores** 

## **Mostrar pantalla del teléfono inteligente en el televisor (Duplicación de pantalla)**

## **Visión general**

Puede visualizar la pantalla de un dispositivo móvil (como un teléfono inteligente o una tableta) en el televisor para ver fotografías, vídeos o sitios web.

"Duplicación de pantalla" es una función que permite visualizar la pantalla de un dispositivo compatible con la función Duplicación de pantalla (como un teléfono inteligente o un PC) en el televisor mediante la tecnología Miracast. Para usar esta función no se necesita ningún enrutador inalámbrico (punto de acceso).

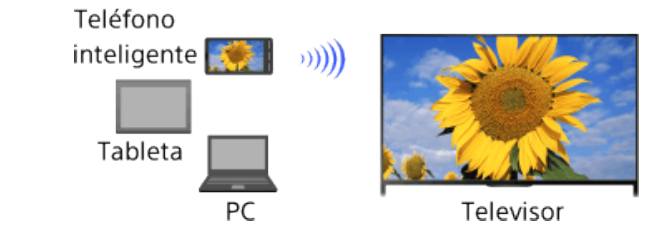

## **Pasos**

**1.** Pulse el botón  $\rightarrow$  y, a continuación, seleccione [Duplicación de pantalla].

(Cuando use el control remoto táctil, pulse en la barra de controles ( ), deslice en el panel táctil para resaltar el botón  $\overline{+}$  y pulse en el panel táctil. A continuación, deslice en el panel táctil para resaltar [Duplicación de pantalla] y pulse en el panel táctil).

**2.** Utilice el teléfono inteligente para conectarlo con el televisor.

Cuando el teléfono inteligente esté conectado al televisor, la pantalla que se muestra en el teléfono inteligente también se mostrará en el televisor.

Para obtener información detallada, consulte el manual de instrucciones del teléfono inteligente.

## **Para cambiar el nombre del televisor que se muestra en el dispositivo conectado**

Pulse el botón HOME y, a continuación, seleccione  $\blacksquare$  [Ajustes]  $\rightarrow$  (Anglesel  $\rightarrow$  [Nombre de dispositivo].

## **Para enumerar una lista de dispositivos conectados o para cancelar el registro de dispositivos**

Cuando se visualice la pantalla de estado en espera de la función Duplicación de pantalla, pulse el botón OPTIONS y, a continuación, seleccione [Mostrar lista disp./Eliminar].

Para cancelar el registro de un dispositivo, seleccione en la lista el dispositivo que desee eliminar y, a continuación, pulse el botón  $\bigoplus$  (o pulse en el panel táctil del control remoto táctil). A continuación, seleccione [Sí] en la pantalla de confirmación.

Para cancelar el registro de todos los dispositivos, pulse el botón OPTIONS en la lista, seleccione [Borrar todos] y, a continuación, [Sí] en la pantalla de confirmación.

Los iconos que se encuentran a la izquierda de la lista muestran lo siguiente.

(icono de verificación): dispositivos conectados

(icono de visualización): dispositivos compatibles con Duplicación de pantalla

## **Para visualizar un cuadro de diálogo cuando intente conectar un dispositivo al televisor**

Al activar esta función se puede evitar que se conecte un dispositivo de manera accidental.

Cuando se visualice la pantalla de estado en espera de la función Duplicación de pantalla, pulse el botón OPTIONS y, a continuación, seleccione [Notificación de registro]  $\rightarrow$  [Sí].

Tenga en cuenta que una vez que haya rechazado la solicitud de registro de un dispositivo, no podrá conectarlo a menos que lo elimine de la lista de dispositivos.

Para conectar el dispositivo rechazado, pulse el botón OPTIONS, seleccione [Mostrar lista disp./Eliminar] y, a continuación, elimine el dispositivo rechazado. A continuación, establezca una nueva conexión con el dispositivo.

#### **Para cambiar los ajustes de banda (para expertos)**

Cuando se visualice la pantalla de estado en espera de la función Duplicación de pantalla, pulse el botón OPTIONS y, a continuación, seleccione [Ajuste de banda].

[Auto]: normalmente debe usar esta opción. Selecciona automáticamente una banda adecuada para la función Duplicación de pantalla.

[Auto (banda 2.4GHz)]: use esta opción cuando conecte dispositivos que solo admitan 2,4 GHz. Es posible que esta opción admita más dispositivos que otras opciones.

[Auto (banda 5GHz)]: use esta opción cuando conecte dispositivos que admitan 5 GHz. Es posible que esta opción mejore la calidad de la transmisión de vídeo.

Tenga en cuenta que cuando selecciona esta opción, el televisor no puede conectarse a dispositivos que solo admitan la banda de 2,4 GHz (excepto para la pantalla de estado en espera de Duplicación de pantalla).

[Seleccione un canal]: use esta opción para seleccionar un canal inalámbrico específico.

Tenga en cuenta que cuando el televisor está conectado a un enrutador inalámbrico (punto de acceso), [Ajuste de banda] no se puede cambiar.

#### **Consejos**

- Para obtener información sobre la banda inalámbrica que admite su dispositivo, consulte el manual de instrucciones del dispositivo.
- Es posible que la banda de 5 GHz no se admita en función de la región o país. Si no se admite la banda de 5 GHz, solo puede usar las opciones [Auto] y [Seleccione un canal].
- Es posible que se use una banda distinta en función del dispositivo inalámbrico conectado.

#### **Notas**

Mientras se visualiza la pantalla de estado en espera de Duplicación de pantalla, la conexión inalámbrica entre el televisor y el enrutador inalámbrico (punto de acceso) está desconectada y, por tanto, la comunicación por Internet (como para una llamada entrante) está interrumpida.

↑ Principio de página

© 2014 Sony Corporation

#### **[i-Manual](#page-0-0)** [Imprimir](javascript:void(0);) | Tamaño de fuente  $\begin{bmatrix} A \end{bmatrix}$  **A BRAVIA**

#### [Página inicial](#page-0-0) > [Uso de una red doméstica](#page-16-0) > Compartir fotografías

## [Funciones básicas](#page-6-0)

#### [Descripción de las partes](#page-7-0)

[Ver la televisión](#page-8-0)

[Disfrutar de](#page-9-0)  [películas/música/fotografías](#page-9-0)

[Usar aplicaciones y](#page-10-0)  [servicios de Internet](#page-10-0)

[Ver la televisión con](#page-11-0)  [amigos cercanos y a](#page-11-0)  [distancia](#page-11-0)

[Uso de otros dispositivos](#page-12-0)

[Usar dispositivos](#page-13-0)  [BRAVIA Sync](#page-13-0)

[Funciones útiles](#page-14-0)

[Conexión a Internet](#page-15-0)

[Uso de una red](#page-16-0)  [doméstica](#page-16-0)

[Configuración de varios](#page-17-0)  [ajustes](#page-17-0)

[Resolución de problemas](#page-19-0)

[Cómo usar los](#page-20-0) **Marcadores** 

## **Compartir fotografías**

## **Visión general**

Reúnase con su familia o amigos frente al televisor, conecten sus teléfonos móviles o tabletas al televisor y vean sus fotografías favoritas en la pantalla grande del televisor. Además, si le gusta una fotografía del teléfono inteligente o la tableta de otra persona, podrá copiarla en su dispositivo.

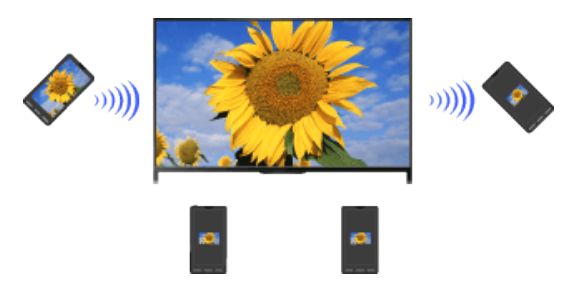

## **Pasos**

- **1.** Pulse el botón HOME y, a continuación, seleccione **[** [Aplicaciones] → [Photo Share]. Se muestra la introducción a los pasos para conectar su teléfono inteligente o tableta al televisor.
- **2.** Pulse el botón ⊕ (o pulse el panel táctil del control remoto táctil) para comenzar los pasos.
- **3.** Siga las instrucciones en pantalla para conectar cada teléfono inteligente o tableta al televisor.
- 4. Después de establecer todas las conexiones, pulse ...

(Cuando use el control remoto táctil, deslice hacia la derecha).

- **5.** Abra el explorador web en su teléfono inteligente o tableta y siga las instrucciones en pantalla para acceder a la dirección URL que se muestra en la pantalla del televisor.
- **6.** Para mostrar una fotografía en el televisor, pulse [Inicio] en el teléfono inteligente o tableta, pulse en  $\oplus$ , seleccione la fotografía en el teléfono inteligente o tableta y, después, pulse en . La fotografía se mostrará en la pantalla del televisor y su miniatura se mostrará en cada teléfono inteligente o tableta.
- **7.** Para guardar una fotografía mostrada en el televisor, pulse en la miniatura en su teléfono inteligente o tableta y, a continuación, toque la fotografía y mantenga pulsado para abrir el menú contextual. Seleccione [Save] para guardar la fotografía. Puede pulsar  $\pm$  para visualizar de nuevo la foto en la pantalla del televisor.

#### **Notas**

El historial de miniaturas conserva hasta 5 fotografías. También puede conectar una unidad flash USB al televisor para conservar hasta 55 fotografías.

No desconecte una unidad flash USB mientras esté utilizando la aplicación Photo Share. De lo contrario, es posible que los datos de la unidad puedan dañarse.

- Si el televisor usa la banda de 5 GHz para conectarse a un enrutador inalámbrico (o punto de acceso), la conexión se interrumpirá cuando se inicie Photo Share.
- Pueden conectarse hasta 10 teléfonos inteligentes o tabletas al televisor a la vez. Para conectar otro dispositivo cuando ya haya 10 dispositivos conectados, desconecte un dispositivo que no resulte necesario y, a continuación, conecte el dispositivo.
- No se admite el explorador predeterminado para Android 2.3 o posterior.
- Se admite el explorador predeterminado para iOS. Sin embargo, no se podrán usar algunas funciones en función de la versión de iOS.
- El tamaño máximo de archivo para las fotografías es de 10 MB.

Principio de página

© 2014 Sony Corporation

# <span id="page-157-0"></span>**[i-Manual](#page-0-0) i-Manual i-Manual i-Manual i-Manual i-Manual i-Manual** *i-Manual* **[Imprimir](javascript:void(0);) Tamaño de fuente**  $\boxed{A}$  **<b>A**

[Página inicial](#page-0-0) > [Configuración de varios ajustes](#page-17-0) > Selección del modo de imagen

[Funciones básicas](#page-6-0)

## **Selección del modo de imagen**

## **Visión general**

Es posible seleccionar el modo de imagen según sus preferencias. El ajuste de [Modo de Imagen] funciona de acuerdo con el ajuste de [Selección de escena].

## **Pasos**

**1.** Establezca la [Selección de escena].

Pulse el botón  $\oplus$  para saltar a la lista de títulos. A continuación, vuelva a pulsar el botón  $\oplus$  para ir a "Selección de la configuración de imagen y sonido adecuada para el contenido" para obtener más detalles.

(Cuando use el control remoto táctil, pulse en el panel táctil. A continuación, vuelva a pulsar en el panel táctil para ir a "Selección de la configuración de imagen y sonido adecuada para el contenido" para obtener más detalles).

**2.** Pulse el botón HOME y, a continuación, seleccione **[A]** [Ajustes].

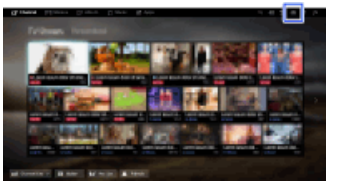

**3.** Seleccione [Visualización] → [Imagen] → [Modo de Imagen] → la opción que desee.

Consulte las páginas siguientes para conocer las opciones disponibles. Tenga en cuenta que las opciones cambian según el ajuste de [Selección de escena]. (Por ejemplo, si [Selección de escena] se ajusta en [Genérico], las opciones de [Modo de Imagen] serán [Viva], [Estándar] y [Personal]).

Para volver a la última fuente visualizada, pulse el botón HOME dos veces.

## **Opciones disponibles**

#### **[Viva]**

Mejora el contraste y la nitidez de las imágenes.

**[Estándar]**

# [Descripción de las partes](#page-7-0)

[Ver la televisión](#page-8-0)

[Disfrutar de](#page-9-0)  [películas/música/fotografías](#page-9-0)

[Usar aplicaciones y](#page-10-0)  [servicios de Internet](#page-10-0)

[Ver la televisión con](#page-11-0)  [amigos cercanos y a](#page-11-0)  [distancia](#page-11-0)

[Uso de otros dispositivos](#page-12-0)

[Usar dispositivos](#page-13-0)  [BRAVIA Sync](#page-13-0)

[Funciones útiles](#page-14-0)

[Conexión a Internet](#page-15-0)

[Uso de una red](#page-16-0)  [doméstica](#page-16-0)

[Configuración de varios](#page-17-0)  [ajustes](#page-17-0)

[Resolución de problemas](#page-19-0)

[Cómo usar los](#page-20-0)  [Marcadores](#page-20-0)

Proporciona una imagen estándar para el uso doméstico básico.

#### **[Personal]**

Permite almacenar los ajustes preferidos.

#### **[Cine 1]**

Ajusta los controles de la imagen para contenido basado en películas y conseguir un ambiente similar al del cine.

#### **[Cine 2]**

Ajusta los controles de la imagen para contenido basado en películas y un uso doméstico básico.

#### **[Deportes]**

Optimiza la calidad de la imagen para visualizar competiciones deportivas.

#### **[Juego-Estándar]**

Proporciona imágenes estándar adecuadas para los juegos.

#### **[Juego-Original]**

Ajusta la imagen del juego según sus preferencias.

#### **[Gráficos]**

Optimiza la calidad de la imagen para visualizar gráficos.

#### **[Foto-Vivid]**

Mejora el contraste, la nitidez y el color de las fotografías.

#### **[Foto-Estándar]**

Optimiza la calidad de la imagen para visualizar fotografías.

#### **[Foto-original]**

Permite mejorar la calidez visual de las fotografías.

#### **[Foto-Personalizado]**

Permite configurar ajustes detallados para la visualización de fotografías y almacenar sus ajustes preferidos.

#### **[Animación]**

Optimiza la calidad de la imagen para visualizar animaciones.

[Principio de página](#page-157-0)

© 2014 Sony Corporation

**[i-Manual](#page-0-0) i-Manual i-Manual i-Manual i-Manual i-Manual intervention in the state of the function of**  $\mathbb{A}$  **A A**  $\mathbb{A}$ 

[Página inicial](#page-0-0) > [Configuración de varios ajustes](#page-17-0) > Configuración del tamaño/posición de la pantalla

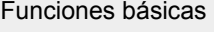

## **Configuración del tamaño/posición de la pantalla**

## [Descripción de las partes](#page-7-0)

[Ver la televisión](#page-8-0)

[Disfrutar de](#page-9-0)  [películas/música/fotografías](#page-9-0)

[Usar aplicaciones y](#page-10-0)  [servicios de Internet](#page-10-0)

[Ver la televisión con](#page-11-0)  [amigos cercanos y a](#page-11-0)  [distancia](#page-11-0)

[Uso de otros dispositivos](#page-12-0)

[Usar dispositivos](#page-13-0)  [BRAVIA Sync](#page-13-0)

[Funciones útiles](#page-14-0)

[Conexión a Internet](#page-15-0)

[Uso de una red](#page-16-0)  [doméstica](#page-16-0)

[Configuración de varios](#page-17-0)  [ajustes](#page-17-0)

[Resolución de problemas](#page-19-0)

[Cómo usar los](#page-20-0) **Marcadores** 

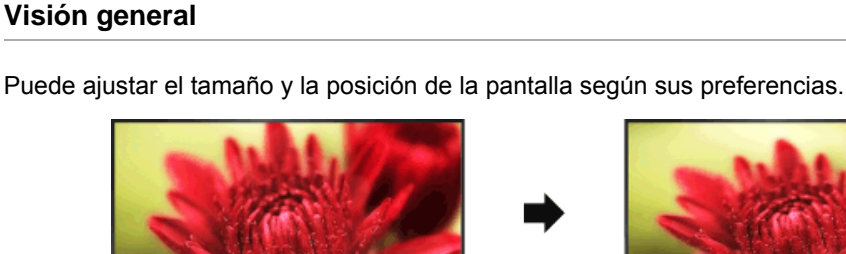

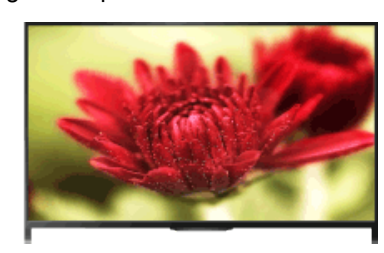

## **Pasos**

**1.** Pulse el botón HOME y, a continuación, seleccione **[A]** [Ajustes].

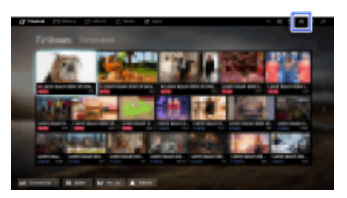

**2.** Seleccione [Visualización] → [Control de pantalla] → la opción que desee.

Para volver a la última fuente visualizada, pulse el botón HOME dos veces.

## **Opciones disponibles (para entradas que no sean las de un PC)**

#### **[Entradas afectadas]**

Aplica los ajustes de pantalla personalizados en la entrada actual o en la memoria común compartida con otras entradas.

#### **[Formato de Pantalla]**

[Zoom horizontal]: amplía la imagen, conservando la imagen original tanto como sea posible. [Normal]: para fuentes originales de formato 4:3, muestra una imagen de formato 4:3 en su tamaño original, con barras laterales para ocupar la pantalla de formato 16:9. Para fuentes originales de formato 16:9, muestra una imagen de formato 4:3 que se ha ampliado horizontalmente al formato 16:9, en formato 4:3.

[Completo]: amplía la imagen horizontalmente de modo que ocupe la pantalla cuando la señal de entrada es de formato 4:3. Si la señal de entrada es de formato 16:9 (fuente de alta definición), seleccione esta opción para visualizar la imagen de formato 16:9 en su tamaño original.

[Zoom]: muestra una imagen de formato 16:9 que se ha convertido al formato panorámico 4:3 con una relación de aspecto correcta.

[14:9]: muestra las imágenes de formato 14:9 con las proporciones correctas. Como resultado, se muestran barras laterales en la pantalla. ([14:9] se encuentra disponible en función de la región o el país).

[Subtítulos]: amplía la imagen horizontalmente mientras ajusta los subtítulos en la pantalla.

154

Si selecciona la entrada de componente (480p) y [Selección de escena] se ajusta en [Juego] o [Gráficos], las opciones disponibles cambian a [Alta-Normal]/[Alta-Completa]/[Juego portátil 1]/[Juego portátil 2].

[Alta-Normal]: muestra una imagen de formato 4:3 en su tamaño original. Las barras laterales se muestran para ocupar toda la pantalla de formato 16:9.

[Alta-Completa]: estira la imagen de formato 4:3 horizontalmente para que ocupe la pantalla de formato 16:9.

[Juego portátil 1]: estira la imagen del juego enmarcada en negro de PlayStation®Portable. [Juego portátil 2]: estira una imagen enmarcada en negro (por ejemplo, del navegador) de PlayStation®Portable.

#### **[Autoformato]**

Cambia automáticamente el [Formato de Pantalla] para que coincida con la señal de entrada.

#### **[4:3 por Defecto]**

Ajusta el formato de pantalla predeterminado para una señal de entrada de formato 4:3.

#### **[Área de pantalla automática]**

Ajusta automáticamente la imagen en el área de visualización más adecuada.

#### **[Area de Pantalla]**

[Píxel completo]: muestra la imagen original cuando hay partes de la imagen cortadas.

[+1]: muestra la imagen utilizando la máxima área de visualización del televisor.

[Normal]: muestra el tamaño de imagen recomendado.

[-1]: aumenta la imagen.

([Píxel completo] está disponible únicamente si la señal de entrada es 1080i/1080p y el [Formato de Pantalla] está ajustado en [Completo]).

#### **[Posición de la pantalla]**

Ajusta la posición vertical y horizontal de la imagen.

La posición vertical no se puede ajustar cuando [Formato de Pantalla] está establecido en [Zoom horizontal], [Normal] o [Completo].

#### **[Tamaño Vertical]**

Ajusta el tamaño vertical de la imagen.

Esta función no está disponible cuando [Formato de Pantalla] está establecido en [Normal] o [Completo].

## **Opciones disponibles (para entrada de PC)**

#### **[Restabl.]**

Restablece todos los ajustes predeterminados de fábrica de la pantalla del ordenador.

#### **[Formato de Pantalla]**

[Normal]: muestra la imagen original.

[Completo 1]: aumenta la imagen para que ocupe el área de visualización manteniendo la imagen original.

[Completo 2]: aumenta la imagen para que ocupe el área de visualización.

Principio de página

© 2014 Sony Corporation

**[i-Manual](#page-0-0) i-Manual i-Manual i-Manual i-Manual i-Manual intervention in the state of the function of**  $\mathbb{A}$  **A A**  $\mathbb{A}$ 

[Página inicial](#page-0-0) > [Configuración de varios ajustes](#page-17-0) > Modificación de varios ajustes de sonido (p. ej. graves/agudos/balance)

## **Modificación de varios ajustes de sonido (p. ej. graves/agudos/balance)**

## **Pasos**

**1.** Pulse el botón HOME y, a continuación, seleccione **[A]** [Ajustes].

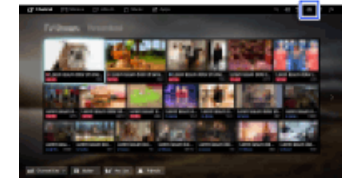

**2.** Seleccione (i) [Sonido] → [Sonido] → la opción que desee.

Para volver a la última fuente visualizada, pulse el botón HOME dos veces.

## **Opciones disponibles**

#### **[Entradas afectadas]**

Aplica los ajustes de sonido personalizados en la entrada actual o en la memoria común compartida con otras entradas.

#### **[Modo sonido]**

[Estándar]: optimiza la calidad del sonido del contenido general. [Cine]: optimiza el sonido envolvente de las películas. [Deportes]: reproduce un sonido realista, como el de un estadio. [Música]: le permite experimentar un sonido dinámico y nítido, como el de un concierto. [Juego]: amplía su experiencia de juego mediante una calidad de sonido excelente. [Audio comprimido]: mejora la calidad del sonido de contenidos de audio comprimidos de una velocidad de bits reducida.

## **[Efecto envolvente]**

Ajusta el efecto de sonido envolvente.

Si [Modo sonido] está ajustado en [Cine], [Deportes], [Música] o [Juego], la tecnología envolvente desarrollada por Sony reproduce un campo de sonido envolvente.

#### **[Sonido envolvente automático]**

Emite automáticamente sonido envolvente 5.1 cuando el televisor recibe una señal de sonido envolvente 5.1 de la fuente de entrada.

#### **[Enfatizar Sonido]**

[Sí]: mejora los agudos y los graves y reproduce un sonido dinámico. [No]: proporciona sonido natural.

#### **[Ecualizador]**

Ajusta el sonido en función de frecuencias específicas.

## [Funciones básicas](#page-6-0)

[Descripción de las partes](#page-7-0)

[Ver la televisión](#page-8-0)

[Disfrutar de](#page-9-0)  [películas/música/fotografías](#page-9-0)

[Usar aplicaciones y](#page-10-0)  [servicios de Internet](#page-10-0)

[Ver la televisión con](#page-11-0)  [amigos cercanos y a](#page-11-0)  [distancia](#page-11-0)

[Uso de otros dispositivos](#page-12-0)

[Usar dispositivos](#page-13-0)  [BRAVIA Sync](#page-13-0)

[Funciones útiles](#page-14-0)

[Conexión a Internet](#page-15-0)

[Uso de una red](#page-16-0)  [doméstica](#page-16-0)

[Configuración de varios](#page-17-0)  [ajustes](#page-17-0)

[Resolución de problemas](#page-19-0)

[Cómo usar los](#page-20-0) **Marcadores** 

#### **[Zoom de Voz]**

Mejora las voces o los sonidos ambientales.

#### **[Modo Fútbol en directo]**

Puede enfatizar los gritos de la multitud en los eventos deportivos, como si los viera desde las gradas del estadio.

[Sí]: enfatiza los gritos de la multitud.

[No]: desactiva la función.

Cuando esta función está activada, se desactivan los demás ajustes de sonido, a excepción de [Enfatizar Sonido] y [Ecualizador].

Esta función se desactiva cuando se cambia de canal, se cambia de entrada o se apaga el televisor.

#### **[Volumen auto. avanzado]**

Compensa automáticamente las variaciones en el nivel de volumen que se producen en función del programa o la entrada.

[No]: desactiva la función.

[Normal]: modo normal.

[Noche]: comprime el rango dinámico para obtener un nivel más constante durante la visualización de noche.

#### **[Compensación de volumen]**

Ajusta el nivel de volumen actual con respecto a otras entradas, si se ajusta [Entradas afectadas] en la entrada actual.

#### **[Balance]**

Realza el sonido del altavoz izquierdo o derecho.

#### **[Restabl.]**

Restablece los valores iniciales de los ajustes de la entrada seleccionada.

Principio de página

© 2014 Sony Corporation

[Página inicial](#page-0-0) > [Configuración de varios ajustes](#page-17-0) > Configuración de sonido según la posición del televisor

<span id="page-163-0"></span>[Funciones básicas](#page-6-0)

## **Configuración de sonido según la posición del televisor**

# [Descripción de las partes](#page-7-0)

[Ver la televisión](#page-8-0)

[Disfrutar de](#page-9-0)  [películas/música/fotografías](#page-9-0)

[Usar aplicaciones y](#page-10-0)  [servicios de Internet](#page-10-0)

[Ver la televisión con](#page-11-0)  [amigos cercanos y a](#page-11-0)  [distancia](#page-11-0)

[Uso de otros dispositivos](#page-12-0)

[Usar dispositivos](#page-13-0)  [BRAVIA Sync](#page-13-0)

[Funciones útiles](#page-14-0)

[Conexión a Internet](#page-15-0)

[Uso de una red](#page-16-0)  [doméstica](#page-16-0)

[Configuración de varios](#page-17-0)  [ajustes](#page-17-0)

[Resolución de problemas](#page-19-0)

[Cómo usar los](#page-20-0) **Marcadores** 

© 2014 Sony Corporation

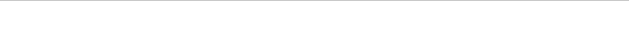

## **Pasos**

**1.** Pulse el botón HOME y, a continuación, seleccione **[A]** [Ajustes].

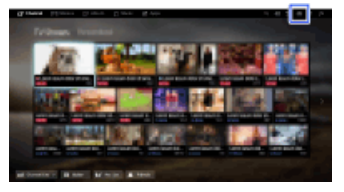

**2.** Seleccione (i) [Sonido] → [Posición del televisor] → la opción que desee.

Para volver a la última fuente visualizada, pulse el botón HOME dos veces.

## **Opciones disponibles**

#### **[Soporte de sobremesa]**

Proporciona la mejor calidad de sonido cuando coloca el televisor en un soporte para televisor.

## **[Soporte de Pared]**

Ofrece la mejor calidad de sonido cuando el televisor se cuelga en una pared.

[Principio de página](#page-163-0)

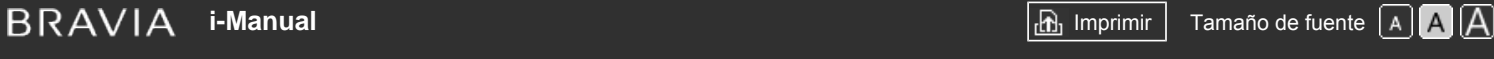

[Funciones básicas](#page-6-0)

[Página inicial](#page-0-0) > [Configuración de varios ajustes](#page-17-0) > Configuración de subtítulos

## **Configuración de subtítulos**

## **Pasos**

- **1.** Pulse el botón HOME y, a continuación, seleccione **[A]** [Ajustes].
- **2.** Seleccione **[Fect** [Configuración Digital]  $\rightarrow$  [Config. de Subtítulos]  $\rightarrow$  la opción que desee.

Para volver a la última fuente visualizada, pulse el botón HOME dos veces.

## **Opciones disponibles**

#### **[Configuración de subtítulos]**

[No]: desactiva los subtítulos.

[Básica]: muestra los subtítulos.

[Para sordos]: muestra ayudas visuales para las personas con problemas auditivos mediante subtítulos (si los hay).

## **[Idioma preferido principal]**

Ajusta el idioma preferido de los subtítulos.

## **[Idioma preferido secundario]**

Ajusta el idioma preferido secundario de los subtítulos.

## **Notas**

- [Config. de Subtítulos] se encuentra disponible en función de la región o el país.
- [Idioma preferido principal] y [Idioma preferido secundario] están disponibles en función de la región o país.

Principio de página

 [Lista de](#page-21-0)  [contenidos](#page-21-0)

# [Descripción de las partes](#page-7-0)

[Ver la televisión](#page-8-0)

[Disfrutar de](#page-9-0)  [películas/música/fotografías](#page-9-0)

[Usar aplicaciones y](#page-10-0)  [servicios de Internet](#page-10-0)

[Ver la televisión con](#page-11-0)  [amigos cercanos y a](#page-11-0)  [distancia](#page-11-0)

[Uso de otros dispositivos](#page-12-0)

[Usar dispositivos](#page-13-0)  [BRAVIA Sync](#page-13-0)

[Funciones útiles](#page-14-0)

[Conexión a Internet](#page-15-0)

[Uso de una red](#page-16-0)  [doméstica](#page-16-0)

[Configuración de varios](#page-17-0)  [ajustes](#page-17-0)

[Resolución de problemas](#page-19-0)

[Cómo usar los](#page-20-0)  [Marcadores](#page-20-0)

© 2014 Sony Corporation

**[i-Manual](#page-0-0) i-Manual i-Manual i-Manual i-Manual i-Manual information in the set of the fuente of the fuente**  $\begin{bmatrix} A & A \end{bmatrix}$ 

[Página inicial](#page-0-0) > [Configuración de varios ajustes](#page-17-0) > Configuración de audio para emisiones digitales

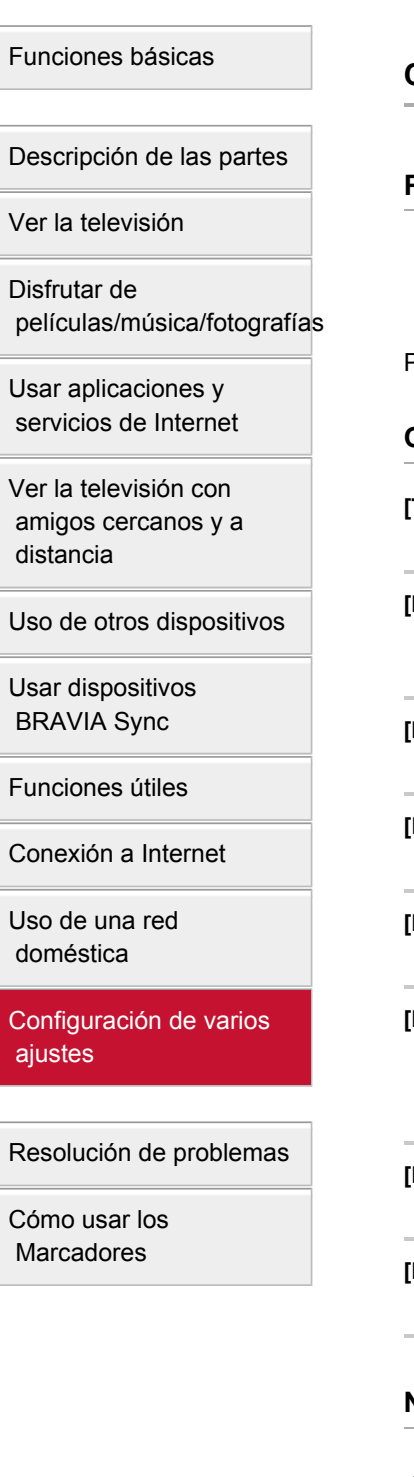

## **Configuración de audio para emisiones digitales**

#### **Pasos**

- **1.** Pulse el botón HOME y, a continuación, seleccione **[A]** [Ajustes].
- **2.** Seleccione  $\mathbf{r}$  [Configuración Digital]  $\rightarrow$  [Configuración de Audio]  $\rightarrow$  la opción que desee.

Para volver a la última fuente visualizada, pulse el botón HOME dos veces.

## **Opciones disponibles**

#### **[Tipo de audio]**

Se activa la emisión para personas con problemas auditivos al seleccionar [Para sordos].

#### **[Idioma preferido principal]**

Ajusta el idioma preferido. Algunos canales digitales pueden emitir un programa en varios idiomas de audio.

#### **[Idioma preferido secundario]**

Ajusta el idioma preferido secundario.

#### **[Descripción de Audio]**

Ofrece descripción en audio (narración) de la información visual, cuando se encuentra disponible.

#### **[Nivel de Mezcla]**

Ajusta el audio principal del televisor y los niveles de salida de [Descripción de Audio].

## **[Margen Dinámico]**

Compensa las diferencias de nivel de audio entre los diferentes canales (únicamente para el sonido Dolby Digital).

(El efecto de este ajuste puede variar en función del contenido del programa).

#### **[Nivel de audio MPEG]**

Ajusta el nivel de sonido del audio de formato MPEG.

#### **[Nivel de audio del HE-AAC]**

Ajusta el nivel de audio del HE-AAC.

#### **Notas**

- Las opciones disponibles pueden variar en función de la región o el país.
- En función del audio, es posible que la función [Descripción de Audio] no funcione mientras se usa Social Viewing.

<span id="page-166-0"></span>**[i-Manual](#page-0-0) i-Manual i-Manual i-Manual i-Manual i-Manual intervention in the state of the function of**  $\mathbb{A}$  **A A**  $\mathbb{A}$ 

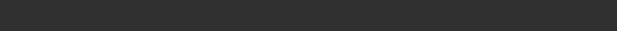

[Página inicial](#page-0-0) > [Configuración de varios ajustes](#page-17-0) > Sintonización automática de canales digitales

[Funciones básicas](#page-6-0)

## **Sintonización automática de canales digitales**

# [Descripción de las partes](#page-7-0)

[Ver la televisión](#page-8-0)

[Disfrutar de](#page-9-0)  [películas/música/fotografías](#page-9-0)

[Usar aplicaciones y](#page-10-0)  [servicios de Internet](#page-10-0)

[Ver la televisión con](#page-11-0)  [amigos cercanos y a](#page-11-0)  [distancia](#page-11-0)

[Uso de otros dispositivos](#page-12-0)

[Usar dispositivos](#page-13-0)  [BRAVIA Sync](#page-13-0)

[Funciones útiles](#page-14-0)

[Conexión a Internet](#page-15-0)

[Uso de una red](#page-16-0)  [doméstica](#page-16-0)

[Configuración de varios](#page-17-0)  [ajustes](#page-17-0)

[Resolución de problemas](#page-19-0)

[Cómo usar los](#page-20-0)  [Marcadores](#page-20-0)

© 2014 Sony Corporation

## **Pasos**

- **1.** Asegúrese de que el cable de la antena esté conectado correctamente al televisor.
- 2. Pulse el botón HOME y, a continuación, seleccione **[A]** [Ajustes].
- **3.** Seleccione <sub>D</sub><sup>\*</sup> [Configuración Digital] → [Sintonía automática digital].
- **4.** Siga las instrucciones en pantalla para sintonizar todos los canales digitales disponibles y almacenar sus ajustes en el televisor.

Para volver a la última fuente visualizada, pulse el botón HOME dos veces.

**Para cambiar el rango de sintonización (disponible en función de la región o el país)**

Pulse el botón HOME y, a continuación, seleccione  $\blacksquare$  [Ajustes]  $\rightarrow \blacksquare$  [Configuración Digital]  $\rightarrow$ [Margen de frec. de la Sintonía Auto.] → [Normal]/[Completo].

- [Normal]: busca canales disponibles en su región o país.
- [Completo]: busca canales disponibles independientemente de la región o el país.

## **Consejos**

Puede usar el ajuste [Sintonía automática digital] después de trasladarse a una nueva residencia, después de cambiar de proveedor de servicios o para buscar nuevos canales de reciente emisión.

[Principio de página](#page-166-0)

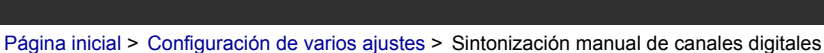

<span id="page-167-0"></span>[Funciones básicas](#page-6-0)

## **Sintonización manual de canales digitales**

## [Descripción de las partes](#page-7-0)

[Ver la televisión](#page-8-0)

[Disfrutar de](#page-9-0)  [películas/música/fotografías](#page-9-0)

[Usar aplicaciones y](#page-10-0)  [servicios de Internet](#page-10-0)

[Ver la televisión con](#page-11-0)  [amigos cercanos y a](#page-11-0)  [distancia](#page-11-0)

[Uso de otros dispositivos](#page-12-0)

[Usar dispositivos](#page-13-0)  [BRAVIA Sync](#page-13-0)

[Funciones útiles](#page-14-0)

[Conexión a Internet](#page-15-0)

[Uso de una red](#page-16-0)  [doméstica](#page-16-0)

[Configuración de varios](#page-17-0)  [ajustes](#page-17-0)

[Resolución de problemas](#page-19-0)

[Cómo usar los](#page-20-0) **Marcadores** 

© 2014 Sony Corporation

## **Pasos**

- **1.** Asegúrese de que el cable de la antena esté conectado correctamente al televisor.
- **2.** Pulse el botón HOME y, a continuación, seleccione **[A]** [Ajustes].
- **3.** Seleccione <sub>■</sub> [Configuración Digital] → [Sintonía manual digital].
- **4.** Seleccione [Tipo de Búsqueda] y, a continuación, seleccione [Canal] o [Frecuencia].
- **5.** Establezca los otros elementos según corresponda.
- **6.** Seleccione [Explorar hacia arriba] o [Explorar hacia abajo].

Para volver a la última fuente visualizada, pulse el botón HOME dos veces.

[Principio de página](#page-167-0)

[Página inicial](#page-0-0) > [Configuración de varios ajustes](#page-17-0) > Mejora de la calidad de la imagen del canal seleccionado

## [Funciones básicas](#page-6-0)

## **Mejora de la calidad de la imagen del canal seleccionado**

# [Descripción de las partes](#page-7-0)

[Ver la televisión](#page-8-0)

[Disfrutar de](#page-9-0)  [películas/música/fotografías](#page-9-0)

[Usar aplicaciones y](#page-10-0)  [servicios de Internet](#page-10-0)

[Ver la televisión con](#page-11-0)  [amigos cercanos y a](#page-11-0)  [distancia](#page-11-0)

[Uso de otros dispositivos](#page-12-0)

[Usar dispositivos](#page-13-0)  [BRAVIA Sync](#page-13-0)

[Funciones útiles](#page-14-0)

[Conexión a Internet](#page-15-0)

[Uso de una red](#page-16-0)  [doméstica](#page-16-0)

[Configuración de varios](#page-17-0)  [ajustes](#page-17-0)

[Resolución de problemas](#page-19-0)

[Cómo usar los](#page-20-0)  [Marcadores](#page-20-0)

© 2014 Sony Corporation

- **Pasos**
- **1.** Pulse el botón HOME y, a continuación, seleccione **[A]** [Ajustes].
- **2.** Seleccione **[ft**] [Configuración Digital] → [LNA] → [Sí].

Para volver a la última fuente visualizada, pulse el botón HOME dos veces.

## **Notas**

Es posible que [LNA] no esté disponible en función de la situación.

Principio de página

[Página inicial](#page-0-0) > [Configuración de varios ajustes](#page-17-0) > Almacenamiento automático de servicios digitales nuevos

## [Funciones básicas](#page-6-0)

## **Almacenamiento automático de servicios digitales nuevos**

[Ver la televisión](#page-8-0)

[Disfrutar de](#page-9-0)  [películas/música/fotografías](#page-9-0)

[Descripción de las partes](#page-7-0)

[Usar aplicaciones y](#page-10-0)  [servicios de Internet](#page-10-0)

[Ver la televisión con](#page-11-0)  [amigos cercanos y a](#page-11-0)  [distancia](#page-11-0)

[Uso de otros dispositivos](#page-12-0)

[Usar dispositivos](#page-13-0)  [BRAVIA Sync](#page-13-0)

[Funciones útiles](#page-14-0)

[Conexión a Internet](#page-15-0)

[Uso de una red](#page-16-0)  [doméstica](#page-16-0)

[Configuración de varios](#page-17-0)  [ajustes](#page-17-0)

[Resolución de problemas](#page-19-0)

[Cómo usar los](#page-20-0) **Marcadores** 

© 2014 Sony Corporation

- **Pasos**
- **1.** Pulse el botón HOME y, a continuación, seleccione **[A]** [Ajustes].
- **2.** Seleccione  $\mathbf{r}$  [Configuración Digital]  $\rightarrow$  [Actualiz. auto. de servicios digitales]  $\rightarrow$  [Sí].

Para volver a la última fuente visualizada, pulse el botón HOME dos veces.

#### **Consejos**

Es recomendable ajustar [Actualiz. auto. de servicios digitales] en [Sí], a fin de permitir que los nuevos servicios digitales se añadan automáticamente a medida que estén disponibles. Si se establece en [No], no se añadirán automáticamente los servicios digitales nuevos. (Según la región o el país, los servicios nuevos se notificarán mediante un mensaje en pantalla). Esta función se encuentra disponible en función de la región o el país. Si no está disponible, ejecute [Sintonía automática digital] para añadir nuevos servicios.

#### **Notas**

[Actualiz. auto. de servicios digitales] se encuentra disponible en función de la región o el país.

Principio de página

[Página inicial](#page-0-0) > [Configuración de varios ajustes](#page-17-0) > Clasificación de canales digitales

<span id="page-170-0"></span>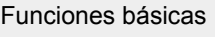

## **Clasificación de canales digitales**

# [Descripción de las partes](#page-7-0)

[Ver la televisión](#page-8-0)

[Disfrutar de](#page-9-0)  [películas/música/fotografías](#page-9-0)

[Usar aplicaciones y](#page-10-0)  [servicios de Internet](#page-10-0)

[Ver la televisión con](#page-11-0)  [amigos cercanos y a](#page-11-0)  [distancia](#page-11-0)

[Uso de otros dispositivos](#page-12-0)

[Usar dispositivos](#page-13-0)  [BRAVIA Sync](#page-13-0)

[Funciones útiles](#page-14-0)

[Conexión a Internet](#page-15-0)

[Uso de una red](#page-16-0)  [doméstica](#page-16-0)

[Configuración de varios](#page-17-0)  [ajustes](#page-17-0)

[Resolución de problemas](#page-19-0)

[Cómo usar los](#page-20-0)  [Marcadores](#page-20-0)

© 2014 Sony Corporation

## **Pasos**

- **1.** Pulse el botón HOME y, a continuación, seleccione **[A]** [Ajustes].
- 2. Seleccione **[f]** [Configuración Digital] → [Ordenación de programas digitales] → elija el programa que desea mover a una nueva posición → elija la nueva posición donde desea mover el programa seleccionado.

Para volver a la última fuente visualizada, pulse el botón HOME dos veces.

## **Notas**

- Las opciones disponibles pueden variar en función de la región o el país.
- [Ordenación de programas digitales] se encuentra disponible en función de la región o el país.

[Principio de página](#page-170-0)

[Página inicial](#page-0-0) > [Configuración de varios ajustes](#page-17-0) > Transferencia de una lista de programas utilizando un dispositivo USB

## [Funciones básicas](#page-6-0)

## **Transferencia de una lista de programas utilizando un dispositivo USB**

## [Descripción de las partes](#page-7-0)

[Ver la televisión](#page-8-0)

[Disfrutar de](#page-9-0)  [películas/música/fotografías](#page-9-0)

[Usar aplicaciones y](#page-10-0)  [servicios de Internet](#page-10-0)

[Ver la televisión con](#page-11-0)  [amigos cercanos y a](#page-11-0)  [distancia](#page-11-0)

[Uso de otros dispositivos](#page-12-0)

[Usar dispositivos](#page-13-0)  [BRAVIA Sync](#page-13-0)

[Funciones útiles](#page-14-0)

[Conexión a Internet](#page-15-0)

[Uso de una red](#page-16-0)  [doméstica](#page-16-0)

[Configuración de varios](#page-17-0)  [ajustes](#page-17-0)

[Resolución de problemas](#page-19-0)

[Cómo usar los](#page-20-0)  [Marcadores](#page-20-0)

© 2014 Sony Corporation

**Pasos**

Puede copiar la lista de programas sintonizados en otro televisor o editar la lista con un ordenador.

- **1.** Conecte el dispositivo USB al televisor con el fin de importar/exportar la lista de programas sintonizados.
- **2.** Pulse el botón HOME y, a continuación, seleccione **[A]** [Ajustes].
- **3.** Seleccione **[f]** [Configuración Digital] → [Transferencia de lista de programas] y, a continuación, seleccione [Importar] o [Exportar].
- **4.** Siga las instrucciones de la pantalla para completar la transferencia.

Para volver a la última fuente visualizada, pulse el botón HOME dos veces.

Principio de página

[Página inicial](#page-0-0) > [Configuración de varios ajustes](#page-17-0) > Sintonización automática de canales de satélite

<span id="page-172-0"></span>[Funciones básicas](#page-6-0)

## **Sintonización automática de canales de satélite**

## [Descripción de las partes](#page-7-0)

[Ver la televisión](#page-8-0)

[Disfrutar de](#page-9-0)  [películas/música/fotografías](#page-9-0)

[Usar aplicaciones y](#page-10-0)  [servicios de Internet](#page-10-0)

[Ver la televisión con](#page-11-0)  [amigos cercanos y a](#page-11-0)  [distancia](#page-11-0)

[Uso de otros dispositivos](#page-12-0)

[Usar dispositivos](#page-13-0)  [BRAVIA Sync](#page-13-0)

[Funciones útiles](#page-14-0)

[Conexión a Internet](#page-15-0)

[Uso de una red](#page-16-0)  [doméstica](#page-16-0)

[Configuración de varios](#page-17-0)  [ajustes](#page-17-0)

[Resolución de problemas](#page-19-0)

[Cómo usar los](#page-20-0) **Marcadores** 

© 2014 Sony Corporation

## **Pasos**

- **1.** Asegúrese de que el cable de la antena esté conectado correctamente al televisor.
- **2.** Pulse el botón HOME y, a continuación, seleccione **[A]** [Ajustes].
- **3.** Seleccione <sub>D</sub>if [Configuración Digital] → [Sintonía automática satélite].
- **4.** Siga las instrucciones en pantalla para sintonizar todos los canales vía satélite disponibles y almacenar sus ajustes en el televisor.

Para volver a la última fuente visualizada, pulse el botón HOME dos veces.

## **Consejos**

Puede usar el ajuste [Sintonía automática satélite] después de trasladarse a una nueva residencia, después de cambiar de proveedor de servicios o para buscar nuevos canales de reciente emisión.

[Principio de página](#page-172-0)

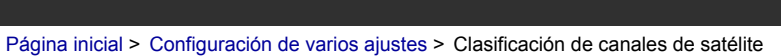

<span id="page-173-0"></span>[Funciones básicas](#page-6-0)

## **Clasificación de canales de satélite**

# [Descripción de las partes](#page-7-0)

[Ver la televisión](#page-8-0)

[Disfrutar de](#page-9-0)  [películas/música/fotografías](#page-9-0)

[Usar aplicaciones y](#page-10-0)  [servicios de Internet](#page-10-0)

[Ver la televisión con](#page-11-0)  [amigos cercanos y a](#page-11-0)  [distancia](#page-11-0)

[Uso de otros dispositivos](#page-12-0)

[Usar dispositivos](#page-13-0)  [BRAVIA Sync](#page-13-0)

[Funciones útiles](#page-14-0)

[Conexión a Internet](#page-15-0)

[Uso de una red](#page-16-0)  [doméstica](#page-16-0)

[Configuración de varios](#page-17-0)  [ajustes](#page-17-0)

[Resolución de problemas](#page-19-0)

[Cómo usar los](#page-20-0)  [Marcadores](#page-20-0)

© 2014 Sony Corporation

## **Pasos**

- **1.** Pulse el botón HOME y, a continuación, seleccione **[A]** [Ajustes].
- 2. Seleccione **nif** [Configuración Digital] → [Ordenación de prog. de satélite] → elija el programa que desea mover a una nueva posición → elija la nueva posición donde desea mover el programa seleccionado.

Para volver a la última fuente visualizada, pulse el botón HOME dos veces.

## **Para eliminar canales no deseados**

Pulse el botón OPTIONS en la pantalla [Ordenación de prog. de satélite] y, a continuación, seleccione [Borrar].

Esta función se encuentra disponible en función de la región o el país.

## **Notas**

Es posible que [Ordenación de prog. de satélite] no esté disponible según el proveedor de servicios o la región.

[Principio de página](#page-173-0)

[Página inicial](#page-0-0) > [Configuración de varios ajustes](#page-17-0) > Almacenamiento automático de servicios de satélite nuevos

## [Funciones básicas](#page-6-0)

## **Almacenamiento automático de servicios de satélite nuevos**

## [Descripción de las partes](#page-7-0)

[Ver la televisión](#page-8-0)

[Disfrutar de](#page-9-0)  [películas/música/fotografías](#page-9-0)

[Usar aplicaciones y](#page-10-0)  [servicios de Internet](#page-10-0)

[Ver la televisión con](#page-11-0)  [amigos cercanos y a](#page-11-0)  [distancia](#page-11-0)

[Uso de otros dispositivos](#page-12-0)

[Usar dispositivos](#page-13-0)  [BRAVIA Sync](#page-13-0)

[Funciones útiles](#page-14-0)

[Conexión a Internet](#page-15-0)

[Uso de una red](#page-16-0)  [doméstica](#page-16-0)

[Configuración de varios](#page-17-0)  [ajustes](#page-17-0)

[Resolución de problemas](#page-19-0)

[Cómo usar los](#page-20-0)  [Marcadores](#page-20-0)

© 2014 Sony Corporation

# **Pasos**

- **1.** Pulse el botón HOME y, a continuación, seleccione **[A]** [Ajustes].
- **2.** Seleccione <sub>D</sub>i [Configuración Digital] → [Actualiz. auto. de servicios de sat.] y, a continuación, seleccione [Satélite preferido] o [Satélite general].
- **3.** Seleccione [Sí].

Para volver a la última fuente visualizada, pulse el botón HOME dos veces.

Principio de página

[Página inicial](#page-0-0) > [Configuración de varios ajustes](#page-17-0) > Sintonización automática de canales analógicos

[Funciones básicas](#page-6-0)

## **Sintonización automática de canales analógicos**

## [Descripción de las partes](#page-7-0)

[Ver la televisión](#page-8-0)

[Disfrutar de](#page-9-0)  [películas/música/fotografías](#page-9-0)

[Usar aplicaciones y](#page-10-0)  [servicios de Internet](#page-10-0)

[Ver la televisión con](#page-11-0)  [amigos cercanos y a](#page-11-0)  [distancia](#page-11-0)

[Uso de otros dispositivos](#page-12-0)

[Usar dispositivos](#page-13-0)  [BRAVIA Sync](#page-13-0)

[Funciones útiles](#page-14-0)

[Conexión a Internet](#page-15-0)

[Uso de una red](#page-16-0)  [doméstica](#page-16-0)

[Configuración de varios](#page-17-0)  [ajustes](#page-17-0)

[Resolución de problemas](#page-19-0)

[Cómo usar los](#page-20-0) **Marcadores** 

© 2014 Sony Corporation

### **Pasos**

- **1.** Pulse el botón HOME y, a continuación, seleccione **[A]** [Ajustes].
- **2.** Seleccione **[**F] [Configuración Analógica] → [Sintonía Automática].
- **3.** Siga las instrucciones en pantalla para sintonizar todos los canales analógicos disponibles y almacenar sus ajustes en el televisor.

Para volver a la última fuente visualizada, pulse el botón HOME dos veces.

#### **Consejos**

Puede usar el ajuste [Sintonía Automática] después de trasladarse a una nueva residencia, después de cambiar de proveedor de servicios o para buscar canales de reciente emisión.

Principio de página

**[i-Manual](#page-0-0) i-Manual i-Manual i-Manual i-Manual i-Manual intervention in the state of the function of**  $\mathbb{A}$  **A A**  $\mathbb{A}$ 

[Página inicial](#page-0-0) > [Configuración de varios ajustes](#page-17-0) > Presintonización manual de programas analógicos

[Funciones básicas](#page-6-0)

# [Descripción de las partes](#page-7-0)

[Ver la televisión](#page-8-0)

[Disfrutar de](#page-9-0)  [películas/música/fotografías](#page-9-0)

[Usar aplicaciones y](#page-10-0)  [servicios de Internet](#page-10-0)

[Ver la televisión con](#page-11-0)  [amigos cercanos y a](#page-11-0)  [distancia](#page-11-0)

[Uso de otros dispositivos](#page-12-0)

[Usar dispositivos](#page-13-0)  [BRAVIA Sync](#page-13-0)

[Funciones útiles](#page-14-0)

[Conexión a Internet](#page-15-0)

[Uso de una red](#page-16-0)  [doméstica](#page-16-0)

[Configuración de varios](#page-17-0)  [ajustes](#page-17-0)

[Resolución de problemas](#page-19-0)

[Cómo usar los](#page-20-0) **Marcadores** 

## **Presintonización manual de programas analógicos**

#### **Pasos**

- **1.** Pulse el botón HOME y, a continuación, seleccione **[A]** [Ajustes].
- **2.** Seleccione **natal** [Configuración Analógica] → [Sintonía Manual] → la opción que desee.

Para volver a la última fuente visualizada, pulse el botón HOME dos veces.

## **Opciones disponibles**

#### **[Programa]**

Selecciona un número de programa para sintonizarlo manualmente.

#### **[Sistema de TV]**

Selecciona un sistema de emisión de televisión.

#### **[Canal]**

Habilita la selección de [S]/[Z]\* para los canales de televisión por cable o [C]/[DS]\* para los canales terrestres.

\* El nombre de la opción varía en función de la región o el país.

#### **[AFT]**

Permite sintonizar canales analógicos para ajustar la calidad de la imagen.

#### **[Filtro Audio]**

Mejora el sonido del canal seleccionado en las emisiones monoaurales.

#### **[Omitir]**

Omite los canales analógicos no utilizados.

## **[LNA]**

Mejora la calidad de la imagen del canal seleccionado si la señal de emisión es débil. (Es posible que [LNA] no esté disponible en función de la situación).

#### **[Sistema de color]**

Ajusta el sistema de color en función del canal.

#### **[Nivel de señal]**

Muestra el nivel de señal del programa actual.

### **Notas**

No es posible seleccionar un número de programa ajustado en [Omitir].

Las opciones disponibles pueden variar en función de la región o el país.

© 2014 Sony Corporation

<span id="page-178-0"></span>

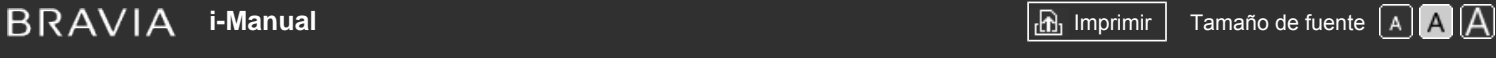

[Página inicial](#page-0-0) > [Configuración de varios ajustes](#page-17-0) > Cambio de canales sólo con los botones numéricos de 1 cifra

## [Funciones básicas](#page-6-0)

## **Cambio de canales sólo con los botones numéricos de 1 cifra**

# [Descripción de las partes](#page-7-0)

[Ver la televisión](#page-8-0)

[Disfrutar de](#page-9-0)  [películas/música/fotografías](#page-9-0)

[Usar aplicaciones y](#page-10-0)  [servicios de Internet](#page-10-0)

[Ver la televisión con](#page-11-0)  [amigos cercanos y a](#page-11-0)  [distancia](#page-11-0)

[Uso de otros dispositivos](#page-12-0)

[Usar dispositivos](#page-13-0)  [BRAVIA Sync](#page-13-0)

[Funciones útiles](#page-14-0)

[Conexión a Internet](#page-15-0)

[Uso de una red](#page-16-0)  [doméstica](#page-16-0)

[Configuración de varios](#page-17-0)  [ajustes](#page-17-0)

[Resolución de problemas](#page-19-0)

[Cómo usar los](#page-20-0)  [Marcadores](#page-20-0)

© 2014 Sony Corporation

## **Pasos**

- **1.** Pulse el botón HOME y, a continuación, seleccione **[A]** [Ajustes].
- **2.** Seleccione **[**ft] [Configuración Analógica] → [1 Dígito Directo] → [Sí].

Para volver a la última fuente visualizada, pulse el botón HOME dos veces.

## **Notas**

No es posible seleccionar los números de canal 10 y superiores mediante la introducción de dos dígitos en el mando a distancia si [1 Dígito Directo] está ajustado en [Sí].

[Principio de página](#page-178-0)

<span id="page-179-0"></span>**[i-Manual](#page-0-0)** [Imprimir](javascript:void(0);) Tamaño de fuente  $\boxed{A \ \boxed{A}}$ 

[Página inicial](#page-0-0) > [Configuración de varios ajustes](#page-17-0) > Clasificación de los canales analógicos

y, a continuación, seleccione **[A]** [Ajustes].

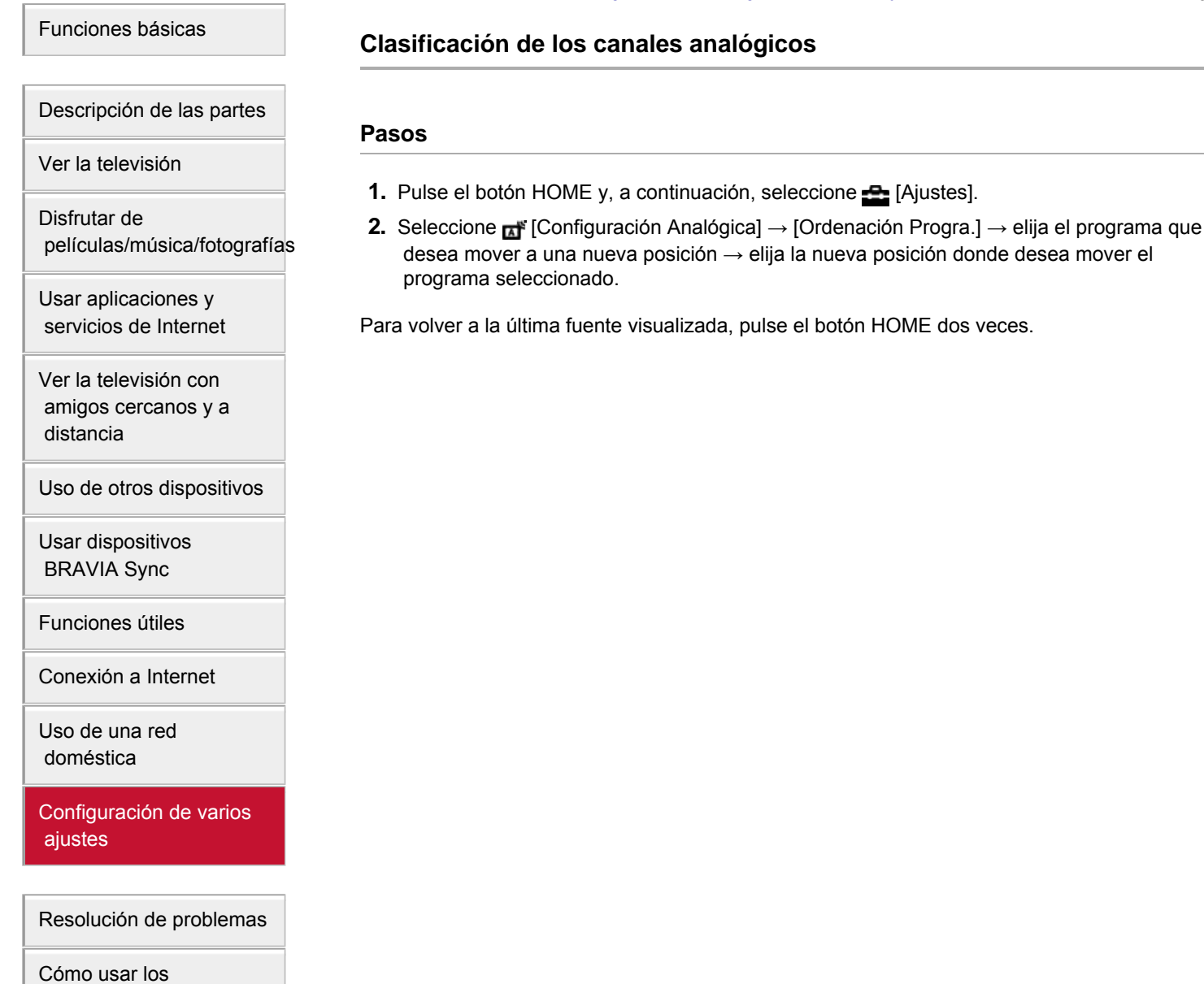

 [Marcadores](#page-20-0)

© 2014 Sony Corporation

# **Clasificación de los canales analógicos**

↑ [Principio de página](#page-179-0)
**[i-Manual](#page-0-0) i-Manual i-Manual i-Manual i-Manual i-Manual i-Manual** *i-Manual**i-Manual* **<b>i-Manual i-Manual i-Manual i-Manual i-Manual i-Manual i-Manual i-Manual i-Manual i-Manual i-Manual i-**[Funciones básicas](#page-6-0) [Página inicial](#page-0-0) > [Configuración de varios ajustes](#page-17-0) > Edición de etiquetas de programas **Edición de etiquetas de programas**

# [Descripción de las partes](#page-7-0)

[Ver la televisión](#page-8-0)

[Disfrutar de](#page-9-0)  [películas/música/fotografías](#page-9-0)

[Usar aplicaciones y](#page-10-0)  [servicios de Internet](#page-10-0)

[Ver la televisión con](#page-11-0)  [amigos cercanos y a](#page-11-0)  [distancia](#page-11-0)

[Uso de otros dispositivos](#page-12-0)

[Usar dispositivos](#page-13-0)  [BRAVIA Sync](#page-13-0)

[Funciones útiles](#page-14-0)

[Conexión a Internet](#page-15-0)

[Uso de una red](#page-16-0)  [doméstica](#page-16-0)

[Configuración de varios](#page-17-0)  [ajustes](#page-17-0)

[Resolución de problemas](#page-19-0)

[Cómo usar los](#page-20-0)  [Marcadores](#page-20-0)

© 2014 Sony Corporation

# **Pasos**

- **1.** Pulse el botón HOME y, a continuación, seleccione **[A]** [Ajustes].
- **2.** Seleccione **[**T]<sup>r</sup> [Configuración Analógica] → [Etiquetado Progra.] → el programa cuyo nombre quiere modificar.
- **3.** Escriba el nuevo nombre y pulse el botón  $\oplus$  (o pulse en el panel táctil del control remoto táctil).

Para volver a la última fuente visualizada, pulse el botón HOME dos veces.

Principio de página

[Página inicial](#page-0-0) > [Configuración de varios ajustes](#page-17-0) > Visualización de la lista de programas analógicos

# [Funciones básicas](#page-6-0)

# **Visualización de la lista de programas analógicos**

# [Descripción de las partes](#page-7-0)

[Ver la televisión](#page-8-0)

[Disfrutar de](#page-9-0)  [películas/música/fotografías](#page-9-0)

[Usar aplicaciones y](#page-10-0)  [servicios de Internet](#page-10-0)

[Ver la televisión con](#page-11-0)  [amigos cercanos y a](#page-11-0)  [distancia](#page-11-0)

[Uso de otros dispositivos](#page-12-0)

[Usar dispositivos](#page-13-0)  [BRAVIA Sync](#page-13-0)

[Funciones útiles](#page-14-0)

[Conexión a Internet](#page-15-0)

[Uso de una red](#page-16-0)  [doméstica](#page-16-0)

[Configuración de varios](#page-17-0)  [ajustes](#page-17-0)

[Resolución de problemas](#page-19-0)

[Cómo usar los](#page-20-0)  [Marcadores](#page-20-0)

© 2014 Sony Corporation

### **Pasos**

- **1.** Pulse el botón HOME y, a continuación, seleccione **[A]** [Ajustes].
- **2.** Seleccione **ni** [Configuración Analógica] → [Mostrar lista de programas] → [Sí].

Para volver a la última fuente visualizada, pulse el botón HOME dos veces.

## **Notas**

[Mostrar lista de programas] se encuentra disponible en función de la región o el país.

Principio de página

**[i-Manual](#page-0-0) i-Manual i-Manual i-Manual i-Manual i-Manual intervention in the state of the function of**  $\mathbb{A}$  **A A**  $\mathbb{A}$ 

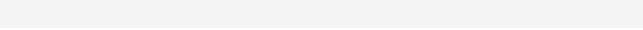

[Página inicial](#page-0-0) > [Configuración de varios ajustes](#page-17-0) > Configuración del mensaje de información

[Funciones básicas](#page-6-0)

# **Configuración del mensaje de información**

#### **Pasos**

- **1.** Pulse el botón HOME y, a continuación, seleccione **[A]** [Ajustes].
- **2.** Seleccione  $\Xi$  [Ajustes de sistema]  $\rightarrow$  [Información del banner]  $\rightarrow$  la opción que desee.

Para volver a la última fuente visualizada, pulse el botón HOME dos veces.

#### **Consejos**

Este ajuste no afecta al funcionamiento del botón , que muestra información completa sobre el contenido que se está visualizando en este momento.

## **Opciones disponibles**

#### **[Oculto]**

Oculta información acerca de la entrada externa, el programa y el canal de televisión que está viendo actualmente cuando se cambia la entrada, el programa o el canal.

#### **[Pequeño]**

Muestra una pequeña cantidad de información acerca de la entrada externa, el programa y el canal de televisión que está viendo actualmente cuando se cambia la entrada, el programa o el canal.

#### **[Grande]**

Muestra toda la información acerca de la entrada externa, el programa y el canal de televisión que está viendo actualmente cuando se cambia la entrada, el programa o el canal (excepto en el caso del programa analógico).

[Descripción de las partes](#page-7-0)

[Ver la televisión](#page-8-0)

[Disfrutar de](#page-9-0)  [películas/música/fotografías](#page-9-0)

[Usar aplicaciones y](#page-10-0)  [servicios de Internet](#page-10-0)

[Ver la televisión con](#page-11-0)  [amigos cercanos y a](#page-11-0)  [distancia](#page-11-0)

[Uso de otros dispositivos](#page-12-0)

[Usar dispositivos](#page-13-0)  [BRAVIA Sync](#page-13-0)

[Funciones útiles](#page-14-0)

[Conexión a Internet](#page-15-0)

[Uso de una red](#page-16-0)  [doméstica](#page-16-0)

[Configuración de varios](#page-17-0)  [ajustes](#page-17-0)

[Resolución de problemas](#page-19-0)

[Cómo usar los](#page-20-0)  [Marcadores](#page-20-0)

© 2014 Sony Corporation

[Página inicial](#page-0-0) > [Configuración de varios ajustes](#page-17-0) > Visualización de salvapantallas para emisiones de radio

[Funciones básicas](#page-6-0)

# **Visualización de salvapantallas para emisiones de radio**

# [Descripción de las partes](#page-7-0)

[Ver la televisión](#page-8-0)

[Disfrutar de](#page-9-0)  [películas/música/fotografías](#page-9-0)

[Usar aplicaciones y](#page-10-0)  [servicios de Internet](#page-10-0)

[Ver la televisión con](#page-11-0)  [amigos cercanos y a](#page-11-0)  [distancia](#page-11-0)

[Uso de otros dispositivos](#page-12-0)

[Usar dispositivos](#page-13-0)  [BRAVIA Sync](#page-13-0)

[Funciones útiles](#page-14-0)

[Conexión a Internet](#page-15-0)

[Uso de una red](#page-16-0)  [doméstica](#page-16-0)

[Configuración de varios](#page-17-0)  [ajustes](#page-17-0)

[Resolución de problemas](#page-19-0)

[Cómo usar los](#page-20-0)  [Marcadores](#page-20-0)

© 2014 Sony Corporation

- **Pasos**
- **1.** Pulse el botón HOME y, a continuación, seleccione **[A]** [Ajustes].
- **2.** Seleccione [Ajustes de sistema] → [Tapiz para Radio] → el patrón de salvapantallas que desee o [Pase de fotografías].

Para volver a la última fuente visualizada, pulse el botón HOME dos veces.

Principio de página

<span id="page-184-0"></span>**[i-Manual](#page-0-0) i-Manual i-Manual i-Manual i-Manual i-Manual i-Manual** *i-Manual**i-Manual* **<b>i-Manual i-Manual i-Manual i-Manual i-Manual i-Manual i-Manual i-Manual i-Manual i-Manual i-Manual i-**[Funciones básicas](#page-6-0) [Descripción de las partes](#page-7-0) [Página inicial](#page-0-0) > [Configuración de varios ajustes](#page-17-0) > Cambio de canales automáticamente **Cambio de canales automáticamente Pasos**

[Ver la televisión](#page-8-0)

[Disfrutar de](#page-9-0)  [películas/música/fotografías](#page-9-0)

[Usar aplicaciones y](#page-10-0)  [servicios de Internet](#page-10-0)

[Ver la televisión con](#page-11-0)  [amigos cercanos y a](#page-11-0)  [distancia](#page-11-0)

[Uso de otros dispositivos](#page-12-0)

[Usar dispositivos](#page-13-0)  [BRAVIA Sync](#page-13-0)

[Funciones útiles](#page-14-0)

[Conexión a Internet](#page-15-0)

[Uso de una red](#page-16-0)  [doméstica](#page-16-0)

[Configuración de varios](#page-17-0)  [ajustes](#page-17-0)

[Resolución de problemas](#page-19-0)

[Cómo usar los](#page-20-0)  [Marcadores](#page-20-0)

© 2014 Sony Corporation

- **1.** Pulse el botón HOME y, a continuación, seleccione **[A]** [Ajustes].
- **2.** Seleccione **de** [Configuración Digital] → [Seguimiento auto. de servicio] → [Sí]. El canal se cambiará automáticamente si una emisora cambia la transmisión del programa que está viendo a un canal distinto.

Para volver a la última fuente visualizada, pulse el botón HOME dos veces.

[Principio de página](#page-184-0)

[Página inicial](#page-0-0) > [Configuración de varios ajustes](#page-17-0) > Acceso al servicio de televisión de pago

## <span id="page-185-0"></span>[Funciones básicas](#page-6-0)

# **Acceso al servicio de televisión de pago**

# [Descripción de las partes](#page-7-0)

[Ver la televisión](#page-8-0)

[Disfrutar de](#page-9-0)  [películas/música/fotografías](#page-9-0)

[Usar aplicaciones y](#page-10-0)  [servicios de Internet](#page-10-0)

[Ver la televisión con](#page-11-0)  [amigos cercanos y a](#page-11-0)  [distancia](#page-11-0)

[Uso de otros dispositivos](#page-12-0)

[Usar dispositivos](#page-13-0)  [BRAVIA Sync](#page-13-0)

[Funciones útiles](#page-14-0)

[Conexión a Internet](#page-15-0)

[Uso de una red](#page-16-0)  [doméstica](#page-16-0)

[Configuración de varios](#page-17-0)  [ajustes](#page-17-0)

[Resolución de problemas](#page-19-0)

[Cómo usar los](#page-20-0)  [Marcadores](#page-20-0)

© 2014 Sony Corporation

### **Visión general**

Puede acceder a un servicio de televisión de pago después de realizar la configuración del televisor.

Inserte un Módulo de acceso condicional (CAM) y una tarjeta de visualización en el televisor y, a continuación, lleve a cabo la configuración.

Este ajuste se encuentra disponible en función de la región o el país.

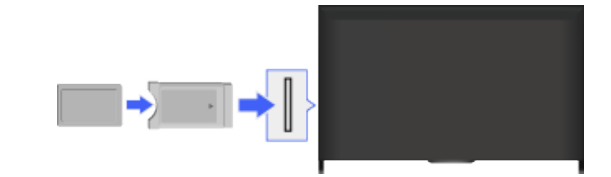

### **Pasos**

- **1.** Pulse el botón HOME y, a continuación, seleccione **[A]** [Ajustes].
- **2.** Seleccione **[et]** [Configuración Digital] → [Config. módulo Acceso Cond.].
- **3.** Siga las instrucciones en pantalla para completar la configuración.

Para volver a la última fuente visualizada, pulse el botón HOME dos veces.

#### **Notas**

Es posible que algunas funciones del CAM no estén disponibles mientras se utiliza Social Viewing.

[Principio de página](#page-185-0)

[Funciones básicas](#page-6-0)

[Página inicial](#page-0-0) > [Configuración de varios ajustes](#page-17-0) > Configuración de las aplicaciones interactivas

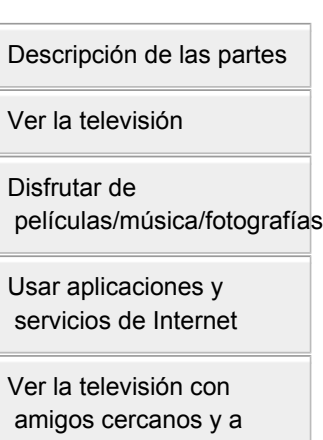

[Uso de otros dispositivos](#page-12-0)

[Usar dispositivos](#page-13-0)  [BRAVIA Sync](#page-13-0)

 [distancia](#page-11-0)

[Funciones útiles](#page-14-0)

[Conexión a Internet](#page-15-0)

[Uso de una red](#page-16-0)  [doméstica](#page-16-0)

[Configuración de varios](#page-17-0)  [ajustes](#page-17-0)

[Resolución de problemas](#page-19-0)

[Cómo usar los](#page-20-0)  [Marcadores](#page-20-0)

© 2014 Sony Corporation

# **Configuración de las aplicaciones interactivas**

## **Pasos**

- **1.** Pulse el botón HOME y, a continuación, seleccione **[A]** [Ajustes].
- **2.** Seleccione [Configuración Digital] → [Config. de la Aplicación interactiva] → la opción que desee.

Para volver a la última fuente visualizada, pulse el botón HOME dos veces.

# **Opciones disponibles**

#### **[Aplicación interactiva]**

Permite visualizar programas que disponen de servicios interactivos. (Esta función únicamente se aplica a determinados programas).

#### **[Aplicación de Arranque automático]**

Inicia automáticamente las aplicaciones relacionadas con la emisión.

#### **[Aplicación para (programa actual)]**

Activa el servicio de aplicación interactiva para el programa actual.

## **Notas**

[Config. de la Aplicación interactiva] está disponible en función del modelo de televisor, la región o país.

Principio de página

<span id="page-187-0"></span>**[i-Manual](#page-0-0) i-Manual i-Manual i-Manual i-Manual i-Manual intervention in the state of the function of**  $\mathbb{A}$  **A A**  $\mathbb{A}$ 

[Página inicial](#page-0-0) > [Configuración de varios ajustes](#page-17-0) > Configuración de la contraseña de bloqueo paterno

# [Funciones básicas](#page-6-0)

# **Configuración de la contraseña de bloqueo paterno**

# [Descripción de las partes](#page-7-0)

[Ver la televisión](#page-8-0)

[Disfrutar de](#page-9-0)  [películas/música/fotografías](#page-9-0)

[Usar aplicaciones y](#page-10-0)  [servicios de Internet](#page-10-0)

[Ver la televisión con](#page-11-0)  [amigos cercanos y a](#page-11-0)  [distancia](#page-11-0)

[Uso de otros dispositivos](#page-12-0)

[Usar dispositivos](#page-13-0)  [BRAVIA Sync](#page-13-0)

[Funciones útiles](#page-14-0)

[Conexión a Internet](#page-15-0)

[Uso de una red](#page-16-0)  [doméstica](#page-16-0)

[Configuración de varios](#page-17-0)  [ajustes](#page-17-0)

[Resolución de problemas](#page-19-0)

[Cómo usar los](#page-20-0)  [Marcadores](#page-20-0)

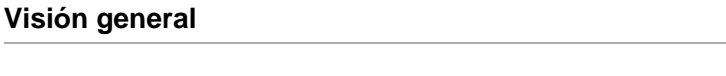

Establezca la contraseña de 4 cifras para el bloqueo por edades. Necesitará la contraseña cuando cambie la configuración de bloqueo por edades.

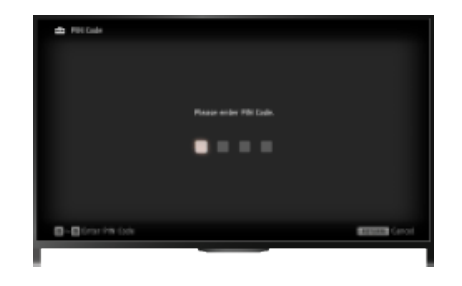

### **Pasos**

**1.** Pulse el botón HOME y, a continuación, seleccione **[A]** [Ajustes].

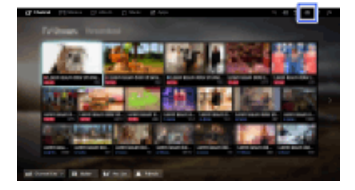

- **2.** Seleccione [Ajustes de sistema] → [Bloqueo TV] → [Código PIN] → escriba la contraseña.
- **3.** Vuelva a introducir la contraseña mediante los botones numéricos para confirmarla y, a continuación, pulse el botón  $\bigoplus$ .

(Cuando use el control remoto táctil, pulse en la barra de controles (...), deslice para seleccionar los botones numéricos para volver a escribir la contraseña y, por último, pulse en el panel táctil).

Para volver a la última fuente visualizada, pulse el botón HOME dos veces.

#### **Consejos**

Para obtener información acerca de la contraseña, consulte la sección de Resolución de problemas del manual impreso suministrado con este televisor.

[Principio de página](#page-187-0)

 [Lista de](#page-21-0)  [contenidos](#page-21-0)

© 2014 Sony Corporation

[Página inicial](#page-0-0) > [Configuración de varios ajustes](#page-17-0) > Configuración de la restricción de edad

<span id="page-188-0"></span>[Funciones básicas](#page-6-0)

# **Configuración de la restricción de edad**

# [Descripción de las partes](#page-7-0)

[Ver la televisión](#page-8-0)

[Disfrutar de](#page-9-0)  [películas/música/fotografías](#page-9-0)

[Usar aplicaciones y](#page-10-0)  [servicios de Internet](#page-10-0)

[Ver la televisión con](#page-11-0)  [amigos cercanos y a](#page-11-0)  [distancia](#page-11-0)

[Uso de otros dispositivos](#page-12-0)

[Usar dispositivos](#page-13-0)  [BRAVIA Sync](#page-13-0)

[Funciones útiles](#page-14-0)

[Conexión a Internet](#page-15-0)

[Uso de una red](#page-16-0)  [doméstica](#page-16-0)

[Configuración de varios](#page-17-0)  [ajustes](#page-17-0)

[Resolución de problemas](#page-19-0)

[Cómo usar los](#page-20-0)  [Marcadores](#page-20-0)

© 2014 Sony Corporation

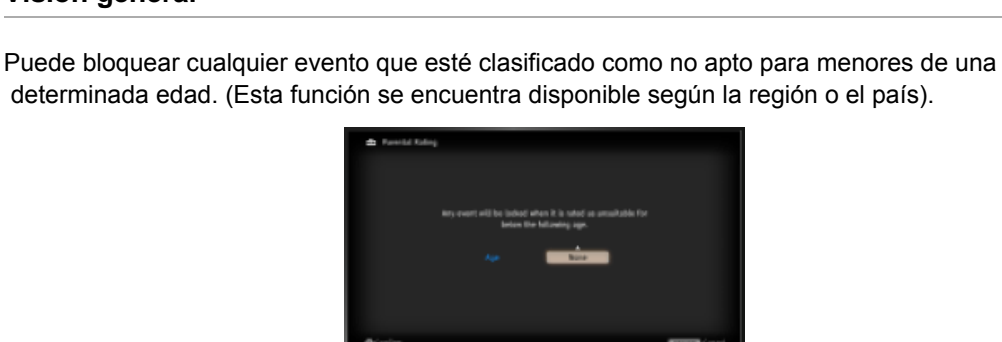

## **Pasos**

**Visión general**

**1.** Pulse el botón HOME y, a continuación, seleccione **[A]** [Ajustes].

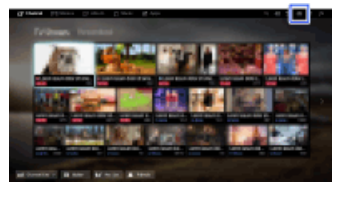

- **2.** Seleccione [Ajustes de sistema] → [Bloqueo TV].
- **3.** Pulse el botón  $\oplus$  en [Código PIN], escriba la contraseña y, a continuación, seleccione [Clasificación por edad] → establezca la edad.

(Cuando use el control remoto táctil, pulse [Código PIN] en el panel táctil).

Para volver a la última fuente visualizada, pulse el botón HOME dos veces.

[Principio de página](#page-188-0)

<span id="page-189-0"></span>**[i-Manual](#page-0-0) i-Manual i-Manual i-Manual i-Manual i-Manual intervention in the state of the function of**  $\mathbb{A}$  **A A**  $\mathbb{A}$ [Funciones básicas](#page-6-0) [Descripción de las partes](#page-7-0) [Ver la televisión](#page-8-0) [Página inicial](#page-0-0) > [Configuración de varios ajustes](#page-17-0) > Bloqueo de programas específicos **Bloqueo de programas específicos Visión general** Para bloquear programas, puede especificar el número de programa.

[Disfrutar de](#page-9-0)  [películas/música/fotografías](#page-9-0)

[Usar aplicaciones y](#page-10-0)  [servicios de Internet](#page-10-0)

[Ver la televisión con](#page-11-0)  [amigos cercanos y a](#page-11-0)  [distancia](#page-11-0)

[Uso de otros dispositivos](#page-12-0)

[Usar dispositivos](#page-13-0)  [BRAVIA Sync](#page-13-0)

[Funciones útiles](#page-14-0)

[Conexión a Internet](#page-15-0)

[Uso de una red](#page-16-0)  [doméstica](#page-16-0)

[Configuración de varios](#page-17-0)  [ajustes](#page-17-0)

[Resolución de problemas](#page-19-0)

[Cómo usar los](#page-20-0)  [Marcadores](#page-20-0)

© 2014 Sony Corporation

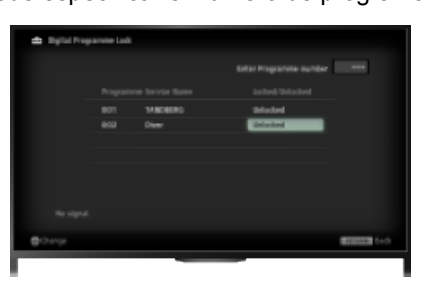

# **Pasos**

**1.** Pulse el botón HOME y, a continuación, seleccione **[A]** [Ajustes].

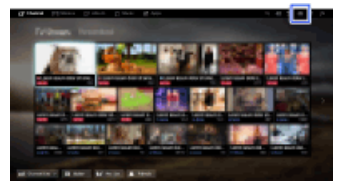

- **2.** Seleccione 日[Ajustes de sistema] → [Bloqueo TV].
- **3.** Pulse el botón  $\oplus$  en [Código PIN], escriba la contraseña y, a continuación, seleccione [Bloqueo de programa digital] o [Bloqueo de programa por satélite] → programa que se va a bloquear  $\rightarrow$  [Bloqueado].

(Cuando use el control remoto táctil, pulse [Código PIN] en el panel táctil).

Para seleccionar el programa también puede introducir el número de programa mediante los botones numéricos.

Para volver a la última fuente visualizada, pulse el botón HOME dos veces.

[Principio de página](#page-189-0)

[Página inicial](#page-0-0) > [Configuración de varios ajustes](#page-17-0) > Bloqueo de canales interactivos

[Funciones básicas](#page-6-0)

# **Bloqueo de canales interactivos**

#### **Visión general**

Puede bloquear los canales interactivos mediante la visualización de una guía que requiere la introducción de una contraseña para poder acceder a ella.

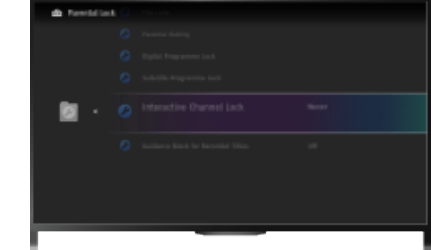

#### **Pasos**

**1.** Pulse el botón HOME y, a continuación, seleccione **[A]** [Ajustes].

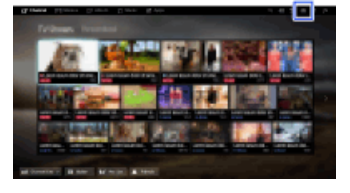

- **2.** Seleccione [Ajustes de sistema] → [Bloqueo TV].
- **3.** Pulse el botón  $\oplus$  en [Código PIN], escriba la contraseña y, a continuación, seleccione [Bloqueo de Canal interactivo]  $\rightarrow$  [En función del contenido]. (Cuando use el control remoto táctil, pulse [Código PIN] en el panel táctil). Seleccione [Nunca] para no visualizar la guía.

Para volver a la última fuente visualizada, pulse el botón HOME dos veces.

Principio de página

 [Lista de](#page-21-0)  [contenidos](#page-21-0)

[Descripción de las partes](#page-7-0)

[Ver la televisión](#page-8-0)

[Disfrutar de](#page-9-0)  [películas/música/fotografías](#page-9-0)

[Usar aplicaciones y](#page-10-0)  [servicios de Internet](#page-10-0)

[Ver la televisión con](#page-11-0)  [amigos cercanos y a](#page-11-0)  [distancia](#page-11-0)

[Uso de otros dispositivos](#page-12-0)

[Usar dispositivos](#page-13-0)  [BRAVIA Sync](#page-13-0)

[Funciones útiles](#page-14-0)

[Conexión a Internet](#page-15-0)

[Uso de una red](#page-16-0)  [doméstica](#page-16-0)

[Configuración de varios](#page-17-0)  [ajustes](#page-17-0)

[Resolución de problemas](#page-19-0)

[Cómo usar los](#page-20-0)  [Marcadores](#page-20-0)

© 2014 Sony Corporation

[Página inicial](#page-0-0) > [Configuración de varios ajustes](#page-17-0) > Bloqueo de contenido grabado

[Funciones básicas](#page-6-0)

# **Bloqueo de contenido grabado**

# [Descripción de las partes](#page-7-0)

[Ver la televisión](#page-8-0)

[Disfrutar de](#page-9-0)  [películas/música/fotografías](#page-9-0)

[Usar aplicaciones y](#page-10-0)  [servicios de Internet](#page-10-0)

[Ver la televisión con](#page-11-0)  [amigos cercanos y a](#page-11-0)  [distancia](#page-11-0)

[Uso de otros dispositivos](#page-12-0)

[Usar dispositivos](#page-13-0)  [BRAVIA Sync](#page-13-0)

[Funciones útiles](#page-14-0)

[Conexión a Internet](#page-15-0)

[Uso de una red](#page-16-0)  [doméstica](#page-16-0)

[Configuración de varios](#page-17-0)  [ajustes](#page-17-0)

[Resolución de problemas](#page-19-0)

[Cómo usar los](#page-20-0)  [Marcadores](#page-20-0)

© 2014 Sony Corporation

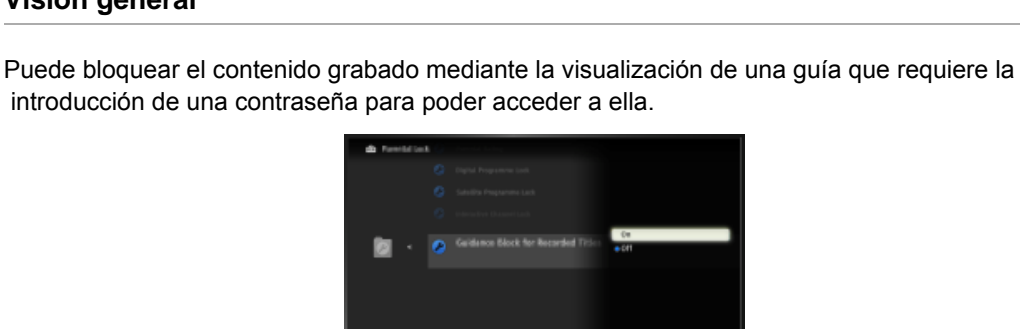

# **Pasos**

**Visión general**

**1.** Pulse el botón HOME y, a continuación, seleccione **[A]** [Ajustes].

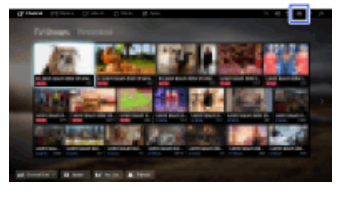

- **2.** Seleccione [Ajustes de sistema] → [Bloqueo TV].
- **3.** Pulse el botón  $\oplus$  en [Código PIN], escriba la contraseña y, a continuación, seleccione [Bloqueo de títulos grabados]  $\rightarrow$  [Sí].

(Cuando use el control remoto táctil, pulse [Código PIN] en el panel táctil).

Para volver a la última fuente visualizada, pulse el botón HOME dos veces.

Principio de página

[Página inicial](#page-0-0) > [Configuración de varios ajustes](#page-17-0) > Desactivación del tono del teclado de operaciones remotas

[Funciones básicas](#page-6-0)

# **Desactivación del tono del teclado de operaciones remotas**

[Descripción de las partes](#page-7-0)

[Ver la televisión](#page-8-0)

[Disfrutar de](#page-9-0)  [películas/música/fotografías](#page-9-0)

[Usar aplicaciones y](#page-10-0)  [servicios de Internet](#page-10-0)

[Ver la televisión con](#page-11-0)  [amigos cercanos y a](#page-11-0)  [distancia](#page-11-0)

[Uso de otros dispositivos](#page-12-0)

[Usar dispositivos](#page-13-0)  [BRAVIA Sync](#page-13-0)

[Funciones útiles](#page-14-0)

[Conexión a Internet](#page-15-0)

[Uso de una red](#page-16-0)  [doméstica](#page-16-0)

[Configuración de varios](#page-17-0)  [ajustes](#page-17-0)

[Resolución de problemas](#page-19-0)

[Cómo usar los](#page-20-0)  [Marcadores](#page-20-0)

© 2014 Sony Corporation

- **Pasos**
- **1.** Pulse el botón HOME y, a continuación, seleccione **[A]** [Ajustes].
- **2.** Seleccione (i) [Sonido]  $\rightarrow$  [Tono del teclado]  $\rightarrow$  [No].

Para volver a la última fuente visualizada, pulse el botón HOME dos veces.

Principio de página

<span id="page-193-0"></span>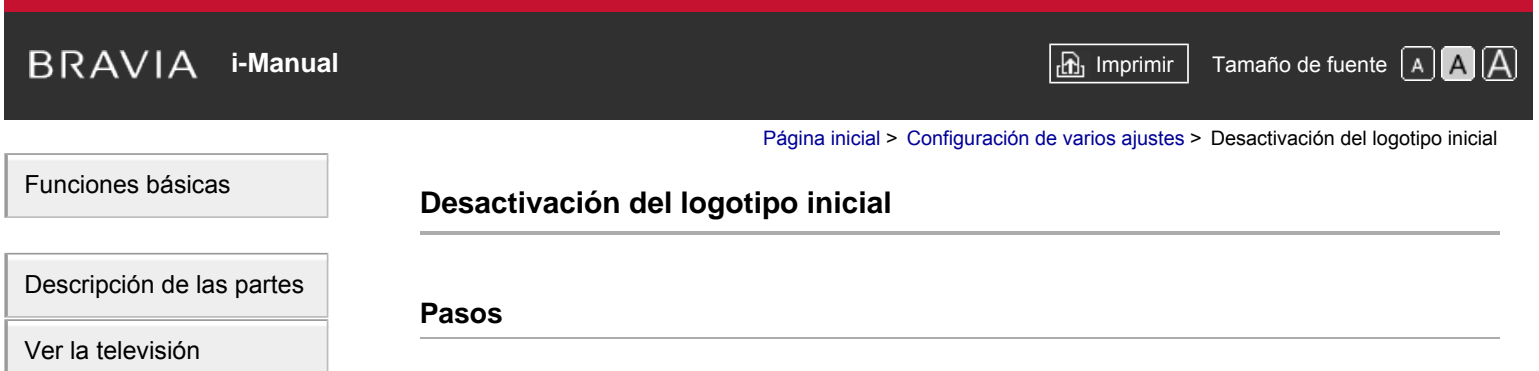

- **1.** Pulse el botón HOME y, a continuación, seleccione **[A]** [Ajustes].
- **2.** Seleccione **E** [Ajustes de sistema] → [Configuración general] → [Logotipo de arranque] → [No].

Para volver a la última fuente visualizada, pulse el botón HOME dos veces.

[Disfrutar de](#page-9-0)  [películas/música/fotografías](#page-9-0)

[Usar aplicaciones y](#page-10-0)  [servicios de Internet](#page-10-0)

[Ver la televisión con](#page-11-0)  [amigos cercanos y a](#page-11-0)  [distancia](#page-11-0)

[Uso de otros dispositivos](#page-12-0)

[Usar dispositivos](#page-13-0)  [BRAVIA Sync](#page-13-0)

[Funciones útiles](#page-14-0)

[Conexión a Internet](#page-15-0)

[Uso de una red](#page-16-0)  [doméstica](#page-16-0)

[Configuración de varios](#page-17-0)  [ajustes](#page-17-0)

[Resolución de problemas](#page-19-0)

[Cómo usar los](#page-20-0) **Marcadores** 

© 2014 Sony Corporation

[Principio de página](#page-193-0)

[Página inicial](#page-0-0) > [Configuración de varios ajustes](#page-17-0) > Activar/desactivar y ajustar el brillo de la iluminación

# [Funciones básicas](#page-6-0)

# **Activar/desactivar y ajustar el brillo de la iluminación**

# [Descripción de las partes](#page-7-0)

[Ver la televisión](#page-8-0)

[Disfrutar de](#page-9-0)  [películas/música/fotografías](#page-9-0)

[Usar aplicaciones y](#page-10-0)  [servicios de Internet](#page-10-0)

[Ver la televisión con](#page-11-0)  [amigos cercanos y a](#page-11-0)  [distancia](#page-11-0)

[Uso de otros dispositivos](#page-12-0)

[Usar dispositivos](#page-13-0)  [BRAVIA Sync](#page-13-0)

[Funciones útiles](#page-14-0)

[Conexión a Internet](#page-15-0)

[Uso de una red](#page-16-0)  [doméstica](#page-16-0)

[Configuración de varios](#page-17-0)  [ajustes](#page-17-0)

[Resolución de problemas](#page-19-0)

[Cómo usar los](#page-20-0)  [Marcadores](#page-20-0)

© 2014 Sony Corporation

#### **Pasos**

- **1.** Pulse el botón HOME y, a continuación, seleccione **[A]** [Ajustes].
- **2.** Seleccione [Ajustes de sistema] → [Configuración general] → [LED de iluminación] → la opción que desee.

Para volver a la última fuente visualizada, pulse el botón HOME dos veces.

## **Opciones disponibles**

#### **[Demostración]**

La lámpara parpadea todo el tiempo mientras la alimentación del televisor se encuentra activada.

#### **[Ajuste de brillo automático]**

Optimiza el brillo en función de la luz ambiental.

#### **[Oscuro]**

Reduce el brillo de la lámpara.

#### **[Respuesta sencilla]**

La iluminación se activa en respuesta a las operaciones. No permanecerá iluminada aunque ajuste el temporizador, la grabación mediante temporizador\* o un recordatorio\*. \* Esta función se encuentra disponible según la región o el país.

**[No]**

La lámpara no se ilumina durante el uso normal.

Principio de página

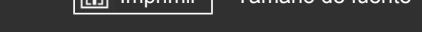

[Funciones básicas](#page-6-0)

[Página inicial](#page-0-0) > [Configuración de varios ajustes](#page-17-0) > Configurar notificaciones

# **Configurar notificaciones**

[Ver la televisión](#page-8-0)

[Disfrutar de](#page-9-0)  [películas/música/fotografías](#page-9-0)

[Descripción de las partes](#page-7-0)

[Usar aplicaciones y](#page-10-0)  [servicios de Internet](#page-10-0)

[Ver la televisión con](#page-11-0)  [amigos cercanos y a](#page-11-0)  [distancia](#page-11-0)

[Uso de otros dispositivos](#page-12-0)

[Usar dispositivos](#page-13-0)  [BRAVIA Sync](#page-13-0)

[Funciones útiles](#page-14-0)

[Conexión a Internet](#page-15-0)

[Uso de una red](#page-16-0)  [doméstica](#page-16-0)

[Configuración de varios](#page-17-0)  [ajustes](#page-17-0)

[Resolución de problemas](#page-19-0)

[Cómo usar los](#page-20-0)  [Marcadores](#page-20-0)

© 2014 Sony Corporation

**Pasos**

Puede habilitar esta función para recibir notificaciones de aplicaciones y servicios. Resalte una aplicación o servicio en el área de notificación para ver su notificación. (Las notificaciones varían según el modelo, la región o el país).

- 1. Pulse el botón HOME y, a continuación, seleccione **[A]** [Ajustes] → **E]** [Ajustes de sistema] → [Ajustes de notificación].
- **2.** Siga las instrucciones en pantalla para completar la configuración.

Para volver a la última fuente visualizada, pulse el botón HOME dos veces.

## **Notas**

Cuando reciba una notificación, es posible que oculte subtítulos u otra información.

Principio de página

**[i-Manual](#page-0-0) i-Manual i-Manual i-Manual i-Manual i-Manual i-Manual** *i-Manual**i-Manual* **<b>i-Manual i-Manual i-Manual i-Manual i-Manual i-Manual i-Manual i-Manual i-Manual i-Manual i-Manual i-**[Funciones básicas](#page-6-0) [Página inicial](#page-0-0) > [Configuración de varios ajustes](#page-17-0) > Configuración del idioma del menú **Configuración del idioma del menú**

### **Pasos**

[Ver la televisión](#page-8-0)

[Disfrutar de](#page-9-0)  [películas/música/fotografías](#page-9-0)

[Descripción de las partes](#page-7-0)

[Usar aplicaciones y](#page-10-0)  [servicios de Internet](#page-10-0)

[Ver la televisión con](#page-11-0)  [amigos cercanos y a](#page-11-0)  [distancia](#page-11-0)

[Uso de otros dispositivos](#page-12-0)

[Usar dispositivos](#page-13-0)  [BRAVIA Sync](#page-13-0)

[Funciones útiles](#page-14-0)

[Conexión a Internet](#page-15-0)

[Uso de una red](#page-16-0)  [doméstica](#page-16-0)

[Configuración de varios](#page-17-0)  [ajustes](#page-17-0)

[Resolución de problemas](#page-19-0)

[Cómo usar los](#page-20-0) **Marcadores** 

© 2014 Sony Corporation

- **1.** Pulse el botón HOME y, a continuación, seleccione **[A]** [Ajustes].
- **2.** Seleccione  $\Xi$  [Ajustes de sistema]  $\rightarrow$  [Idioma/Language]  $\rightarrow$  el idioma que desee.

Para volver a la última fuente visualizada, pulse el botón HOME dos veces.

Principio de página

[Página inicial](#page-0-0) > [Configuración de varios ajustes](#page-17-0) > Configurar el control remoto táctil

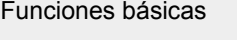

[Descripción de las partes](#page-7-0)

# **Configurar el control remoto táctil**

### **Pasos**

[Ver la televisión](#page-8-0)

[Disfrutar de](#page-9-0)  [películas/música/fotografías](#page-9-0)

[Usar aplicaciones y](#page-10-0)  [servicios de Internet](#page-10-0)

[Ver la televisión con](#page-11-0)  [amigos cercanos y a](#page-11-0)  [distancia](#page-11-0)

[Uso de otros dispositivos](#page-12-0)

[Usar dispositivos](#page-13-0)  [BRAVIA Sync](#page-13-0)

[Funciones útiles](#page-14-0)

[Conexión a Internet](#page-15-0)

[Uso de una red](#page-16-0)  [doméstica](#page-16-0)

[Configuración de varios](#page-17-0)  [ajustes](#page-17-0)

[Resolución de problemas](#page-19-0)

[Cómo usar los](#page-20-0) **Marcadores** 

© 2014 Sony Corporation

- 
- **1.** Pulse el botón HOME del mando a distancia por infrarrojos y seleccione **[A]** [Ajustes].
- **2.** Seleccione [Ajustes de sistema] → [Configuración del control remoto táctil].
- **3.** Siga las instrucciones en pantalla para registrar el control remoto táctil.
	- Una vez completado el proceso, ya puede utilizar el control remoto táctil.

Principio de página

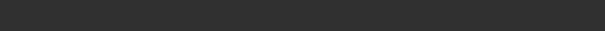

[Página inicial](#page-0-0) > [Configuración de varios ajustes](#page-17-0) > Configuración del dispositivo Bluetooth

<span id="page-198-0"></span>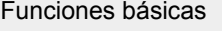

# **Configuración del dispositivo Bluetooth**

# [Descripción de las partes](#page-7-0)

[Ver la televisión](#page-8-0)

[Disfrutar de](#page-9-0)  [películas/música/fotografías](#page-9-0)

[Usar aplicaciones y](#page-10-0)  [servicios de Internet](#page-10-0)

[Ver la televisión con](#page-11-0)  [amigos cercanos y a](#page-11-0)  [distancia](#page-11-0)

[Uso de otros dispositivos](#page-12-0)

[Usar dispositivos](#page-13-0)  [BRAVIA Sync](#page-13-0)

[Funciones útiles](#page-14-0)

[Conexión a Internet](#page-15-0)

[Uso de una red](#page-16-0)  [doméstica](#page-16-0)

[Configuración de varios](#page-17-0)  [ajustes](#page-17-0)

[Resolución de problemas](#page-19-0)

[Cómo usar los](#page-20-0) **Marcadores** 

© 2014 Sony Corporation

#### **Pasos**

- **1.** Pulse el botón HOME y, a continuación, seleccione **[A]** [Ajustes].
- **2.** Seleccione [Ajustes de sistema] → [Ajustes de Bluetooth]\*.
- **3.** Siga las instrucciones en pantalla para completar la configuración.

Para volver a la última fuente visualizada, pulse el botón HOME dos veces.

\* Esta opción se encuentra disponible en función del modelo, la región o el país.

#### **Notas**

- Solo se pueden registrar con el televisor los ratones Bluetooth (hasta Bluetooth versión 3.0). Puede registrar hasta dos ratones.
- Únicamente se pueden llevar a cabo operaciones con el puntero del ratón Bluetooth en un navegador de Internet.

[Principio de página](#page-198-0)

[Página inicial](#page-0-0) > [Configuración de varios ajustes](#page-17-0) > Restauración de ajustes predeterminados de fábrica

<span id="page-199-0"></span>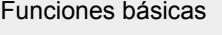

# **Restauración de ajustes predeterminados de fábrica**

# [Descripción de las partes](#page-7-0)

[Ver la televisión](#page-8-0)

[Disfrutar de](#page-9-0)  [películas/música/fotografías](#page-9-0)

[Usar aplicaciones y](#page-10-0)  [servicios de Internet](#page-10-0)

[Ver la televisión con](#page-11-0)  [amigos cercanos y a](#page-11-0)  [distancia](#page-11-0)

[Uso de otros dispositivos](#page-12-0)

[Usar dispositivos](#page-13-0)  [BRAVIA Sync](#page-13-0)

[Funciones útiles](#page-14-0)

[Conexión a Internet](#page-15-0)

[Uso de una red](#page-16-0)  [doméstica](#page-16-0)

[Configuración de varios](#page-17-0)  [ajustes](#page-17-0)

[Resolución de problemas](#page-19-0)

[Cómo usar los](#page-20-0)  [Marcadores](#page-20-0)

© 2014 Sony Corporation

- **Pasos**
- **1.** Pulse el botón HOME y, a continuación, seleccione **[A]** [Ajustes].
- **2.** Seleccione [Ajustes de sistema] → [Configuración general] → [Ajustes predeterminados]  $\rightarrow$  [Sí]  $\rightarrow$  [Sí].
	- Después de completar este proceso, se visualizará la pantalla de configuración inicial.

[Principio de página](#page-199-0)

[Página inicial](#page-0-0) > [Configuración de varios ajustes](#page-17-0) > Selección de altavoces de salida de sonido

[Funciones básicas](#page-6-0)

# **Selección de altavoces de salida de sonido**

# [Descripción de las partes](#page-7-0)

[Ver la televisión](#page-8-0)

[Disfrutar de](#page-9-0)  [películas/música/fotografías](#page-9-0)

[Usar aplicaciones y](#page-10-0)  [servicios de Internet](#page-10-0)

[Ver la televisión con](#page-11-0)  [amigos cercanos y a](#page-11-0)  [distancia](#page-11-0)

[Uso de otros dispositivos](#page-12-0)

[Usar dispositivos](#page-13-0)  [BRAVIA Sync](#page-13-0)

[Funciones útiles](#page-14-0)

[Conexión a Internet](#page-15-0)

[Uso de una red](#page-16-0)  [doméstica](#page-16-0)

[Configuración de varios](#page-17-0)  [ajustes](#page-17-0)

[Resolución de problemas](#page-19-0)

[Cómo usar los](#page-20-0) **Marcadores** 

© 2014 Sony Corporation

## **Pasos**

- **1.** Pulse el botón HOME y, a continuación, seleccione **[A]** [Ajustes].
- **2.** Seleccione (i) [Sonido]  $\rightarrow$  [Altavoz]  $\rightarrow$  [Altavoz de TV] o [Sistema de Audio].

Para volver a la última fuente visualizada, pulse el botón HOME dos veces.

## **Notas**

- Para utilizar sonido multicanal, conéctese a un sistema de audio externo compatible con Dolby Digital mediante un cable óptico, y seleccione [Sistema de Audio].
- Debe seleccionar [Sistema de Audio] para escuchar sonido multicanal de 5.1.

Principio de página

[Página inicial](#page-0-0) > [Configuración de varios ajustes](#page-17-0) > Emitir sonido de auriculares u otro sistema de audio

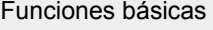

# **Emitir sonido de auriculares u otro sistema de audio**

# [Descripción de las partes](#page-7-0)

[Ver la televisión](#page-8-0)

[Disfrutar de](#page-9-0)  [películas/música/fotografías](#page-9-0)

[Usar aplicaciones y](#page-10-0)  [servicios de Internet](#page-10-0)

[Ver la televisión con](#page-11-0)  [amigos cercanos y a](#page-11-0)  [distancia](#page-11-0)

[Uso de otros dispositivos](#page-12-0)

[Usar dispositivos](#page-13-0)  [BRAVIA Sync](#page-13-0)

[Funciones útiles](#page-14-0)

[Conexión a Internet](#page-15-0)

[Uso de una red](#page-16-0)  [doméstica](#page-16-0)

[Configuración de varios](#page-17-0)  [ajustes](#page-17-0)

[Resolución de problemas](#page-19-0)

[Cómo usar los](#page-20-0) **Marcadores** 

© 2014 Sony Corporation

**Pasos**

- **1.** Pulse el botón HOME y, a continuación, seleccione **[A]** [Ajustes].
- **2.** Seleccione (1) [Sonido] → [Auriculares/Salida de audio] → [Auriculares], [Salida de audio] o [Subwoofer].

Para emitir sonido de unos auriculares, seleccione [Auriculares]. Para emitir sonido de un sistema de audio conectado al televisor, seleccione [Salida de audio]. Para emitir sonido de un subwoofer, seleccione [Subwoofer].

Para volver a la última fuente visualizada, pulse el botón HOME dos veces.

Principio de página

# **[i-Manual](#page-0-0) i-Manual i-Manual i-Manual i-Manual i-Algebra i-Manual information i-Algebra i-Manual <b>i-Manual i-Manual i-Manual i-Manual i-Manual i-Manual i-Manual i-Manual i-Manual i-Manual i-Man**

[Página inicial](#page-0-0) > [Configuración de varios ajustes](#page-17-0) > Control del volumen de un sistema de audio con el mando del televisor

[Funciones básicas](#page-6-0)

# **Control del volumen de un sistema de audio con el mando del televisor**

# [Descripción de las partes](#page-7-0)

[Ver la televisión](#page-8-0)

[Disfrutar de](#page-9-0)  [películas/música/fotografías](#page-9-0)

[Usar aplicaciones y](#page-10-0)  [servicios de Internet](#page-10-0)

[Ver la televisión con](#page-11-0)  [amigos cercanos y a](#page-11-0)  [distancia](#page-11-0)

[Uso de otros dispositivos](#page-12-0)

[Usar dispositivos](#page-13-0)  [BRAVIA Sync](#page-13-0)

[Funciones útiles](#page-14-0)

[Conexión a Internet](#page-15-0)

[Uso de una red](#page-16-0)  [doméstica](#page-16-0)

[Configuración de varios](#page-17-0)  [ajustes](#page-17-0)

[Resolución de problemas](#page-19-0)

[Cómo usar los](#page-20-0) **Marcadores** 

© 2014 Sony Corporation

- **Pasos**
- **1.** Pulse el botón HOME y, a continuación, seleccione **[A]** [Ajustes].
- **2.** Seleccione (1) [Sonido] → [Auriculares/Salida de audio] → [Salida de audio] → [Salida de audio] en el menú de ajuste de sonido  $\rightarrow$  [Fijo] o [Variable].

Seleccione [Fijo] para ajustar el volumen mediante el mando a distancia del sistema de audio conectado. Seleccione [Variable] para ajustar el volumen con el mando a distancia del televisor cuando utilice un sistema de audio externo.

Para volver a la última fuente visualizada, pulse el botón HOME dos veces.

Principio de página

[Página inicial](#page-0-0) > [Configuración de varios ajustes](#page-17-0) > Configuración del sonido para la salida de audio digital

<span id="page-203-0"></span>[Funciones básicas](#page-6-0)

# **Configuración del sonido para la salida de audio digital**

# [Descripción de las partes](#page-7-0)

[Ver la televisión](#page-8-0)

[Disfrutar de](#page-9-0)  [películas/música/fotografías](#page-9-0)

[Usar aplicaciones y](#page-10-0)  [servicios de Internet](#page-10-0)

[Ver la televisión con](#page-11-0)  [amigos cercanos y a](#page-11-0)  [distancia](#page-11-0)

[Uso de otros dispositivos](#page-12-0)

[Usar dispositivos](#page-13-0)  [BRAVIA Sync](#page-13-0)

[Funciones útiles](#page-14-0)

[Conexión a Internet](#page-15-0)

[Uso de una red](#page-16-0)  [doméstica](#page-16-0)

[Configuración de varios](#page-17-0)  [ajustes](#page-17-0)

[Resolución de problemas](#page-19-0)

[Cómo usar los](#page-20-0)  [Marcadores](#page-20-0)

© 2014 Sony Corporation

- **Pasos**
- **1.** Pulse el botón HOME y, a continuación, seleccione **[A]** [Ajustes].
- **2.** Seleccione ( $\bigcirc$ ) [Sonido]  $\rightarrow$  [Salida de audio digital]  $\rightarrow$  [Auto] o [PCM].
	- Seleccione [Auto] si el dispositivo conectado a través de DIGITAL AUDIO OUT (OPTICAL) es compatible con Dolby Digital. Seleccione [PCM] si el dispositivo no es compatible con Dolby Digital.

Para volver a la última fuente visualizada, pulse el botón HOME dos veces.

[Principio de página](#page-203-0)

[Página inicial](#page-0-0) > [Configuración de varios ajustes](#page-17-0) > Configuración del enlace entre auricular y altavoz

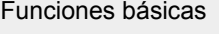

# **Configuración del enlace entre auricular y altavoz**

# [Descripción de las partes](#page-7-0)

[Ver la televisión](#page-8-0)

[Disfrutar de](#page-9-0)  [películas/música/fotografías](#page-9-0)

[Usar aplicaciones y](#page-10-0)  [servicios de Internet](#page-10-0)

[Ver la televisión con](#page-11-0)  [amigos cercanos y a](#page-11-0)  [distancia](#page-11-0)

[Uso de otros dispositivos](#page-12-0)

[Usar dispositivos](#page-13-0)  [BRAVIA Sync](#page-13-0)

[Funciones útiles](#page-14-0)

[Conexión a Internet](#page-15-0)

[Uso de una red](#page-16-0)  [doméstica](#page-16-0)

[Configuración de varios](#page-17-0)  [ajustes](#page-17-0)

[Resolución de problemas](#page-19-0)

[Cómo usar los](#page-20-0)  [Marcadores](#page-20-0)

© 2014 Sony Corporation

- **Pasos**
- **1.** Pulse el botón HOME y, a continuación, seleccione **[A]** [Ajustes].
- **2.** Seleccione (i) [Sonido]  $\rightarrow$  [Conexión altavoz auriculares]  $\rightarrow$  [Sí] o [No].
	- Seleccione [Sí] para que los altavoces internos del televisor no emitan sonido cuando conecte los auriculares al televisor. Seleccione [No] para que tanto los altavoces internos del televisor como los auriculares emitan sonido.

Para volver a la última fuente visualizada, pulse el botón HOME dos veces.

Principio de página

[Página inicial](#page-0-0) > [Configuración de varios ajustes](#page-17-0) > Ajustar sonido para control de cine en casa

[Funciones básicas](#page-6-0)

# **Ajustar sonido para control de cine en casa**

# [Descripción de las partes](#page-7-0)

[Ver la televisión](#page-8-0)

[Disfrutar de](#page-9-0)  [películas/música/fotografías](#page-9-0)

[Usar aplicaciones y](#page-10-0)  [servicios de Internet](#page-10-0)

[Ver la televisión con](#page-11-0)  [amigos cercanos y a](#page-11-0)  [distancia](#page-11-0)

[Uso de otros dispositivos](#page-12-0)

[Usar dispositivos](#page-13-0)  [BRAVIA Sync](#page-13-0)

[Funciones útiles](#page-14-0)

[Conexión a Internet](#page-15-0)

[Uso de una red](#page-16-0)  [doméstica](#page-16-0)

[Configuración de varios](#page-17-0)  [ajustes](#page-17-0)

[Resolución de problemas](#page-19-0)

[Cómo usar los](#page-20-0) **Marcadores** 

© 2014 Sony Corporation

#### **Pasos**

Puede conectar el televisor a Internet y usar las aplicaciones de configuración de sistemas de audio (como Sound Bars).

- **1.** Pulse el botón HOME y, a continuación, seleccione **[A]** [Ajustes].
- **2.** Seleccione  $\Box$ ) [Sonido]  $\rightarrow$  [Control de cine en casa].

Para volver a la última fuente visualizada, pulse el botón HOME dos veces.

#### **Consejos**

Se requiere una conexión a Internet para configurar y usar esta función.

Principio de página

**[i-Manual](#page-0-0) i-Manual i-Manual i-Manual i-Manual i-Manual intervention in the state of the function of**  $\mathbb{A}$  **A A**  $\mathbb{A}$ 

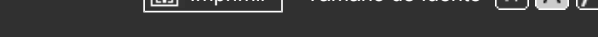

[Página inicial](#page-0-0) > [Configuración de varios ajustes](#page-17-0) > Gestión de entradas externas

[Funciones básicas](#page-6-0)

# **Gestión de entradas externas**

[Ver la televisión](#page-8-0)

[Disfrutar de](#page-9-0)  [películas/música/fotografías](#page-9-0)

[Descripción de las partes](#page-7-0)

[Usar aplicaciones y](#page-10-0)  [servicios de Internet](#page-10-0)

[Ver la televisión con](#page-11-0)  [amigos cercanos y a](#page-11-0)  [distancia](#page-11-0)

[Uso de otros dispositivos](#page-12-0)

[Usar dispositivos](#page-13-0)  [BRAVIA Sync](#page-13-0)

[Funciones útiles](#page-14-0)

[Conexión a Internet](#page-15-0)

[Uso de una red](#page-16-0)  [doméstica](#page-16-0)

[Configuración de varios](#page-17-0)  [ajustes](#page-17-0)

[Resolución de problemas](#page-19-0)

[Cómo usar los](#page-20-0)  [Marcadores](#page-20-0)

© 2014 Sony Corporation

- **Pasos**
	- **1.** Pulse el botón HOME y, a continuación, seleccione **[A]** [Ajustes].
	- **2.** Seleccione [Entradas externas] → [Etiquetado de AV] → la entrada → [Auto] o [Siempre]. Seleccione [Auto] para visualizar iconos o nombres únicamente cuando el dispositivo esté conectado, o [Siempre] para visualizarlos independientemente del estado de la conexión.
	- **3.** Seleccione el nombre de dispositivo.

Seleccione [Editar] para introducir su nombre preferido. Después de escribir el nombre, pulse el botón (o deslice hacia la derecha si usa el control remoto táctil) y, a continuación, seleccione el icono.

Para volver a la última fuente visualizada, pulse el botón HOME dos veces.

## **Notas**

En una conexión SCART, no se puede ajustar la omisión.

Principio de página

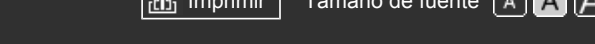

[Página inicial](#page-0-0) > [Configuración de varios ajustes](#page-17-0) > Cambio de la entrada de vídeo

<span id="page-207-0"></span>[Funciones básicas](#page-6-0)

[Ver la televisión](#page-8-0)

[Usar aplicaciones y](#page-10-0)  [servicios de Internet](#page-10-0)

[Ver la televisión con](#page-11-0)  [amigos cercanos y a](#page-11-0)

[Usar dispositivos](#page-13-0)  [BRAVIA Sync](#page-13-0)

[Funciones útiles](#page-14-0)

[Conexión a Internet](#page-15-0)

[Uso de otros dispositivos](#page-12-0)

[Disfrutar de](#page-9-0)

 [distancia](#page-11-0)

[Descripción de las partes](#page-7-0)

 [películas/música/fotografías](#page-9-0)

# **Cambio de la entrada de vídeo**

### **Pasos**

- **1.** Pulse el botón HOME y, a continuación, seleccione **[A]** [Ajustes].
- **2.** Seleccione [Entradas externas] → [Entrada AV2/Component] → la opción que desee.

Para volver a la última fuente visualizada, pulse el botón HOME dos veces.

# **Opciones disponibles**

#### **[Auto]**

Cambia automáticamente la entrada a [Component] o [AV2] mediante la detección de la conexión del terminal.

## **[Component]**

Cambia a entrada de vídeo componente.

## **[AV2]**

Cambia a entrada de vídeo compuesto.

# **Notas**

No se pueden utilizar [Component] y [AV2] al mismo tiempo.

[Configuración de varios](#page-17-0)  [ajustes](#page-17-0)

[Uso de una red](#page-16-0)  [doméstica](#page-16-0)

[Resolución de problemas](#page-19-0)

[Cómo usar los](#page-20-0) **Marcadores** 

© 2014 Sony Corporation

#### [Principio de página](#page-207-0)

<span id="page-208-0"></span>**[i-Manual](#page-0-0) i-Manual i-Manual i-Manual i-Manual i-Manual intervention in the state of the function of**  $\mathbb{A}$  **A A**  $\mathbb{A}$ 

[Página inicial](#page-0-0) > [Configuración de varios ajustes](#page-17-0) > Realización de ajustes detallados para la entrada de vídeo

[Funciones básicas](#page-6-0)

[Ver la televisión](#page-8-0)

[Usar aplicaciones y](#page-10-0)  [servicios de Internet](#page-10-0)

[Ver la televisión con](#page-11-0)  [amigos cercanos y a](#page-11-0)

[Usar dispositivos](#page-13-0)  [BRAVIA Sync](#page-13-0)

[Funciones útiles](#page-14-0)

[Uso de una red](#page-16-0)  [doméstica](#page-16-0)

[Cómo usar los](#page-20-0) **Marcadores** 

 [ajustes](#page-17-0)

[Conexión a Internet](#page-15-0)

[Configuración de varios](#page-17-0)

[Resolución de problemas](#page-19-0)

[Uso de otros dispositivos](#page-12-0)

[Disfrutar de](#page-9-0)

 [distancia](#page-11-0)

[Descripción de las partes](#page-7-0)

 [películas/música/fotografías](#page-9-0)

# **Realización de ajustes detallados para la entrada de vídeo**

#### **Pasos**

- **1.** Pulse el botón HOME y, a continuación, seleccione **[A]** [Ajustes].
- **2.** Seleccione [Visualización] → [Ajustes de entrada de vídeo] → la opción que desee.

Para volver a la última fuente visualizada, pulse el botón HOME dos veces.

### **Opciones disponibles**

#### **[Espacio color de vídeo (x.v.Colour)]**

Ajusta el espacio de color del vídeo original en una calidad de imagen adecuada para la fuente. [x.v.Colour]: este es un espacio de color de vídeo que admite los estándares xvYCC internacionales y permite obtener una gama de colores más amplia para conseguir una representación vívida de los colores del mundo natural, como los tonos brillantes de las flores y la amplia gama de los hermosos tonos del océano.

#### **[Espacio de color para fotos]**

Ajusta el espacio de color de una imagen fija en una calidad de imagen adecuada para la fuente. [sRGB]: espacio de color de imágenes fijas especificado antes de Exif versión 2.1; sRGB es un estándar internacional que dispone de una gama de reproducción de colores inferior a la de Adobe RGB y sYCC.

[sYCC]: espacio de color de imágenes fijas especificado después de Exif versión 2.2; sYCC es un estándar internacional que cubre casi todos los colores visibles a la vez que mantiene la compatibilidad con el espacio de color de sRGB.

[Adobe RGB]: espacio de color de imágenes fijas especificado en Exif versión 2.21; Adobe RGB es un estándar internacional que cubre la gama de colores de los dispositivos de impresión.

#### **[Matriz de colores]**

Permite reproducir las señales de diferencia de color. Es recomendable mantener el ajuste predeterminado de fábrica en esta opción.

#### **[Margen dinámico]**

Permite obtener una imagen natural mediante el cambio de la reproducción del tono de las señales de la entrada. Para un uso estándar de HDMI, se recomienda elegir [Auto], ya que esta opción cambia la reproducción del tono automáticamente. Para la entrada de Duplicación de pantalla, se recomienda el ajuste [Limitado]. Seleccione [Completo] si los colores blancos o negros aparecen difuminados.

#### **[SBM]**

Crea gradaciones mediante la tecnología Super Bit Mapping.

#### **[Sistema de color]**

Establece el sistema de color en función de la señal procedente de la fuente de entrada.

#### **Notas**

[Espacio color de vídeo (x.v.Colour)], [Espacio de color para fotos] y [Sistema de color] están disponibles según el modelo de televisor y la región o país.

[Principio de página](#page-208-0)

© 2014 Sony Corporation

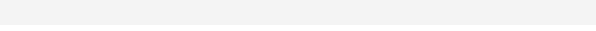

<span id="page-210-0"></span>[Funciones básicas](#page-6-0)

[Ver la televisión](#page-8-0)

[Usar aplicaciones y](#page-10-0)  [servicios de Internet](#page-10-0)

[Ver la televisión con](#page-11-0)  [amigos cercanos y a](#page-11-0)

[Disfrutar de](#page-9-0)

 [distancia](#page-11-0)

[Descripción de las partes](#page-7-0)

 [películas/música/fotografías](#page-9-0)

[Página inicial](#page-0-0) > [Configuración de varios ajustes](#page-17-0) > Ejecutar configuración inicial

# **Ejecutar configuración inicial**

### **Pasos**

- **1.** Pulse el botón HOME y, a continuación, seleccione **[A]** [Ajustes].
- **2.** Seleccione [Ajustes de sistema] → [Arranque automático].
- **3.** Siga las instrucciones en pantalla para ejecutar la configuración inicial que aparecía al conectar el televisor por primera vez.

Para volver a la última fuente visualizada, pulse el botón HOME dos veces.

## **Consejos**

Este ajuste resulta útil para cambiar los ajustes después de mudarse a una nueva residencia, o cuando se buscan canales nuevos.

[Uso de otros dispositivos](#page-12-0)

[Usar dispositivos](#page-13-0)  [BRAVIA Sync](#page-13-0)

[Funciones útiles](#page-14-0)

[Conexión a Internet](#page-15-0)

[Uso de una red](#page-16-0)  [doméstica](#page-16-0)

[Configuración de varios](#page-17-0)  [ajustes](#page-17-0)

[Resolución de problemas](#page-19-0)

[Cómo usar los](#page-20-0)  [Marcadores](#page-20-0)

© 2014 Sony Corporation

[Principio de página](#page-210-0)

[Página inicial](#page-0-0) > [Configuración de varios ajustes](#page-17-0) > Comprobación de la información del sistema

Se visualiza información específica del televisor, como el número de serie y la versión de

<span id="page-211-0"></span>[Funciones básicas](#page-6-0)

# **Comprobación de la información del sistema**

**1.** Pulse el botón HOME y, a continuación, seleccione **?** [Ayuda]. **2.** Seleccione (Ayuda al cliente] → [Información del sistema].

Para volver a la última fuente visualizada, pulse el botón HOME dos veces.

[Descripción de las partes](#page-7-0)

**Pasos**

software.

[Ver la televisión](#page-8-0)

[Disfrutar de](#page-9-0)  [películas/música/fotografías](#page-9-0)

[Usar aplicaciones y](#page-10-0)  [servicios de Internet](#page-10-0)

[Ver la televisión con](#page-11-0)  [amigos cercanos y a](#page-11-0)  [distancia](#page-11-0)

[Uso de otros dispositivos](#page-12-0)

[Usar dispositivos](#page-13-0)  [BRAVIA Sync](#page-13-0)

[Funciones útiles](#page-14-0)

[Conexión a Internet](#page-15-0)

[Uso de una red](#page-16-0)  [doméstica](#page-16-0)

[Configuración de varios](#page-17-0)  [ajustes](#page-17-0)

[Resolución de problemas](#page-19-0)

[Cómo usar los](#page-20-0) **Marcadores** 

© 2014 Sony Corporation

[Principio de página](#page-211-0)

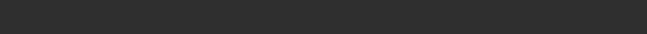

[Página inicial](#page-0-0) > [Configuración de varios ajustes](#page-17-0) > Carga del historial de operaciones

# [Funciones básicas](#page-6-0)

# **Carga del historial de operaciones**

#### **Pasos**

- **1.** Pulse el botón HOME y, a continuación, seleccione **?** [Ayuda].
- **2.** Seleccione  $\bullet$  [Ayuda al cliente]  $\rightarrow$  [Cargar estadísticas y datos de uso TV]  $\rightarrow$  [Sí].

Para volver a la última fuente visualizada, pulse el botón HOME dos veces.

#### **Consejos**

La información cargada se utilizará como información de retorno para comprobar la calidad del software, mejorar las funciones y para la optimización de funciones.

### **Notas**

Es posible que esta función no esté disponible en algunos países o regiones.

### [Descripción de las partes](#page-7-0)

[Ver la televisión](#page-8-0)

[Disfrutar de](#page-9-0)  [películas/música/fotografías](#page-9-0)

[Usar aplicaciones y](#page-10-0)  [servicios de Internet](#page-10-0)

[Ver la televisión con](#page-11-0)  [amigos cercanos y a](#page-11-0)  [distancia](#page-11-0)

[Uso de otros dispositivos](#page-12-0)

[Usar dispositivos](#page-13-0)  [BRAVIA Sync](#page-13-0)

[Funciones útiles](#page-14-0)

[Conexión a Internet](#page-15-0)

[Uso de una red](#page-16-0)  [doméstica](#page-16-0)

[Configuración de varios](#page-17-0)  [ajustes](#page-17-0)

[Resolución de problemas](#page-19-0)

[Cómo usar los](#page-20-0)  [Marcadores](#page-20-0)

© 2014 Sony Corporation

Principio de página

[Página inicial](#page-0-0) > [Configuración de varios ajustes](#page-17-0) > Actualización del software de emisiones/servicios

[Funciones básicas](#page-6-0)

# **Actualización del software de emisiones/servicios**

# [Descripción de las partes](#page-7-0)

[Ver la televisión](#page-8-0)

[Disfrutar de](#page-9-0)  [películas/música/fotografías](#page-9-0)

[Usar aplicaciones y](#page-10-0)  [servicios de Internet](#page-10-0)

[Ver la televisión con](#page-11-0)  [amigos cercanos y a](#page-11-0)  [distancia](#page-11-0)

[Uso de otros dispositivos](#page-12-0)

[Usar dispositivos](#page-13-0)  [BRAVIA Sync](#page-13-0)

[Funciones útiles](#page-14-0)

[Conexión a Internet](#page-15-0)

[Uso de una red](#page-16-0)  [doméstica](#page-16-0)

[Configuración de varios](#page-17-0)  [ajustes](#page-17-0)

[Resolución de problemas](#page-19-0)

[Cómo usar los](#page-20-0) **Marcadores** 

© 2014 Sony Corporation

- **Pasos**
- **1.** Pulse el botón HOME y, a continuación, seleccione **?** [Ayuda].
- **2.** Seleccione **O** [Ayuda al cliente] → [Descarga de software automática] → [Sí] → [Hora descarga software]  $\rightarrow$  la hora para buscar una actualización de software.

Una vez finalizada la descarga, cuando encienda el televisor aparecerá un mensaje de confirmación que indica que se iniciará una actualización.

Para volver a la última fuente visualizada, pulse el botón HOME dos veces.

#### **Notas**

El software se descarga cuando el televisor se encuentra en el modo en espera.

Principio de página

**[i-Manual](#page-0-0) i-Manual i-Manual i-Manual i-Manual i-Manual i-Manual** *i-Manual**i-Manual* **<b>i-Manual i-Manual i-Manual i-Manual i-Manual i-Manual i-Manual i-Manual i-Manual i-Manual i-Manual i-**[Funciones básicas](#page-6-0) [Descripción de las partes](#page-7-0) [Ver la televisión](#page-8-0) [Página inicial](#page-0-0) > [Configuración de varios ajustes](#page-17-0) > Actualización del software del televisor **Actualización del software del televisor Pasos**

- **1.** Pulse el botón HOME y, a continuación, seleccione **?** [Ayuda].
- **2.** Seleccione ▶ [Ayuda al cliente] → [Actualización de software].

Aparece un mensaje de confirmación que indica que se iniciará la actualización. Si no se ha descargado software, el televisor empezará a buscar actualizaciones por Internet (si está conectado).

Para volver a la última fuente visualizada, pulse el botón HOME dos veces.

[Disfrutar de](#page-9-0)

[Usar aplicaciones y](#page-10-0)  [servicios de Internet](#page-10-0)

 [películas/música/fotografías](#page-9-0)

[Ver la televisión con](#page-11-0)  [amigos cercanos y a](#page-11-0)  [distancia](#page-11-0)

[Uso de otros dispositivos](#page-12-0)

[Usar dispositivos](#page-13-0)  [BRAVIA Sync](#page-13-0)

[Funciones útiles](#page-14-0)

[Conexión a Internet](#page-15-0)

[Uso de una red](#page-16-0)  [doméstica](#page-16-0)

[Configuración de varios](#page-17-0)  [ajustes](#page-17-0)

[Resolución de problemas](#page-19-0)

[Cómo usar los](#page-20-0)  [Marcadores](#page-20-0)

© 2014 Sony Corporation

Principio de página

[Página inicial](#page-0-0) > [Resolución de problemas](#page-19-0) > Autodiagnóstico

# **Autodiagnóstico**

[Descripción de las partes](#page-7-0)

[Ver la televisión](#page-8-0)

[Funciones básicas](#page-6-0)

[Disfrutar de](#page-9-0)  [películas/música/fotografías](#page-9-0)

[Usar aplicaciones y](#page-10-0)  [servicios de Internet](#page-10-0)

[Ver la televisión con](#page-11-0)  [amigos cercanos y a](#page-11-0)  [distancia](#page-11-0)

[Uso de otros dispositivos](#page-12-0)

[Usar dispositivos](#page-13-0)  [BRAVIA Sync](#page-13-0)

[Funciones útiles](#page-14-0)

[Conexión a Internet](#page-15-0)

[Uso de una red](#page-16-0)  [doméstica](#page-16-0)

[Configuración de varios](#page-17-0)  [ajustes](#page-17-0)

# [Resolución de problemas](#page-19-0)

[Cómo usar los](#page-20-0) **Marcadores** 

© 2014 Sony Corporation

Cómo comprobar si el televisor funciona correctamente.

### **Cómo comprobar si el televisor funciona correctamente.**

■ Pulse el botón HOME y, a continuación, seleccione ? [Ayuda] → 2 [Ayuda al cliente] → [Diagnóstico de problemas] → [Autodiagnóstico].

Principio de página
<span id="page-216-0"></span>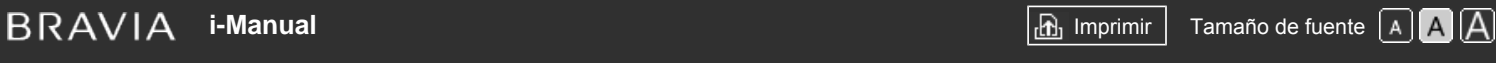

[Página inicial](#page-0-0) > [Resolución de problemas](#page-19-0) > Síntomas de alimentación

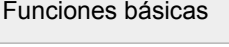

[Descripción de las partes](#page-7-0)

[Ver la televisión](#page-8-0)

[Disfrutar de](#page-9-0)  [películas/música/fotografías](#page-9-0)

[Usar aplicaciones y](#page-10-0)  [servicios de Internet](#page-10-0)

[Ver la televisión con](#page-11-0)  [amigos cercanos y a](#page-11-0)  [distancia](#page-11-0)

[Uso de otros dispositivos](#page-12-0)

[Usar dispositivos](#page-13-0)  [BRAVIA Sync](#page-13-0)

[Funciones útiles](#page-14-0)

[Conexión a Internet](#page-15-0)

[Uso de una red](#page-16-0)  [doméstica](#page-16-0)

[Configuración de varios](#page-17-0)  [ajustes](#page-17-0)

# [Resolución de problemas](#page-19-0)

[Cómo usar los](#page-20-0) **Marcadores** 

© 2014 Sony Corporation

# **Síntomas de alimentación**

- El televisor se apaga automáticamente.
- El televisor se enciende automáticamente.

# **El televisor se apaga automáticamente.**

- Compruebe si [Desconex. Aut.] está activado, o compruebe el ajuste de [Duración] de la [Conexión Aut.].
- Compruebe si [Televisor inactivo a Standby] de [Ecología] está activado.

# **El televisor se enciende automáticamente.**

Compruebe si [Conexión Aut.] está activado.

Principio de página

<span id="page-217-4"></span><span id="page-217-3"></span>

[Página inicial](#page-0-0) > [Resolución de problemas](#page-19-0) > Síntomas de imagen/pantalla

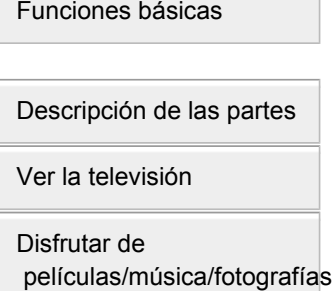

[Usar aplicaciones y](#page-10-0)  [servicios de Internet](#page-10-0)

[Ver la televisión con](#page-11-0)  [amigos cercanos y a](#page-11-0)  [distancia](#page-11-0)

[Uso de otros dispositivos](#page-12-0)

[Usar dispositivos](#page-13-0)  [BRAVIA Sync](#page-13-0)

<span id="page-217-0"></span>[Funciones útiles](#page-14-0)

[Conexión a Internet](#page-15-0)

<span id="page-217-1"></span>[Uso de una red](#page-16-0)  [doméstica](#page-16-0)

[Configuración de varios](#page-17-0)  [ajustes](#page-17-0)

## [Resolución de problemas](#page-19-0)

<span id="page-217-2"></span>[Cómo usar los](#page-20-0)  [Marcadores](#page-20-0)

# **Síntomas de imagen/pantalla**

- [La calidad de la imagen no es tan buena como en la tienda.](#page-217-0)
- [Imagen distorsionada.](#page-217-1)
- [No se ve en color/Imagen oscura/El color no es correcto /Imagen demasiado brillante](#page-217-2)
- [Pantalla oscura. Cómo iluminarla.](#page-218-0)
- [El color no es correcto. Cómo ajustar el tono de color.](#page-218-1)
- [Hay un desfase entre el vídeo y el sonido.](#page-218-2)
- [Formato de pantalla/modo panorámico cambia automáticamente.](#page-218-3)
- [La imagen se hace pequeña de repente.](#page-218-4)
- [Aparecen bandas negras en los bordes de la pantalla.](#page-218-5)
- [El modo de demostración aparece en la pantalla.](#page-219-0)
- [Se muestra una notificación que oculta subtítulos u otra información.](#page-219-1)

# **La calidad de la imagen no es tan buena como en la tienda.**

La calidad de la imagen depende del contenido de la señal. Consulte las especificaciones para visualizar la mejor imagen posible para esa señal.

# **Imagen distorsionada.**

- Compruebe la conexión de la antena y del cable.
- Mantenga el cable/antena alejado de otros cables de conexión.
- Al instalar un dispositivo opcional, deje un espacio razonable entre éste y el televisor.
- Ajuste [Motionflow] en [Estándar] o [No]. (Solo para modelos compatibles con [Motionflow]).
- Cambie el ajuste actual de [Modo Película] a otro ajuste. (El nombre de la opción varía en función de la región o el país.)
- Ajuste [LNA] en [No] para mejorar la recepción de la imagen. (Es posible que [LNA] no esté disponible en función de la situación, la región o el país).
- Ejecute [AFT] en [Sintonía Manual] para mejorar la recepción analógica de la imagen.
- Compruebe que la antena está conectada mediante un cable coaxial de 75 ohmios.

# **No se ve en color/Imagen oscura/El color no es correcto /Imagen demasiado brillante**

- Pulse el botón OPTIONS y, a continuación, seleccione [Imagen] para realizar los ajustes.
- Seleccione [Restabl.] en [Imagen].
- Si configura [Ahorro energía] en [Bajo] o [Alto], el nivel de negro mejorará.

Download from Www.Somanuals.com. All Manuals Search And Download.

# <span id="page-218-0"></span>**Pantalla oscura. Cómo iluminarla.**

- Ajuste [Luz Fondo] o [Contraste] en [Imagen].
- Compruebe el ajuste de la opción [Ahorro energía]. Si es [Bajo] o [Alto], la pantalla se vuelve más oscura. Establezca [Ahorro energía] en [No] para iluminar la pantalla.

#### <span id="page-218-1"></span>**El color no es correcto. Cómo ajustar el tono de color.**

- Ajuste [Tonalidad] o [Temperatura Color] en [Imagen].
- Para intensificar el tono de color, ajuste [Color] o [Color Vivo] en la opción [Imagen].

#### <span id="page-218-2"></span>**Hay un desfase entre el vídeo y el sonido.**

Si está disfrutando del Karaoke desde un dispositivo conectado, ajuste [Selección de escena] en [Juego].

### <span id="page-218-3"></span>**Formato de pantalla/modo panorámico cambia automáticamente.**

- Cuando cambie de canal o de entrada de vídeo, si [Formato de Pantalla] de [Control de pantalla] se encuentra ajustado en [Sí], el ajuste de [Formato de Pantalla] actual cambiará automáticamente en función de la señal de entrada. Para bloquear el ajuste [Formato de Pantalla], establezca [Autoformato] en [No].
- Compruebe el ajuste [Autoformato] en [Control de pantalla].

#### <span id="page-218-4"></span>**La imagen se hace pequeña de repente.**

- La imagen se reduce durante los anuncios publicitarios debido al método utilizado por el proveedor del contenido de la emisora. Cuando los canales de contenido HD cambian a contenido SD (anuncios publicitarios), es posible que la imagen sea pequeña con un borde negro.
- [Autoformato] no expandirá la imagen mientras el contenido cambie, hasta que la información del contenido esté regulada por el proveedor de la señal del canal. Puede cambiar manualmente el ajuste [Formato de Pantalla] si lo desea, el cual tendrá efecto hasta que cambie el canal o la entrada, o cambie manualmente el ajuste [Formato de Pantalla] de nuevo.

#### <span id="page-218-5"></span>**Aparecen bandas negras en los bordes de la pantalla.**

- Algunos programas de pantalla panorámica se han grabado en relaciones de aspecto superiores a 16:9 (esto es especialmente común en estrenos cinematográficos). Su televisor mostrará estos programas con unas bandas negras en las partes superior e inferior de la pantalla. Para obtener más información, compruebe la documentación que acompaña al DVD (o póngase en contacto con su proveedor de programas).
- Los programas en relación de aspecto 4:3 tendrán bandas en los lados izquierdo y derecho de la pantalla.
- Los programas emitidos en formatos HD (720p y 1080i) con contenido en 4:3, normalmente tendrán bandas negras en los lados izquierdo y derecho de la pantalla, las cuales han sido añadidas por la emisora.
- [Autoformato] no expandirá la imagen cuando la emisora añada las bandas negras en los lados de la pantalla. Puede configurar manualmente [Formato de Pantalla] en [Zoom horizontal] o [Zoom], el cual tendrá efecto hasta que cambie el canal o la entrada, o cambie manualmente la configuración [Formato de Pantalla] de nuevo.
- Algunos descodificadores por satélite también pueden controlar el tamaño de las imágenes. Si utiliza

un descodificador y desea obtener más información, consulte al fabricante de dicho descodificador.

# **El modo de demostración aparece en la pantalla.**

Pulse el botón OPTIONS del mando a distancia y seleccione [Suspender demostración]. A continuación, pulse el botón HOME del mando a distancia y siga con el [Arranque automático] desde el menú **[Ajustes]** - **E** [Ajustes de sistema].

# **Se muestra una notificación que oculta subtítulos u otra información.**

Establezca que no se muestren notificaciones. Pulse el botón HOME y, a continuación, seleccione [Ajustes] → [Ajustes de sistema] → [Ajustes de notificación].

↑ [Principio de página](#page-217-3)

<span id="page-219-1"></span><span id="page-219-0"></span>© 2014 Sony Corporation

<span id="page-220-5"></span><span id="page-220-4"></span>

[Página inicial](#page-0-0) > [Resolución de problemas](#page-19-0) > Síntomas de recep. emisiones

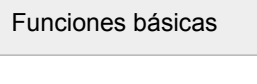

[Descripción de las partes](#page-7-0)

[Ver la televisión](#page-8-0)

[Disfrutar de](#page-9-0)  [películas/música/fotografías](#page-9-0)

[Usar aplicaciones y](#page-10-0)  [servicios de Internet](#page-10-0)

[Ver la televisión con](#page-11-0)  [amigos cercanos y a](#page-11-0)  [distancia](#page-11-0)

[Uso de otros dispositivos](#page-12-0)

[Usar dispositivos](#page-13-0)  [BRAVIA Sync](#page-13-0)

<span id="page-220-0"></span>[Funciones útiles](#page-14-0)

[Conexión a Internet](#page-15-0)

[Uso de una red](#page-16-0)  [doméstica](#page-16-0)

<span id="page-220-1"></span>[Configuración de varios](#page-17-0)  [ajustes](#page-17-0)

## [Resolución de problemas](#page-19-0)

<span id="page-220-3"></span><span id="page-220-2"></span>[Cómo usar los](#page-20-0)  [Marcadores](#page-20-0)

# **Síntomas de recep. emisiones**

- [Primero compruebe lo siguiente para solucionar problemas de recepción en el televisor.](#page-220-0)
- [Aparecen imágenes fantasma o dobles.](#page-220-1)
- [En la pantalla sólo aparecen imágenes borrosas o de color negro.](#page-220-2)
- [Hay ruido de sonido o imagen cuando se mira un canal de televisión.](#page-220-3)
- **[Imagen con ruido.](#page-221-0)**
- [Algunos canales están vacíos.](#page-221-1)
- [Mala recepción o mala calidad de imagen con emisiones terrestres y digitales.](#page-221-2)
- [No es posible visualizar los canales digitales.](#page-221-3)
- [Mala recepción o mala calidad de imagen con emisiones vía satélite. \(Solo para modelos](#page-221-4)  [compatibles con emisión vía satélite\)](#page-221-4)
- [No es posible visualizar los canales de satélite. \(Sólo para modelos compatibles con satélite\).](#page-221-5)
- [No están sintonizados todos los canales.](#page-221-6)

# **Primero compruebe lo siguiente para solucionar problemas de recepción en el televisor.**

- Asegúrese de que el cable de la antena esté conectado con firmeza al televisor.
	- Asegúrese de que el cable de la antena no esté suelto ni desconectado.
	- Asegúrese de que el conductor central del conector del cable de la antena no esté doblado.

# **Aparecen imágenes fantasma o dobles.**

- Compruebe la conexión del cable o de la antena.
- Compruebe la ubicación y la dirección de la antena.
- Ajuste [Motionflow] en [Estándar] o [No]. (Solo para modelos compatibles con [Motionflow]).

# **En la pantalla sólo aparecen imágenes borrosas o de color negro.**

- Compruebe si se lleva a cabo la sintonización automática.
- Compruebe si la antena está rota o doblada.
- Compruebe si la antena ha dejado de funcionar debido al paso del tiempo (de 3 a 5 años con un uso normal, de 1 a 2 años si está cerca del mar).

# **Hay ruido de sonido o imagen cuando se mira un canal de televisión.**

Realice [Fine Tune]/[AFT] para obtener una mejor recepción de la imagen. (El nombre de la opción 215

varía en función de la región o el país.)

- Ajuste [Filtro Audio] en [No], [Bajo] o [Alto] para mejorar el sonido para la recepción analógica. (Es posible que [Filtro Audio] no esté disponible en función de la región o país).
- Ajuste [LNA] en [No] para mejorar la recepción de la imagen. (Es posible que [LNA] no esté disponible en función de la situación, la región o el país).

#### <span id="page-221-0"></span>**Imagen con ruido.**

- Compruebe que la antena está conectada mediante un cable coaxial de 75 ohmios.
- Mantenga el cable de la antena lejos de otros cables de conexión.
- Para evitar interferencias en el televisor, asegúrese de utilizar un cable de antena en buen estado.

#### <span id="page-221-1"></span>**Algunos canales están vacíos.**

- El canal corresponde a un servicio de suscripción/codificado únicamente. Suscríbase al servicio de televisión de pago.
- El canal solamente se utiliza para datos (sin imagen ni sonido).
- Póngase en contacto con la emisora para recibir información sobre la transmisión.

#### <span id="page-221-2"></span>**Mala recepción o mala calidad de imagen con emisiones terrestres y digitales.**

- Cambie la posición, la dirección y el ángulo de la antena de televisión terrestre para maximizar el nivel de señal de la antena. Asegúrese de que la dirección de la antena no ha cambiado accidentalmente (como por ejemplo, por acción del viento).
- Si utiliza un amplificador de señal de TV, vuelva a ajustar la señal.
- Si hay algún equipo conectado (como un distribuidor de señal de TV) entre la antena y el televisor, la recepción de TV podría verse afectada. Conecte directamente la antena y el televisor para comprobar si la recepción ha mejorado.

#### <span id="page-221-3"></span>**No es posible visualizar los canales digitales.**

- Póngase en contacto con un instalador local para averiguar si dispone de transmisiones digitales en su zona.
- Utilice una antena de mayor ganancia.

## <span id="page-221-4"></span>**Mala recepción o mala calidad de imagen con emisiones vía satélite. (Solo para modelos compatibles con emisión vía satélite)**

Los sistemas de emisión vía satélite pueden verse afectados por unas condiciones meteorológicas adversas. Espere a que mejore el tiempo.

# <span id="page-221-5"></span>**No es posible visualizar los canales de satélite. (Sólo para modelos compatibles con satélite).**

- Póngase en contacto con un instalador local para averiguar si dispone de servicios de satélite en su zona.
- Compruebe el dispositivo LNB y la configuración.

### <span id="page-221-6"></span>**No están sintonizados todos los canales.**

Intente sintonizar manualmente los canales mediante la configuración de los ajustes en [Sintonía 216

 Manual]. (La disponibilidad de [Sintonía Manual] y de sus opciones puede variar en función de la región, el país y la situación).

© 2014 Sony Corporation

↑ [Principio de página](#page-220-4)

<span id="page-223-4"></span><span id="page-223-3"></span>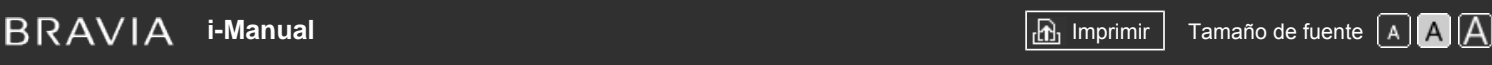

[Página inicial](#page-0-0) > [Resolución de problemas](#page-19-0) > Síntomas de imagen/gafas 3D

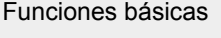

[Descripción de las partes](#page-7-0)

[Ver la televisión](#page-8-0)

[Disfrutar de](#page-9-0)  [películas/música/fotografías](#page-9-0)

<span id="page-223-0"></span>[Usar aplicaciones y](#page-10-0)  [servicios de Internet](#page-10-0)

[Ver la televisión con](#page-11-0)  [amigos cercanos y a](#page-11-0)  [distancia](#page-11-0)

[Uso de otros dispositivos](#page-12-0)

[Usar dispositivos](#page-13-0)  [BRAVIA Sync](#page-13-0)

<span id="page-223-1"></span>[Funciones útiles](#page-14-0)

[Conexión a Internet](#page-15-0)

[Uso de una red](#page-16-0)  [doméstica](#page-16-0)

<span id="page-223-2"></span>[Configuración de varios](#page-17-0)  [ajustes](#page-17-0)

#### [Resolución de problemas](#page-19-0)

[Cómo usar los](#page-20-0)  [Marcadores](#page-20-0)

© 2014 Sony Corporation

# **Síntomas de imagen/gafas 3D**

- [Las imágenes en 3D no se ven. El efecto de 3D es débil.](#page-223-0)
- [La visualización en 3D se activa automáticamente cuando se detecta una señal en 3D.](#page-223-1)
- [El mensaje \[Se ha detectado una señal 3D.\] aparece automáticamente cuando se detecta la señal en](#page-223-2)  [3D.](#page-223-2)

# **Las imágenes en 3D no se ven. El efecto de 3D es débil.**

Si se muestran dos imágenes una junto a la otra, pulse el botón 3D varias veces hasta que aparezca [3D (lado a lado)]. Si se muestran dos imágenes una encima de la otra, pulse el botón 3D varias veces hasta que aparezca [3D (encima-debajo)].

(Cuando use el control remoto táctil, pulse en la barra de controles (...), deslice para resaltar el botón 3D y pulse en el panel táctil. A continuación, deslice en el panel táctil para resaltar [3D (lado a lado)] o [3D (encima-debajo)] y pulse en el panel táctil).

- Si aparece la pantalla de [Visualización 3D] y no se muestran imágenes en 3D, apague el dispositivo que reproduce contenido en 3D y vuelva a encenderlo.
- El efecto de 3D perceptible puede variar de una persona a otra.

# **La visualización en 3D se activa automáticamente cuando se detecta una señal en 3D.**

Ajuste manualmente la activación o la desactivación de la visualización en 3D. Pulse el botón HOME y, a continuación, seleccione  $\blacksquare$  [Ajustes] →  $\blacksquare$  [Visualización] → [Ajustes 3D] → [3D automático]  $\rightarrow$  [No].

# **El mensaje [Se ha detectado una señal 3D.] aparece automáticamente cuando se detecta la señal en 3D.**

Desactive el ajuste de [Notificación de Señal 3D]. Pulse el botón HOME y, a continuación, seleccione  $\triangle$  [Ajustes]  $\rightarrow$  [Nisualización]  $\rightarrow$  [Ajustes 3D]  $\rightarrow$  [Notificación de Señal 3D]  $\rightarrow$  [No].

[Principio de página](#page-223-3)

[Página inicial](#page-0-0) > [Resolución de problemas](#page-19-0) > Síntomas de sonido

# <span id="page-224-1"></span>[Funciones básicas](#page-6-0)

[Ruido de audio.](#page-224-0)

**Síntomas de sonido**

El sistema de sala de cine en casa no emite audio o el audio es muy bajo.

No se escucha el sonido, pero la calidad de la imagen es buena.

Sonido distorsionado.

## **No se escucha el sonido, pero la calidad de la imagen es buena.**

- Compruebe el control del volumen.
- Pulse  $\alpha x \circ \gamma$  botón + para cancelar la opción de silenciamiento.
- Ajuste [Altavoz] en [Altavoz de TV] en la configuración de [Sonido]. Si está configurado en [Sistema de Audio], los altavoces del televisor no emitirán sonido a pesar del control de volumen del televisor.
- Si utiliza la entrada HDMI con Super Audio CD o DVD-Audio, es posible que DIGITAL AUDIO OUT (OPTICAL) no emita señal de audio.

## **Ruido de audio.**

- Compruebe que la antena está conectada mediante un cable coaxial de 75 ohmios.
- Mantenga el cable de la antena lejos de otros cables de conexión.
- Para evitar interferencias en el televisor, asegúrese de utilizar un cable de antena en buen estado.

## **El sistema de sala de cine en casa no emite audio o el audio es muy bajo.**

- Ajuste [Altavoz] en [Sistema de Audio] en la configuración de [Sonido].
- Ajuste [Auriculares/Salida de audio] en [Salida de audio] y, en el ajuste [Sonido], establezca [Salida de audio] en [Fijo].
- Si selecciona un canal analógico (RF) y las imágenes se visualizan correctamente, cambie el sistema de emisión de televisión. Pulse el botón HOME y, a continuación, seleccione **[A]** [Ajustes] → [Configuración Analógica] → [Sintonía Manual] → [Sistema de TV]. (La disponibilidad de [Sintonía Manual] o el nombre de la opción puede variar en función de la región, el país y la situación).

## **Sonido distorsionado.**

- Compruebe la conexión de la antena y del cable.
- Mantenga el cable/antena alejado de otros cables de conexión.
- Mantenga el televisor lejos de fuentes de perturbación eléctrica, como los coches, los secadores de pelo, las unidades Wi-Fi, los teléfonos móviles o los dispositivos ópticos.
- Al instalar un dispositivo opcional, deje un espacio razonable entre éste y el televisor.

[Descripción de las partes](#page-7-0)

[Ver la televisión](#page-8-0)

[Disfrutar de](#page-9-0)  [películas/música/fotografías](#page-9-0)

[Usar aplicaciones y](#page-10-0)  [servicios de Internet](#page-10-0)

[Ver la televisión con](#page-11-0)  [amigos cercanos y a](#page-11-0)  [distancia](#page-11-0)

[Uso de otros dispositivos](#page-12-0)

<span id="page-224-0"></span>[Usar dispositivos](#page-13-0)  [BRAVIA Sync](#page-13-0)

[Funciones útiles](#page-14-0)

[Conexión a Internet](#page-15-0)

[Uso de una red](#page-16-0)  [doméstica](#page-16-0)

[Configuración de varios](#page-17-0)  [ajustes](#page-17-0)

## [Resolución de problemas](#page-19-0)

[Cómo usar los](#page-20-0) **Marcadores** 

Ejecute [AFT] en [Sintonía Manual] para mejorar la recepción analógica del sonido.

Ajuste [Filtro Audio] en [Bajo] o [Alto] para mejorar la recepción analógica del sonido. (Es posible que [Filtro Audio] no esté disponible en función de la región o país).

Principio de página

© 2014 Sony Corporation

<span id="page-226-5"></span><span id="page-226-4"></span>

[Página inicial](#page-0-0) > [Resolución de problemas](#page-19-0) > Sínt. dispositivo conectado

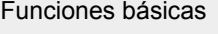

**Sínt. dispositivo conectado**

[Descripción de las partes](#page-7-0)

[Ver la televisión](#page-8-0)

[Disfrutar de](#page-9-0)  [películas/música/fotografías](#page-9-0)

[Usar aplicaciones y](#page-10-0)  [servicios de Internet](#page-10-0)

[Ver la televisión con](#page-11-0)  [amigos cercanos y a](#page-11-0)  [distancia](#page-11-0)

[Uso de otros dispositivos](#page-12-0)

<span id="page-226-0"></span>[Usar dispositivos](#page-13-0)  [BRAVIA Sync](#page-13-0)

[Funciones útiles](#page-14-0)

[Conexión a Internet](#page-15-0)

[Uso de una red](#page-16-0)  [doméstica](#page-16-0)

[Configuración de varios](#page-17-0)  [ajustes](#page-17-0)

# [Resolución de problemas](#page-19-0)

<span id="page-226-3"></span><span id="page-226-2"></span><span id="page-226-1"></span>[Cómo usar los](#page-20-0) **Marcadores** 

- [No se pudo obtener ninguna imagen del dispositivo conectado.](#page-226-0)
- [No se puede seleccionar el dispositivo conectado en el Menú Inicio.](#page-226-1)
- [Algunas fuentes de entrada no se pueden seleccionar.](#page-226-2)
- [Ciertos programas de fuentes digitales muestran una pérdida de detalle.](#page-226-3)
- [Las imágenes de fotos aparecen pequeñas en la pantalla.](#page-227-0)
- [Las imágenes de fotos o carpetas tardan en visualizarse.](#page-227-1)
- [No se pudo obtener ninguna imagen del dispositivo conectado mediante SCART.](#page-227-2)
- [No se puede encontrar un dispositivo HDMI BRAVIA Sync conectado.](#page-227-3)
- [No es posible controlar un segundo receptor de AV.](#page-227-4)
- [El televisor no emite imágenes y/o sonido desde el dispositivo MHL.](#page-227-5)

# **No se pudo obtener ninguna imagen del dispositivo conectado.**

- Encienda el dispositivo conectado.
- Compruebe la conexión del cable entre el dispositivo y el televisor.
- Pulse el botón para visualizar la lista de entradas y, a continuación, seleccione la entrada que desee.

(Cuando use el control remoto táctil, pulse en la barra de controles (...), deslice en el panel táctil para resaltar el botón  $\rightarrow$  y, por último, pulse en el panel táctil para seleccionarlo).

- **Inserte correctamente el dispositivo USB.**
- Asegúrese de que el dispositivo USB se haya formateado correctamente.
- Es posible que no funcione con todos los dispositivos USB. Además, el funcionamiento varía según las características del dispositivo USB o de los archivos de vídeo que se estén reproduciendo.

# **No se puede seleccionar el dispositivo conectado en el Menú Inicio.**

Verifique la conexión del cable.

# **Algunas fuentes de entrada no se pueden seleccionar.**

Seleccione [Etiquetado de AV] y confirme el ajuste de [Siempre] para las fuentes de entrada. (El nombre de la opción varía en función de la región o el país.)

# **Ciertos programas de fuentes digitales muestran una pérdida de detalle.**

Es posible que aparezcan menos detalles de lo normal o artefactos (pequeños bloques, puntos o pixelación) debido a la compresión digital del contenido fuente utilizado por ciertas emisiones 221

Download from Www.Somanuals.com. All Manuals Search And Download.

digitales y DVD. El grado de artefactos visibles depende de la claridad y la resolución del televisor.

### <span id="page-227-0"></span>**Las imágenes de fotos aparecen pequeñas en la pantalla.**

Es posible que las imágenes de fotos no se visualicen en pantalla completa en función de la resolución o la relación de aspecto del archivo.

#### <span id="page-227-1"></span>**Las imágenes de fotos o carpetas tardan en visualizarse.**

- En función de la dimensión de la imagen, el tamaño del archivo y el número de archivos en una carpeta, algunas imágenes de fotos o carpetas tardarán tiempo en visualizarse.
- La primera vez que conecte un dispositivo USB en el televisor mediante un cable USB, es posible que tarde unos minutos en mostrar las fotos.

# <span id="page-227-2"></span>**No se pudo obtener ninguna imagen del dispositivo conectado mediante SCART.**

En algunos modelos, es posible que sea necesario realizar lo siguiente: pulse el botón OPTIONS y, a continuación, seleccione [SCART REC activado].

## <span id="page-227-3"></span>**No se puede encontrar un dispositivo HDMI BRAVIA Sync conectado.**

- Compruebe que el dispositivo sea compatible con BRAVIA Sync.
- Asegúrese de que [Control por HDMI] esté configurado en el dispositivo compatible con BRAVIA Sync y que [Control de BRAVIA Sync] esté configurado en el televisor.

## **No es posible controlar un segundo receptor de AV.**

Solo se puede utilizar un receptor de AV compatible con BRAVIA Sync.

## **El televisor no emite imágenes y/o sonido desde el dispositivo MHL.**

Desconecte el cable MHL y, a continuación, conéctelo de nuevo. O apague el dispositivo MHL y, a continuación, enciéndalo de nuevo y desbloquee la pantalla del dispositivo.

[Principio de página](#page-226-4)

 [Lista de](#page-21-0)  [contenidos](#page-21-0)

<span id="page-227-5"></span><span id="page-227-4"></span>© 2014 Sony Corporation

<span id="page-228-5"></span><span id="page-228-4"></span>

[Página inicial](#page-0-0) > [Resolución de problemas](#page-19-0) > Síntomas de grabación USB

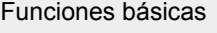

[Ver la televisión](#page-8-0)

[Disfrutar de](#page-9-0)

 [distancia](#page-11-0)

[Descripción de las partes](#page-7-0)

 [películas/música/fotografías](#page-9-0)

# **Síntomas de grabación USB**

- [No es posible utilizar un dispositivo USB HDD.](#page-228-0)
- [No se puede realizar la grabación./La grabación ha fallado.](#page-228-1)
- [El contenido de la grabación ha desaparecido.](#page-228-2)
- [El modo de pausa se cancela involuntariamente.](#page-228-3)
- [El dispositivo USB HDD funciona aunque no esté activado.](#page-229-0)

# **No es posible utilizar un dispositivo USB HDD.**

- Compruebe que el dispositivo USB HDD esté:
	- correctamente conectado;
	- encendido;
	- registrado en el televisor.
- No se admite la conexión de dispositivos USB HDD a través de un concentrador USB.
- Ejecute [Compr. de rendimiento del HDD] para comprobar que las especificaciones del dispositivo USB HDD cumplen con los requisitos.

## **No se puede realizar la grabación./La grabación ha fallado.**

- Compruebe el espacio restante que se encuentra disponible en el HDD. Si queda poco espacio restante, elimine los contenidos innecesarios.
- Los siguientes programas no se pueden grabar.
	- Programas protegidos contra copia
	- Programas analógicos
	- Programas de entradas externas (incluidos los programas procedentes de un descodificador conectado)
	- Vídeos de banda ancha
- Es posible que no se pueda realizar la grabación con temporizador si se modifica la hora de emisión del programa.

## **El contenido de la grabación ha desaparecido.**

La grabación no se puede llevar a cabo si el cable de alimentación de CA o el cable de conexión se encuentran desconectados durante la grabación. No desconecte ningún cable durante la grabación. De lo contrario, es posible que se pierda el contenido que se está grabando o todo el contenido grabado.

## **El modo de pausa se cancela involuntariamente.**

<span id="page-228-0"></span>[Ver la televisión con](#page-11-0)  [amigos cercanos y a](#page-11-0)

[Usar aplicaciones y](#page-10-0)  [servicios de Internet](#page-10-0)

[Uso de otros dispositivos](#page-12-0)

[Usar dispositivos](#page-13-0)  [BRAVIA Sync](#page-13-0)

[Funciones útiles](#page-14-0)

<span id="page-228-1"></span>[Conexión a Internet](#page-15-0)

[Uso de una red](#page-16-0)  [doméstica](#page-16-0)

[Configuración de varios](#page-17-0)  [ajustes](#page-17-0)

#### [Resolución de problemas](#page-19-0)

<span id="page-228-3"></span><span id="page-228-2"></span>[Cómo usar los](#page-20-0)  [Marcadores](#page-20-0)

Si se pulsan los siguientes botones del mando a distancia se cancelará el modo de pausa y se eliminará el contenido grabado temporalmente. RETURN, GUIDE, i-MANUAL, HOME, PROG +/-,  $\bigoplus$ , botones numéricos.

# **El dispositivo USB HDD funciona aunque no esté activado.**

Es posible que el dispositivo USB HDD conectado gire o que el indicador LED del dispositivo se ilumine mientras el televisor obtiene datos EPG en el modo en espera.

[Principio de página](#page-228-4)

<span id="page-229-0"></span>© 2014 Sony Corporation

# <span id="page-230-0"></span>**[i-Manual](#page-0-0) i-Manual i-Manual i-Manual i-Manual i-Manual intervention in the state of the function of**  $\mathbb{A}$  **A A**  $\mathbb{A}$

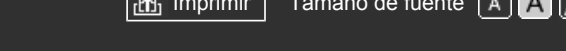

[Página inicial](#page-0-0) > [Resolución de problemas](#page-19-0) > Result. de prueba conectividad de red

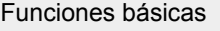

[Descripción de las partes](#page-7-0)

[Ver la televisión](#page-8-0)

[Disfrutar de](#page-9-0)  [películas/música/fotografías](#page-9-0)

[Usar aplicaciones y](#page-10-0)  [servicios de Internet](#page-10-0)

[Ver la televisión con](#page-11-0)  [amigos cercanos y a](#page-11-0)  [distancia](#page-11-0)

[Uso de otros dispositivos](#page-12-0)

[Usar dispositivos](#page-13-0)  [BRAVIA Sync](#page-13-0)

[Funciones útiles](#page-14-0)

[Conexión a Internet](#page-15-0)

[Uso de una red](#page-16-0)  [doméstica](#page-16-0)

[Configuración de varios](#page-17-0)  [ajustes](#page-17-0)

## [Resolución de problemas](#page-19-0)

[Cómo usar los](#page-20-0) **Marcadores** 

# **Result. de prueba conectividad de red**

- Los resultados de la prueba son "Error"/"Error"/"Error".
- Los resultados de la prueba son "Aceptar"/"Error"/"Error".
- Los resultados de la prueba son "Aceptar"/"Aceptar"/"Error" o "Aceptar"/"Aceptar (solo IPv6)"/"Error".
- Los resultados de la prueba son "Aceptar"/"Aceptar (solo IPv6)"/"Aceptar (solo IPv6)" o "Aceptar"/"Aceptar"/"Aceptar (solo IPv6)".

# **Los resultados de la prueba son "Error"/"Error"/"Error".**

- Cuando use la función LAN por cable, asegúrese de que el cable está conectado con firmeza.
- Cuando use la función LAN inalámbrica, desconecte el cable de alimentación de CA del televisor, espere un momento y, después, vuelva a conectarlo.

# **Los resultados de la prueba son "Aceptar"/"Error"/"Error".**

- Es posible que la función del enrutador esté desactivada. Actívela y vuelva a intentarlo.
- Cuando use la función de LAN inalámbrica, compruebe lo siguiente:

- Es posible que se haya especificado una clave de seguridad (WPA o WEP) incorrecta. Asegúrese de introducir la clave de seguridad correcta.

- Si selecciona una red (SSID) de la lista de detección, asegúrese de seleccionar la red (SSID) correcta. Si especificó una red SSID manualmente, asegúrese de que indicó la SSID correcta.

- Para buscar la clave de seguridad y la red SSID correctas, póngase en contacto con la persona que configuró la red o consulte el manual de instrucciones o el sitio web del enrutador, o póngase en contacto con el fabricante del enrutador.

- Si ha configurado la función LAN inalámbrica del televisor para conectarlo a un enrutador inalámbrico (o punto de acceso) a 5 GHz, la conexión con el enrutador inalámbrico se interrumpirá mientras [Wi-Fi Direct] esté ajustado en [Sí]. Cuando desactive [Wi-Fi Direct], la conexión se recuperará automáticamente.

# **Los resultados de la prueba son "Aceptar"/"Aceptar"/"Error" o "Aceptar"/"Aceptar (solo IPv6)"/"Error".**

Puede que el enrutador (enrutador de banda ancha) no esté configurado correctamente para conectarse al proveedor de servicios de Internet (por ejemplo, un ajuste PPPoE incorrecto). Para configurar el enrutador correctamente, consulte el manual de instrucciones o el sitio web del enrutador, o póngase en contacto con el fabricante del enrutador. Si tiene dudas sobre la información de configuración de su proveedor (como el nombre de cuenta y la contraseña), consúltelo con su proveedor.

**Los resultados de la prueba son "Aceptar"/"Aceptar (solo IPv6)"/"Aceptar (solo IPv6)" o "Aceptar"/"Aceptar"/"Aceptar (solo IPv6)".**

Su televisor solo usa IPv6 para establecer una conexión a Internet y es posible que no pueda usar determinadas funciones de red. Es posible que el enrutador (enrutador de banda ancha) o el proveedor de servicios de Internet solo admitan IPv6. Consulte el manual de instrucciones o el sitio web del enrutador, o póngase en contacto con el fabricante del enrutador para comprobar si el enrutador admite IPv4. Si no está seguro de que su contrato incluya la conexión IPv4, consúltelo con su proveedor.

Principio de página

© 2014 Sony Corporation

<span id="page-232-4"></span><span id="page-232-3"></span>

[Página inicial](#page-0-0) > [Resolución de problemas](#page-19-0) > Síntomas de red/aplicaciones

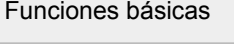

[Descripción de las partes](#page-7-0)

[Ver la televisión](#page-8-0)

[Disfrutar de](#page-9-0)  [películas/música/fotografías](#page-9-0)

[Usar aplicaciones y](#page-10-0)  [servicios de Internet](#page-10-0)

[Ver la televisión con](#page-11-0)  [amigos cercanos y a](#page-11-0)  [distancia](#page-11-0)

[Uso de otros dispositivos](#page-12-0)

<span id="page-232-0"></span>[Usar dispositivos](#page-13-0)  [BRAVIA Sync](#page-13-0)

[Funciones útiles](#page-14-0)

[Conexión a Internet](#page-15-0)

[Uso de una red](#page-16-0)  [doméstica](#page-16-0)

[Configuración de varios](#page-17-0)  [ajustes](#page-17-0)

# <span id="page-232-1"></span>[Resolución de problemas](#page-19-0)

<span id="page-232-2"></span>[Cómo usar los](#page-20-0)  [Marcadores](#page-20-0)

# **Síntomas de red/aplicaciones**

- [A veces, la calidad de la transmisión de vídeo es deficiente cuando se utiliza la red LAN inalámbrica.](#page-232-0)
- [La conexión LAN inalámbrica falla o las condiciones de recepción de la radio son deficientes.](#page-232-1)
- [El televisor no se puede conectar con su enrutador inalámbrico \(o punto de acceso\) a 5](#page-232-2) GHz.
- [Mala imagen en vídeo por Internet.](#page-233-0)
- [Cierto contenido de vídeo de Internet muestra una pérdida de detalle.](#page-233-1)
- [La calidad de imagen es buena, pero no se escucha el sonido de los contenidos del vídeo de](#page-233-2)  [Internet.](#page-233-2)
- [No es posible acceder a las aplicaciones.](#page-233-3)
- [Algunas aplicaciones no están disponibles en \[Aplicaciones\]./No se muestran en \[Todas las](#page-233-4)  [aplicaciones\].](#page-233-4)
- [El televisor no puede acceder a Internet cuando se configura IPv6.](#page-233-5)

# **A veces, la calidad de la transmisión de vídeo es deficiente cuando se utiliza la red LAN inalámbrica.**

- La calidad de la conexión de la red inalámbrica varía en función de la distancia o los obstáculos (por ejemplo, una pared) existentes entre el televisor y el enrutador inalámbrico (punto de acceso), de las interferencias del entorno y de la calidad del enrutador inalámbrico (punto de acceso). En este caso, use una conexión por cable para Internet, o pruebe con la banda de 5 GHz.
- Es posible que la banda de 5 GHz no se admita en función de la región o país. Si no se admite la banda de 5 GHz, el televisor solo se podrá conectar a un enrutador inalámbrico (punto de acceso) mediante la banda de 2,4 GHz.

# **La conexión LAN inalámbrica falla o las condiciones de recepción de la radio son deficientes.**

- Compruebe la ubicación de la instalación del televisor y del enrutador inalámbrico (punto de acceso). Es posible que el estado de la señal se vea afectado por alguno de los siguientes elementos.
	- Otros dispositivos inalámbricos, microondas, luces fluorescentes, etc., situados en su proximidad.
	- Suelos o paredes que se encuentren situados entre el enrutador inalámbrico y el televisor.

Si el problema persiste incluso tras comprobar lo indicado anteriormente, pruebe con una conexión LAN cableada.

# **El televisor no se puede conectar con su enrutador inalámbrico (o punto de acceso) a 5 GHz.**

Mientras [Wi-Fi Direct] esté ajustado en [Sí], no podrá conectarse a un enrutador inalámbrico (o punto de acceso) a 5 GHz. Ajuste [Wi-Fi Direct] en [No]. Pulse el botón HOME y, a continuación, 227

#### <span id="page-233-0"></span>**Mala imagen en vídeo por Internet.**

La calidad depende del contenido ofrecido por el proveedor de contenido de vídeo y del ancho de banda de la conexión.

#### <span id="page-233-1"></span>**Cierto contenido de vídeo de Internet muestra una pérdida de detalle.**

La calidad del vídeo y el tamaño de la imagen dependen de la velocidad del ancho de banda y de la transmisión de los proveedores de contenidos.

# <span id="page-233-2"></span>**La calidad de imagen es buena, pero no se escucha el sonido de los contenidos del vídeo de Internet.**

- La calidad depende del contenido original ofrecido por el proveedor de contenido de vídeo y del ancho de banda de la conexión.
- Debido a la naturaleza de los vídeos de Internet, no todos los vídeos contendrán sonido.

#### <span id="page-233-3"></span>**No es posible acceder a las aplicaciones.**

- Compruebe si el cable LAN o el cable de alimentación del enrutador y del módem\* se encuentran correctamente conectados.
	- \* Es necesario ajustar el enrutador/módem de antemano para poder conectarse a Internet. Póngase en contacto con su proveedor de servicios de Internet para obtener los ajustes del enrutador y del módem.
- Intente utilizar las aplicaciones más tarde. Es posible que el servidor del proveedor de contenidos de la aplicación esté fuera de servicio.

# <span id="page-233-4"></span>**Algunas aplicaciones no están disponibles en [Aplicaciones]./No se muestran en [Todas las aplicaciones].**

Ejecute [Ajustes predeterminados] para restaurar el televisor a los ajustes de fábrica. Pulse el botón HOME y, a continuación, seleccione **[A]** [Ajustes] → **[3]** [Ajustes de sistema] → [Configuración general]  $\rightarrow$  [Ajustes predeterminados]  $\rightarrow$  [Sí]  $\rightarrow$  [Sí].

#### **El televisor no puede acceder a Internet cuando se configura IPv6.**

Es posible que IPv6 no esté disponible; en ese caso, desactive IPv6. Pulse el botón HOME y, a continuación, seleccione [Ajustes] → [Red] → [Configuración de IPv6] → [Configurar conexión  $IPv6] \rightarrow [No].$ 

↑ [Principio de página](#page-232-3)

<span id="page-233-5"></span>© 2014 Sony Corporation

# <span id="page-234-5"></span><span id="page-234-4"></span>**[i-Manual](#page-0-0) i-Manual i-Manual i-Manual i-Manual i-Manual intervention in the state of the function of**  $\mathbb{A}$  **A A**  $\mathbb{A}$

[Página inicial](#page-0-0) > [Resolución de problemas](#page-19-0) > Síntomas de red local

# [Funciones básicas](#page-6-0)

[Descripción de las partes](#page-7-0)

[Ver la televisión](#page-8-0)

[Disfrutar de](#page-9-0)  [películas/música/fotografías](#page-9-0)

[Usar aplicaciones y](#page-10-0)  [servicios de Internet](#page-10-0)

<span id="page-234-0"></span>[Ver la televisión con](#page-11-0)  [amigos cercanos y a](#page-11-0)  [distancia](#page-11-0)

[Uso de otros dispositivos](#page-12-0)

<span id="page-234-1"></span>[Usar dispositivos](#page-13-0)  [BRAVIA Sync](#page-13-0)

[Funciones útiles](#page-14-0)

[Conexión a Internet](#page-15-0)

[Uso de una red](#page-16-0)  [doméstica](#page-16-0)

[Configuración de varios](#page-17-0)  [ajustes](#page-17-0)

# [Resolución de problemas](#page-19-0)

<span id="page-234-3"></span><span id="page-234-2"></span>[Cómo usar los](#page-20-0)  [Marcadores](#page-20-0)

- [El televisor no se puede conectar al servidor.](#page-234-0)
- [Aparece un mensaje que indica que el televisor no se puede conectar a la red.](#page-234-1)
- [No es posible acceder al servidor.](#page-234-2)

**Síntomas de red local**

- [Algunos archivos multimedia en el dispositivo USB o en el servidor no se visualizan.](#page-234-3)
- [Cuando se utiliza la función de renderer, no se pueden reproducir los archivos de música.](#page-235-0)
- [El televisor no puede ser encontrado por un dispositivo Wi-Fi Direct.](#page-235-1)

## **El televisor no se puede conectar al servidor.**

- Compruebe el cable LAN o la conexión inalámbrica en el servidor y el televisor.
- Compruebe si la red está configurada correctamente en el televisor.

# **Aparece un mensaje que indica que el televisor no se puede conectar a la red.**

- Compruebe la configuración actual de la red. Pulse el botón HOME y, a continuación, seleccione  $\blacksquare$  [Ajustes] → [Red] → [Configuración de red] → [Visualizar los ajustes y el estado de la red]. Compruebe las conexiones de red o el manual de instrucciones del servidor para obtener información sobre la conexión, o póngase en contacto con la persona que configuró la red (administrador de red).
- Pulse el botón HOME para reconfigurar sus ajustes de red y, a continuación, seleccione  $\blacksquare$  [Ajustes]  $\rightarrow$   $\bigoplus$  [Red]  $\rightarrow$  [Configuración de red].
- Si el cable LAN está conectado a un servidor activo y el televisor ha adquirido una dirección IP, compruebe las conexiones y configuraciones del servidor. Pulse el botón HOME y, a continuación, seleccione **- [A**justes] → **@** [Red] → [Configuración de red] → [Visualizar los ajustes y el estado de la red].

## **No es posible acceder al servidor.**

- Compruebe el cable o la conexión inalámbrica LAN o el servidor. Es posible que el televisor haya perdido la conexión con el servidor.
- Ejecute [Diagnóstico de servidor] para comprobar si el servidor multimedia se comunica correctamente con el televisor. Pulse el botón HOME y, a continuación, seleccione  $\blacksquare$  [Ajustes]  $\rightarrow$  $\bigoplus$  [Red]  $\rightarrow$  [Configuración de red local]  $\rightarrow$  [Diagnóstico de servidor].

# **Algunos archivos multimedia en el dispositivo USB o en el servidor no se visualizan.**

- Es posible que no se muestren los archivos no compatibles.
- El límite de carpetas o archivos accesibles de un directorio es de 1.000 para un dispositivo USB y de 229

 30.000 para un servidor. Este límite incluye archivos no compatibles o tan solo carpetas. Los archivos o carpetas se llenan en función de las marcas de tiempo. Los archivos de fotos y música o las carpetas que superen el límite no se mostrarán.

# <span id="page-235-0"></span>**Cuando se utiliza la función de renderer, no se pueden reproducir los archivos de música.**

Algunas aplicaciones muestran un archivo de foto preinstalado en el PC simultáneamente con la reproducción de música si se utiliza la función renderer. En función del archivo de foto preinstalado, no se podrá reproducir música, pero puede que sea posible cambiar el archivo de foto.

### **El televisor no puede ser encontrado por un dispositivo Wi-Fi Direct.**

- Ajuste [Wi-Fi Direct] en [Sí]. Pulse el botón HOME y, a continuación, seleccione **[A]** [Ajustes] → **@**  $[Red] \rightarrow [Wi-Fi Direct] \rightarrow [Si].$
- Si no se encuentra el televisor aunque [Wi-Fi Direct] esté en [Sí], establezca [Ajuste de banda] en [Auto (banda 2.4GHz)]. Pulse el botón HOME y, a continuación, seleccione **[A]** [Ajustes] → **@** [Red] → [Ajustes de Wi-Fi Direct] → pulse el botón OPTIONS → [Ajuste de banda] → [Auto (banda 2.4GHz)].

↑ [Principio de página](#page-234-4)

<span id="page-235-1"></span>© 2014 Sony Corporation

<span id="page-236-2"></span><span id="page-236-1"></span>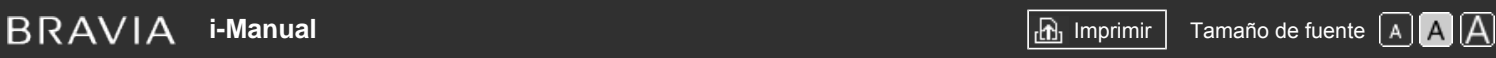

[Página inicial](#page-0-0) > [Resolución de problemas](#page-19-0) > Síntomas de mando a dist.

[Funciones básicas](#page-6-0)

<span id="page-236-0"></span>[Ver la televisión](#page-8-0)

[Usar aplicaciones y](#page-10-0)  [servicios de Internet](#page-10-0)

[Ver la televisión con](#page-11-0)  [amigos cercanos y a](#page-11-0)

[Uso de otros dispositivos](#page-12-0)

[Disfrutar de](#page-9-0)

 [distancia](#page-11-0)

[Descripción de las partes](#page-7-0)

 [películas/música/fotografías](#page-9-0)

**Síntomas de mando a dist.**

## [El mando a distancia no funciona.](#page-236-0)

# **El mando a distancia no funciona.**

- Pulse cualquier botón del televisor para determinar si el problema está relacionado con el mando a distancia.
- Compruebe que la orientación de cada pila coincide con los símbolos positivo (+) y negativo (-) del compartimento para pilas.
- Es posible que las pilas se estén agotando. Sustituya las pilas por otras nuevas.

Para obtener información detallada sobre cómo insertar las pilas, consulte el manual en papel suministrado con el televisor.

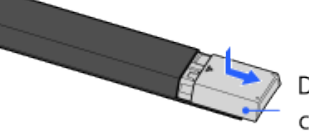

Deslice la tapa para abrir el compartimento.

- Apunte con el mando a distancia al sensor del mando a distancia en la parte frontal del televisor.
- Mantenga la zona de influencia del sensor del mando a distancia libre de obstáculos.
- La luz fluorescente puede interferir con el funcionamiento del mando a distancia; pruebe a apagar todas las luces fluorescentes.

[Conexión a Internet](#page-15-0)

[Funciones útiles](#page-14-0)

[Usar dispositivos](#page-13-0)  [BRAVIA Sync](#page-13-0)

[Uso de una red](#page-16-0)  [doméstica](#page-16-0)

[Configuración de varios](#page-17-0)  [ajustes](#page-17-0)

# [Resolución de problemas](#page-19-0)

[Cómo usar los](#page-20-0) **Marcadores** 

© 2014 Sony Corporation

[Principio de página](#page-236-1)

<span id="page-237-0"></span>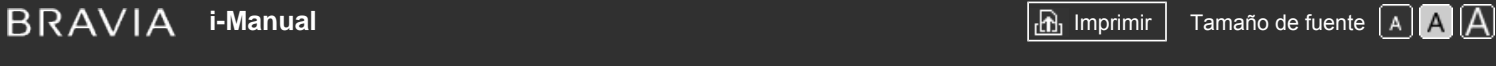

[Página inicial](#page-0-0) > [Resolución de problemas](#page-19-0) > Síntomas del control remoto táctil

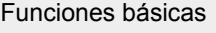

# **Síntomas del control remoto táctil**

#### El control remoto táctil no funciona o no funciona correctamente.

Las pilas se consumen rápido.

# **El control remoto táctil no funciona o no funciona correctamente.**

Cambie las pilas.

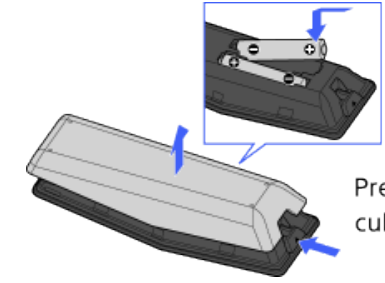

Presione el botón de desbloqueo y retire la cubierta.

- Vuelva a registrar el control remoto táctil.
- El control remoto táctil usa la banda de 2,4 GHz. Por tanto, es posible que en ocasiones la velocidad de la comunicación se ralentice o se corte debido a interferencias de la red LAN inalámbrica. Si hay aparatos eléctricos cerca (por ejemplo, hornos microondas o teléfonos inteligentes), es más probable que se produzcan interferencias de ondas de radio.
- Es posible que el televisor o el control remoto táctil no funcionen si están instalados sobre un mueble metálico, debido a interferencias en la comunicación inalámbrica.
- El control remoto táctil solo puede controlar el último televisor registrado.
- Solo se puede registrar un control remoto táctil en el televisor.
- Se recomienda usar el control remoto táctil dentro de una distancia de 7 m del televisor.

## **Las pilas se consumen rápido.**

- Si sigue moviendo el dispositivo compatible con NFC sobre el punto táctil de NFC del mando a distancia, la pila del mando a distancia y/o el dispositivo se agotarán aún más.
- No deje el control remoto táctil boca abajo.

Principio de página

 [Lista de](#page-21-0)  [contenidos](#page-21-0)

[Descripción de las partes](#page-7-0)

[Ver la televisión](#page-8-0)

[Disfrutar de](#page-9-0)  [películas/música/fotografías](#page-9-0)

[Usar aplicaciones y](#page-10-0)  [servicios de Internet](#page-10-0)

[Ver la televisión con](#page-11-0)  [amigos cercanos y a](#page-11-0)  [distancia](#page-11-0)

[Uso de otros dispositivos](#page-12-0)

[Usar dispositivos](#page-13-0)  [BRAVIA Sync](#page-13-0)

[Funciones útiles](#page-14-0)

[Conexión a Internet](#page-15-0)

[Uso de una red](#page-16-0)  [doméstica](#page-16-0)

[Configuración de varios](#page-17-0)  [ajustes](#page-17-0)

## [Resolución de problemas](#page-19-0)

[Cómo usar los](#page-20-0) **Marcadores** 

<span id="page-238-2"></span><span id="page-238-1"></span>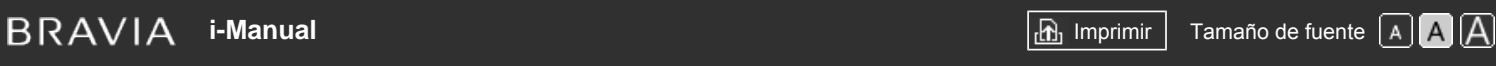

[Página inicial](#page-0-0) > [Resolución de problemas](#page-19-0) > Síntomas del ratón Bluetooth

<span id="page-238-0"></span>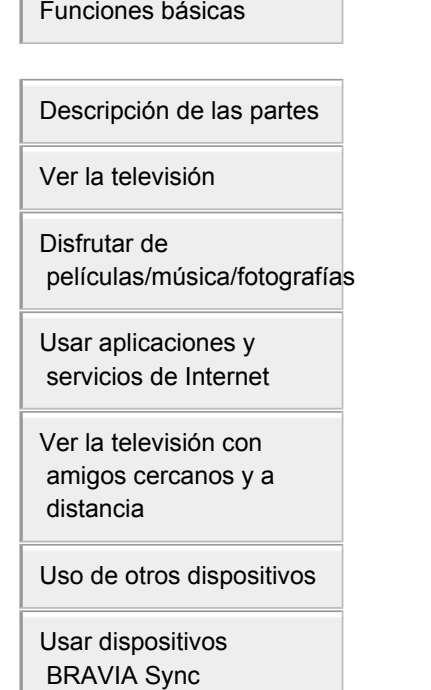

[Funciones útiles](#page-14-0)

[Conexión a Internet](#page-15-0)

[Uso de una red](#page-16-0)  [doméstica](#page-16-0)

[Configuración de varios](#page-17-0)  [ajustes](#page-17-0)

# [Resolución de problemas](#page-19-0)

[Cómo usar los](#page-20-0) **Marcadores** 

© 2014 Sony Corporation

# **Síntomas del ratón Bluetooth**

[La operación se interrumpe o un dispositivo no funciona.](#page-238-0)

# **La operación se interrumpe o un dispositivo no funciona.**

- Compruebe si el dispositivo está encendido.
- Sustituya las pilas del dispositivo.
- Vuelva a registrar el dispositivo.
- Los dispositivos Bluetooth usan la banda de 2,4 GHz. Por tanto, es posible que en ocasiones la velocidad de la comunicación se ralentice o se corte debido a interferencias de la red LAN inalámbrica.

Si hay aparatos eléctricos cerca (por ejemplo, hornos microondas o teléfonos inteligentes), es más probable que se produzcan interferencias de ondas de radio.

- Es posible que el televisor o el ratón no funcionen si están instalados sobre un mueble metálico, debido a interferencias en la comunicación inalámbrica.
- Para conocer las distancias de comunicación que se pueden utilizar entre el televisor y otros dispositivos, consulte los manuales de instrucciones de dichos dispositivos.

[Principio de página](#page-238-1)

# <span id="page-239-0"></span>**[i-Manual](#page-0-0) i-Manual i-Manual i-Manual i-Manual i-Manual i-Manual** *i-Manual**i-Manual* **<b>i-Manual i-Manual i-Manual i-Manual i-Manual i-Manual i-Manual i-Manual i-Manual i-Manual i-Manual i-**

[Página inicial](#page-0-0) > [Resolución de problemas](#page-19-0) > Síntomas de Duplicación de pantalla

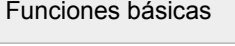

[Descripción de las partes](#page-7-0)

[Ver la televisión](#page-8-0)

[Disfrutar de](#page-9-0)  [películas/música/fotografías](#page-9-0)

[Usar aplicaciones y](#page-10-0)  [servicios de Internet](#page-10-0)

[Ver la televisión con](#page-11-0)  [amigos cercanos y a](#page-11-0)  [distancia](#page-11-0)

[Uso de otros dispositivos](#page-12-0)

[Usar dispositivos](#page-13-0)  [BRAVIA Sync](#page-13-0)

[Funciones útiles](#page-14-0)

[Conexión a Internet](#page-15-0)

[Uso de una red](#page-16-0)  [doméstica](#page-16-0)

[Configuración de varios](#page-17-0)  [ajustes](#page-17-0)

[Resolución de problemas](#page-19-0)

[Cómo usar los](#page-20-0)  [Marcadores](#page-20-0)

# **Síntomas de Duplicación de pantalla**

- ¿Qué tipos de dispositivos se pueden conectar para utilizar la función Duplicación de pantalla?
- El televisor no se puede conectar a un dispositivo Miracast.
- El vídeo o el sonido se interrumpen en ocasiones.
- No se pueden reproducir algunos contenidos de pago.
- Duplicación de pantalla no funciona./El televisor no puede ser encontrado por un dispositivo compatible con Duplicación de pantalla.

# **¿Qué tipos de dispositivos se pueden conectar para utilizar la función Duplicación de pantalla?**

Se pueden conectar dispositivos compatibles con la función Duplicación de pantalla de Sony (por ejemplo, algunos modelos de Xperia).

La función Duplicación de pantalla funciona mediante la tecnología Miracast, que permite la conexión con un dispositivo compatible con Miracast.

# **El televisor no se puede conectar a un dispositivo Miracast.**

Si se produce un error al conectar un dispositivo Miracast (como un ordenador portátil), pulse el botón HOME y, a continuación, seleccione **[E]** [Entradas] → [Duplicación de pantalla] para mostrar la pantalla en espera de la función Duplicación de pantalla.

# **El vídeo o el sonido se interrumpen en ocasiones.**

- Es posible que los dispositivos que emiten ondas de radio, como los hornos microondas u otros dispositivos con red LAN inalámbrica, produzcan interferencias con la función Duplicación de pantalla si se usa la red LAN inalámbrica. Mantenga el televisor o los dispositivos Sony compatibles con Duplicación de pantalla (por ejemplo, algunos modelos de Xperia) alejados de dichos dispositivos o apáguelos si es posible.
- Es posible que la velocidad de comunicación cambie según la distancia o los obstáculos que haya entre los dispositivos, la configuración del dispositivo, la condición de la onda de radio, la congestión de la línea o el dispositivo que utilice. Es posible que la comunicación se corte debido a la condición de la onda de radio.

# **No se pueden reproducir algunos contenidos de pago.**

El dispositivo de entrada debe cumplir los estándares HDCP (Protección de contenido digital de elevado ancho de banda) 2.0/2.1/2.2. Es posible que no se visualice cierto contenido de pago mediante un dispositivo de entrada que no cumpla los estándares HDCP 2.0/2.1/2.2.

# **Duplicación de pantalla no funciona./El televisor no puede ser encontrado por**

# **un dispositivo compatible con Duplicación de pantalla.**

- Si está utilizando Duplicación de pantalla con otro dispositivo, desactive Duplicación de pantalla primero e inténtelo de nuevo.
- Si su dispositivo no admite la banda de 5 GHz y ajustó la opción [Ajuste de banda] en [Auto (banda 5GHz)], pruebe a cambiarla a [Auto].
- Pulse el botón HOME, seleccione [Entradas] → [Duplicación de pantalla] para mostrar la pantalla de estado en espera para Duplicación de pantalla e inténtelo de nuevo.

↑ Principio de página

© 2014 Sony Corporation

<span id="page-241-2"></span><span id="page-241-1"></span>**[i-Manual](#page-0-0) i-Manual i-Manual i-Manual i-Manual i-Manual i-Manual** *i-Manual* **<b>i-Manual i-Manual i-Manual i-Manual i-Manual i-Manual i-Manual i-Manual i-Manual i-Manual i-Manual i-Manual i-**

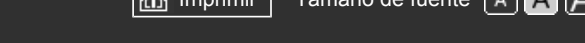

[Página inicial](#page-0-0) > [Resolución de problemas](#page-19-0) > Síntomas de Réplica con una pulsación

<span id="page-241-0"></span>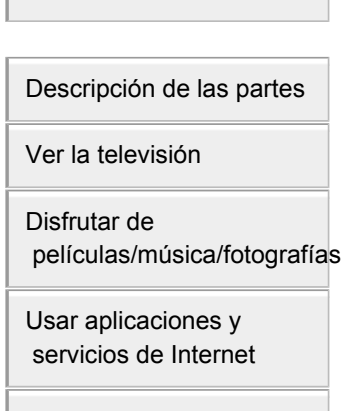

[Funciones básicas](#page-6-0)

[Ver la televisión con](#page-11-0)  [amigos cercanos y a](#page-11-0)  [distancia](#page-11-0)

[Uso de otros dispositivos](#page-12-0)

[Usar dispositivos](#page-13-0)  [BRAVIA Sync](#page-13-0)

[Funciones útiles](#page-14-0)

[Conexión a Internet](#page-15-0)

[Uso de una red](#page-16-0)  [doméstica](#page-16-0)

[Configuración de varios](#page-17-0)  [ajustes](#page-17-0)

## [Resolución de problemas](#page-19-0)

[Cómo usar los](#page-20-0) **Marcadores** 

© 2014 Sony Corporation

# **Síntomas de Réplica con una pulsación**

[Réplica con una pulsación no funciona./No se puede reconocer el dispositivo de destino.](#page-241-0)

# **Réplica con una pulsación no funciona./No se puede reconocer el dispositivo de destino.**

- Asegúrese de que la función NFC del dispositivo compatible con Réplica con una pulsación esté activada.
- Para realizar la conexión con un teléfono Xperia compatible con Réplica con una pulsación, es necesario desbloquear la pantalla del Xperia para que el televisor pueda conectarse a él. Desbloquee la pantalla y, a continuación, tóquela.
- Determine la posición del área de detección de NFC en el dispositivo compatible con la Réplica con una pulsación y, a continuación, pruebe a volver a tocarlo. Para obtener la posición del área de detección de NFC, consulte el manual de instrucciones del dispositivo compatible.
- Una vez que haya alejado el dispositivo compatible del control remoto táctil, pruebe a volver a tocarlo.
- Si está utilizando Duplicación de pantalla con otro dispositivo, desactive Duplicación de pantalla primero e inténtelo de nuevo.
- Si su dispositivo no admite la banda de 5 GHz y ajustó la opción [Ajuste de banda] en [Auto (banda 5GHz)], pruebe a cambiarla a [Auto].
- Pulse el botón HOME, seleccione [Entradas] → [Duplicación de pantalla] para abrir la pantalla de estado en espera para Duplicación de pantalla y, a continuación, inténtelo de nuevo.
- Compruebe si su dispositivo admite Réplica con una pulsación. Aunque toque un dispositivo incompatible, es posible que el televisor reaccione a esta acción aunque no pueda iniciar Duplicación de pantalla.
- Es necesario registrar el control remoto táctil en el televisor antes de utilizarlo.
- Active el ajuste de NFC del dispositivo compatible.

[Principio de página](#page-241-1)

# <span id="page-242-3"></span><span id="page-242-2"></span>**[i-Manual](#page-0-0) i-Manual i-Manual i-Manual i-Manual i-Manual i-Manual** *i-Manual* **[Imprimir](javascript:void(0);) Tamaño de fuente**  $\boxed{A}$  **<b>A**  $\boxed{A}$

[Página inicial](#page-0-0) > [Resolución de problemas](#page-19-0) > Síntomas de TV SideView

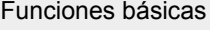

[Descripción de las partes](#page-7-0)

[Ver la televisión](#page-8-0)

[Disfrutar de](#page-9-0)  [películas/música/fotografías](#page-9-0)

<span id="page-242-0"></span>[Usar aplicaciones y](#page-10-0)  [servicios de Internet](#page-10-0)

[Ver la televisión con](#page-11-0)  [amigos cercanos y a](#page-11-0)  [distancia](#page-11-0)

[Uso de otros dispositivos](#page-12-0)

[Usar dispositivos](#page-13-0)  [BRAVIA Sync](#page-13-0)

[Funciones útiles](#page-14-0)

[Conexión a Internet](#page-15-0)

[Uso de una red](#page-16-0)  [doméstica](#page-16-0)

[Configuración de varios](#page-17-0)  [ajustes](#page-17-0)

[Resolución de problemas](#page-19-0)

<span id="page-242-1"></span>[Cómo usar los](#page-20-0)  [Marcadores](#page-20-0)

# **Síntomas de TV SideView**

- [No es posible encender y controlar el televisor mediante el uso de la aplicación TV SideView si \[Inicio](#page-242-0)  [remoto\] está ajustado en \[Sí\].](#page-242-0)
- [El televisor no aparece en la pantalla de TV SideView. No se puede registrar el televisor con la](#page-242-1)  [aplicación TV SideView.](#page-242-1)

# **No es posible encender y controlar el televisor mediante el uso de la aplicación TV SideView si [Inicio remoto] está ajustado en [Sí].**

- Cuando se colocan cerca dispositivos que producen interferencias de ondas de radio (hornos microondas, teléfonos inalámbricos, etc.), es posible que la función TV SideView no funcione. En este caso, apague estos dispositivos o manténgalos alejados del enrutador inalámbrico (punto de acceso) o del televisor.
- En los siguientes casos, es posible que la función TV SideView no funcione. Encienda el televisor y vuelva a conectar el enrutador inalámbrico (punto de acceso).
- Encienda o apague la alimentación del enrutador inalámbrico (punto de acceso) durante el modo en espera del televisor.
- Reinicie el enrutador inalámbrico (punto de acceso) durante el modo en espera del televisor.
- Cambie el canal del enrutador inalámbrico (punto de acceso) durante el modo en espera del televisor.
- Es posible que la función TV SideView no funcione con enrutadores inalámbricos (puntos de acceso) de uso empresarial que necesitan volver a conectarse de manera periódica.
- Si usa Wi-Fi Direct para conectar la aplicación TV SideView al televisor, es posible que el televisor no se encienda desde el modo en espera usando algunos teléfonos inteligentes o tabletas.
- Es posible que la función TV SideView no funcione según los ajustes del enrutador inalámbrico (punto de acceso), como por ejemplo, varias SSID o el modo de ahorro de energía.
- El televisor debe encontrarse en modo encendido o en espera. No desconecte el cable de alimentación de CA para apagar el televisor.
- Compruebe que se han realizado los siguientes ajustes en el televisor. Cuando el enrutador inalámbrico (punto de acceso) y el televisor están conectados mediante una red LAN inalámbrica
	- Se usa el televisor con el modelo de red LAN inalámbrica incorporada
	- [Wi-Fi integrado] en [Red] está ajustado en [Sí]
	- [Inicio remoto] de [Configuración de red local] en [Red] está ajustado en [Sí]
	- El televisor está conectado al enrutador inalámbrico (punto de acceso).
	- Cuando el enrutador inalámbrico (punto de acceso) y el televisor están conectados mediante una red LAN por cable
	- [Inicio remoto] de [Configuración de red local] en [Red] está ajustado en [Sí]

# **El televisor no aparece en la pantalla de TV SideView. No se puede registrar el televisor con la aplicación TV SideView.**

- Asegúrese de que el televisor está encendido.
- Asegúrese de que el televisor y el teléfono inteligente o tableta se encuentran en la misma red doméstica.

(No obstante, al conectarse mediante Wi-Fi Direct, no necesitará usar una conexión de red doméstica).

- Es posible que se haya alcanzando el número máximo de dispositivos registrados. Elimine los registros que no sean necesarios antes de registrar otro teléfono inteligente o tableta.
- Para obtener información detallada, consulte el siguiente sitio web: http://info.tvsideview.sony.net/faq/

↑ [Principio de página](#page-242-2)

© 2014 Sony Corporation

<span id="page-244-0"></span>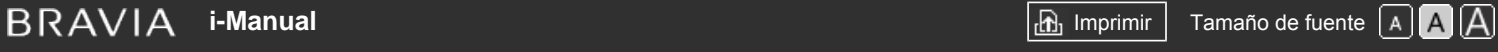

[Página inicial](#page-0-0) > [Resolución de problemas](#page-19-0) > Síntomas de Photo Share

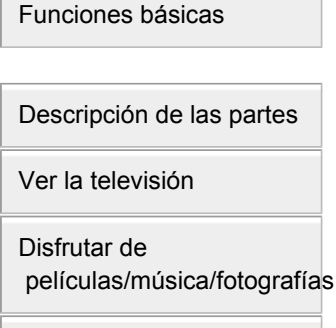

[Usar aplicaciones y](#page-10-0)  [servicios de Internet](#page-10-0)

[Ver la televisión con](#page-11-0)  [amigos cercanos y a](#page-11-0)  [distancia](#page-11-0)

[Uso de otros dispositivos](#page-12-0)

[Usar dispositivos](#page-13-0)  [BRAVIA Sync](#page-13-0)

[Funciones útiles](#page-14-0)

[Conexión a Internet](#page-15-0)

[Uso de una red](#page-16-0)  [doméstica](#page-16-0)

[Configuración de varios](#page-17-0)  [ajustes](#page-17-0)

# [Resolución de problemas](#page-19-0)

[Cómo usar los](#page-20-0) **Marcadores** 

© 2014 Sony Corporation

# **Síntomas de Photo Share**

### Formato de fotografías admitido

# **Formato de fotografías admitido**

- Solo se admiten los archivos jpeg.
- El tamaño máximo para las fotografías es de 16.384 × 16.384.
- El tamaño mínimo para las fotografías es de 16 × 16.
- No se admite el desplazamiento panorámico.
- El tamaño máximo de archivo para las fotografías es de 10 MB.

Principio de página

<span id="page-245-1"></span><span id="page-245-0"></span>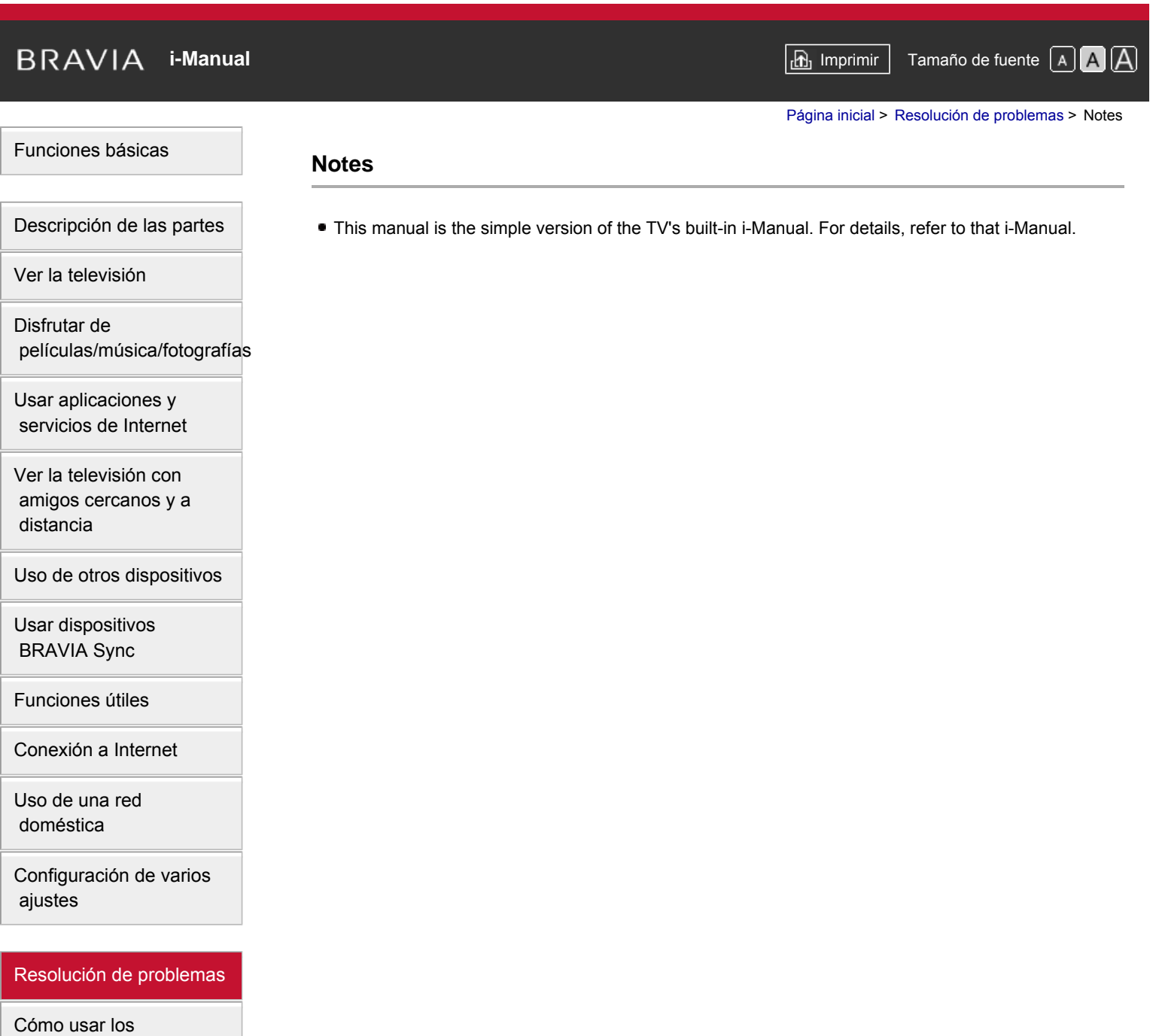

© 2014 Sony Corporation

 [Marcadores](#page-20-0)

[Principio de página](#page-245-0)

[Funciones básicas](#page-6-0)

<span id="page-246-0"></span>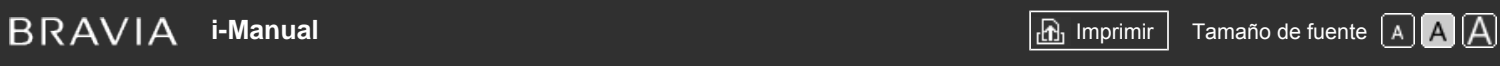

[Página inicial](#page-0-0) > Resolución de problemas

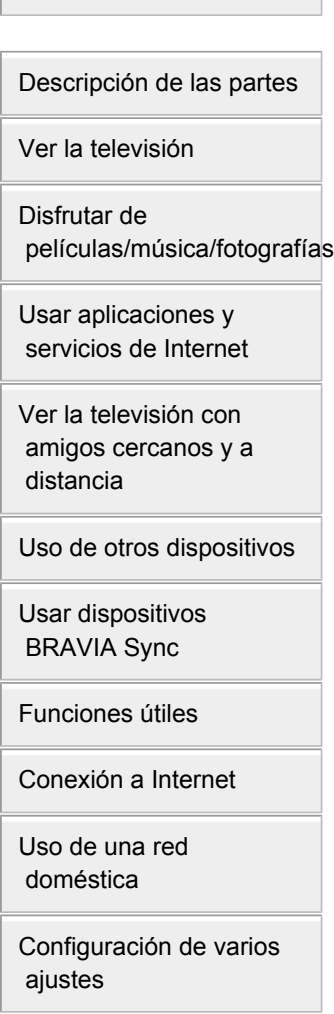

## [Resolución de problemas](#page-19-0)

[Cómo usar los](#page-20-0)  [Marcadores](#page-20-0)

© 2014 Sony Corporation

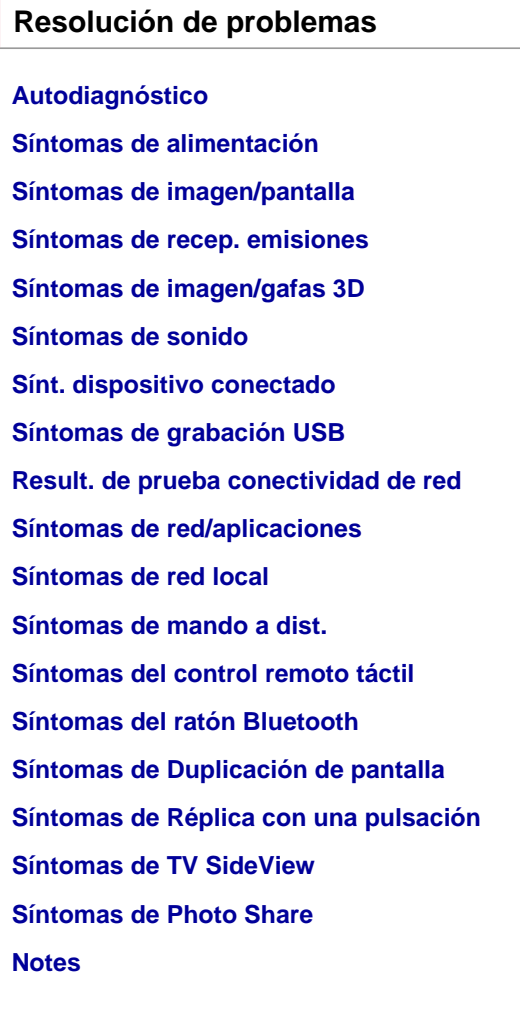

↑ [Principio de página](#page-246-0)

Free Manuals Download Website [http://myh66.com](http://myh66.com/) [http://usermanuals.us](http://usermanuals.us/) [http://www.somanuals.com](http://www.somanuals.com/) [http://www.4manuals.cc](http://www.4manuals.cc/) [http://www.manual-lib.com](http://www.manual-lib.com/) [http://www.404manual.com](http://www.404manual.com/) [http://www.luxmanual.com](http://www.luxmanual.com/) [http://aubethermostatmanual.com](http://aubethermostatmanual.com/) Golf course search by state [http://golfingnear.com](http://www.golfingnear.com/)

Email search by domain

[http://emailbydomain.com](http://emailbydomain.com/) Auto manuals search

[http://auto.somanuals.com](http://auto.somanuals.com/) TV manuals search

[http://tv.somanuals.com](http://tv.somanuals.com/)